## 性能测试

## 用户指南

文档版本 01 发布日期 2024-12-26

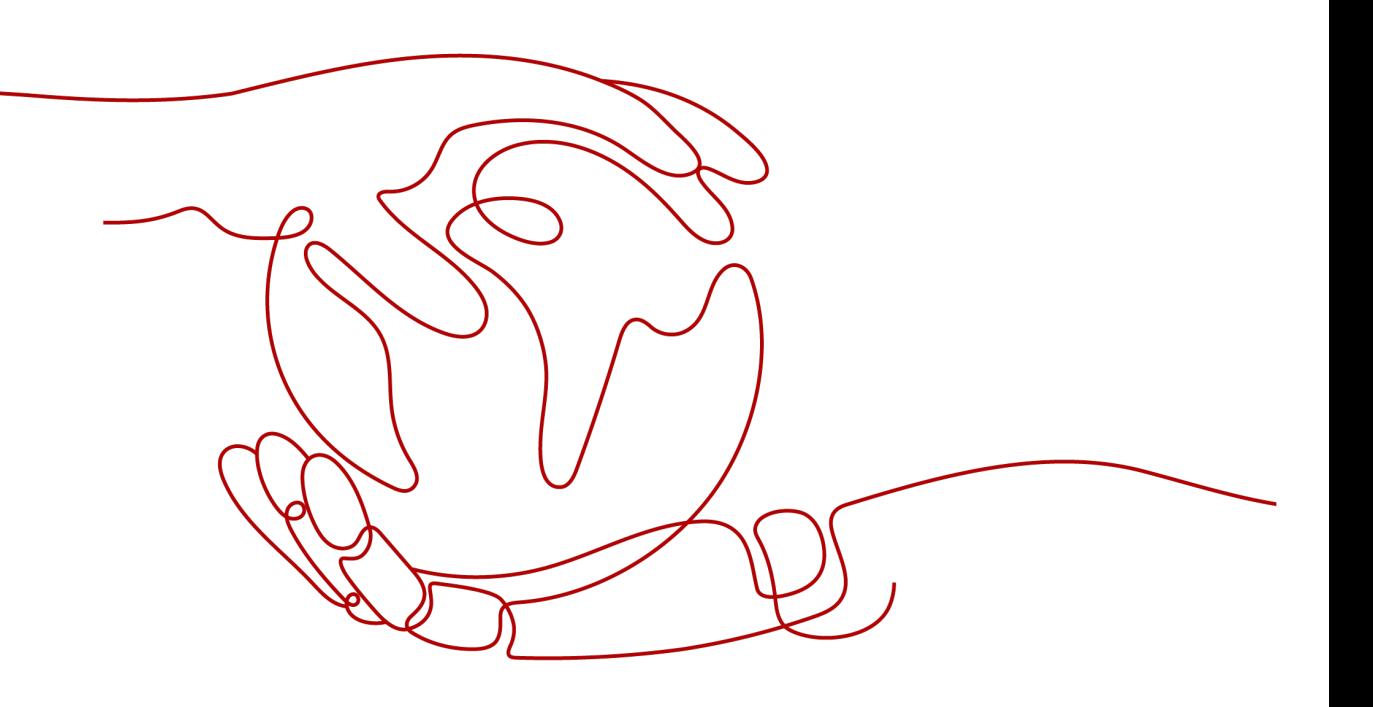

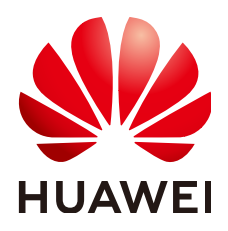

#### 版权所有 **©** 华为云计算技术有限公司 **2024**。 保留一切权利。

非经本公司书面许可,任何单位和个人不得擅自摘抄、复制本文档内容的部分或全部,并不得以任何形式传 播。

#### 商标声明

**、<br>HUAWE和其他华为商标均为华为技术有限公司的商标。** 本文档提及的其他所有商标或注册商标,由各自的所有人拥有。

#### 注意

您购买的产品、服务或特性等应受华为云计算技术有限公司商业合同和条款的约束,本文档中描述的全部或部 分产品、服务或特性可能不在您的购买或使用范围之内。除非合同另有约定,华为云计算技术有限公司对本文 档内容不做任何明示或暗示的声明或保证。

由于产品版本升级或其他原因,本文档内容会不定期进行更新。除非另有约定,本文档仅作为使用指导,本文 档中的所有陈述、信息和建议不构成任何明示或暗示的担保。

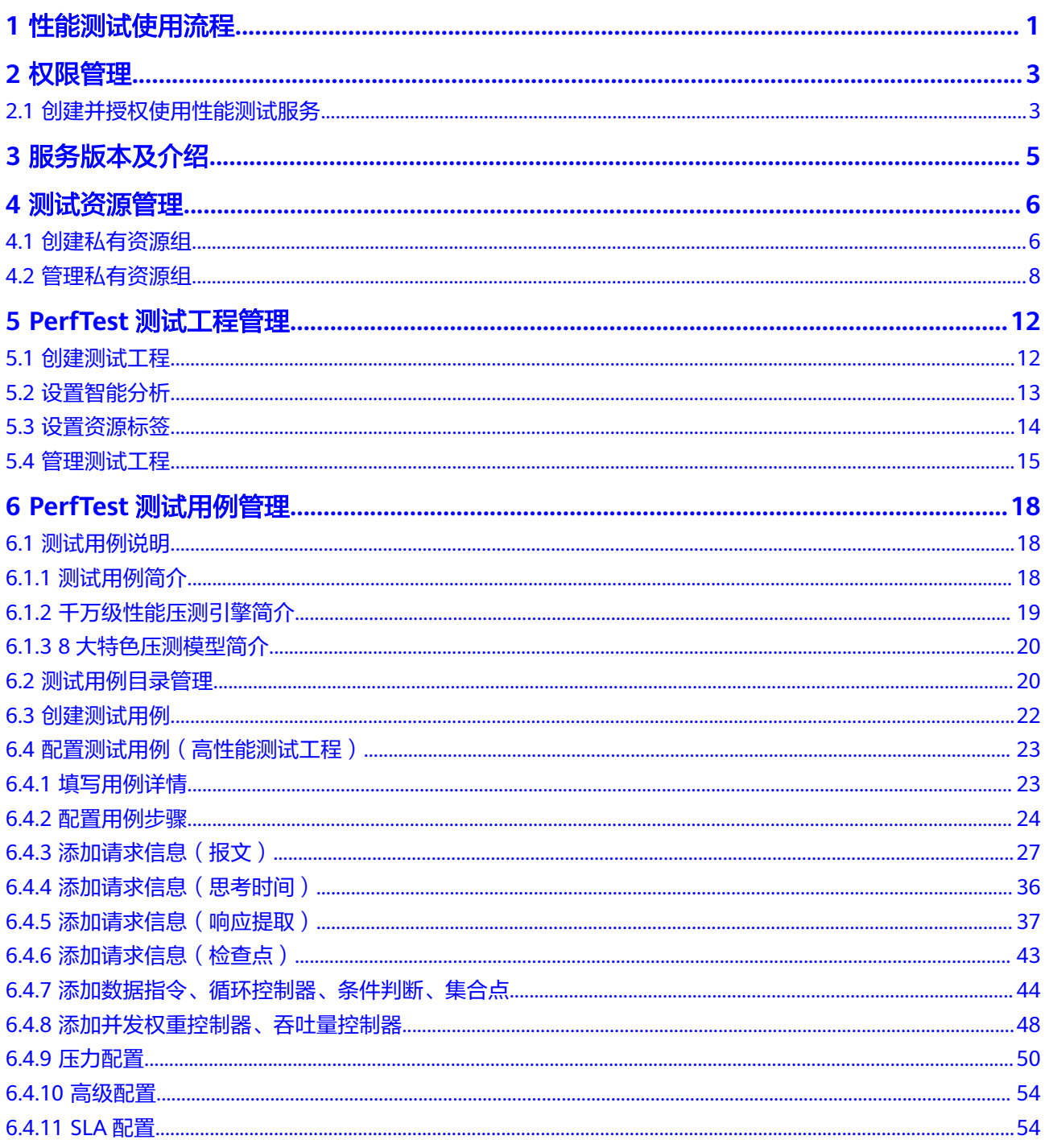

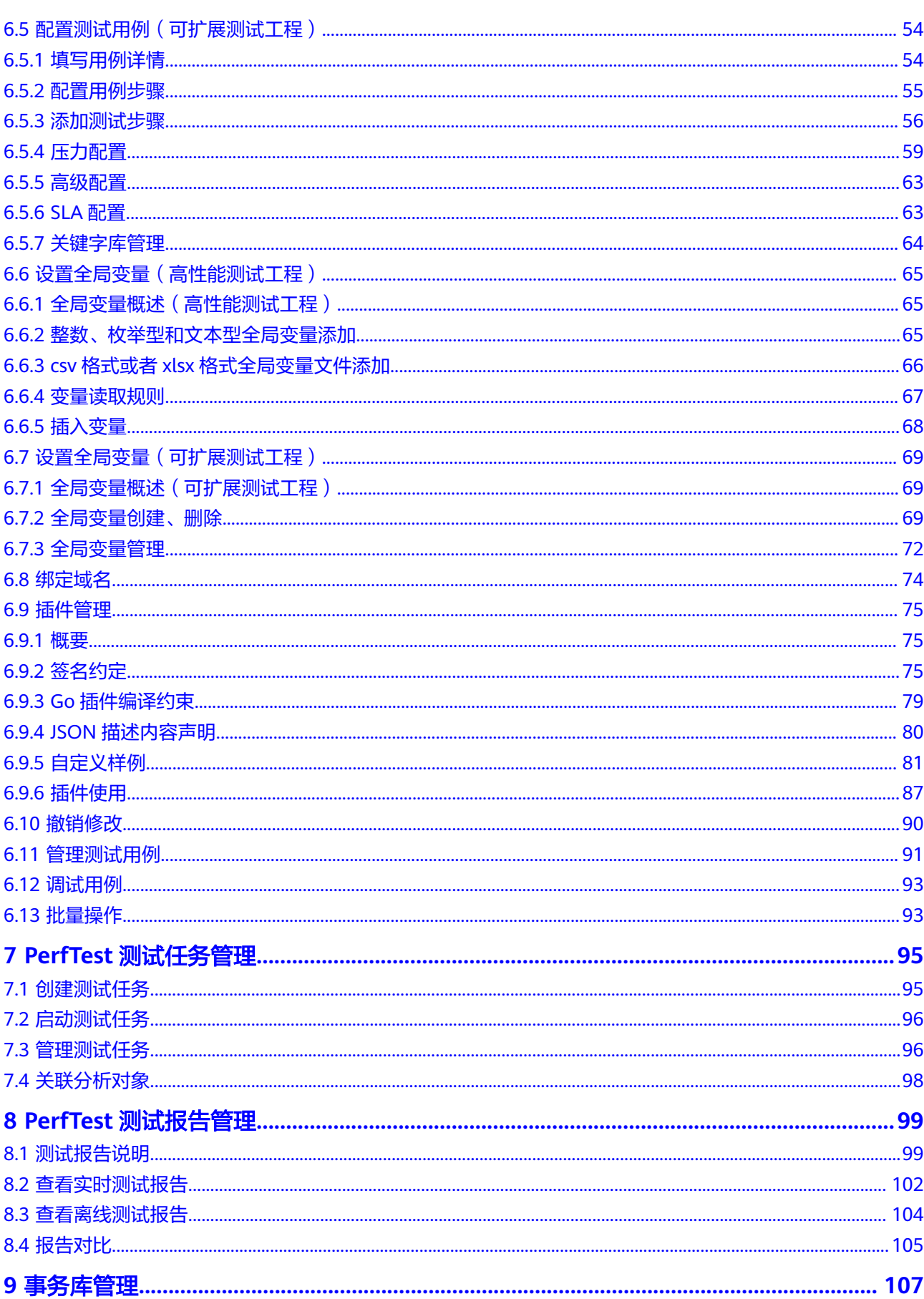

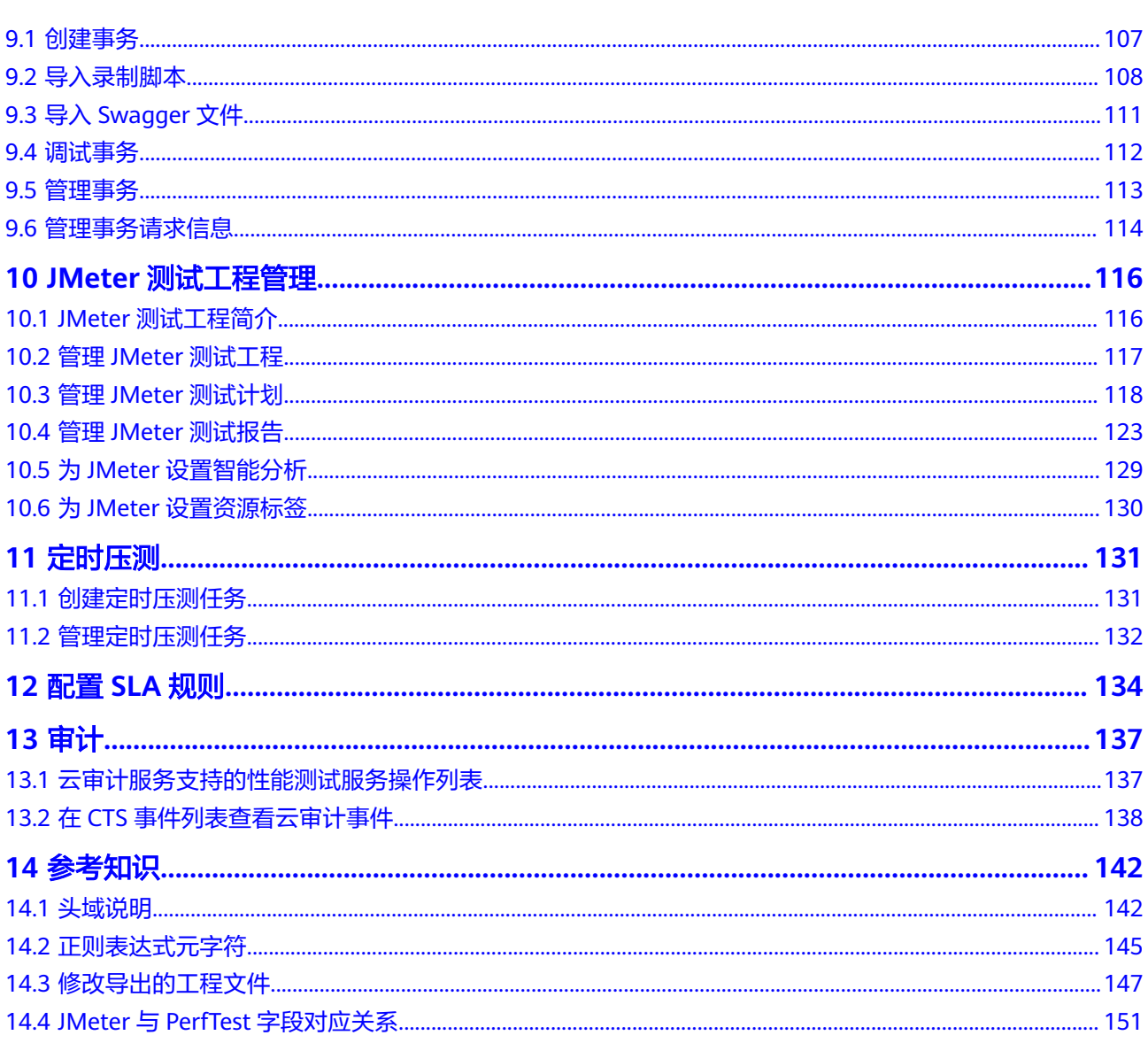

## **1** 性能测试使用流程

<span id="page-5-0"></span>性能测试(CodeArts PerfTest)是一项为基于HTTP/HTTPS/TCP/UDP/HLS/RTMP/ WEBSOCKET/HTTP-FLV/MQTT等协议构建的云应用提供性能测试的服务。服务支持快 速模拟大规模并发用户的业务高峰场景,可以很好的支持报文内容和时序自定义、多 事务组合的复杂场景测试,测试完成后会为您提供专业的测试报告呈现您的服务质 量。

通过简单的四步操作,您就可以完成一次性能测试。

#### 表 **1-1** 使用流程

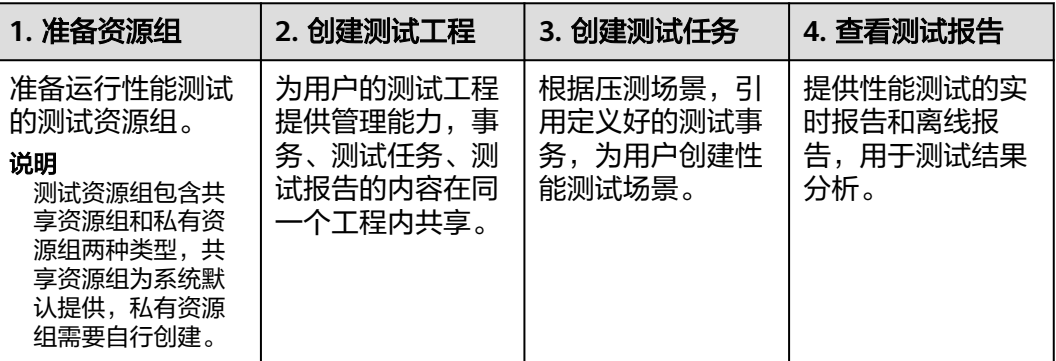

#### 操作约束

如果使用性能测试服务压测公共网站,需确保该公共网站对于压测者是白名单,否则 一切法律后果需自负。

#### 使用条件

- 1. [已注册华为账号并开通华为云](https://support.huaweicloud.com/usermanual-account/account_id_001.html)。
- 2. 当前登录账号拥有使用性能测试服务的权限。账号权限授权与绑定,请参[考创建](#page-7-0) [并授权使用性能测试服务](#page-7-0)。

#### 登录性能测试控制台

步骤**1** 登录[华为云控制台。](https://auth.huaweicloud.com/authui/login.html?service=https%3A%2F%2Fconsole.huaweicloud.com%2Fconsole%2F#/login)

步骤2 单击 <sup>Q</sup>, 选择区域。

- 步骤3 单击左上角<sup>三</sup>,在服务列表单击"性能测试 CodeArts PerfTest"。
	- 如果是首次登录,在弹出的服务授权页面单击"同意授权",授权性能测试服务 使用依赖的服务,然后进入"性能测试"控制台。
	- 如果非首次登录,直接进入"性能测试"控制台。

**----**结束

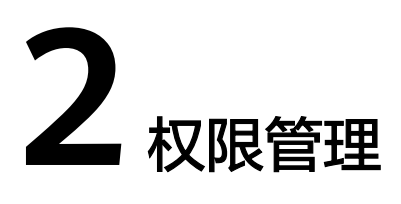

## <span id="page-7-0"></span>**2.1** 创建并授权使用性能测试服务

如果您需要对您所拥有的性能测试服务进行精细的权限管理,您可以使用[统一身份认](https://support.huaweicloud.com/usermanual-iam/iam_01_0001.html) <mark>[证服务](https://support.huaweicloud.com/usermanual-iam/iam_01_0001.html)</mark>(Identity and Access Management,简称IAM ),通过IAM,您可以:

- 根据企业的业务组织,在您的华为云账号中,给企业中不同职能部门的员工创建 IAM用户,让员工拥有唯一安全凭证,并使用性能测试服务资源。
- 根据企业用户的职能,设置不同的访问权限,以达到用户之间的权限隔离。
- 将性能测试服务资源委托给更专业、高效的其他华为云账号或者云服务,这些账 号或者云服务可以根据权限进行代运维。

如果华为云账号已经能满足您的要求,不需要创建独立的IAM用户,您可以跳过本章 节,不影响您使用性能测试服务的其它功能。

本章节为您介绍对用户授权的方法,操作流程如图**[2-1](#page-8-0)**所示。

#### 前提条件

给用户组授权之前,请您了解用户组可以添加的性能测试服务权限,并结合实际需求 进行选择,性能测试服务支持的系统权限,请参见<mark>权限管理</mark>。如果您需要对除性能测 试服务之外的其它服务授权,IAM支持服务的所有权限请参见<mark>系统权限</mark>。

#### <span id="page-8-0"></span>示例流程

#### 图 **2-1** 给用户授予性能测试服务权限流程

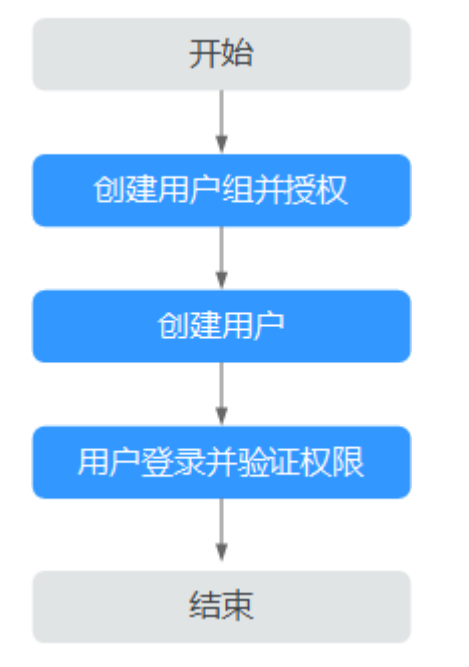

#### 1. [创建用户组并授权](https://support.huaweicloud.com/usermanual-iam/iam_03_0001.html)

在IAM控制台创建用户组,并授予性能测试服务管理员权限"CodeArts PerfTest Administrator"。

#### 2. [创建用户并加入用户组](https://support.huaweicloud.com/usermanual-iam/iam_02_0001.html)

在IAM控制台创建用户,并将其加入**1**中创建的用户组。

#### 3. [用户登录并](https://support.huaweicloud.com/usermanual-iam/iam_01_0552.html)验证权限

新创建的用户登录控制台,切换至授权区域,验证权限:在"服务列表"中选择 "性能测试 CodeArts PerfTest",进入性能测试服务主界面,左侧导航栏中选择 "PerfTest测试工程",在右侧页面单击"创建测试工程",如果能创建测试工 程,说明权限设置成功。

## **3** 服务版本及介绍

<span id="page-9-0"></span>性能测试服务区分专业版和企业版,两者功能主要区别如表**3-1**。

| 特性                      | 专业版                      | 企业版                       |
|-------------------------|--------------------------|---------------------------|
| 文件变量                    | 支持,单个文件变量最大<br>10M, 最多5个 | 支持,单文件变量最大80M,最<br>多100个  |
| 测试事务数量(串联<br>链路或API)    | 最大50个                    | 最大100个                    |
| 最大并发数                   | $5 +$                    | 1000万                     |
| APM报告集成,性<br>能TOP瓶颈智能推荐 | 支持, 最多添加关联5个<br>分析对象     | 支持,关联分析对象数量与测试<br>任务数配额一致 |

表 **3-1** 专业版和企业版特性区别

更详细介绍请参考[性能测试服务价格计算器](https://www.huaweicloud.com/pricing.html?tab=detail#/cpts)查看。

## **4** 测试资源

## <span id="page-10-0"></span>**4.1** 创建私有资源组

#### 测试资源组的说明与使用约束

- 测试资源组包含共享资源组和私有资源组两种类型,共享资源组为系统默认提 供,私有资源组需要自行创建。
- 共享资源组的执行节点已绑定弹性IP,当被测应用有网络访问限制时,建议使用 私有资源组。
- 共享资源组最大支持1000并发和100Mb带宽,如果需要更高并发或带宽,建议使 用私有资源组。
- JMeter测试任务只可以使用私有资源组。

#### 操作步骤

- 步骤**1** 登录性能测试服务控制台,在左侧导航栏中选择"测试资源",单击"创建私有资源 组"。
- 步骤**2** (可选)首次使用时,请根据提示信息,授权性能测试服务创建私有资源组。
- 步骤**3** 进入创建资源组页面后,如果是首次使用没有云容器引擎服务CCE集群,需要先创建集 群然后再[创建资源组](#page-11-0)。如果已有可用的云容器引擎服务CCE集群,直接创建资源组。
- 步骤**4** 创建集群。

单击页面上方的"创建集群",进入购买CCE集群页面。创建集群操作请参考<mark>购买CCE</mark> **集群**, 设置集群参数。关于集群参数配置有以下说明:

**推荐使用独立CCE集群进行压测,避免与测试或生产等环境CCE集群混用产生配置** 等冲突。如果使用测试或生产环境等CCE集群进行压测,服务负载可能调用到用作 执行机的节点。为避免服务负载调用到执行节点,在节点管理页面中,单击执行 节点操作栏的"更多 > 污点管理",进行如下图配置将节点设置为污点。

<span id="page-11-0"></span>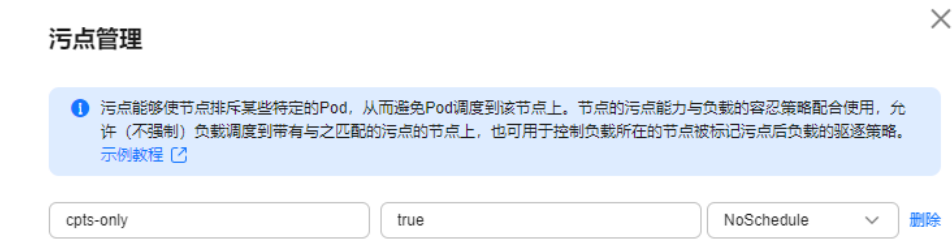

- 集群管理规模选择与执行节点个数相关,请根据需要压测的并发用户数,创建对 应规格的节点。例如,需要20个执行节点,那么创建集群时集群规模选择50节点 即可满足业务需求。
- CCE集群的网络模型建议选择"容器隧道网络",容器网段和服务网段需要与被测 对象保持一致。
- CentOS在高负载网络下容易出现IPVS、Conntrack相关稳定性问题,选择IPVS时 不推荐您使用CentOS作为集群节点的操作系统。选择IPVS+CentOS时,网络连接 复用可能存在超时。

单击"下一步:插件选择",选择创建集群时需要安装的插件。插件选择时,作为测 试执行机仅保留默认安装即可,如节点本地域名解析加速、云原生监控插件等非必要 插件请去除勾选,避免安装的插件占用执行机资源。

单击"下一步:插件配置",默认选择即可,不需要更改。

单击"下一步:确认配置",确认集群配置信息无误后,勾选已阅读使用说明,单击 "提交"等待集群创建,集群创建预计需要6-10分钟。

集群创建成功后,返回集群管理页面,单击"创建节点",进入创建节点页面。创建 节点操作请参考<mark>创建节点</mark>,设置节点参数。

关于节点参数配置有以下说明:

- 节点规格至少为vCPU为4核,内存8GB。
- 操作系统需选择欧拉EulerOS。
- 创建的节点数量至少需要2台(1台调试节点、1台执行节点),具体数量由压测对 象要求规格决定。例如,压测10万并发用户数,vCPU为4核,内存8GB的资源需 要21个执行节点(1个调试节点,20个执行节点)。
- 当CCE集群节点与被测应用不在同一VPC网络时,建议CCE集群节点绑定弹性IP。 可使用已有的弹性IP,如果没有弹性IP也可以选择自动创建。自动创建弹性IP时, 计费方式推荐按流量计费,带宽设置尽可能选择较大值,否则可能影响压测效 果。系统根据您的配置创建弹性IP,并自动为每个节点进行分配。当创建的弹性IP 数量小于节点个数时,会将弹性IP随机绑定到节点上。
- "高级配置(可选)"中的"K8S节点名称"选择"与节点私有IP保持一致",默认 即为此选项。选择"与云服务器名称保持一致"将导致节点无法纳管。
- 如果需要对CCE节点进行安全加固,请参照**CCE**[节点安全配置建议](https://support.huaweicloud.com/bestpractice-cce/cce_bestpractice_0318.html)。

单击"下一步:规格确认",确认节点配置信息无误后,勾选已阅读使用说明,单击 "提交"等待节点创建。节点创建成功后,返回性能测试服务控制台。

步骤**5** 创建资源组。

在左侧导航栏中选择"测试资源",单击"创建私有资源组"。

参照表**[4-1](#page-12-0)**设置基本信息。

#### <span id="page-12-0"></span>表 **4-1** 创建私有资源组

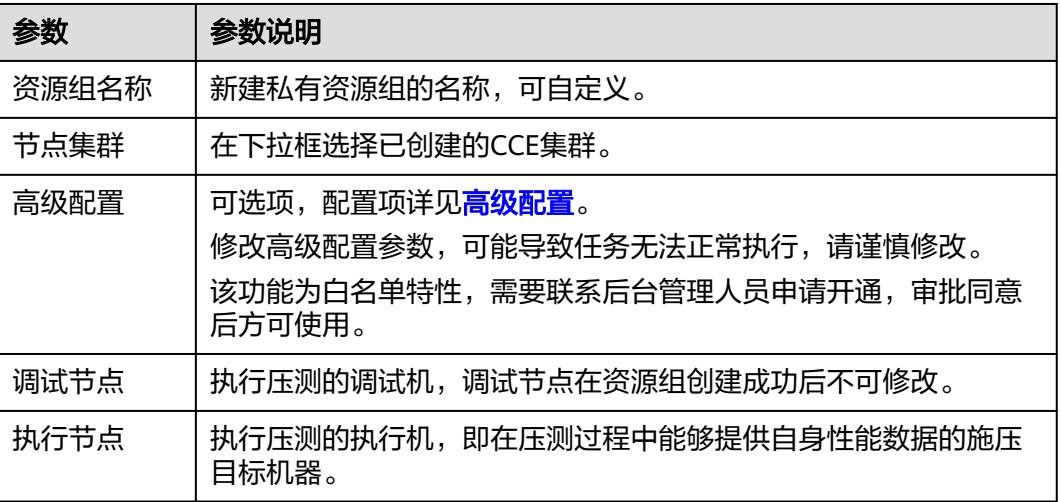

单击"创建"。

**----**结束

## **4.2** 管理私有资源组

完成私有资源组创建后,可按照业务需求,对私有资源组做如下操作管理。

#### 自定义 **JMeter** 安装包

如需切换JMeter的版本,可以自定义安装JMeter安装包来满足业务需求。

- **步骤1** 登录性能测试服务控制台,在左侧导航栏中选择"测试资源"。
- 步骤**2** 按照业务需求,下载对应版本的**[JMeter](https://jmeter.apache.org/download_jmeter.cgi)**安装包。
- 步骤**3** 在资源组列表中,单击待操作的资源组中的"自定义JMeter安装包",选择待安装的 JMeter安装包导入文件,等待页面提示文件导入成功。当前支持tgz、tar.gz、zip格式 的文件,版本号在5.2.1及以上且小于100M的JMeter安装包,并确保该安装包本地可 执行。
- 步骤**4** (可选)删除JMeter安装包。

如提示文件上传失败,或需要重新上传JMeter安装包。可单击安装包后的<sup>[</sup>J ,删除当 前JMeter安装包。

**----**结束

#### 高级配置

只有当私有资源组空闲(运行中的执行器数为0)时,方可调整单执行器的CPU和内存 规格。修改高级配置参数,可能导致任务无法正常执行,请谨慎修改。该功能为白名 单特性,需要联系后台管理人员申请开通,审批同意后方可使用。

步骤**1** 登录性能测试服务控制台,在左侧导航栏中选择"测试资源"。

- 步骤**2** 在资源组列表中,单击待操作的资源组中的"高级配置",依照高级配置表设置参 数。
	- 表 **4-2** 高级配置

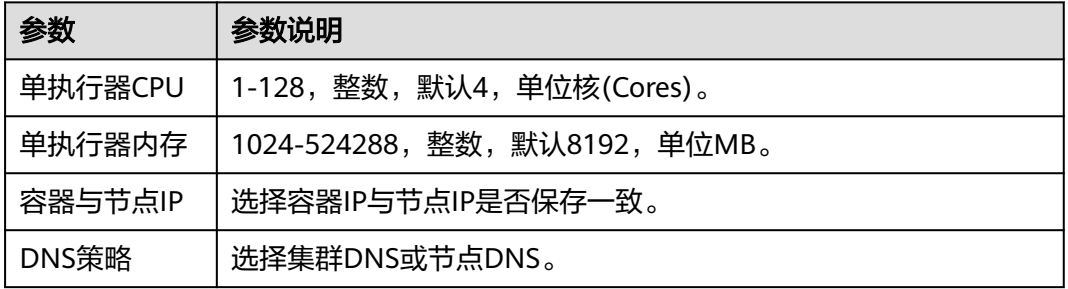

步骤**3** 单击"确定"。

步骤**4** 单击"重置"可恢复默认值。

**----**结束

#### 新增集群

在创建私有资源组时,会选择一个节点集群。如果业务需要多个集群或者不同区域的 集群共同运行压测任务,可以新增集群并配置压力占比将压测任务动态分配到不同集 群上。

- 步骤1 登录性能测试服务控制台,在左侧导航栏中选择"测试资源"。
- 步骤**2** 在资源组列表中,单击待操作的资源组中的"资源调整"。
- 步骤**3** 新增集群。

在"资源调整"对话框中,单击"新增集群",参照表**4-3**设置基本信息,单击"确 定"完成创建。

#### 表 **4-3** 新增集群

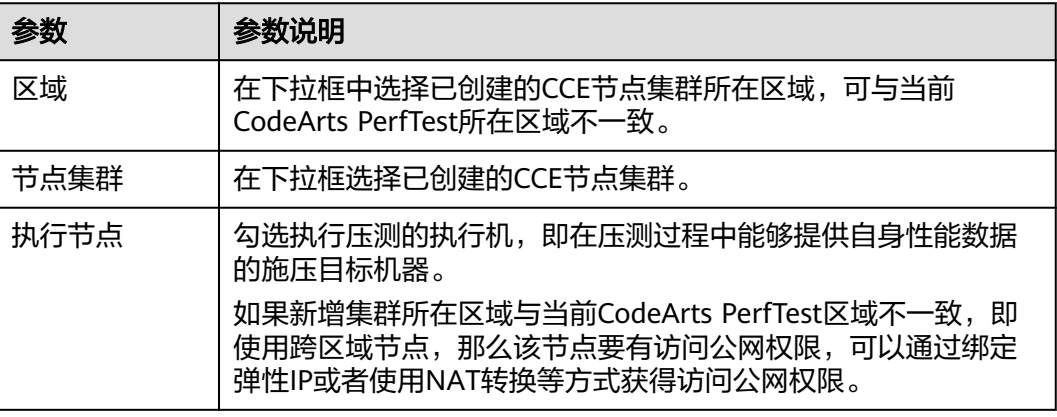

该步骤可重复执行,新增多个集群。

步骤**4** 配置压力占比。

新增集群后,在"资源调整"对话框中可以查看到当前私有资源组所有的节点集群, 可动态调整不同集群的压力占比数据。

步骤**5** (可选)删除节点集群。

在"资源调整"对话框中可以查看到当前私有资源组所有的节点集群,单击待删除节 点集群后的"删除",根据系统提示执行删除操作。

**----**结束

#### 扩缩容节点集群

- 步骤1 登录性能测试服务控制台, 在左侧导航栏中选择"测试资源"。
- 步骤**2** 在资源组列表中,单击待操作的资源组中的"资源调整"。
- 步骤**3** 扩缩容节点集群。
	- 扩容资源组: 在"资源调整"对话框中,单击待修改资源组后的"扩缩容", 在 "选择执行节点"对话框中,勾选当前已存在的执行节点+需要扩容的执行节点, 单击"选择"。
	- 减容资源组: 在"资源调整"对话框中,单击待修改资源组后的"扩缩容", 在 "选择执行节点"对话框中,勾选需要保留的执行节点,单击"选择"。

**----**结束

#### 查看私有资源组信息

**步骤1** 登录性能测试服务控制台,在左侧导航栏中选择"测试资源"。

步骤**2** 在资源组列表中,可查看到如下表所示的私有资源组信息。

表 **4-4** 私有资源组信息说明

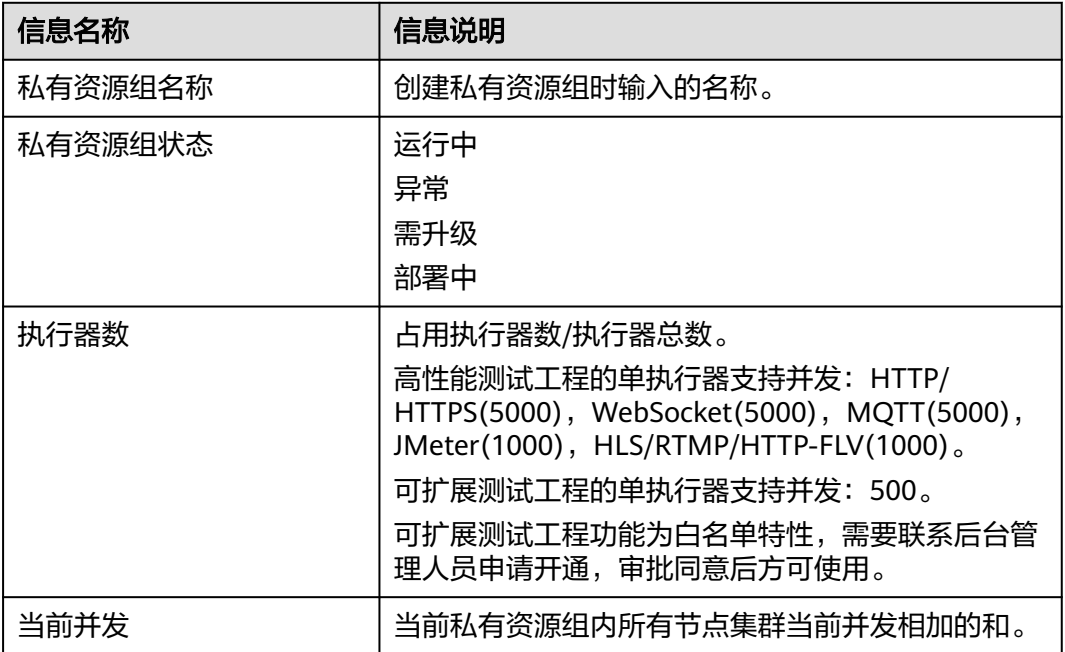

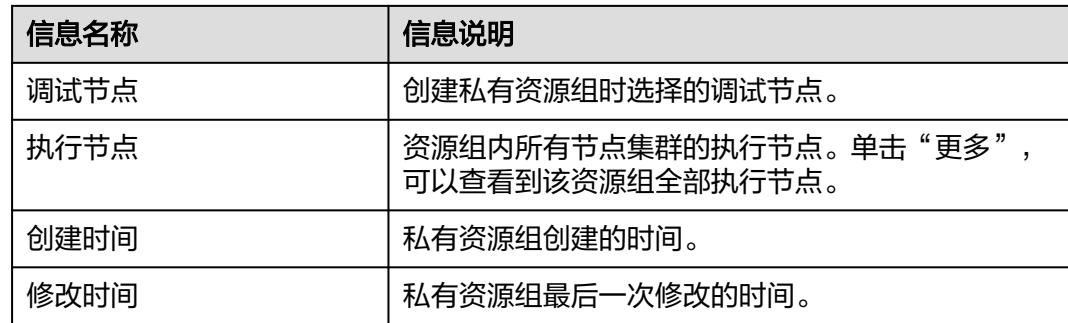

**----**结束

#### 升级私有资源组

- 步骤1 登录性能测试服务控制台, 在左侧导航栏中选择"测试资源"。
- 步骤**2** 在资源组列表中,单击待升级资源组中的"升级",根据系统提示执行升级操作。

**----**结束

#### 删除私有资源组

- 步骤1 登录性能测试服务控制台, 在左侧导航栏中选择"测试资源"。
- 步骤2 在资源组列表中,单击待删除资源组中的"删除",根据系统提示单击"确定",执 行删除操作。

说明

删除资源组,仅表示该资源组中的节点不会再被压测服务使用,但不会删除节点。如果需要彻底 删除节点,请到云容器引擎服务中删除。

#### **----**结束

## **5 PerfTest** 测试工程管理

## <span id="page-16-0"></span>**5.1** 创建测试工程

性能测试服务为用户的测试工程提供管理能力,事务模型、测试用例、测试任务、实 时报告、离线报告和智能分析的内容在同一个测试工程内共享复用,您可以为不同的 测试项目创建不同的测试工程。

当前支持自定义创建测试工程和使用模板创建测试工程两种方式。PerfTest测试工程定 义了以下几种模板:

- 一网通办系统场景:一网通办系统场景通过模拟系统访问量的实际场景,快速构 造压力模型,发现不同压力模型下服务的性能瓶颈,避免服务宕机。
- 流媒体场景:支持常见流媒体协议的推流和拉流来构造相应的压测场景,模拟音 视频典型场景进行性能压测,提前甄别风险。
- 秒杀场景:秒杀场景模拟大量用户,在指定时间点集中进行商品相关的操作,用 于检测电子商城的服务在访问压力几何倍数暴增下的可靠性。
- 电商场景:电商场景模拟了大量商家登录电商系统后,进行查看、维护商品信息 等操作,检验相关操作无中断,服务运行正常。
- 极速创建场景: 快速进行自定义的压测场景, 通过极速创建, 直达用例页面进行 **编排,大大提升用例设计效率。**

#### 手工创建测试工程

- 步骤1 登录性能测试服务控制台,在左侧导航栏中选择"PerfTest测试工程",单击"创建测 试工程"。
- 步骤**2** 参照表**[5-1](#page-17-0)**设置基本信息。

#### <span id="page-17-0"></span>表 **5-1** 创建测试工程

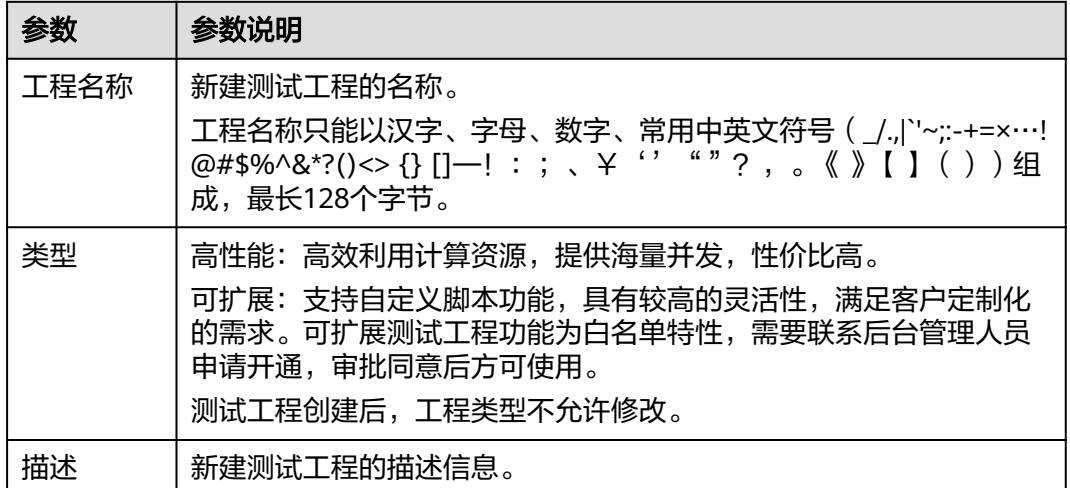

步骤**3** 配置完成后,单击"确定"。

测试工程创建成功后,即可为测试工程添加测试用例,详细操作请参见**[PerfTest](#page-22-0)**测试 [用例管理。](#page-22-0)

**----**结束

#### 使用模板创建测试工程

- 步骤1 登录性能测试服务控制台,在左侧导航栏中选择"总览",进入总览页。
- 步骤**2** PerfTest定义了如下模板:
	- 选择一网通办系统场景,一网通办系统测试工程即创建成功。测试工程创建成功 后,测试用例已按模板创建成功。
	- 选择流媒体场景,流媒体测试工程即创建成功。测试工程创建成功后,测试用例 已按模板创建成功。
	- 选择秒杀场景,秒杀测试工程即创建成功。测试工程创建成功后,测试用例已按 模板创建成功。
	- 选择电商场景,电商测试工程即创建成功。测试工程创建成功后,测试用例已按 模板创建成功。
	- 选择极速创建场景,极速创建测试工程即创建成功。测试工程创建成功后,测试 用例已按模板创建成功。

可根据实际业务需求修改测试用例,详细操作请参见**PerfTest**[测试用例管理](#page-22-0)。

**----**结束

## **5.2** 设置智能分析

智能分析为创建成功的测试工程创建分析对象。

当前性能测试服务已对接APM2.0,性能测试服务上APM1.0的配置已失效,设置智能 分析时请使用APM2.0。

#### <span id="page-18-0"></span>前提条件

- 已开通应用性能管理(APM),并部署APM探针,生成APM应用节点。APM探针 部署请参[考开始监控](https://support.huaweicloud.com/qs-apm2/apm_02_0002.html)**JAVA**应用。
- 已开通应用运维管理(AOM),并部署探针。AOM探针部署请参[考主机监控](https://support.huaweicloud.com/usermanual-aom/aom_02_0008.html)。

#### 操作步骤

- 步骤**1** 登录性能测试服务控制台,在左侧导航栏中选择"PerfTest测试工程"。
- 步骤**2** 在待添加分析对象的PerfTest测试工程所在行,单击工程名称进入测试工程详情页面。
- **步骤3** 在"智能分析"页签中,单击"创建分析对象"。
- 步骤**4** 在弹框中,系统自动键入分析对象名称,也可以手动修改分析对象名称。勾选需要添 加的分析对象,分析对象可以是应用组,即应用监控(APM);也可以是节点,即主 机监控(AOM)。应用组为应用安装APM探针时填写的监控组名称,节点为安装了 AOM探针的虚拟机。
- 步骤**5** 配置完成后,单击"确定"。
- 步骤**6** 您还可以编辑和删除分析对象。
	- 编辑分析对象:在"智能分析"页签中,单击待修改分析对象后的  $\mathscr O$  , 根据系 统提示执行编辑操作。 如果分析对象已被测试任务关联,编辑分析对象参数后,测试任务中关联分析对 象的参数也会相应改变。
	- 删除分析对象: 在"智能分析"页签中, 单击待删除分析对象后的 <sup>画</sup> , 根据系统 提示执行删除操作。 删除分析对象时,如果分析对象已被测试任务使用,则不可删除。

#### **----**结束

## **5.3** 设置资源标签

为创建成功的PerfTest测试工程添加标签。每一个PerfTest测试工程可以视为一个资 源,通过给账户下资源添加标签,可以对资源进行自定义标记,实现资源的分类。在 成本管理等场景下,可以根据标签分类,快速查看到某类资源的具体情况。

#### 操作步骤

- 步骤**1** 登录性能测试服务控制台,在左侧导航栏中选择"PerfTest测试工程"。
- 步骤**2** 在待添加标签的PerfTest测试工程所在行,单击工程名称进入测试工程详情页面。
- **步骤3** 在"资源标签"页签中,单击"添加标签"。输入标签键后会自动弹出新的"键值 对"输入框,可以一次性添加多个标签。
	- 一个测试工程最多可以添加20个标签,且标签的键值必须唯一。
	- 不同的测试工程添加的标签键可以互相调用,比如在"测试工程1"中添加了键为 a和b的两个标签。"测试工程2"未添加过标签a和b,那么在"测试工程2"中添 加标签时,标签键下拉框中会自动联想已添加过的a和b。

<span id="page-19-0"></span>步骤**4** 配置完成后,单击"确定"。

步骤**5** 您还可以编辑和删除标签。

- $\bullet$  编辑标签: 在"资源标签"页签中,单击待修改标签后的  $\mathscr O$  ,重新输入值,单 击"确定"即可。
- 删除标签: 在"资源标签"页签中,单击待删除标签后的 <sup>画</sup> ,单击"确定"。

**----**结束

## **5.4** 管理测试工程

测试工程创建成功后,您可以对测试工程进行修改、删除、导入和导出操作。

#### 修改测试工程

步骤**1** 登录性能测试服务控制台,在左侧导航栏中选择"PerfTest测试工程"。

步骤**2** 在PerfTest测试工程列表中,单击对应工程操作栏的 ,重新输入工程名称或者描述 后,单击"确定"。

**----**结束

#### 删除测试工程

- 步骤**1** 登录性能测试服务控制台,在左侧导航栏中选择"PerfTest测试工程"。
- 步骤**2** 在PerfTest测试工程列表中,单击对应工程操作栏的 >"删除工程"。根据系统提 示执行删除操作。
- 步骤**3** 您也可以选择一个或多个测试工程,单击"删除",根据系统提示执行删除操作。

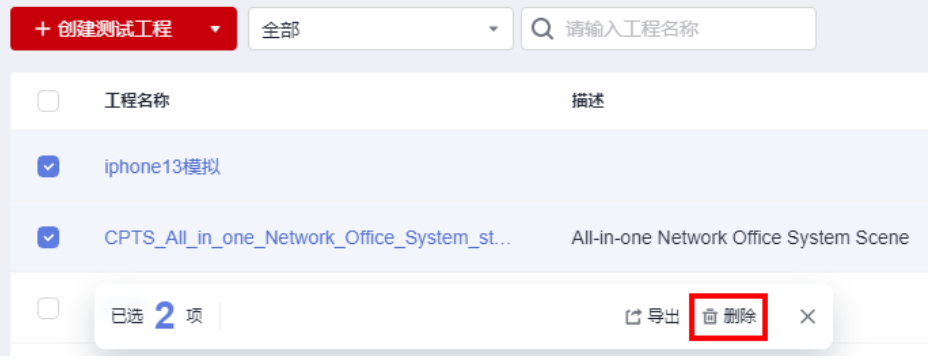

**----**结束

#### 编辑标签

步骤**1** 登录性能测试服务控制台,在左侧导航栏中选择"PerfTest测试工程"。

步骤2 在PerfTest测试工程列表中,单击对应工程操作栏的 <sup>\*\*\*</sup> > "编辑标签",即可讲入资 源标签页面。可参考<mark>设置资源标签</mark>对标签进行编辑。

#### **----**结束

#### 导出测试工程

为简化操作,用户不必从零开始编写测试工程,只需要找到与自己业务模型类似的工 程,导出测试工程,在此基础上略作修改,再导入测试工程即可。

- 步骤**1** 登录性能测试服务控制台,在左侧导航栏中选择"PerfTest测试工程"。
- 步骤**2** 在PerfTest测试工程列表中选中一个或多个待导出的工程,单击"导出",保存测试工 程文件ProjectList(*序列号*).json到本地。
	- 如果测试工程中包含SLA规则,导出工程时,无法导出SLA规则的相关内容。
	- 如果全局变量上传了文件,导出测试工程时,无法导出对应的文件。
	- 可扩展测试工程暂不支持导出工程。
	- 暂不支持导出含有MQTT协议的工程。
- 步骤**3** 按照业务需求修改文件中相关参数、工程名称(工程名称需唯一),并保存文件。请 勿修改ProjectList(*序列号*).json文件的格式。

#### **----**结束

#### 导入测试工程

性能测试服务支持导入PerfTest类型和JMeter类型的测试工程。

- 步骤**1** 登录性能测试服务控制台,在左侧导航栏中选择"PerfTest测试工程",单击"导 入"。
- 步骤**2** PerfTest工程导入。当前暂不支持导入含有MQTT协议的工程。
	- 1. "工程类型"选择"PerfTest工程"。
	- 2. 单击PerfTest文件后的"选择文件",选中json格式的工程文件,单击"导入"。 导入的工程名称不能和性能测试服务中已存在的工程同名,否则导入会失败。

#### 步骤**3** JMeter工程导入。

- 1. "工程类型"选择"JMeter工程"。
- 2. 单击JMeter文件后的"选择文件",选中jmx格式的工程文件,单击"导入"。

关于JMeter工程导入有以下说明:

- JMeter文件中关键信息请使用性能测试服务支持的字符,详情请参见 **[JMeter](#page-155-0)**与 **PerfTest**[字段对应关系。](#page-155-0)
- JMeter解析的内容包括: 线程组、HTTP请求、HTTP信息头管理器、正则表达式 提取器、用户参数、用户定义的变量、HTTP默认请求值、固定定时器。
- 暂不支持随机变量。
- 为保证数据导入的准确性,尽量不要使用重名变量。
- JMeter脚本大小不超过5MB。

步骤4 工程导入成功后,单击"关闭"。您可以根据业务需要参照[修改测试工程和](#page-19-0)[管理事务](#page-118-0) **请求信息**修改测试工程。

**----**结束

#### 查看测试工程

创建完成测试工程后,可以查看已有的测试工程。

步骤**1** 登录性能测试服务控制台,在左侧导航栏中选择"PerfTest测试工程"。

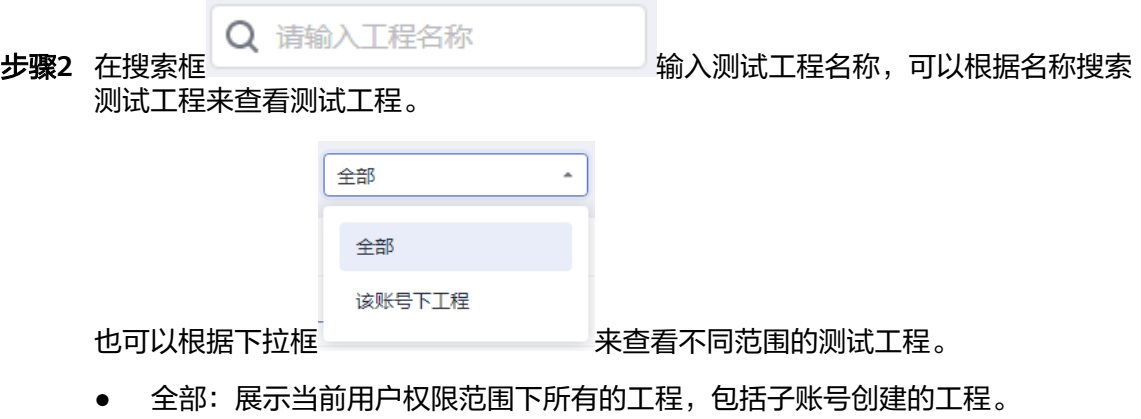

● 该账号下工程:仅展示该账号创建的工程。

**----**结束

# **6 PerfTest** 测试用例管理

## <span id="page-22-0"></span>**6.1** 测试用例说明

## **6.1.1** 测试用例简介

PerfTest测试工程主要由测试用例、测试任务和性能报告组成。事务库和智能分析属于 增强能力。

测试用例、测试任务、性能报告分别对应了性能测试活动的三个主要环节。

#### 图 **6-1** 性能测试活动流程

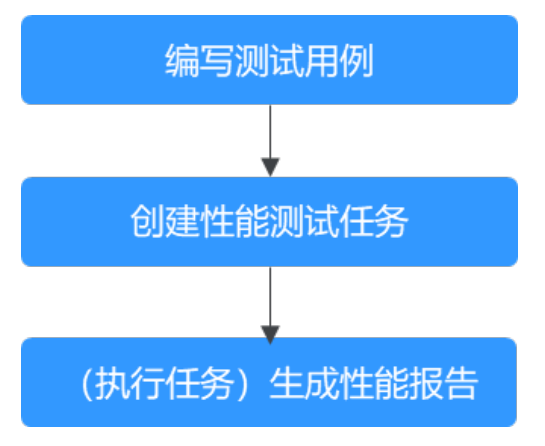

其中测试用例是基于某个性能压测场景建立的测试模型。测试任务是基于已定义的 (若干个)测试模型发起一次性能测试的活动。性能报告是测试任务执行的结果,呈 现的是被测系统在高并发场景下的性能指标。

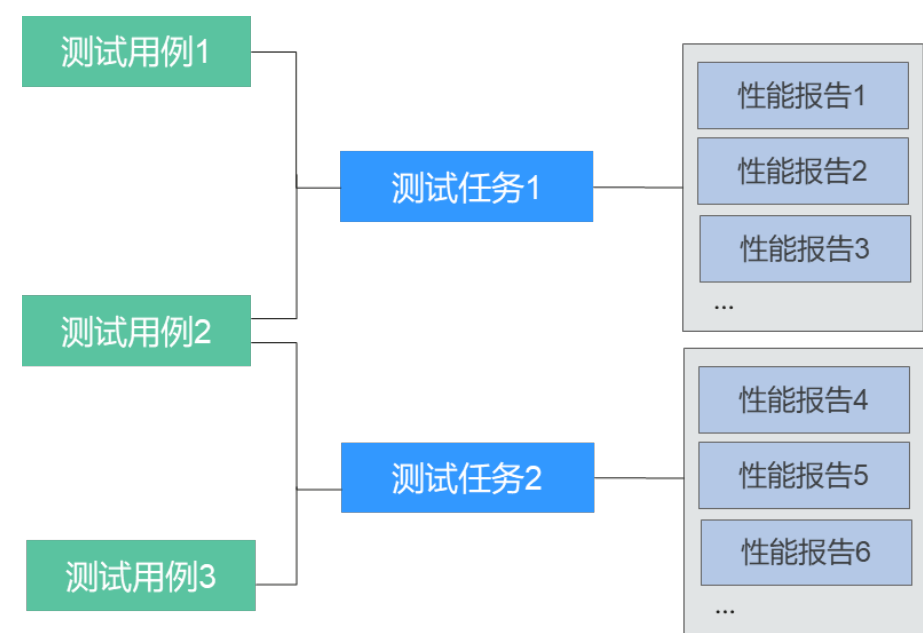

#### <span id="page-23-0"></span>图 **6-2** 测试用例、测试任务和性能报告之间的关系

## **6.1.2** 千万级性能压测引擎简介

企业业务飞速发展,日活剧增,部分大型业务系统达到了亿级日活流量,对现网稳定 性运行带来了极大的挑战。如何提前识别大并发给业务带来的性能挑战,成为企业发 展的重中之重。

性能测试服务提供千万级集群超大规模并发能力,涵盖超高并发瞬时发起、梯度加 压、动态压力调整等能力,满足亿级日活应用的压测要求,支持自定义插件能力实现 私有协议和函数的对接,满足各类协议与复杂场景的性能压测,企业可以灵活按需进 行高并发测试,提前发现性能问题,保障产品上市质量。

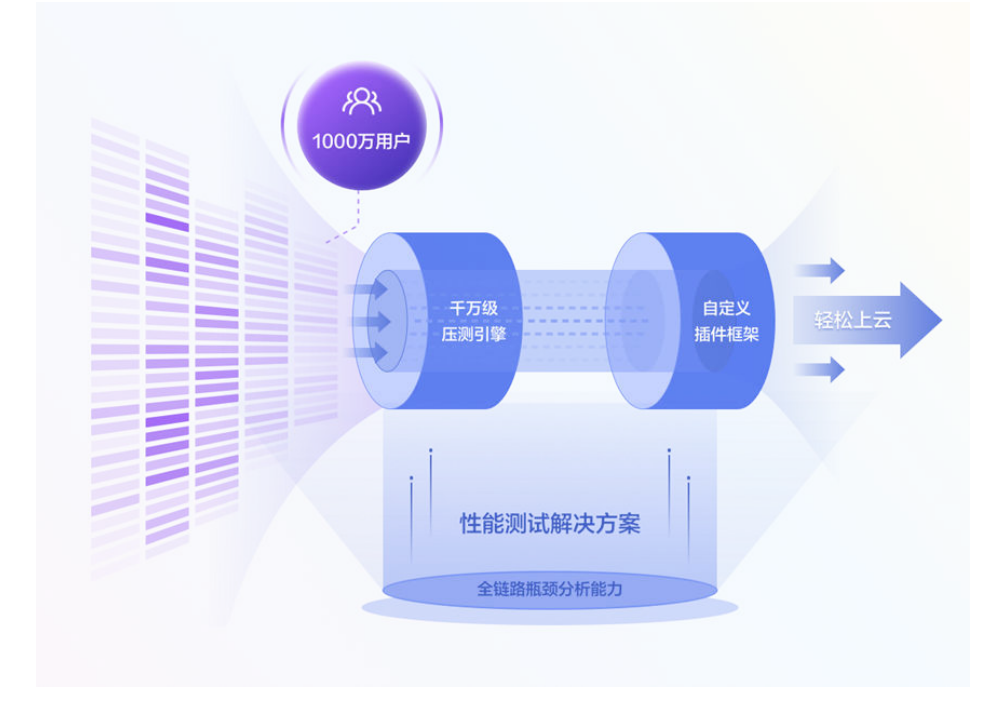

## <span id="page-24-0"></span>**6.1.3 8** 大特色压测模型简介

性能测试服务沉淀了30年高并发测试工程方案与实践,提供了浪涌(突发流量)、智 能摸高(系统性能摸底)、震荡(模拟高低峰)、TPS模式(压力自定义)等8大模 式,快速构建真实场景,助力产品压测场景覆盖率提升50%,满足客户全场景的压测 诉求。

压力测试支持的8种模式如下:

- 按时长并发模式
- 按次数并发模式
- 按时长TPS模式
- 按次数TPS模式
- 摸高模式
- 浪涌模式
- 震荡模式
- 智能摸高

#### 图 **6-3** 压测模式

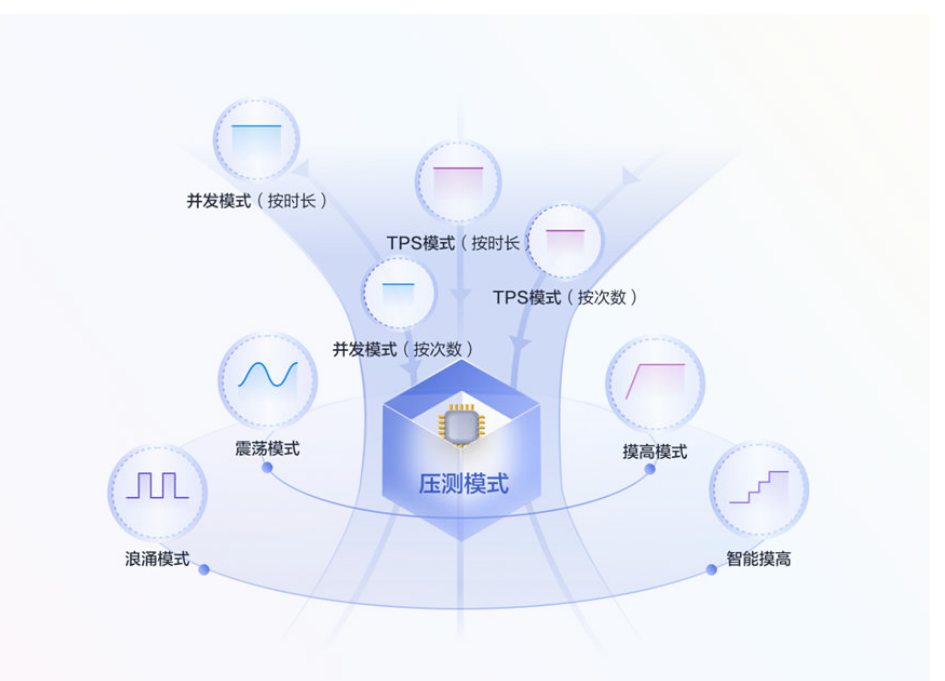

## **6.2** 测试用例目录管理

测试用例目录是以目录形式组织和管理测试工程下测试用例的一种展示结构。

#### 前提条件

#### 已创建**PerfTest**[测试工程](#page-16-0)。

#### 创建测试用例目录

<span id="page-25-0"></span>性能测试<br>用户指南

- 步骤**1** 登录性能测试服务控制台,在左侧导航栏中选择"PerfTest测试工程"。
- 步骤**2** 在待编辑PerfTest测试工程所在行,单击工程名称进入测试工程详情页面。
- 步骤**3** 选择"测试用例"页签,创建目录。
	- 在根目录下创建用例目录 单击"创建用例"右侧按钮的下拉按钮。在下拉框中选择"创建目录"输入目录 名称。

图 **6-4** 在根目录下创建用例目录

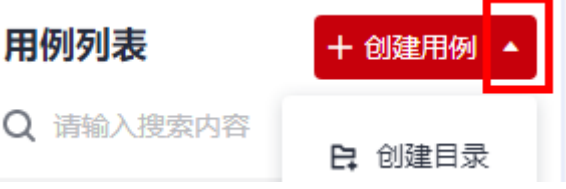

● 在已有目录下创建子目录

。<br>将鼠标光标放置在待创建<del>了</del>目录的父目录上,单击 ,在下拉框中选择"创建 目录",输入目录名称。

图 **6-5** 在已有目录下创建子目录

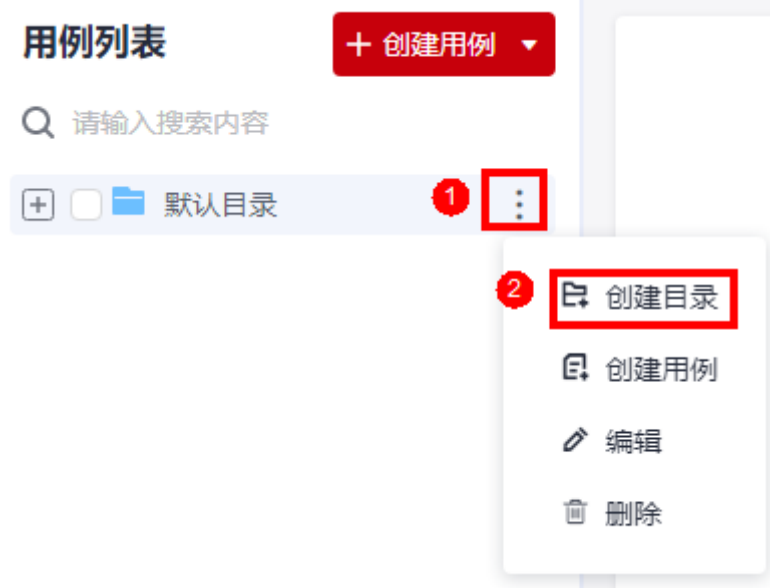

**----**结束

#### 修改测试用例目录

- 步骤**1** 登录性能测试服务控制台,在左侧导航栏中选择"PerfTest测试工程"。
- 步骤**2** 在待编辑PerfTest测试工程所在行,单击工程名称进入测试工程详情页面。
- 步骤**3** 选择"测试用例"页签,可以在页面左侧查看当前已创建的用例目录结构。

- <span id="page-26-0"></span>步骤**4** 将鼠标光标放置在待修改的已有目录上,单击 ,在下拉框中选择"编辑"。
- 步骤**5** 在输入框中输入修改后的目录名称,鼠标单击其他位置,目录名自动保存。

**----**结束

#### 删除测试用例目录

- 步骤**1** 登录性能测试服务控制台,在左侧导航栏中选择"PerfTest测试工程"。
- 步骤**2** 在待编辑PerfTest测试工程所在行,单击工程名称进入测试工程详情页面。
- 步骤**3** 选择"测试用例"页签,可以在页面左侧查看当前已创建的用例目录结构。
- ,<br>**步骤4** 将鼠标光标放置在待修改的已有目录上,单击<mark>来,在下拉框中选择"删除",据系</mark> 统提示执行删除操作。

**----**结束

## **6.3** 创建测试用例

测试用例是基于某个性能压测场景建立的测试模型。

#### 前提条件

- 已创建**PerfTest**[测试工程](#page-16-0)。
- [已创建测试用例目录](#page-25-0)。

#### 操作步骤

- 步骤**1** 登录性能测试服务控制台,在左侧导航栏中选择"PerfTest测试工程"。
- 步骤**2** 在待编辑PerfTest测试工程所在行,单击工程名称进入测试工程详情页面。
- 步骤**3** 选择"测试用例"页签,可以在页面左侧查看当前已创建的用例目录结构。可以通过 以下两种方式创建用例:
	- 在当前目录下创建用例: 直接单击"创建用例"。
		- 图 **6-6** 在当前目录下创建用例

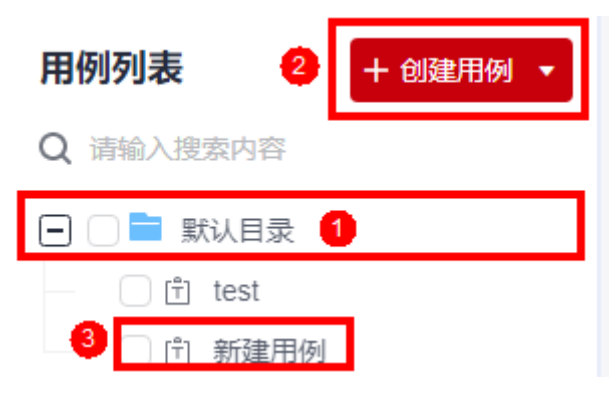

<span id="page-27-0"></span>在指定目录下创建用例: 将鼠标光标放置在指定目录上, 单击 , 在下拉框中 选择"创建用例"。

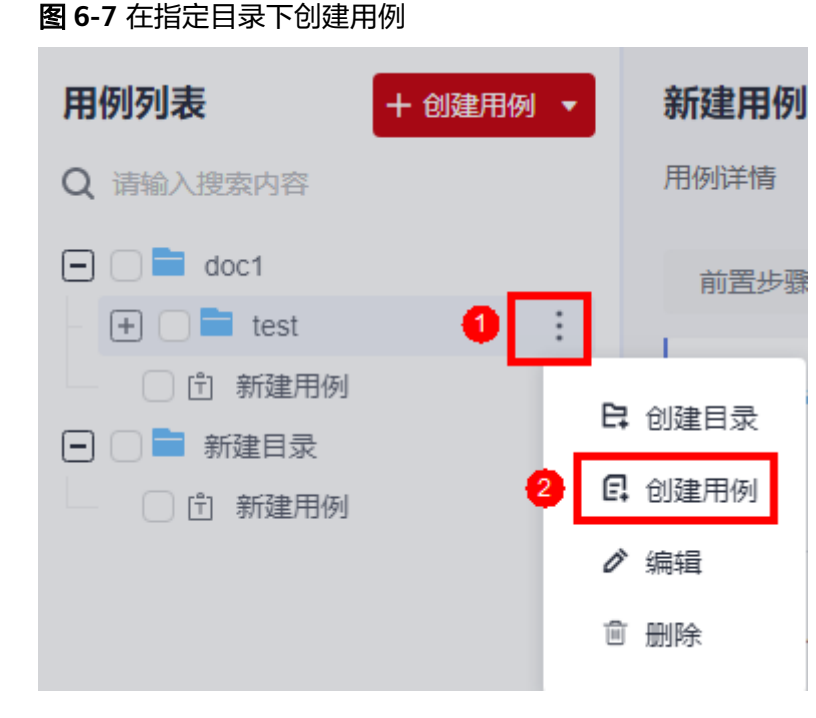

步骤**4** 单击"保存"。

**----**结束

## **6.4** 配置测试用例(高性能测试工程)

### **6.4.1** 填写用例详情

用例详情用于描述该测试用例的测试背景、需要的前置条件和测试步骤,目的是记录 测试用例的基本信息,便于复用。用例详情可以不填写。

#### 操作步骤

- 步骤**1** 登录性能测试服务控制台,在左侧导航栏中选择"PerfTest测试工程"。
- 步骤**2** 在待编辑PerfTest测试工程所在行,单击工程名称进入测试工程详情页面。
- 步骤**3** 选择"测试用例"页签,在左侧"用例列表"下选择待配置的测试用例。
- 步骤**4** 选择页面右侧的"用例详情"进入用例详情页面,输入测试用例描述、前置条件、测 试步骤,依照表**6-1**设置用例基本信息。

#### 表 **6-1** 用例基本信息

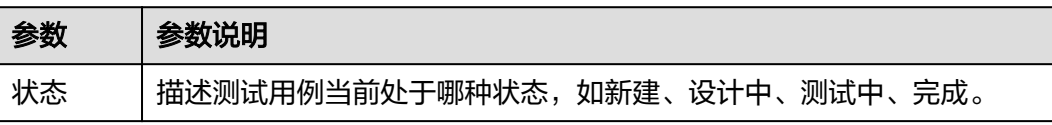

<span id="page-28-0"></span>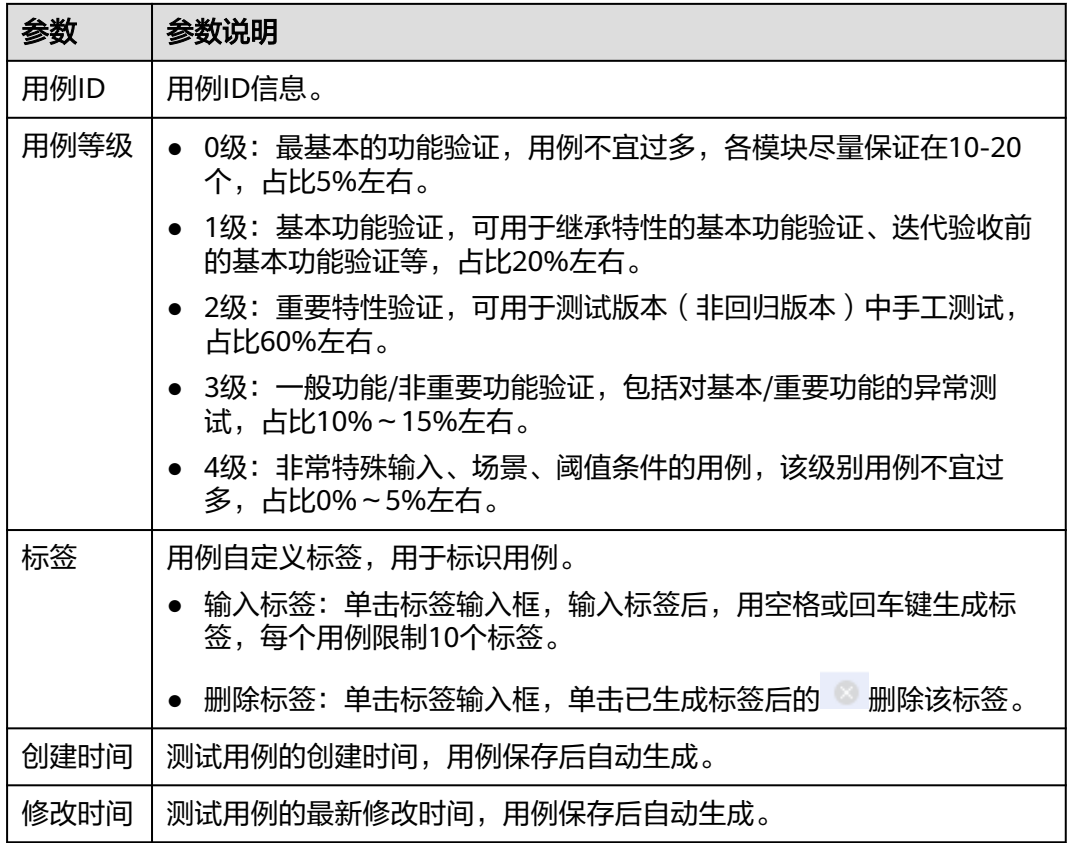

**步骤5** 用例详情信息设置完成后,单击"保存"。

**----**结束

## **6.4.2** 配置用例步骤

测试用例创建完成后可以对测试用例进行修改来满足自身业务需求。

#### 创建用例步骤

- 步骤**1** 登录性能测试服务控制台,在左侧导航栏中选择"PerfTest测试工程"。
- 步骤**2** 在待编辑PerfTest测试工程所在行,单击工程名称进入测试工程详情页面。
- 步骤**3** 选择"测试用例"页签,在左侧"用例列表"下选择待配置的测试用例。
- 步骤**4** 选择页面右侧的"用例步骤",选择前置步骤或测试步骤配置。 前置步骤:每个执行线程中,仅执行一次。如无业务需求可以不添加。 测试步骤:测试用例的执行体,需要配置。
- 步骤**5** 根据实际业务需求,选择添加请求、事务、数据指令、循环控制器、条件判断、集合 点、并发权重控制器、吞吐量控制器。 支持同时添加请求、事务,也可以只添加其中之一。在实际使用过程中,数据指令、 循环控制器、条件判断、集合点一般和请求联合使用。
	- 添加请求的具体步骤请参考**[添加请求信息\(报文\)](#page-31-0)[、添加请求信息\(思考时](#page-40-0)** [间\)](#page-40-0)[、添加请求信息\(响应提取\)](#page-41-0)和[添加请求信息\(检查点\)](#page-47-0)。
- 添加事务:已在事务库中存在事务模型。单击"添加事务",勾选事务模型的名 称,单击"确定"。创建事务模型的具体步骤请参考<mark>创建事务</mark>。
- [添加数](#page-48-0)据指令、循环控制器、条件判断或者集合点添加的具体步骤请参考<mark>添加数</mark> [据指令、循环控制器、条件判断、集合点。](#page-48-0)
- 添加并发权重控制器或吞吐量控制器具体步骤请参考<mark>添加并发权重控制器、吞吐</mark> [量控制器。](#page-52-0)

**步骤6** 配置完成后,单击"保存"。

**----**结束

#### 配置请求失败跳过

用例执行时,当请求失败时,用例不会在此抛出异常终止执行,而是会继续执行后面 的请求。适用场景是某个请求的失败不能影响后面关键步骤的执行。

- 步骤**1** 登录性能测试服务控制台,在左侧导航栏中选择"PerfTest测试工程"。
- 步骤**2** 在待编辑PerfTest测试工程所在行,单击工程名称进入测试工程详情页面。
- 步骤**3** 选择"测试用例"页签,在左侧"用例列表"下选择待配置的测试用例。
- 步骤**4** 在"用例步骤"页签下,找到对应的请求(AW)。
- **步骤5** 单击请求右侧第二个按钮开关<sup>10</sup> ,配置当前AW是否失败跳过,默认配置为"否"。
	- 是:配置请求失败跳过,请求失败不会中断用例执行。

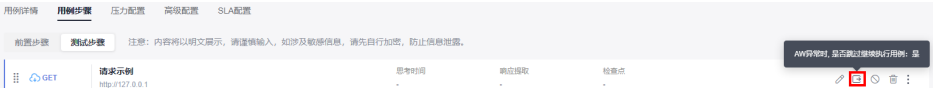

● 否: 配置默认是请求失败不跳过,该请求失败会中断后面请求执行。

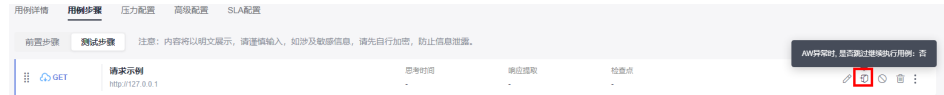

#### **----**结束

#### 样例参考

请求aw-1配置了请求失败跳过,如果请求aw-1执行结果为失败,会跳过该请求失败, 接着执行后面的请求aw-2。

#### 图 **6-8** 配置了请求失败跳过的 AW

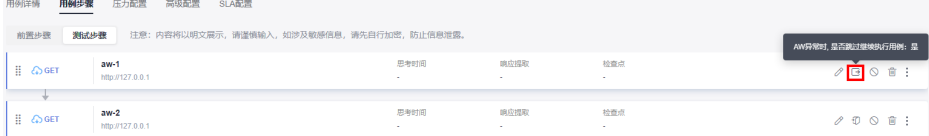

#### 配置请求失败重试

用例执行时,当请求失败时,用例会根据失败重试的配置进行重试,重试次数和重试 的间隔。适用场景是某个请求因网络、性能等问题导致执行结果失败,可配置重试增 加容错。

- 步骤**1** 登录性能测试服务控制台,在左侧导航栏中选择"PerfTest测试工程"。
- 步骤**2** 在待编辑PerfTest测试工程所在行,单击工程名称进入测试工程详情页面。
- 步骤**3** 选择"测试用例"页签,在左侧"用例列表"下选择待配置的测试用例。
- 步骤**4** 在"用例步骤"页签下,找到对应的请求(AW)。
- 步骤**5** 在"检查点"页签,开启"启用结果检查",进行失败重试配置。

#### **----**结束

#### 样例参考

aw-1配置了请求失败重试,没有配置请求失败跳过。

- 如果请求aw-1执行成功,不会执行重试,接着执行后面的请求aw-2。
- 如果请求aw-1执行失败,请求aw-1按照检查点的配置进行失败重试,将进行3次 重试,每次间隔3000ms。
	- 在重试3次中,aw-1请求成功则退出失败重试,且aw-1请求结果是成功的, 接着执行后面的请求aw-2。
	- 如果重试3次全部失败,则aw-1结果为失败,且不会执行后面的请求aw-2, 中断执行。

#### 图 **6-9** 请求 aw-1 配置了检查点

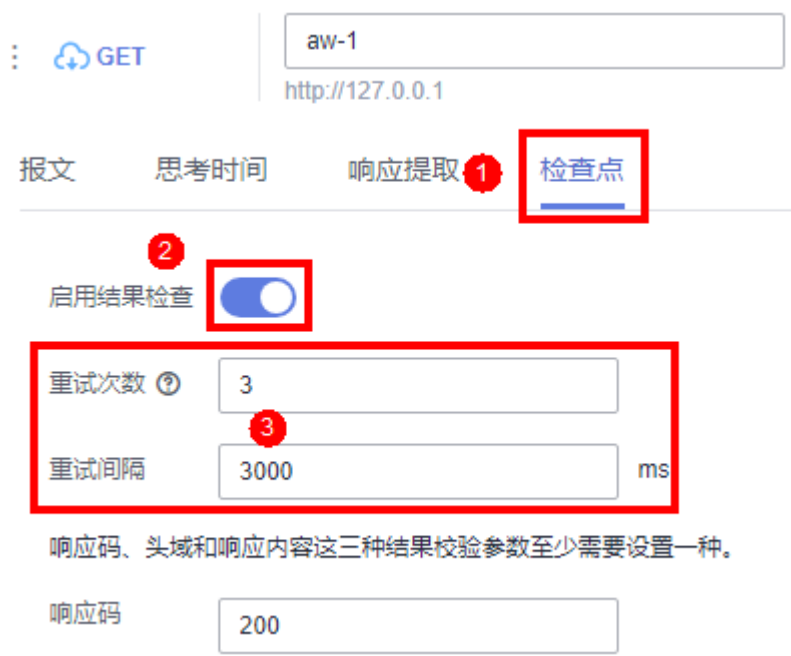

#### <span id="page-31-0"></span>禁**/**启用用例请求信息

如果用例的某一个请求信息想要留存但不想被使用,可以使用禁用用例请求信息功 能。如果想要恢复该请求信息的使用,可以再对其进行启用。

- 步骤**1** 登录性能测试服务控制台,在左侧导航栏中选择"PerfTest测试工程"。
- 步骤**2** 在待编辑PerfTest测试工程所在行,单击工程名称进入测试工程详情页面。
- 步骤**3** 选择"测试用例"页签,在左侧"用例列表"下选择待配置的测试用例。
- 步骤**4** 禁用用例请求信息。

在"用例步骤"页签中,单击待禁用的请求信息后的  $\bigcirc$  , 对该请求信息讲行禁用, 不影响其他请求信息。

步骤**5** 启用用例请求信息。

在"用例步骤"页签中,单击待启用的请求信息后的 <mark>◇</mark> ,对该请求信息恢复启用,不 影响其他请求信息。

#### **----**结束

#### 复制**/**粘贴用例请求信息

- 步骤**1** 登录性能测试服务控制台,在左侧导航栏中选择"PerfTest测试工程"。
- 步骤**2** 在待编辑PerfTest测试工程所在行,单击工程名称进入测试工程详情页面。
- 步骤**3** 选择"测试用例"页签,在左侧"用例列表"下选择待配置的测试用例。
- 步骤**4** 在"用例步骤"页签中,单击待复制请求信息后的 > 复制。等待页面右上角提示 "复制成功"。
- 步骤**5** 可选择PerfTest测试工程中任意工程中测试用户的请求信息,单击请求信息后的 > 粘贴至前方或粘贴至后方,将刚复制的请求信息粘贴到选定位置。

**----**结束

### **6.4.3** 添加请求信息(报文)

报文是HTTP/HTTPS/TCP/UDP/HLS/RTMP/WEBSOCKET/HTTP-FLV/MQTT应用程序之 间发送的数据块。这些数据块以一些文本形式的元信息开头,这些信息描述了报文的 内容及含义,后面跟着可选的数据部分。这些报文都是在客户端、服务器和代理之间 流动。

#### 操作步骤

- 步骤**1** 登录性能测试服务控制台,在左侧导航栏中选择"PerfTest测试工程"。
- 步骤**2** 在待编辑PerfTest测试工程所在行,单击工程名称进入测试工程详情页面。
- 步骤**3** 选择"测试用例"页签,在左侧"用例列表"下选择待添加请求信息的用例。

步骤4 在"用例步骤"页签中,选择待添加请求信息的用例,单击"添加请求"。

步骤**5** 在"报文"页签,请根据业务的协议类型选择匹配的协议类型,当前支持HTTP/ HTTPS/TCP/UDP/HLS/RTMP/WEBSOCKET/HTTP-FLV/MQTT。请参照以下对应的报 文参数表设置基本信息。

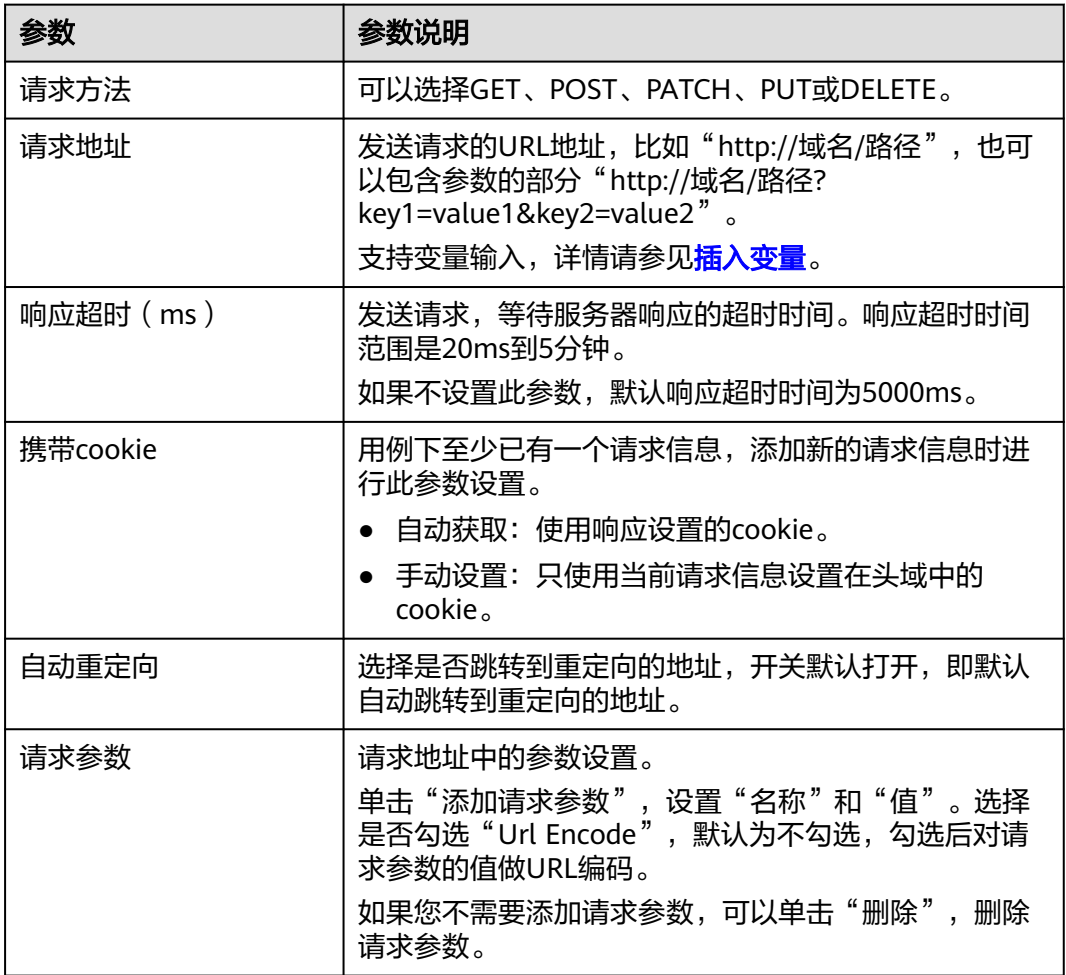

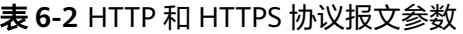

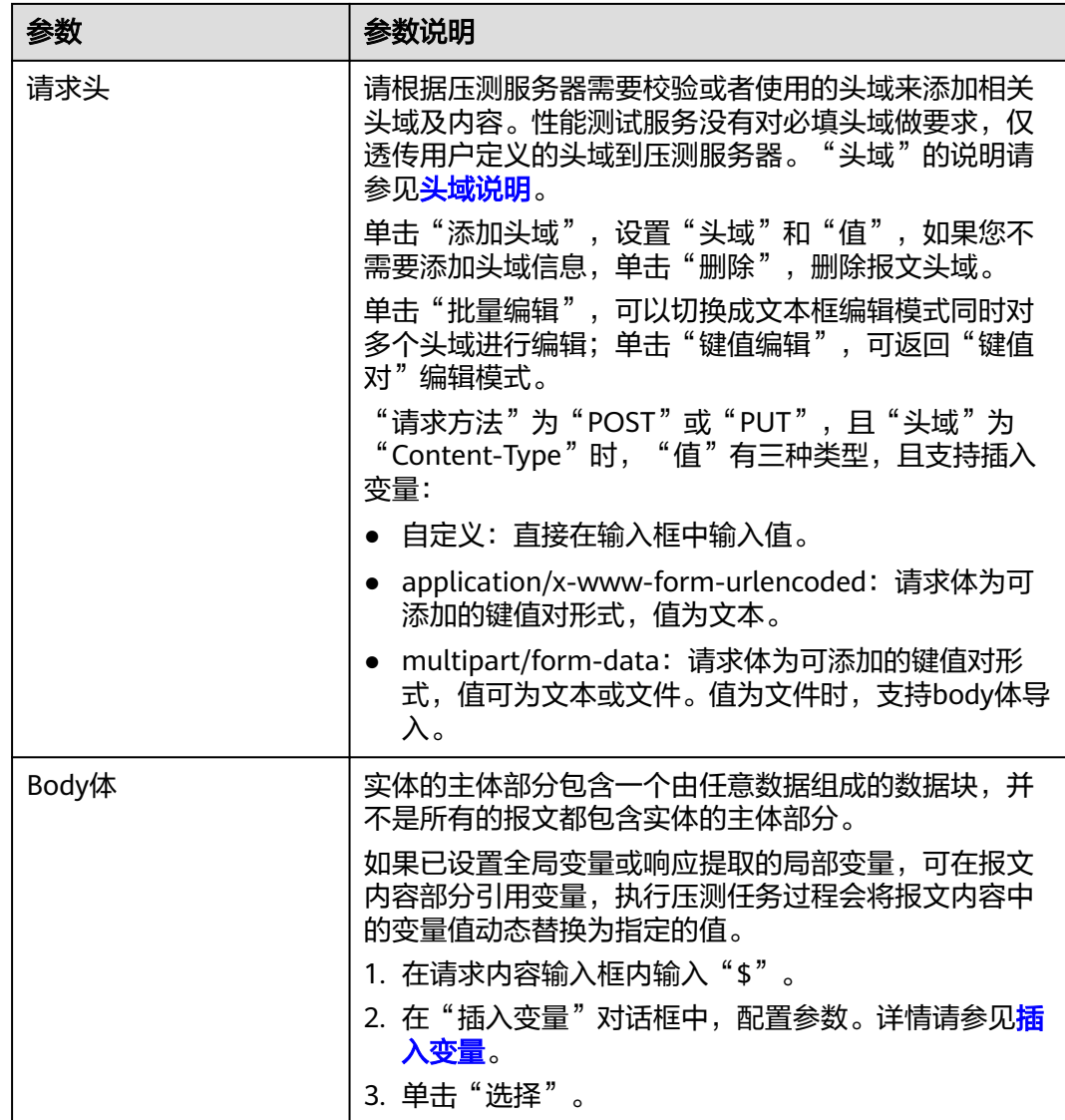

#### 表 **6-3** TCP 协议报文参数

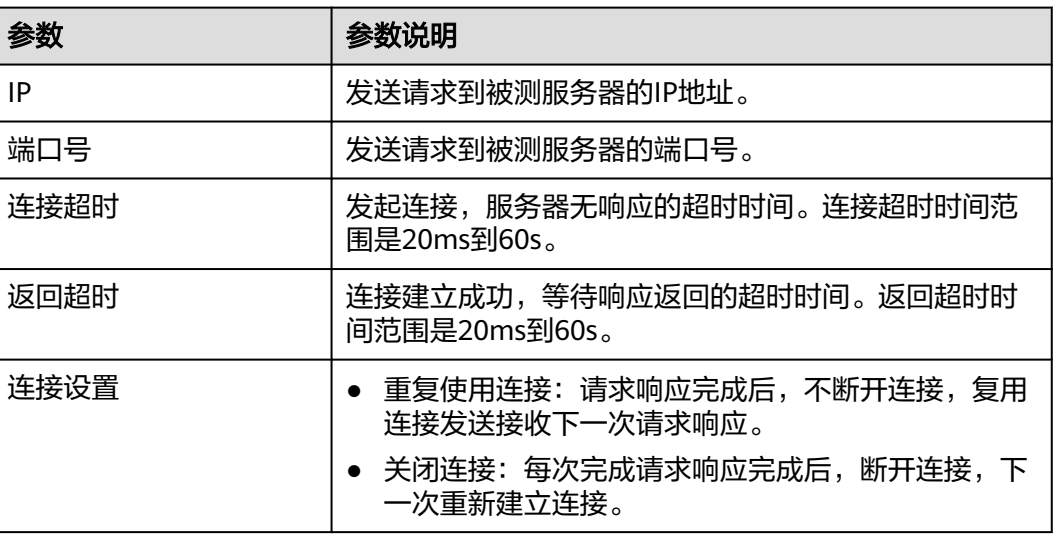

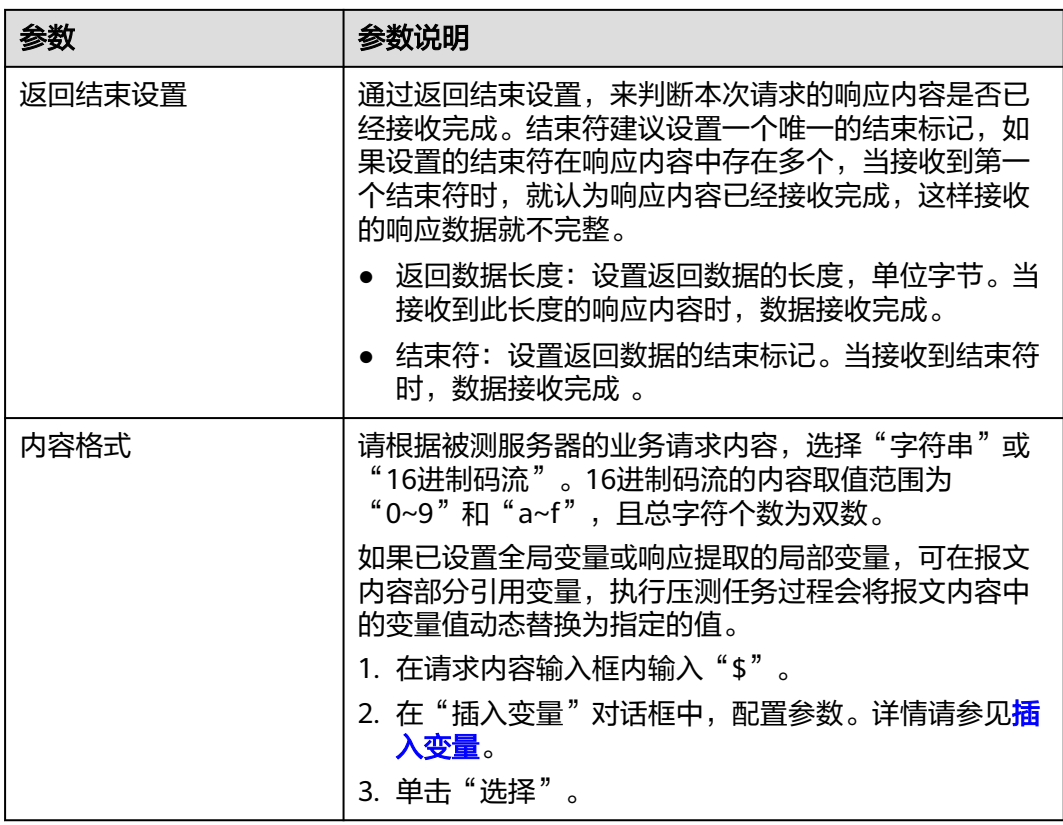

#### 表 **6-4** UDP 协议报文参数

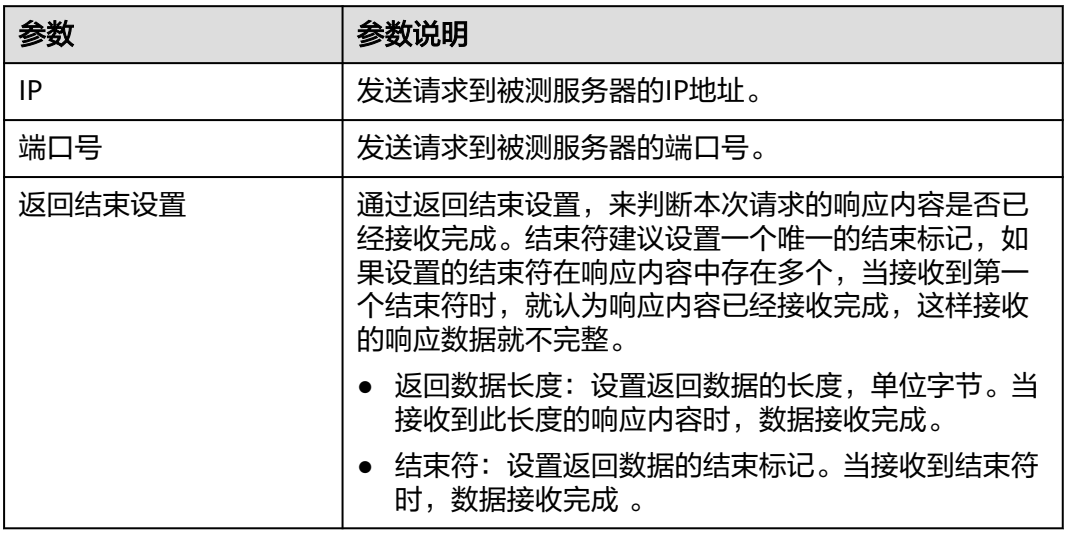

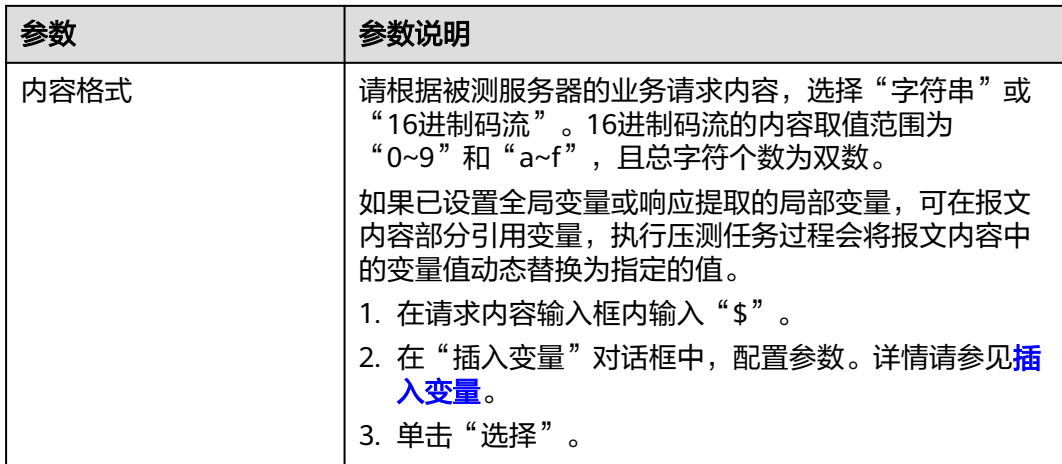

#### 表 **6-5** HLS 协议报文参数

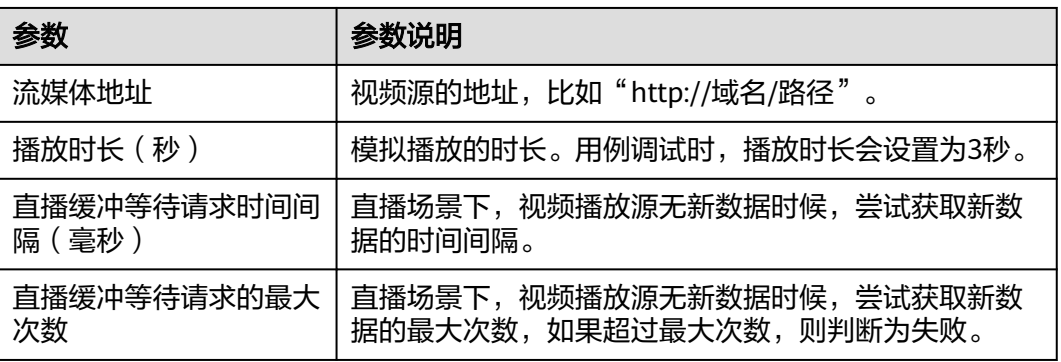

#### 表 **6-6** RTMP 协议报文参数

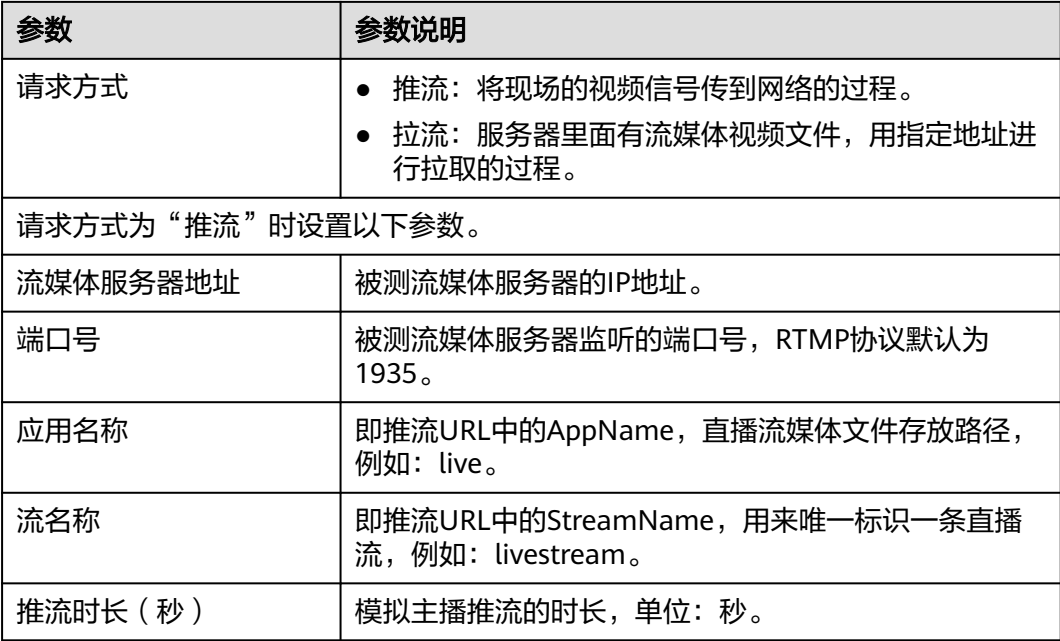
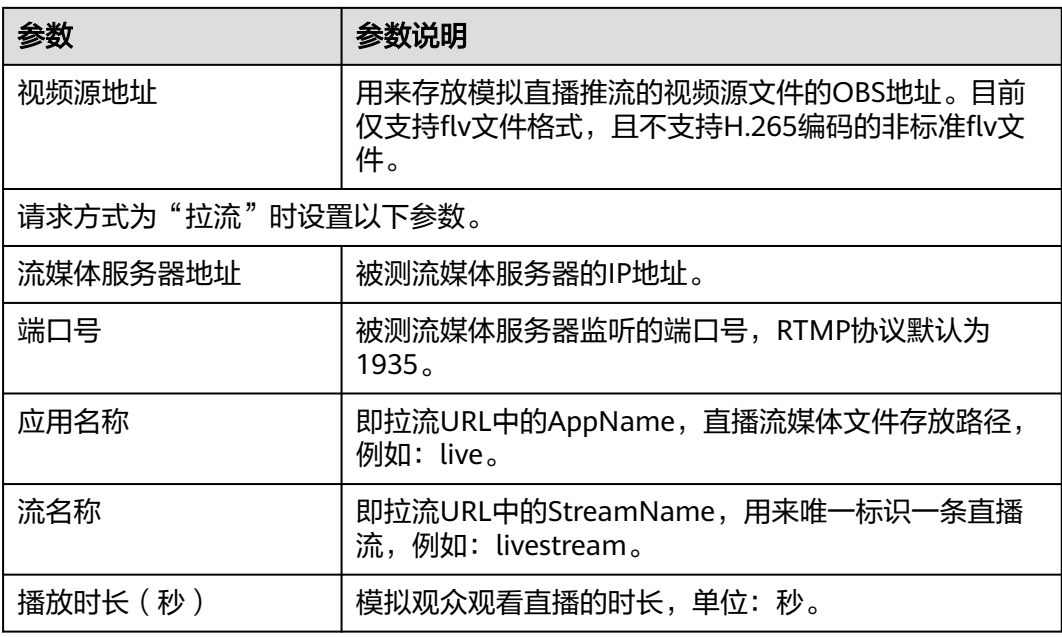

# 表 **6-7** WEBSOCKET 协议报文参数

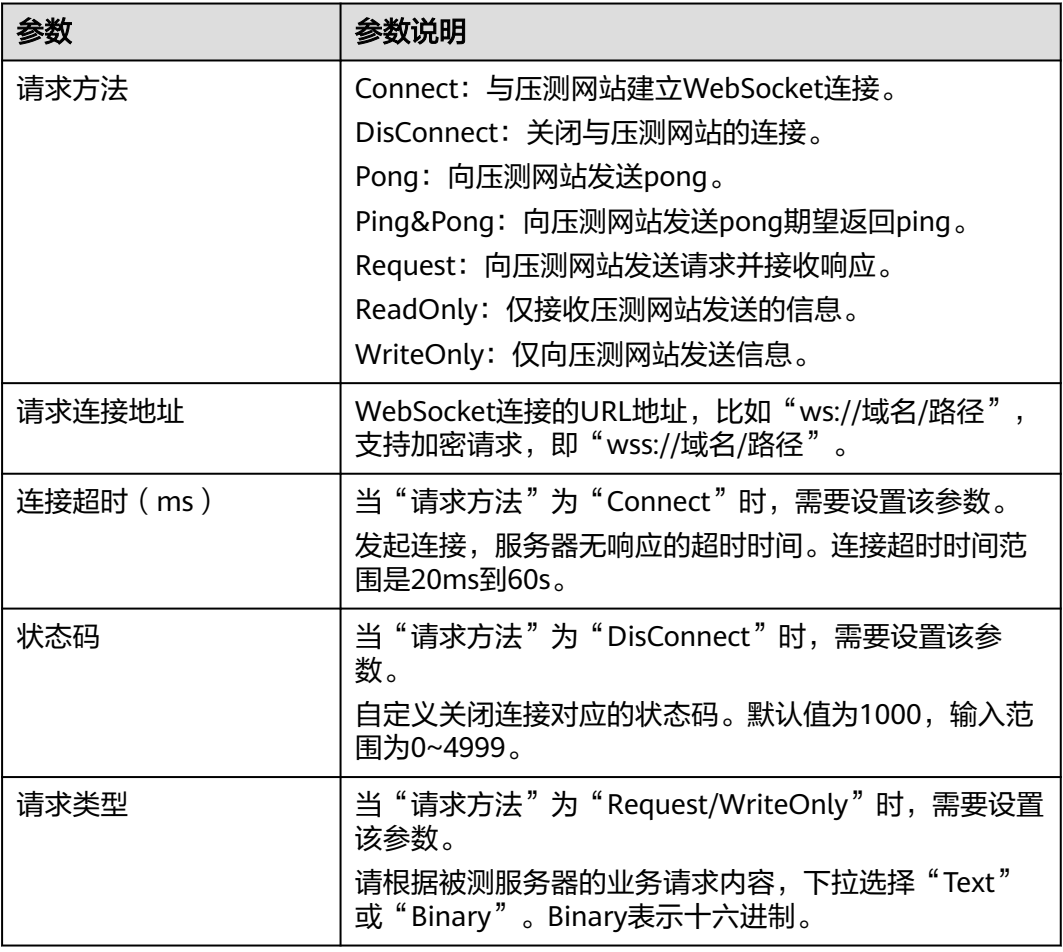

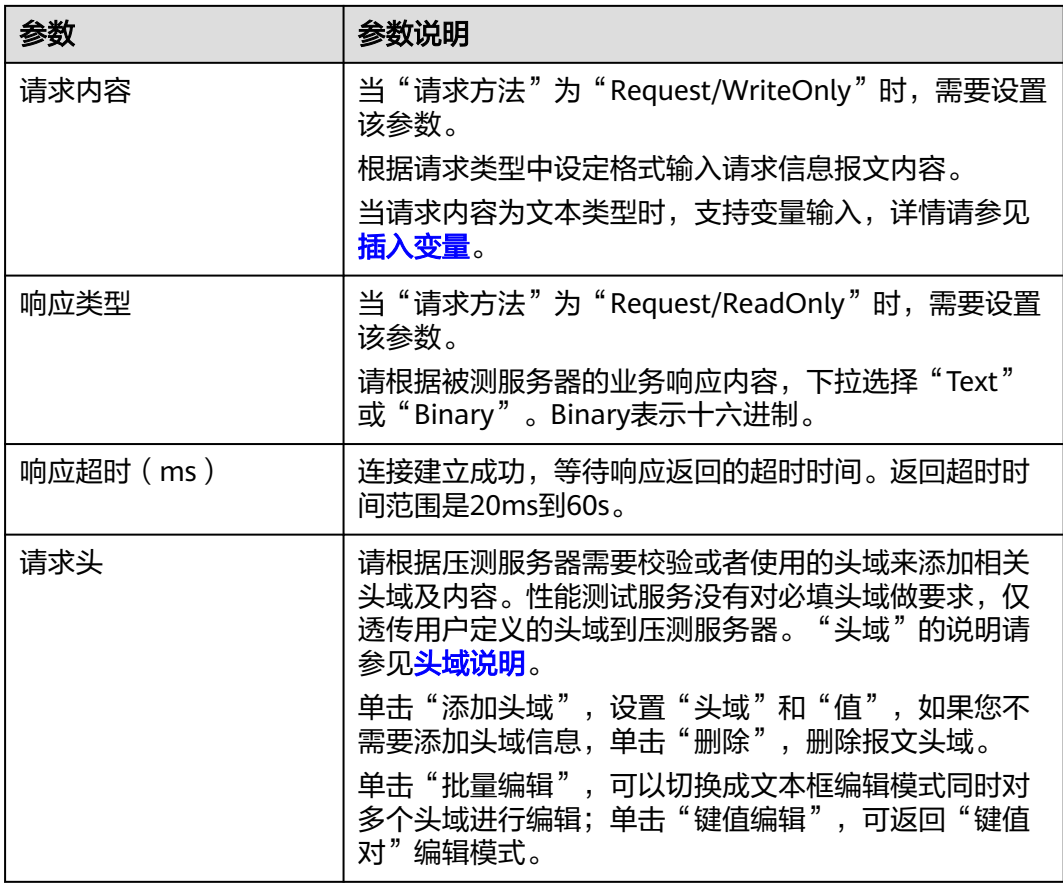

# 表 **6-8** HTTP-FLV 协议报文参数

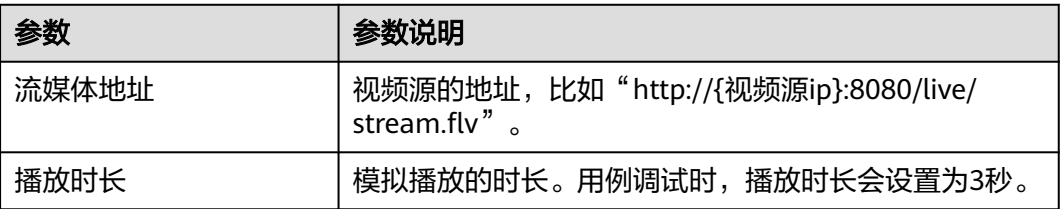

# 表 **6-9** MQTT 协议报文参数

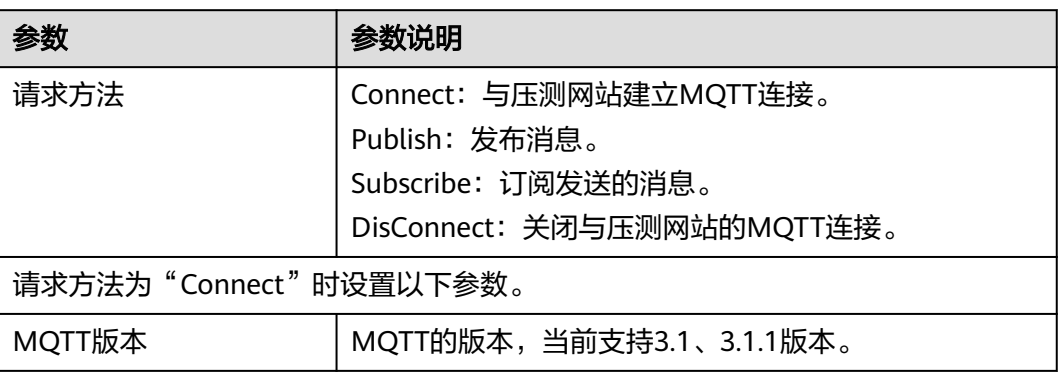

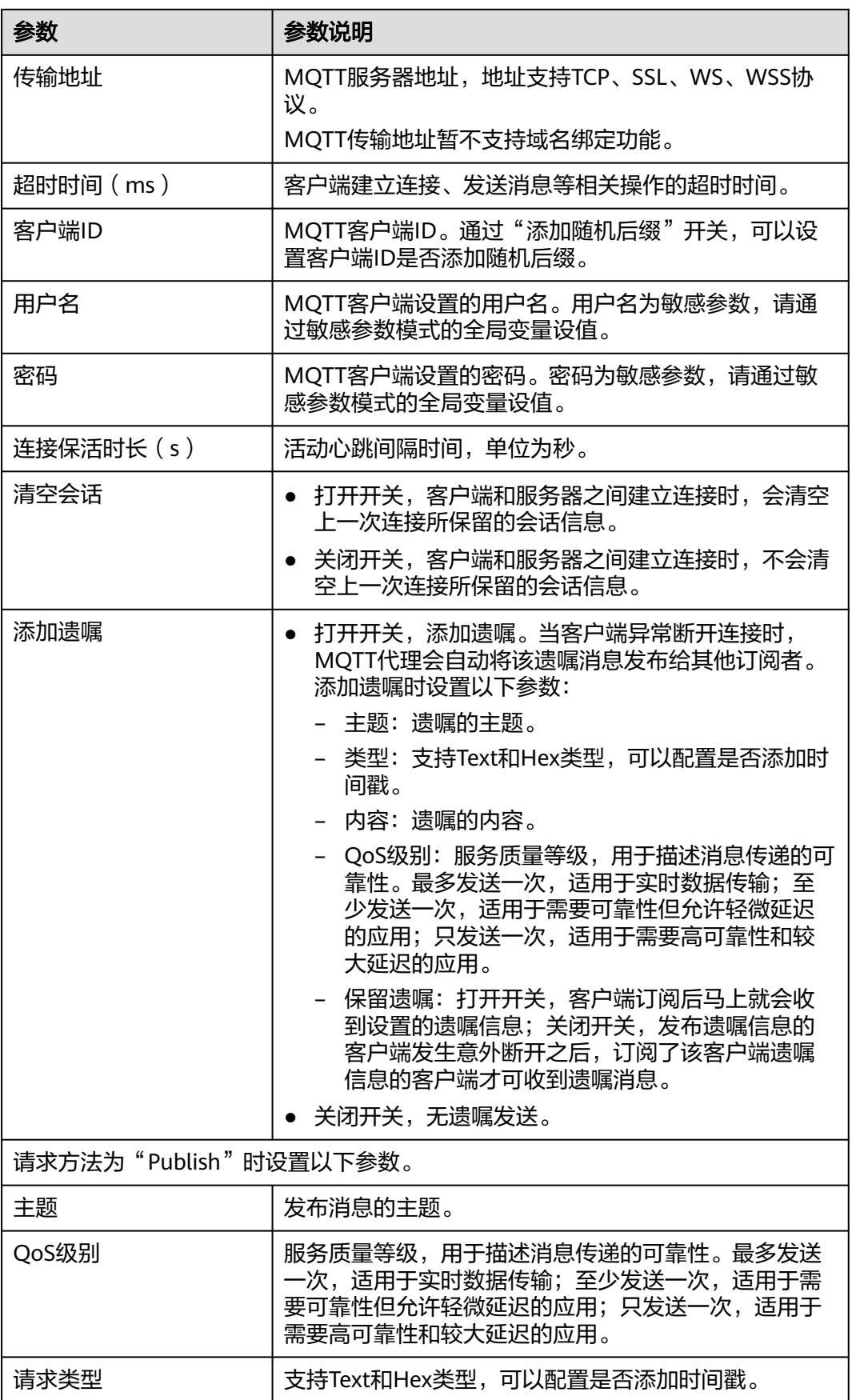

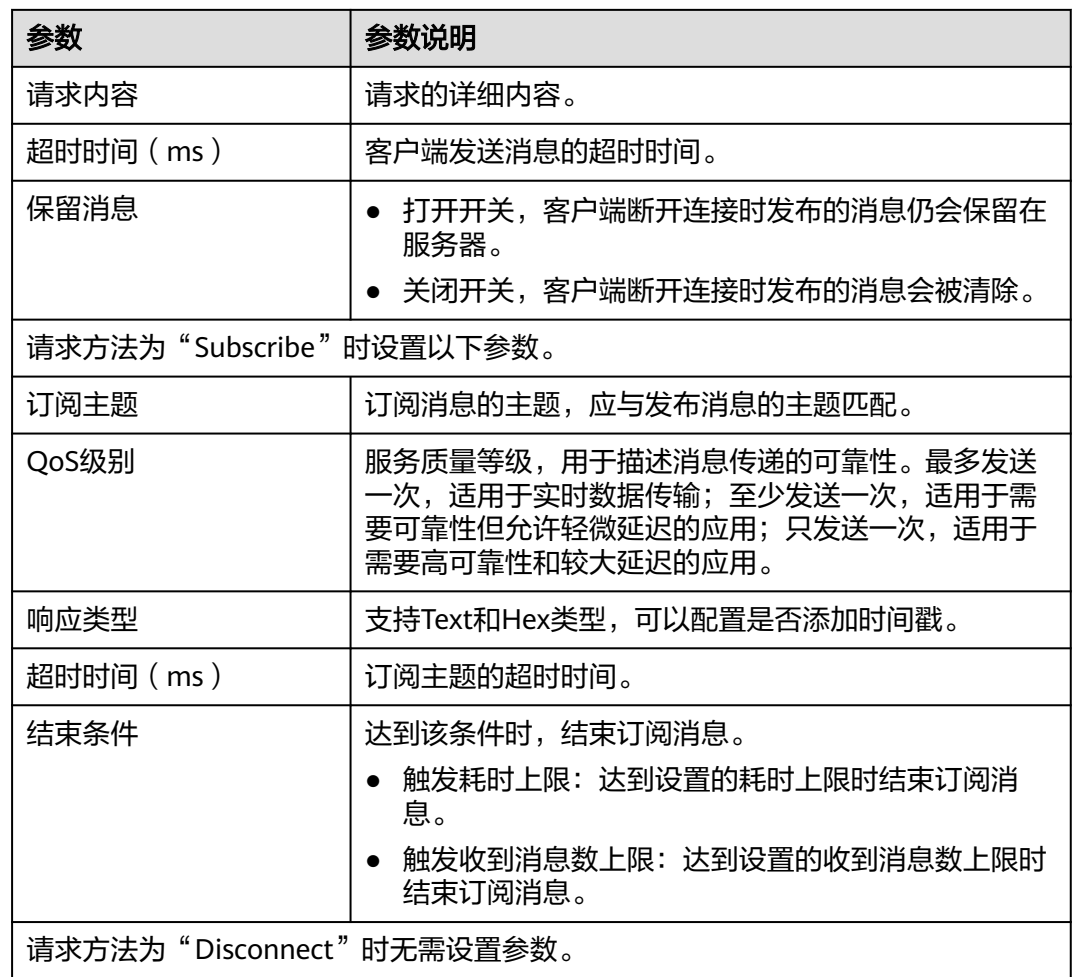

步骤6 配置完成后,单击"保存"。

### **----**结束

# 报文如何填写

报文通俗的解释就是用户在网站界面上的所有单击操作。每个单击操作通过编辑成满 足协议规范带有用户请求内容格式的码流传送给不同的第三方,最后得到一个正确或 者失败响应的一个过程。

可以通过在操作时按"F12",或抓包工具(例如wireshark)查看报文是怎么请求 的,然后根据实际业务在压测的报文中填写。

例如,模拟登录请求的POST方法,对应的请求连接、请求方法、头域、报文内容如下 图所示。

# 图 **6-10** 模拟登录请求的 POST 方法

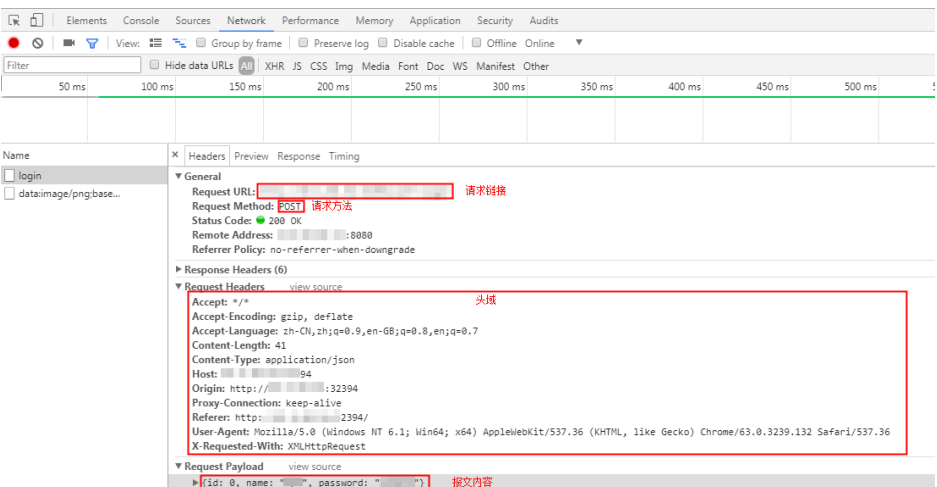

# **6.4.4** 添加请求信息(思考时间)

为了更好的模拟用户的行为,需要模拟用户在不同操作之间等待的时间,例如,当用 户收到来自服务器的数据时,可能要等待几秒查看数据,然后再做出响应,这种延 迟,就称为思考时间。

# 操作步骤

- 步骤**1** 登录性能测试服务控制台,在左侧导航栏中选择"PerfTest测试工程"。
- 步骤**2** 在待编辑PerfTest测试工程所在行,单击工程名称进入测试工程详情页面。
- 步骤**3** 选择"测试用例"页签,在左侧"用例列表"下选择待添加请求信息的用例。
- **步骤4** 在"用例步骤"页签中,选择待添加请求信息的用例,单击"添加请求"。
- 步骤**5** 在"思考时间"页签,参照表**6-10**设置基本信息。

### 表 **6-10** 思考时间参数

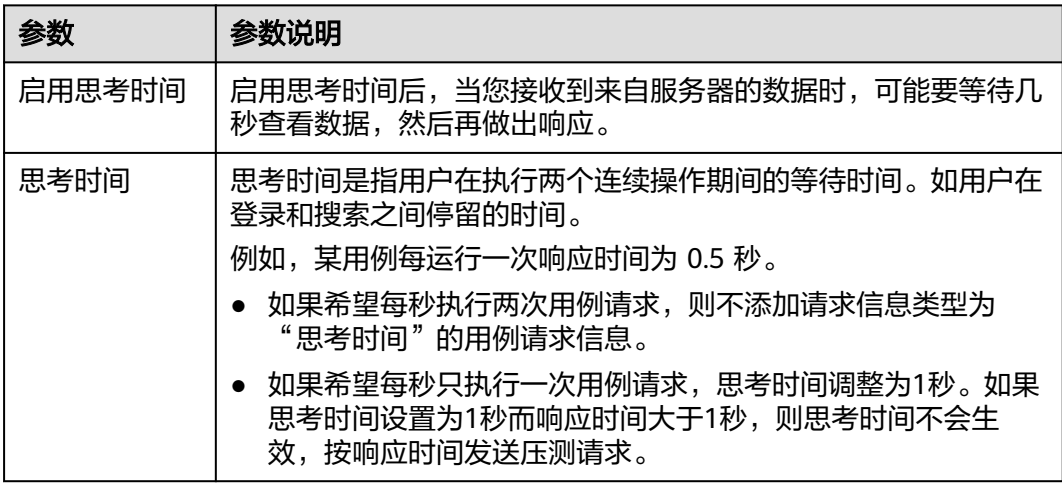

步骤6 配置完成后,单击"保存"。

**----**结束

# **6.4.5** 添加请求信息(响应提取)

如果同一用例中存在多个报文,通过正则表达式或JSON提取把前一个报文的输出提取 出来,作后一个报文的输入。

例如,在电商抢购场景中,您搜索对应的商品之后购买该产品,可使用响应提取功 能,提取"搜索"报文得到的商品id作为下一个"购买"报文的输入参数。

# 约束与限制

- 响应提取不支持跨用例提取,即从用例A的报文的响应中提取值作为用例B报文的 输入。
- 响应提取的变量为局部变量。
- 响应变量提取出数组后只能整体作为下个报文数组变量的输入,不能分开利用数 组的每个字段。

## 操作步骤

- 步骤**1** 登录性能测试服务控制台,在左侧导航栏中选择"PerfTest测试工程"。
- 步骤**2** 在待编辑PerfTest测试工程所在行,单击工程名称进入测试工程详情页面。
- 步骤**3** 选择"测试用例"页签,在左侧"用例列表"下选择待添加请求信息的用例。
- **步骤4** 在"用例步骤"页签中,选择待添加请求信息的用例,单击"添加请求"。
- 步骤**5** 在"响应提取"页签,参照表**6-11**设置基本信息。

### 表 **6-11** 响应提取参数

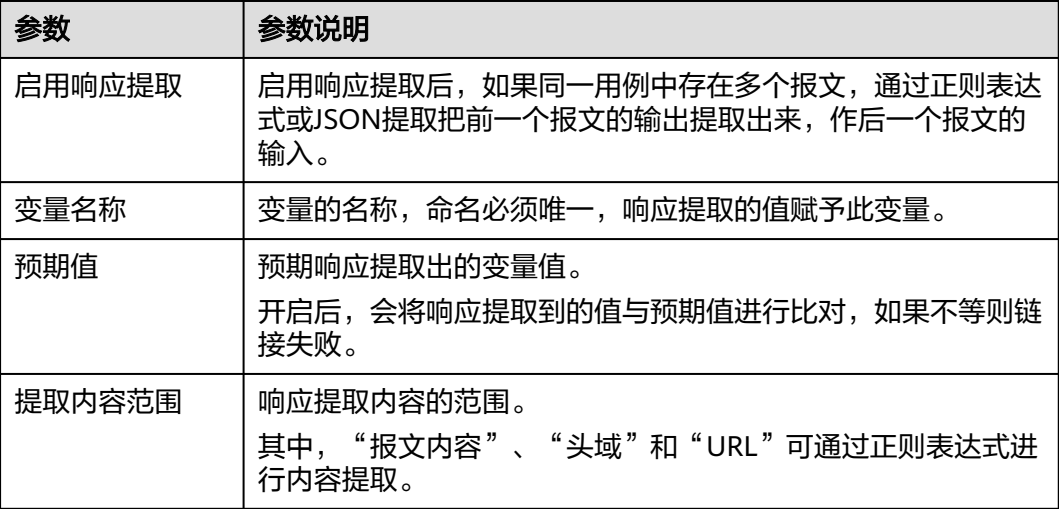

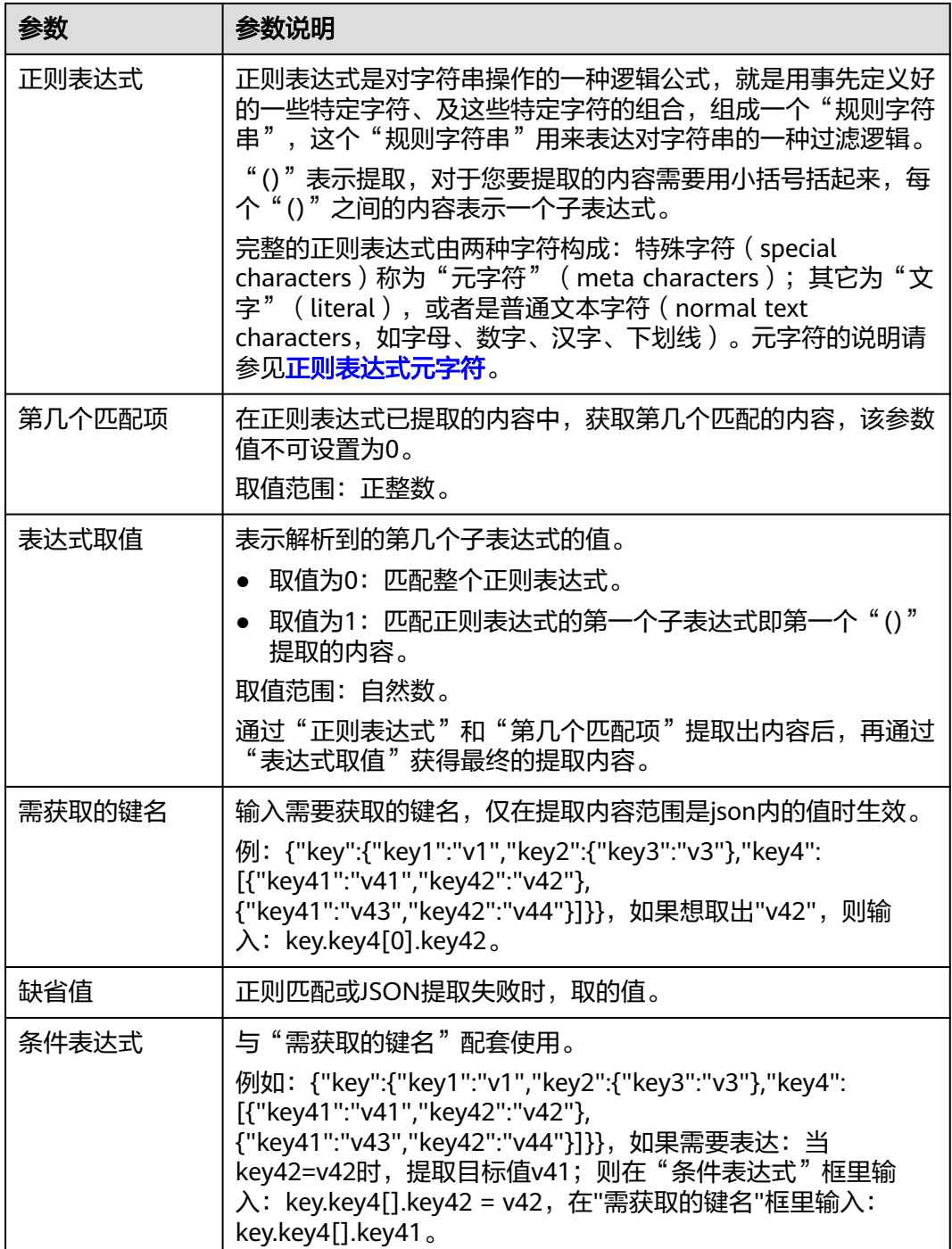

# 表 **6-12** 常用正则表达式介绍

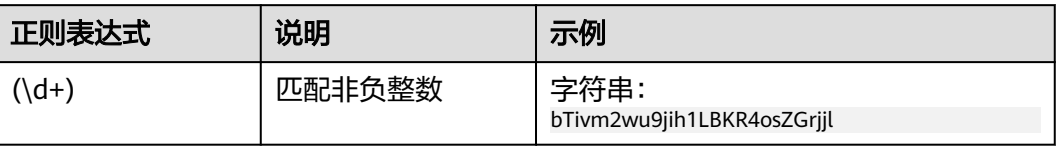

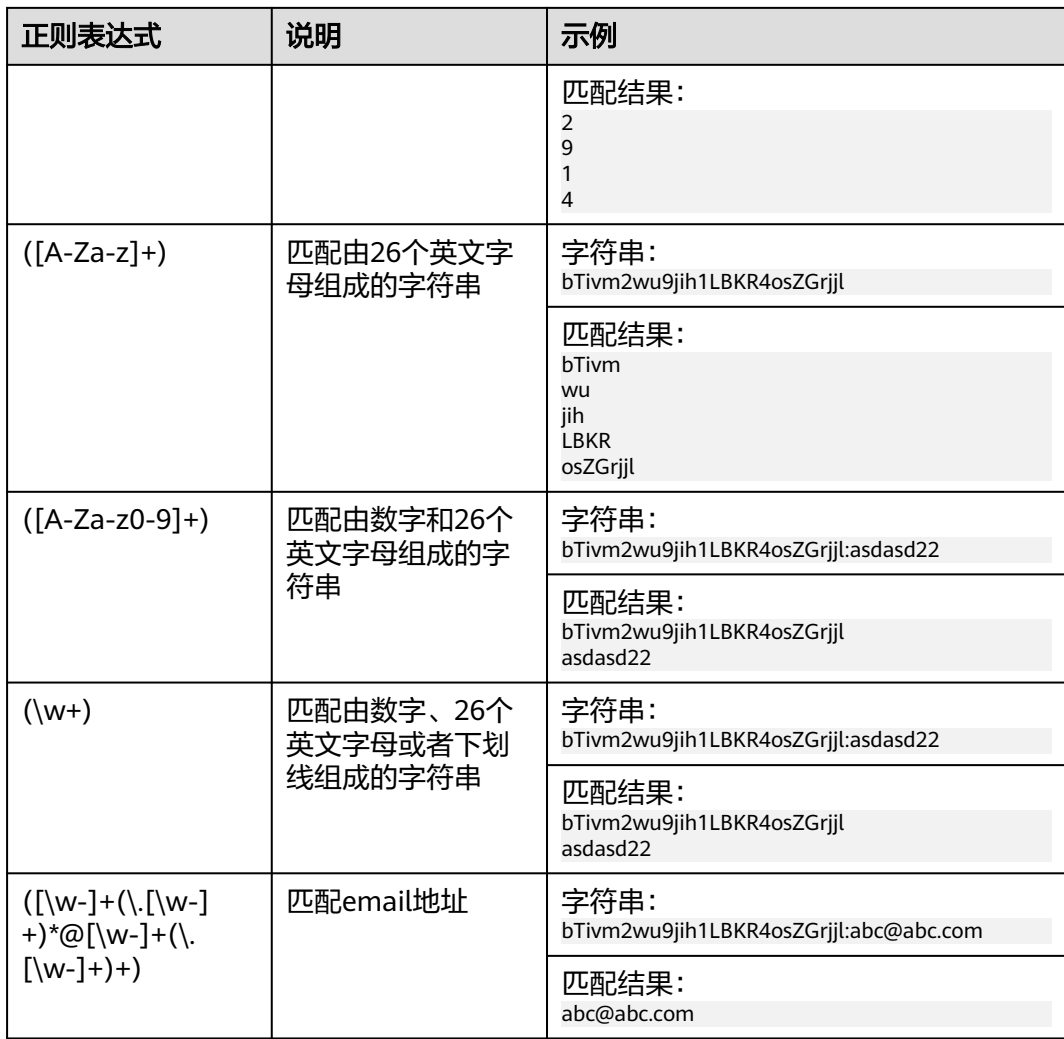

步骤**6** (可选)一个请求信息可包含1个或多个变量,如果您的请求信息需要添加多个变量, 请单击"添加变量",再设置变量的相关参数。

步骤7 配置完成后,单击"保存"。

**----**结束

# 正则表达式响应提取示例

示例一

例如,前一个报文响应的报文内容如下所示:

```
"baseInfo" : {
"mobilephone":"xxxxxxxxxxx",
"Telephone":"xxxxxxxxxxx",
"unitGuid":"xx",
"unitMame":null,
"address":"xxx",
"gender" : 0,
"imageUr1" :nul1
},
"UserNotices":null
},
"msgId'" : "64xxxxxxxxxxxxxxxxxxxxxxxf5",
```
#### "isUsed" :"1"

"token":"eyxxxxxxxxxxxJ9.eyJzdW1101JYZMiLCJcUbdGUkIJezMT!!zz#z! 20TxxxxxxxxxxxxxxxxxS1611dYQISHTFKifVOsImd1aWQi0ilOODkiLCJleHAiOjEiMzIizNzY1MjZ9.myU5idiASM-1 1@EP7YQTfTsR\_8zsq7?sbYJYoxfRsuf6OZhGL-XWmjnvdaviGauhSdw16ImWOFEvbACSHMXGT1U0ijS5z6ezX@sZePruzFnvcIMgShF8xNPN6zVokQpuwbyS3W6NpZpDuwsjuiZ7DZTNpKoqCkGHwvPJrHBOrWFR\_u6-FBbTiFiqdhQb95U-1gLiLvoZHY\_rguzwyrZleGRdCG\_ZASreoWC-

uH)HnqltpgItrChWQToHQyxOABdMSbBSHhNctBBZHgQPMESqQQQTbBiPGvbQDprB7ZBFMUB\_ShynS\_evtyfE ladGEddhOBn-fxxxxxxxxxxx" },

如果想要获取token值的,可通过正则表达式**"token"\s\*:\s\*"(.\*?)"**提取,响应提取的 设置如下图所示。

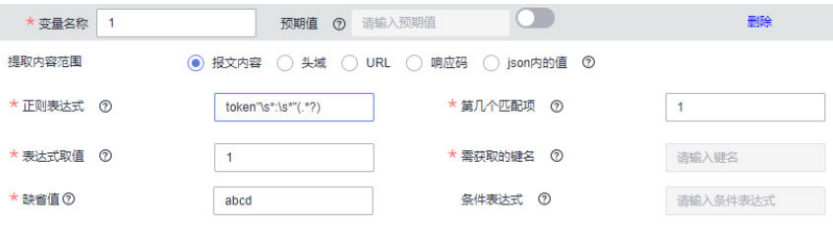

# 示例二

例如,前一个报文响应的报文内容为:

javawind:9javawind:12 javawind:16javawind:17 javawind:46javawind:22

如果想要提取数值16,响应提取的设置如下图所示。

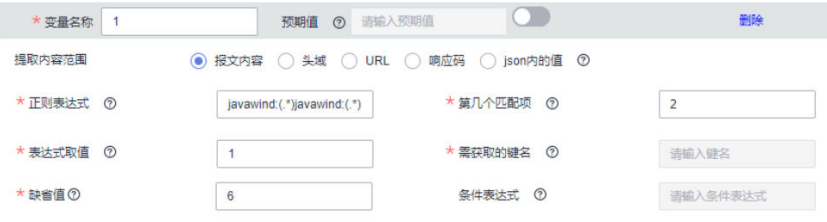

1. 通过正则表达式**javawind:(.\*)javawind:(.\*)**,提取数据如下:

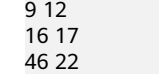

- 2. 通过第2个匹配项,提取数据如下: 16 17
- 3. 通过第1个表达式,提取数据如下: 16

### 示例三

例如, 报文内容为: ababdacac。

如果响应提取设置如下图所示:

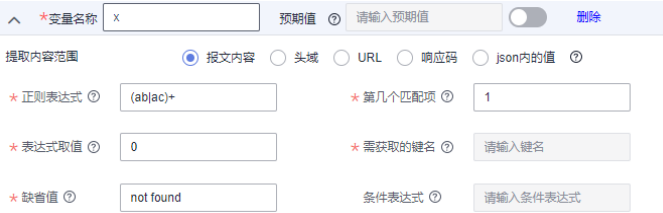

正则表达式**(ab|ac)+**,表示由多个ab或者ac匹配。

第几个匹配项:1,表示由ab匹配到的,也可以输入2,表示由ac匹配到的。使用1可 以得到abab及子串ab,使用2可以得到acac及子串ac。

表达式取值:0,表示使用最大匹配串abab或者acac,1表示使用子串ab或者ac。

### 示例四

例如,被提取内容为:HTTP响应头的Content-Type。

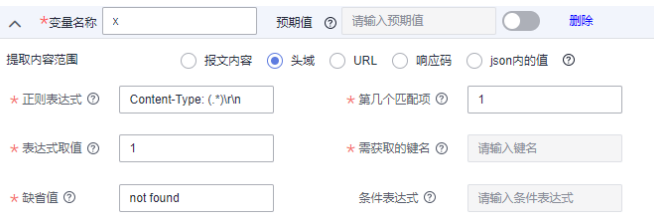

正则表达式**Content-Type: (.\*)\r\n**,注意冒号后面有一个空格,结尾有\r\n,是HTTP 规范产生的。

第几个匹配项:1,因为只有一个(.\*)。

表达式取值:1,取到希望得到的值。

# **JSON** 表达式响应提取示例

样例数据如下:

```
{
   "name": {
         "first": "Tom",
         "last": "Anderson"
   },
   "age": 37,
   "children": ["Sara","Alex","Jack"],
   "fav.movie": "Deer Hunter",
   "friends": [{
         "first": "Dale",
         "last": "Murphy",
          "age": 44,
          "nets": ["ig","fb","tw"]
   },
   {
 "first": "Roger",
 "last": "Craig",
          "age": 68,
          "nets": ["fb","tw"]
   },
   {
 "first": "Jane",
 "last": "Murphy",
 "age": 47,
         "nets": ["ig","tw"]
   }]
}
```
### 示例一

如果想要提取"英文的first name",需获取的键名为name.first,响应提取的设置如 下图所示。

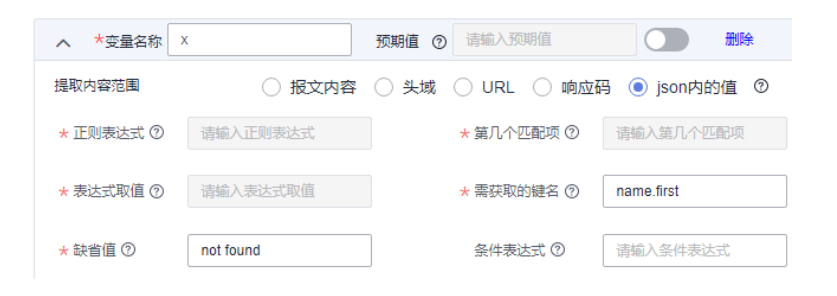

## 示例二

如果想要提取"Tom的孩子数量",需获取的键名为children.#,响应提取的设置如下 图所示。

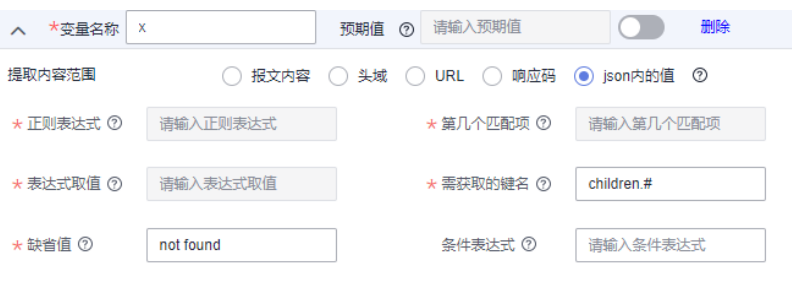

## 示例三

如果想要提取"Tom的第二个孩子的名字",需获取的键名为**children.1**,注意序号从 0开始,响应提取的设置如下图所示。

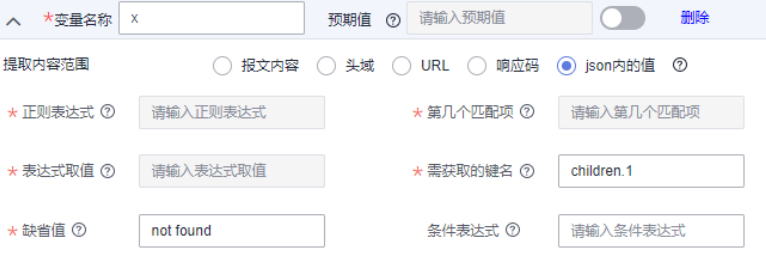

## 示例四

如果想要提取"Tom的年龄大于45岁的朋友的last name",需获取的键名为 **friends.#(age>45)#.last**,响应提取的设置如下图所示。

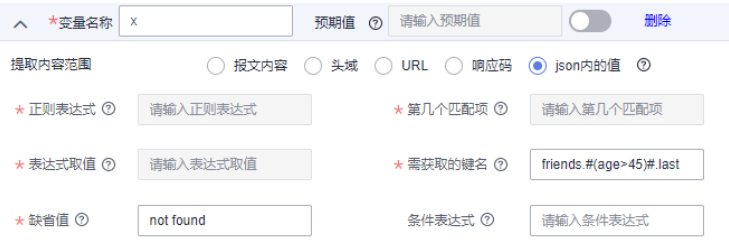

## 示例五

如果想要提取"Tom的last name为Murphy的朋友的first name",需获取的键名为 **friends.#(last=="Murphy")#.first**,响应提取的设置如下图所示。

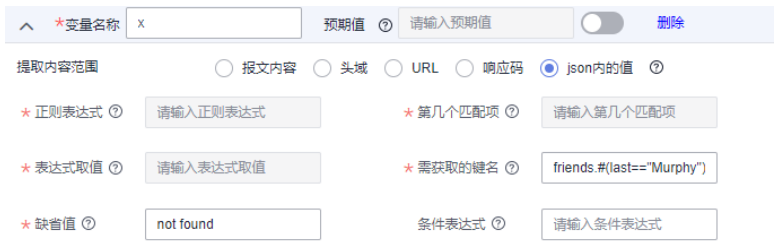

### 示例六

如果想要提取"Tom的第一个朋友的第二个网名",需获取的键名为 **friends.0.nets.1**,注意序号从0开始,响应提取的设置如下图所示。

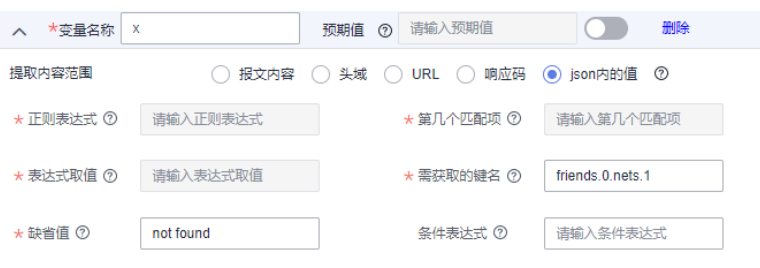

## 示例七

如果想要提取"Tom的朋友中网名为fb的朋友的first name",需获取的键名为 **friends.#(nets.#(=="fb"))#.first**,响应提取的设置如下图所示。

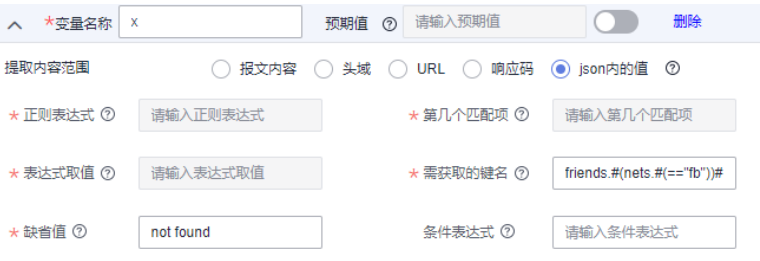

# **6.4.6** 添加请求信息(检查点)

检查点是指通过自定义校验信息来验证服务端的返回内容是否正确。针对不同的协议 类型,检查点支持比对的内容不同,HTTP/HTTPS支持响应码、头域和内容校验, TCP/UDP/WEBSOCKET/MQTT仅支持内容校验。

# 操作步骤

- 步骤**1** 登录性能测试服务控制台,在左侧导航栏中选择"PerfTest测试工程"。
- 步骤**2** 在待编辑PerfTest测试工程所在行,单击工程名称进入测试工程详情页面。
- 步骤**3** 选择"测试用例"页签,在左侧"用例列表"下选择待添加请求信息的用例。
- **步骤4** 在"用例步骤"页签中,选择待添加请求信息的用例,单击"添加请求"。
- 步骤**5** 在"检查点"页签,参照表**[6-13](#page-48-0)**设置基本信息。

### <span id="page-48-0"></span>表 **6-13** 检查点参数

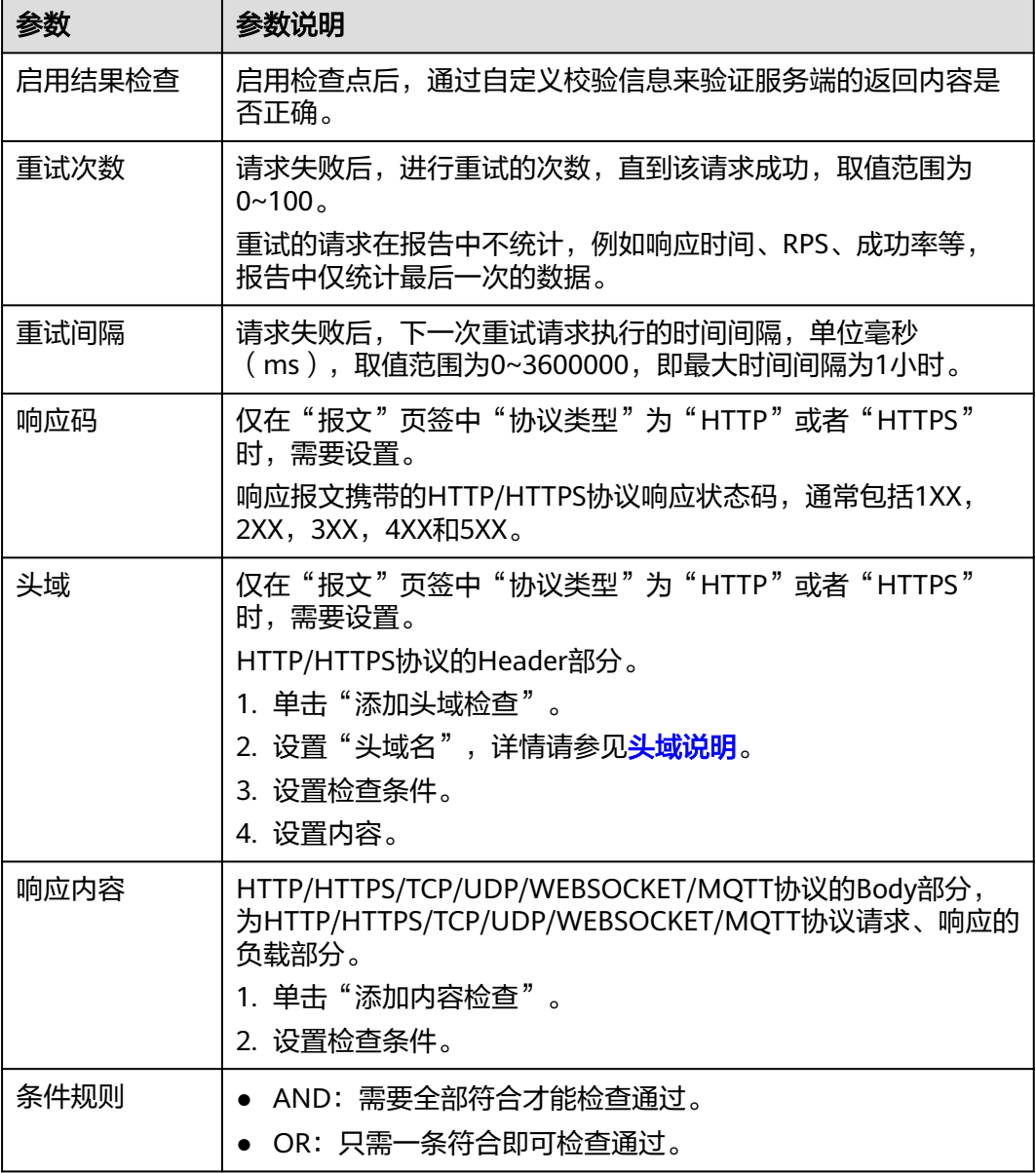

步骤6 配置完成后,单击"保存"。

**----**结束

# **6.4.7** 添加数据指令、循环控制器、条件判断、集合点

# 数据指令

步骤**1** 登录性能测试服务控制台,在左侧导航栏中选择"PerfTest测试工程"。

- 步骤**2** 在待编辑PerfTest测试工程所在行,单击工程名称进入测试工程详情页面。
- 步骤**3** 选择"测试用例"页签,在左侧"用例列表"下选择待添加数据指令的测试用例。
- 步骤**4** 在"用例步骤"页签下,单击"更多 > 数据指令"。

步骤5 单击"添加参数",输入"参数名",设置"参数逻辑",选择"参数模式"。

- 输入"参数名" 参数逻辑结果赋值的参数名称。
- 设置"参数逻辑"
	- a. 直接输入普通字符串,如直接写入数字1.23或者字符串"abc",对参数名进 行赋值常量。
	- b. 在输入框内输入"\$",对参数名赋值变量。在弹出的"插入变量"对话框 中,选择"变量类型"。

### "变量类型"选择"自定义变量"时,需设置以下两个参数:

- i. 变量范围:选择变量范围。
- ii. 变量名称:自定义变量名称。自定义变量名称为添加变量时为变量取的 名称。

## "变量类型"选择"系统变量"时,需要选择函数名称。详细说明可以参考 表**6-14**。

表 **6-14** 函数名称

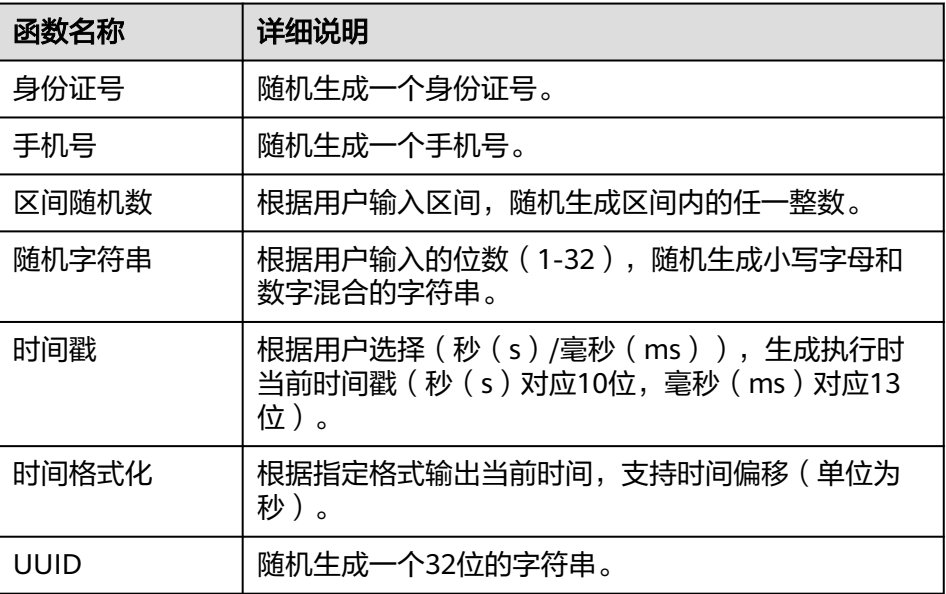

### "变量类型"选择"四则运算"时,需要选择函数:

- i. 在下拉框中选择"+"、"-"、"\*"、"/"或者"舍入模式",单击 "选择"。
- ii. 单击按钮" ",在弹出的"四则运算函数编辑"对话框中,设置如下 参数:
	- 表达式:输入四则运算的操作数,可以是直接写入的数字如1.23, 也可以是全局变量、局部变量或者系统变量,还可以重新选择函 数。
	- 模式:即为舍入模式,指定表达式计算结果的舍入行为。详细说明 可以参考表**[6-15](#page-50-0)**。

<span id="page-50-0"></span>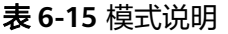

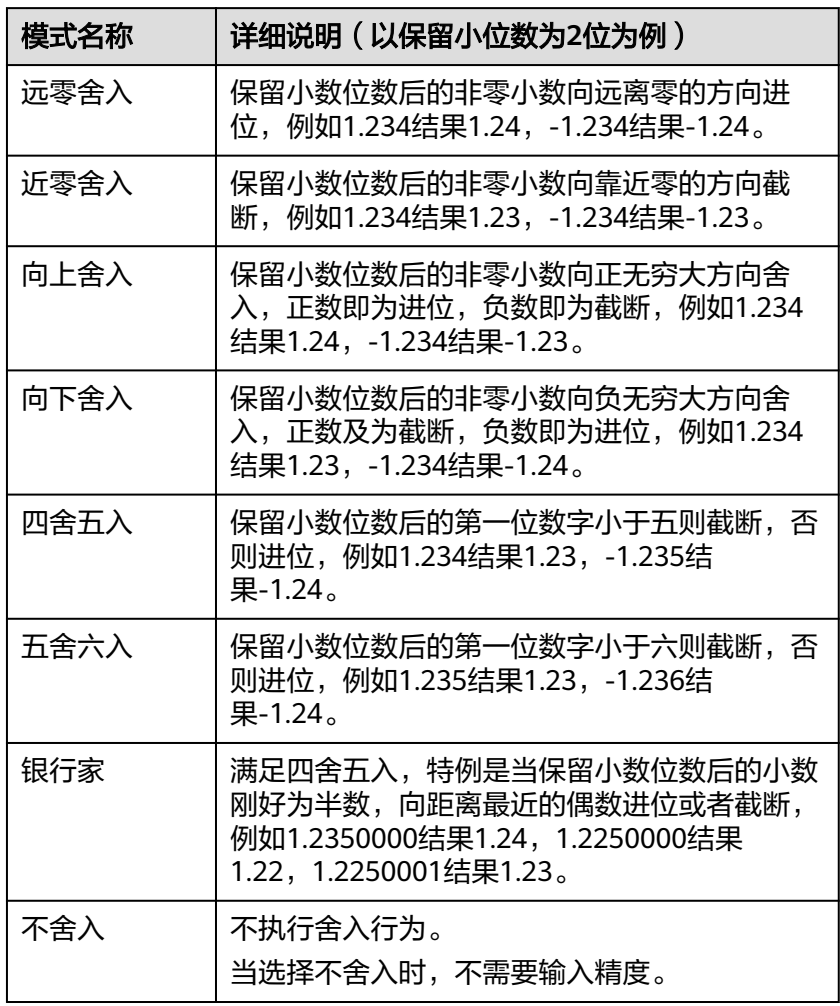

○ 精度:指四则运算的小数保留位数,最大可输入精度位数32。

iii. 配置完成后,单击"确定"。当输入多个参数逻辑时,多个参数逻辑会 拼接成一个字符串赋值给参数名。

"变量类型"为"加密函数"时,需要选择加密类型和变量插入的位置,加 密类型如下:

- MD5: 对val数据进行md5加密, 返回加密后的数据字符串。
- MD5-BASE64: 对val数据进行MD5-BASE64编码, 返回编码后的数据字 符串。
- SHA-1:对输入的数据进行SHA-1加密,返回加密后的数据字符串。
- SHA-224: 对输入的数据进行SHA-224加密, 返回加密后的数据字符 串。
- SHA-256: 对输入的数据进行SHA-256加密, 返回加密后的数据字符 串。
- SHA-384: 对输入的数据进行SHA-384加密, 返回加密后的数据字符 串。
- SHA-512: 对输入的数据进行SHA-512加密, 返回加密后的数据字符 串。
- BASE64编码: 对输入的数据进行BASE64编码, 返回编码后的数据字符 串。
- BASE64解码: 对输入的数据进行BASE64解码, 返回解码后的数据字符 串。
- 选择"参数模式"
	- 在下拉框中选择"重复赋值":单线程每次取值都会重新赋值。
	- 在下拉框中选择"赋值一次":一个线程内仅赋值一次。
- 步骤**6** 配置完成后,单击"保存"。

#### **----**结束

## 循环控制器

- 步骤**1** 登录性能测试服务控制台,在左侧导航栏中选择"PerfTest测试工程"。
- 步骤**2** 在待编辑PerfTest测试工程所在行,单击工程名称进入测试工程详情页面。
- 步骤**3** 选择"测试用例"页签,在左侧"用例列表"下选择待添加循环控制器的用例。
- 步骤**4** 在"用例步骤"页签下,单击"更多 > 循环控制器"。
- 步骤**5** 设置参数。

循环次数:设置循环执行次数,输入大于等于1的值,循环次数限制为100万。

退出条件:请求满足该条件,跳出循环。表达式和对比值均支持变量和字符串,暂不 支持多个条件组合使用,如需使用集合或多对比值的匹配,可使用正则表达式。

- 步骤**6** 单击"添加更多",增加循环体执行内容。步骤嵌套层级最大为10级。
- **步骤7** 配置完成后,单击"保存"。

**----**结束

### 条件判断

- 步骤**1** 登录性能测试服务控制台,在左侧导航栏中选择"PerfTest测试工程"。
- 步骤**2** 在待编辑PerfTest测试工程所在行,单击工程名称进入测试工程详情页面。
- 步骤**3** 选择"测试用例"页签,在左侧"用例列表"下选择待添加条件判断的用例。
- 步骤**4** 在"用例步骤"页签下,单击"更多 > 条件判断"。
- 步骤**5** 设置参数。

判断条件:请求满足该条件,执行该条件控制器定义的请求、事务或其他逻辑控制 器。表达式和对比值均支持变量和字符串,暂不支持多个条件组合使用,如需使用集 合或多对比值的匹配,可使用正则表达式。

步骤**6** 单击"添加更多",增加满足条件后执行的请求、事务或其他逻辑控制器。步骤嵌套 层级最大为10级。

**步骤7** 配置完成后,单击"保存"。

#### **----**结束

# 集合点

集合点的目的是阻塞并发,直到X个并发被阻塞或达到等待时间,然后它们都被一次释 放。因此,集合点可以在测试用例的不同点创建大的即时负载。

- 步骤**1** 登录性能测试服务控制台,在左侧导航栏中选择"PerfTest测试工程"。
- 步骤**2** 在待编辑PerfTest测试工程所在行,单击工程名称进入测试工程详情页面。
- 步骤**3** 选择"测试用例"页签,在左侧"用例列表"下选择待添加集合点的用例。
- 步骤**4** 在"用例步骤"页签下,单击"更多 > 集合点"。
- 步骤**5** 设置参数。

等待时间(ms):在集合点等待的时长。

并发数:用户数累积到并发数,释放在集合点等待的用户。

**步骤6** 配置完成后,单击"保存"。

### **----**结束

# **6.4.8** 添加并发权重控制器、吞吐量控制器

### 并发权重控制器

- 步骤**1** 登录性能测试服务控制台,在左侧导航栏中选择"PerfTest测试工程"。
- 步骤**2** 在待编辑PerfTest测试工程所在行,单击工程名称进入测试工程详情页面。
- 步骤**3** 选择"测试用例"页签,在左侧"用例列表"下选择待添加并发权重控制器的用例。
- 步骤**4** 在"用例步骤"页签下,单击"更多 > 并发权重控制器"。
- 步骤**5** 设置参数,步骤嵌套层级最大为10级。

类型:支持固定分支和随机分支两种模式。

- 固定分支:并发只随机一次产生一个固定值,后续执行将使用该固定值进入固定 的分支。固定分支模式的目的是对并发进行分组,通过分组,在一个用例中模拟 多个场景的并行测试。多个小并发场景,如果采用多用例并行测试,将会使用较 多执行器,通过在用例中对多场景分组可以达到节省资源的目的。
- 随机分支:并发每次执行都会产生一个随机值,后续执行将使用该随机值进入随 机的分支。随机分支模式用于对业务接口RPS进行混合比例模拟。

并发权重值为大于0,小于等于10000的整数。只有一个分支时,该分支权重为 100%,单击"添加并发权重"可以增加分支。

### 图 **6-11** 并发权重控制器

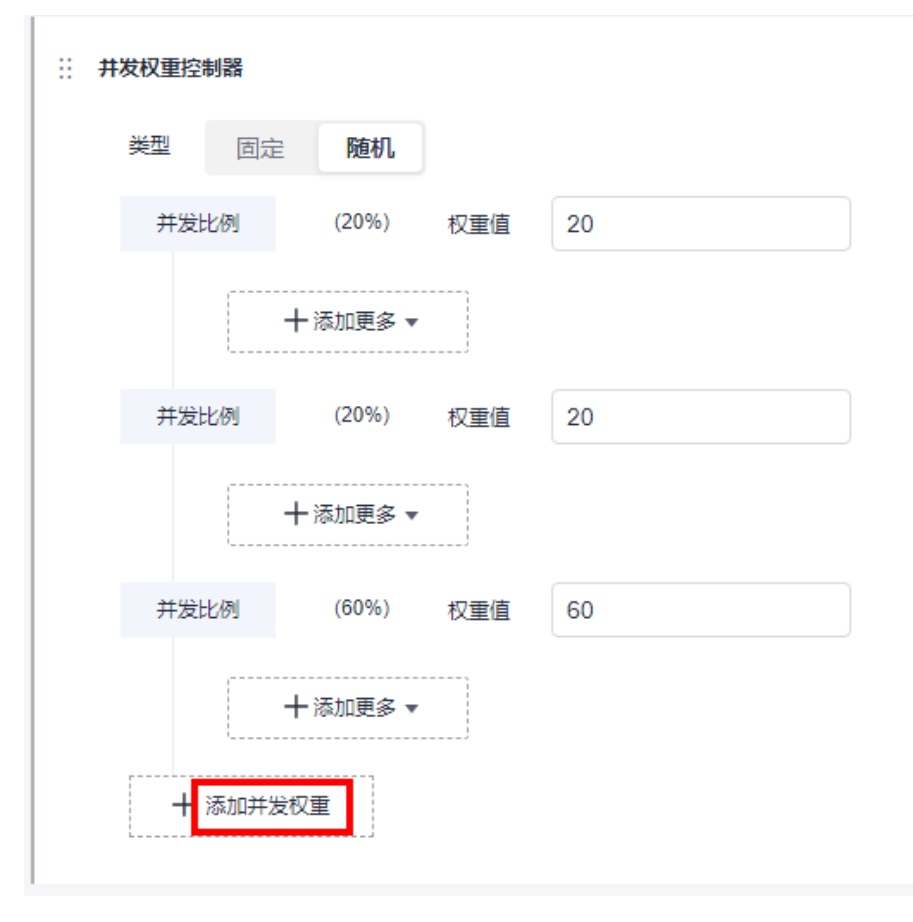

### 举例说明

- 固定:3个小并发测试场景分别为场景A并发数10,场景B并发数20,场景C并发数 30,并发总数为60。创建一个并发数为60的测试用例,通过设置并发权重控制器 固定模式,权重比A:B:C=1:2:3的方式,将三个场景组合到一个用例中。
- 随机: 业务系统峰值RPS1000 (A接口200+B接口800), 通过随机分支模式设置 权重比A:B=2:8进行测试,最终产生的A接口RPS和B接口RPS的比值为2:8。

**步骤6** 配置完成后,单击"保存"。

### **----**结束

## 吞吐量控制器

- 步骤**1** 登录性能测试服务控制台,在左侧导航栏中选择"PerfTest测试工程"。
- 步骤**2** 在待编辑PerfTest测试工程所在行,单击工程名称进入测试工程详情页面。
- 步骤**3** 选择"测试用例"页签,在左侧"用例列表"下选择待添加吞吐量控制器的用例。
- 步骤**4** 在"用例步骤"页签下,单击"更多 > 吞吐量控制器"。步骤嵌套层级最大为10级。
- 步骤**5** 设置参数,步骤嵌套层级最大为10级。

设置RPS的上限值,控制器的执行RPS不超过设定的值。RPS上限值默认为100,最大 输入值1000W,可以输入小数,小数支持2位精确度。

步骤6 配置完成后,单击"保存"。

### **----**结束

# **6.4.9** 压力配置

# 操作步骤

- 步骤**1** 登录性能测试服务控制台,在左侧导航栏中选择"PerfTest测试工程"。
- 步骤**2** 在待编辑PerfTest测试工程所在行,单击工程名称进入测试工程详情页面。
- 步骤**3** 选择"测试用例"页签,在左侧"用例列表"下选择待配置的测试用例。
- 步骤**4** 选择页面右侧的"压力配置",参照表**6-16**设置阶段参数。一个用例最多添加1000个 阶段。

### 表 **6-16** 添加阶段

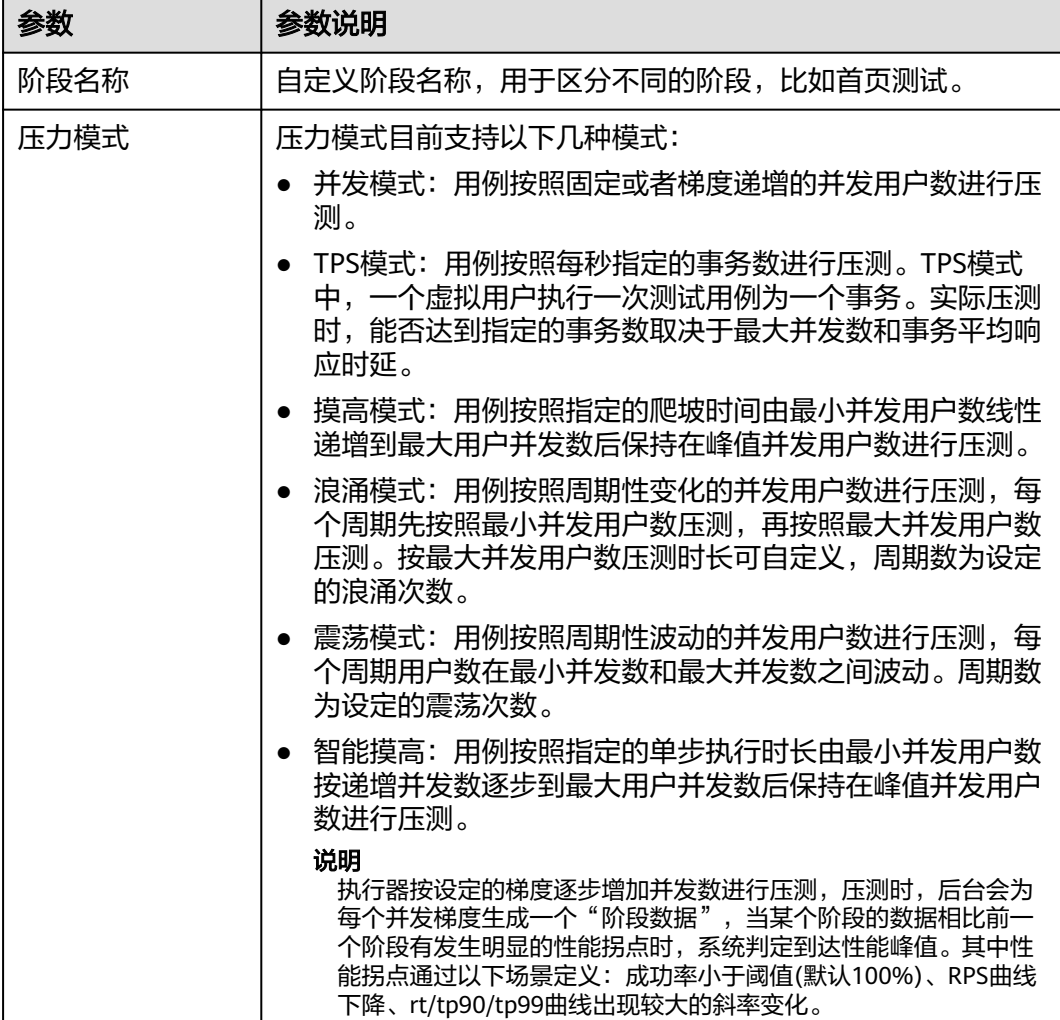

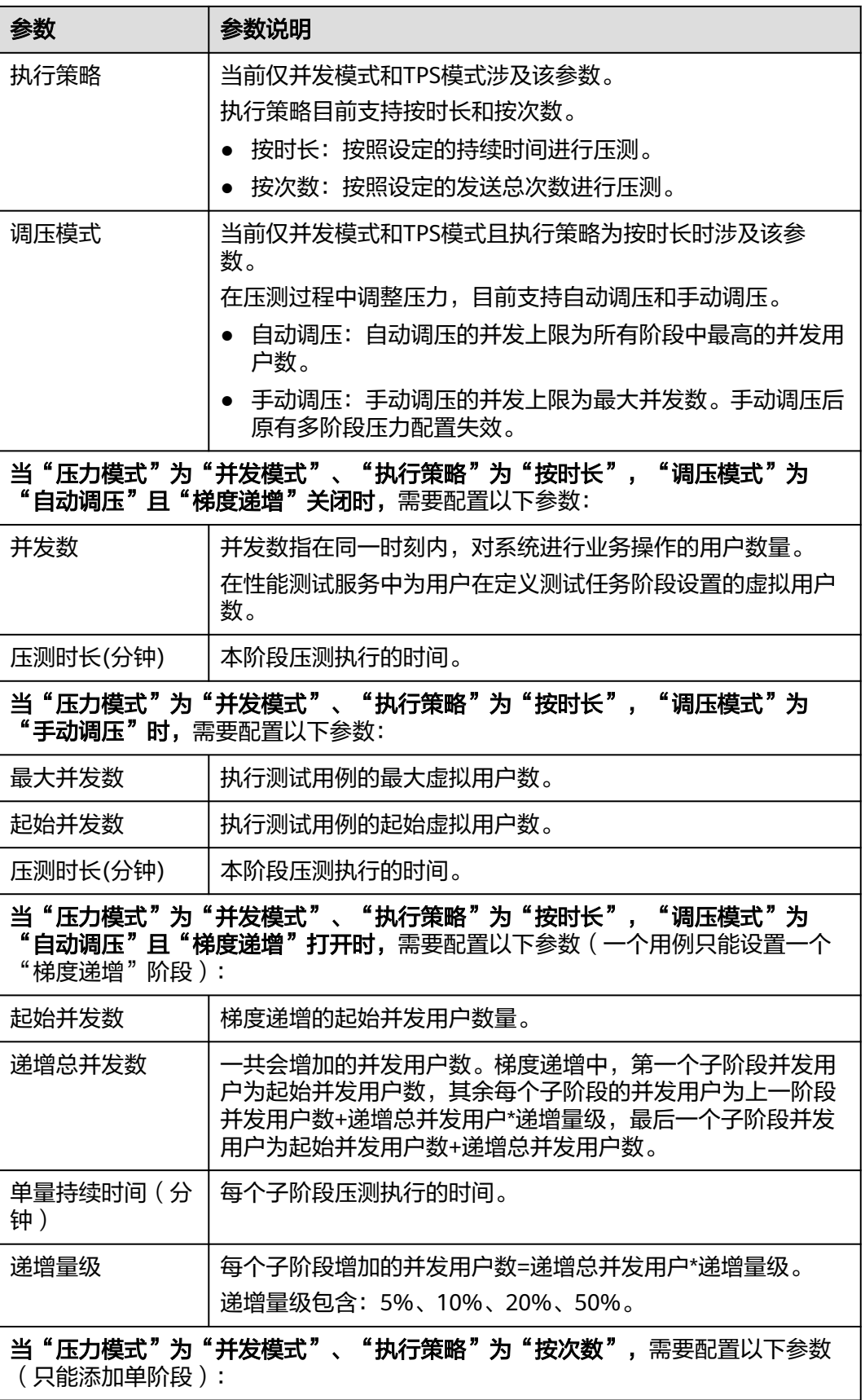

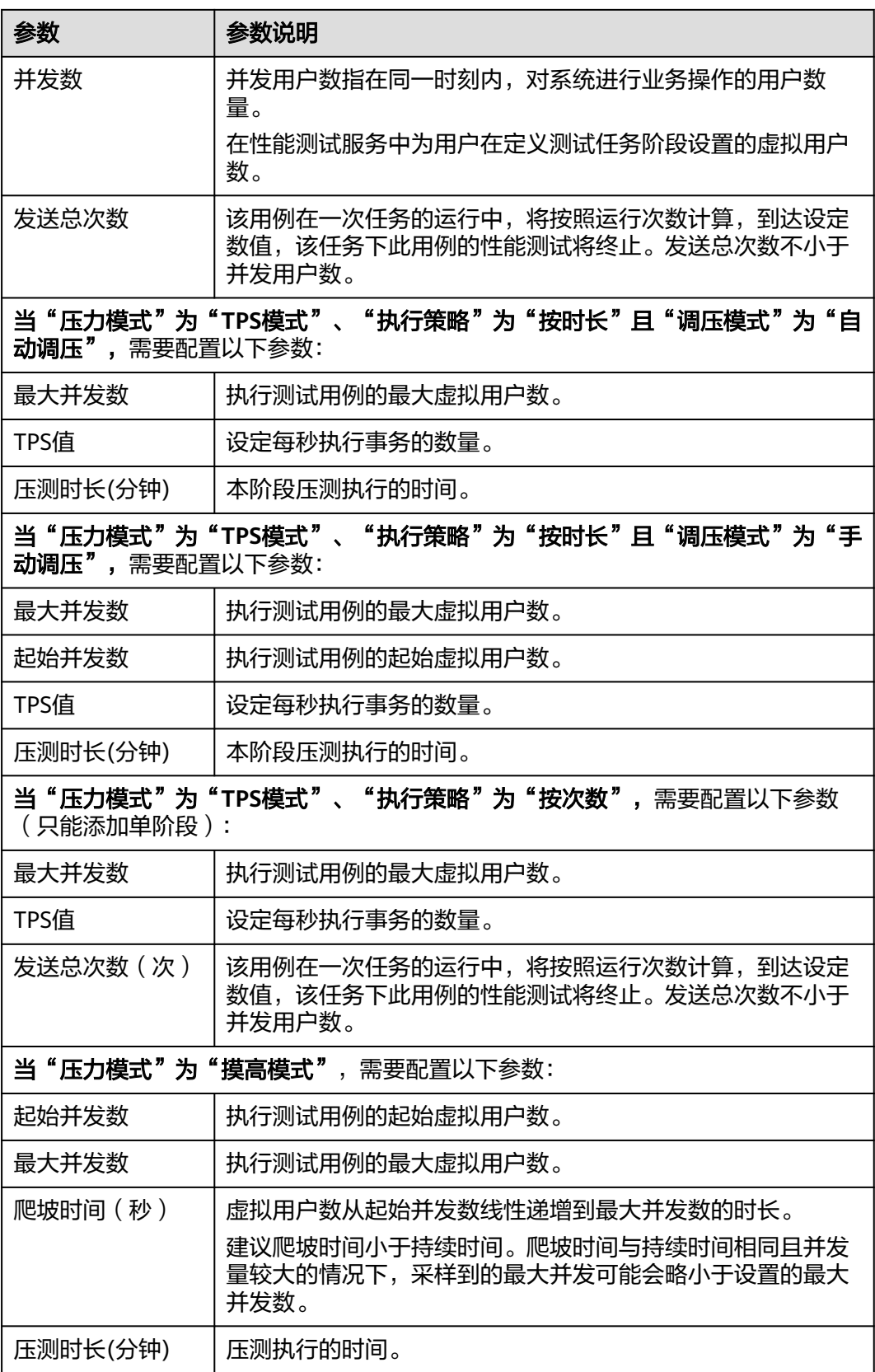

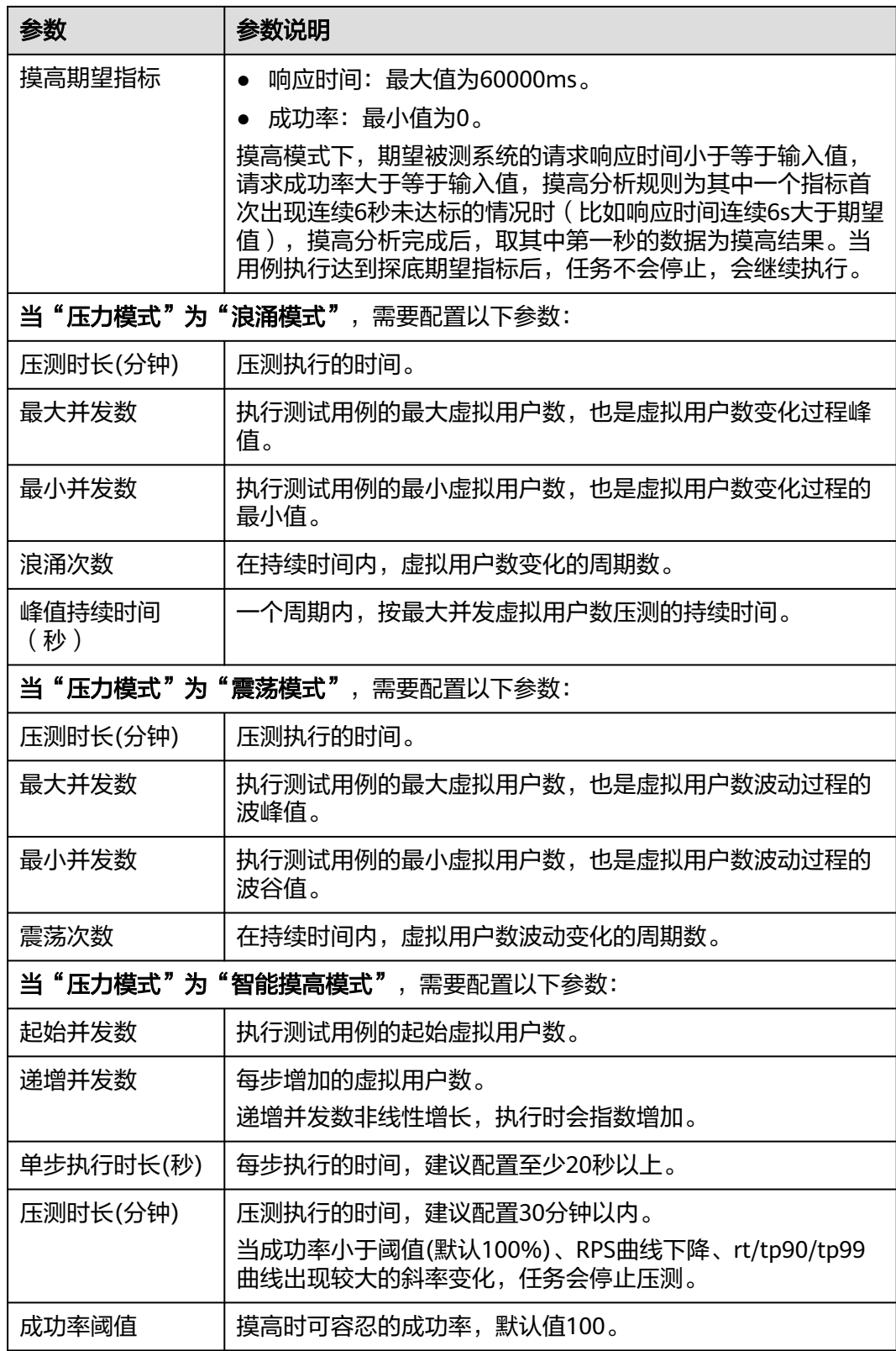

步骤5 配置完成后,单击"保存"

**----**结束

# **6.4.10** 高级配置

## 操作步骤

- 步骤**1** 登录性能测试服务控制台,在左侧导航栏中选择"PerfTest测试工程"。
- 步骤**2** 在待编辑PerfTest测试工程所在行,单击工程名称进入测试工程详情页面。
- 步骤**3** 选择"测试用例"页签,在左侧"用例列表"下选择待配置的测试用例。
- 步骤**4** 选择页面右侧的"高级配置"。
	- 1. 设置执行器:执行器数量的设置仅在使用私有资源组时生效,如果不配置,使用 默认策略。默认策略为单执行器支持并发:HTTP/HTTPS(5000), WebSocket(5000), MQTT(5000), JMeter(1000), HLS/RTMP/HTTP-FLV(1000)。 执行器数量 >= 用例中所有阶段最大的并发用户/5000。
	- 2. 日志采集策略设置:当您的用例中请求过多或者存在循环嵌套的情况下,建议使 用请求模式。
		- 请求模式:用例中的请求将单独输出日志。
		- 用例模式: 用例中的所有请求将进行关联后输出日志。

步骤5 配置完成后,单击"保存"。

**----**结束

# **6.4.11 SLA** 配置

## 操作步骤

- 步骤**1** 登录性能测试服务控制台,在左侧导航栏中选择"PerfTest测试工程"。
- 步骤**2** 在待编辑PerfTest测试工程所在行,单击工程名称进入测试工程详情页面。
- 步骤**3** 选择"测试用例"页签,在左侧"用例列表"下选择待配置的测试用例。
- 步骤**4** 选择页面右侧的"SLA配置",详细步骤可参考配置**SLA**[规则。](#page-138-0)
- **步骤5** 配置完成后,单击"保存"。

### **----**结束

# **6.5** 配置测试用例(可扩展测试工程)

# **6.5.1** 填写用例详情

可扩展测试工程功能为白名单特性,需要联系后台管理人员申请开通,审批同意后方 可使用。

用例详情用于描述该测试用例的测试背景、需要的前置条件和测试步骤,目的是记录 测试用例的基本信息,便于复用。用例详情可以不填写。

## 操作步骤

步骤**1** 登录性能测试服务控制台,在左侧导航栏中选择"PerfTest测试工程"。

- 步骤**2** 在待编辑PerfTest测试工程所在行,单击工程名称进入测试工程详情页面。
- 步骤**3** 选择"测试用例"页签,在左侧"用例列表"下选择待配置的测试用例。
- 步骤**4** 选择页面右侧的"用例详情"进入用例详情页面,输入测试用例描述、前置条件、测 试步骤,依照表**6-17**设置用例基本信息。

### 表 **6-17** 用例基本信息

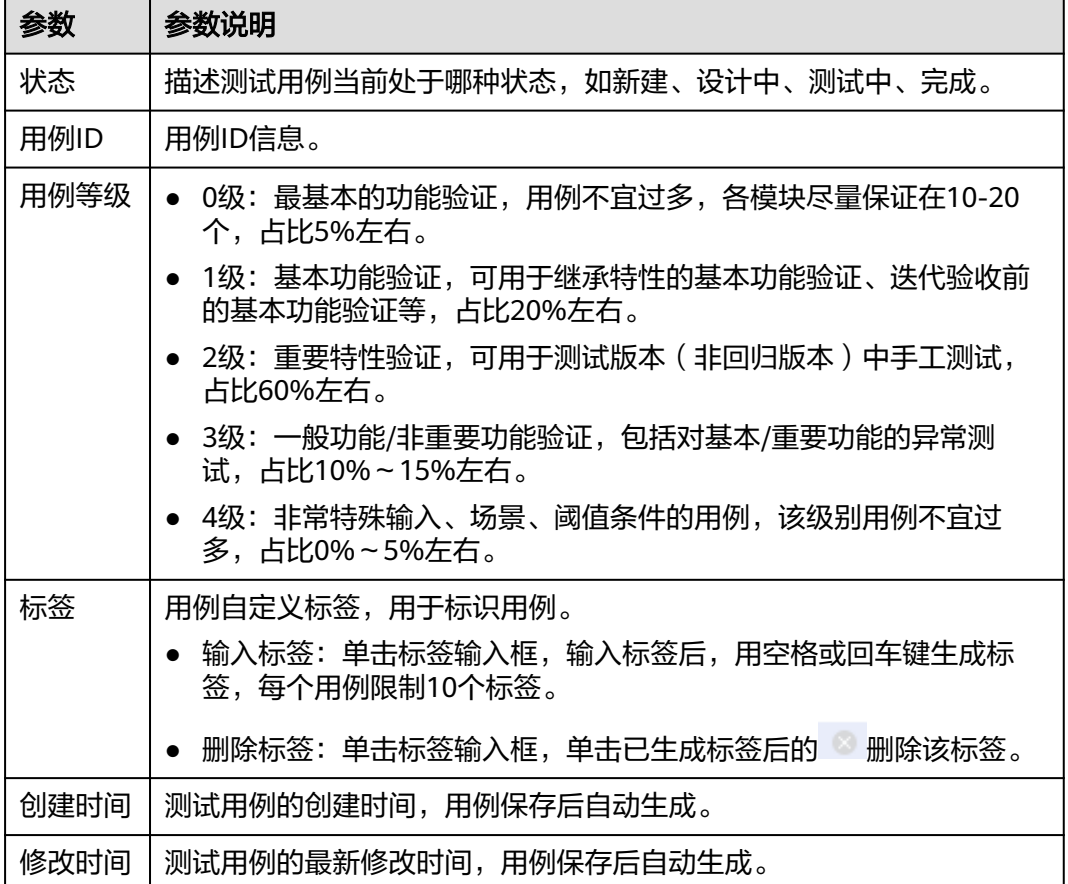

**步骤5** 用例详情信息设置完成后,单击"保存"。

**----**结束

# **6.5.2** 配置用例步骤

测试用例创建完成后可以对测试用例进行修改来满足自身业务需求。

## 创建用例步骤

步骤**1** 登录性能测试服务控制台,在左侧导航栏中选择"PerfTest测试工程"。

步骤**2** 在待编辑PerfTest测试工程所在行,单击工程名称进入测试工程详情页面。

步骤**3** 选择"测试用例"页签,在左侧"用例列表"下选择待配置的测试用例。

步骤**4** 选择页面右侧的"用例步骤",选择前置步骤、测试步骤或后置步骤的配置。 前置步骤:每个执行线程中,仅执行一次。如无业务需求可以不添加。 测试步骤:测试用例的执行体,需要配置。

后置步骤:每个执行线程中,仅执行一次。如无业务需求可以不添加。

步骤**5** 根据实际业务需求,选择添加步骤。具体添加步骤请参考添加测试步骤。

步骤**6** 配置完成后,单击"确定"。

**----**结束

# **6.5.3** 添加测试步骤

### 请求头

- 步骤**1** 登录性能测试服务控制台,在左侧导航栏中选择"PerfTest测试工程"。
- 步骤**2** 在待编辑PerfTest测试工程所在行,单击工程名称进入测试工程详情页面。
- 步骤**3** 选择"测试用例"页签,在左侧"用例列表"下选择待添加请求头的测试用例。
- **步骤4** 在"用例步骤"页签下, 选择"测试步骤"。
- 步骤**5** 单击"添加步骤"右侧的"请求头"。
- 步骤**6** 设置"名称"和"值"。

请根据压测服务器需要校验或者使用的头域来添加相关头域及内容。性能测试服务没 有对必填头域做要求,仅透传用户定义的头域到压测服务器。"头域"的说明请参见 [头域说明。](#page-146-0)

**步骤7** 配置完成后,单击"保存"。

**----**结束

## 注释

- 步骤**1** 登录性能测试服务控制台,在左侧导航栏中选择"PerfTest测试工程"。
- 步骤**2** 在待编辑PerfTest测试工程所在行,单击工程名称进入测试工程详情页面。
- 步骤**3** 选择"测试用例"页签,在左侧"用例列表"下选择待添加自定义代码的测试用例。
- 步骤**4** 在"用例步骤"页签下,选择"测试步骤"。
- 步骤**5** 单击"添加步骤"右侧的"注释"。
- 步骤**6** 输入注释内容。添加注释是为了方便维护测试用例,不实际执行注释内容。
- **步骤7** 配置完成后,单击"保存"。

#### **----**结束

### 等待时间

- 步骤**1** 登录性能测试服务控制台,在左侧导航栏中选择"PerfTest测试工程"。
- 步骤**2** 在待编辑PerfTest测试工程所在行,单击工程名称进入测试工程详情页面。
- 步骤**3** 选择"测试用例"页签,在左侧"用例列表"下选择待添加自定义代码的测试用例。
- 步骤**4** 在"用例步骤"页签下,选择"测试步骤"。
- 步骤**5** 单击"添加步骤"右侧的"等待时间"。
- 步骤**6** 输入等待时间。添加等待时间可以实现后续接口调用的等待时间。
- **步骤7** 配置完成后,单击"保存"。

### **----**结束

### 分组

- 步骤**1** 登录性能测试服务控制台,在左侧导航栏中选择"PerfTest测试工程"。
- 步骤**2** 在待编辑PerfTest测试工程所在行,单击工程名称进入测试工程详情页面。
- 步骤**3** 选择"测试用例"页签,在左侧"用例列表"下选择待添加自定义代码的测试用例。
- 步骤**4** 在"用例步骤"页签下,选择"测试步骤"。
- 步骤**5** 单击"添加步骤"右侧的"分组"。
- 步骤**6** 输入分组名称。当用例中接口过多时,可使用分组组件进行功能分类,方便后续维 护,分组组件仅是为了分类维护。
- 步骤7 配置完成后,单击"保存"。

### **----**结束

## 事务

- 步骤**1** 登录性能测试服务控制台,在左侧导航栏中选择"PerfTest测试工程"。
- 步骤**2** 在待编辑PerfTest测试工程所在行,单击工程名称进入测试工程详情页面。
- 步骤**3** 选择"测试用例"页签,在左侧"用例列表"下选择待添加自定义代码的测试用例。
- 步骤**4** 在"用例步骤"页签下,选择"测试步骤"。
- 步骤**5** 单击"添加步骤"右侧的"事务"。
- 步骤**6** 输入事务名称。
- **步骤7** 配置完成后,单击"保存"。

### **----**结束

## **if** 判断

步骤**1** 登录性能测试服务控制台,在左侧导航栏中选择"PerfTest测试工程"。

步骤**2** 在待编辑PerfTest测试工程所在行,单击工程名称进入测试工程详情页面。

- 步骤**3** 选择"测试用例"页签,在左侧"用例列表"下选择待添加自定义代码的测试用例。
- 步骤**4** 在"用例步骤"页签下,选择"测试步骤"。
- 步骤**5** 单击"添加步骤"右侧的"if判断"。
- 步骤**6** 输入判断的条件。根据if条件语句的判定结果,执行对应分支。
- **步骤7** 配置完成后,单击"保存"。

#### **----**结束

### 循环

- 步骤**1** 登录性能测试服务控制台,在左侧导航栏中选择"PerfTest测试工程"。
- 步骤**2** 在待编辑PerfTest测试工程所在行,单击工程名称进入测试工程详情页面。
- 步骤**3** 选择"测试用例"页签,在左侧"用例列表"下选择待添加自定义代码的测试用例。
- 步骤**4** 在"用例步骤"页签下,选择"测试步骤"。
- 步骤**5** 单击"添加步骤"右侧的"循环"。
- 步骤**6** 输入循环次数。
- <mark>步骤7</mark> 单击循环次数右边的 <sup>这</sup>),设置循环中断的条件。当测试满足中断条件时,跳出循 环。
- **步骤8** 配置完成后,单击"保存"。

#### **----**结束

### 不通过

- 步骤**1** 登录性能测试服务控制台,在左侧导航栏中选择"PerfTest测试工程"。
- 步骤**2** 在待编辑PerfTest测试工程所在行,单击工程名称进入测试工程详情页面。
- 步骤**3** 选择"测试用例"页签,在左侧"用例列表"下选择待添加自定义代码的测试用例。
- **步骤4** 在"用例步骤"页签下,选择"测试步骤"。
- 步骤**5** 单击"添加步骤"右侧的"不通过"。
- 步骤**6** 在if语句中设置测试不通过的条件。当条件满足时,直接失败,后续接口也不会再执 行。
- **步骤7** 配置完成后,单击"保存"。

#### **----**结束

### 百分比

- 步骤**1** 登录性能测试服务控制台,在左侧导航栏中选择"PerfTest测试工程"。
- 步骤**2** 在待编辑PerfTest测试工程所在行,单击工程名称进入测试工程详情页面。
- 步骤**3** 选择"测试用例"页签,在左侧"用例列表"下选择待添加自定义代码的测试用例。
- 步骤**4** 在"用例步骤"页签下,选择"测试步骤"。
- 步骤**5** 单击"添加步骤"右侧的"百分比"。
- 步骤**6** 设置并发权重百分比。
- **步骤7** 配置完成后,单击"保存"。

### **----**结束

# **6.5.4** 压力配置

# 操作步骤

- 步骤**1** 登录性能测试服务控制台,在左侧导航栏中选择"PerfTest测试工程"。
- 步骤**2** 在待编辑PerfTest测试工程所在行,单击工程名称进入测试工程详情页面。
- 步骤**3** 选择"测试用例"页签,在左侧"用例列表"下选择待配置的测试用例。
- 步骤**4** 选择页面右侧的"压力配置",参照表**1** 添加阶段设置阶段参数。一个用例最多添加 1000个阶段。

表 **6-18** 添加阶段

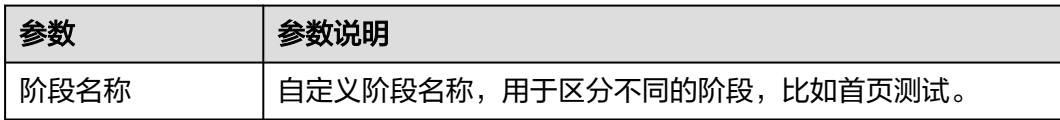

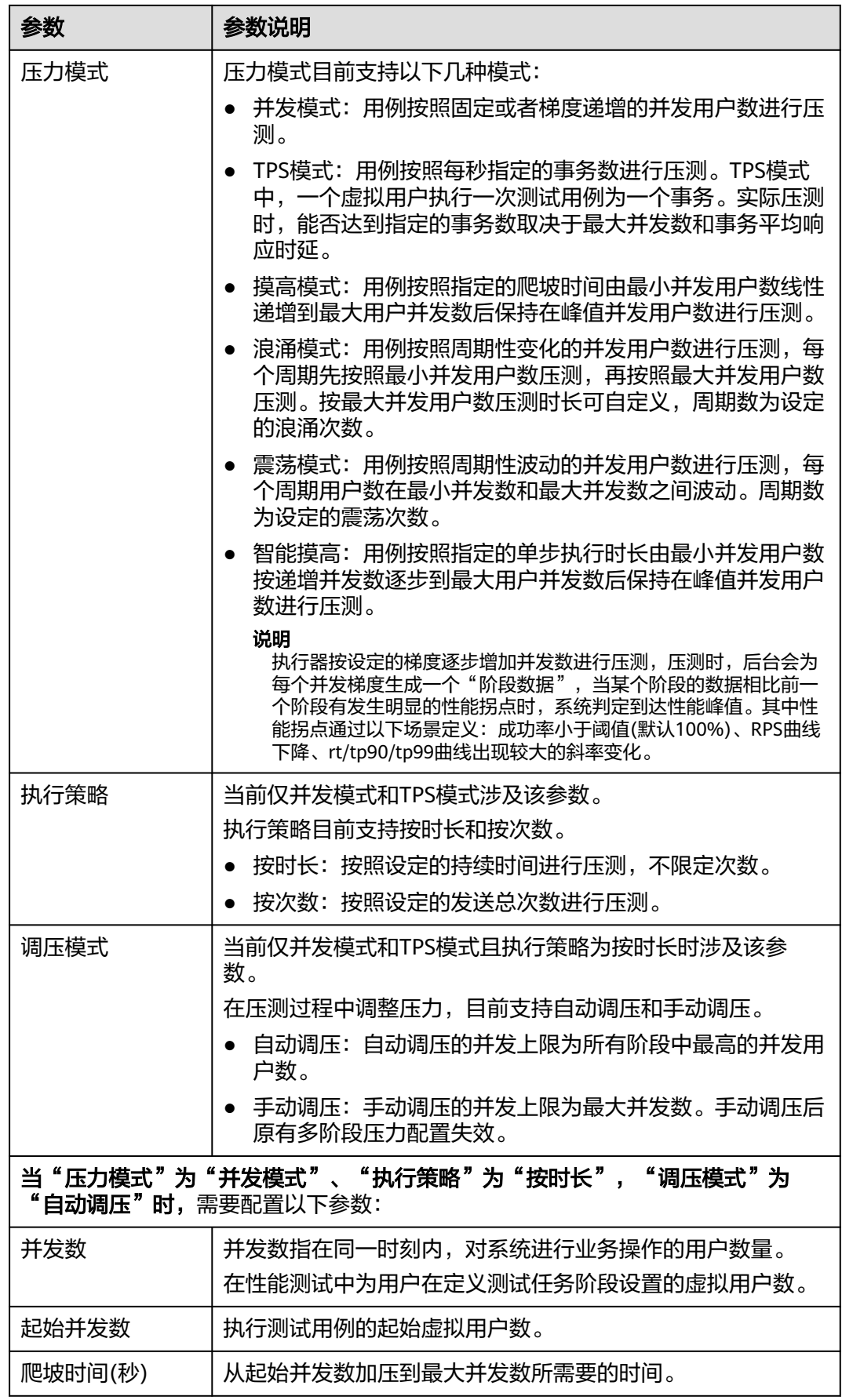

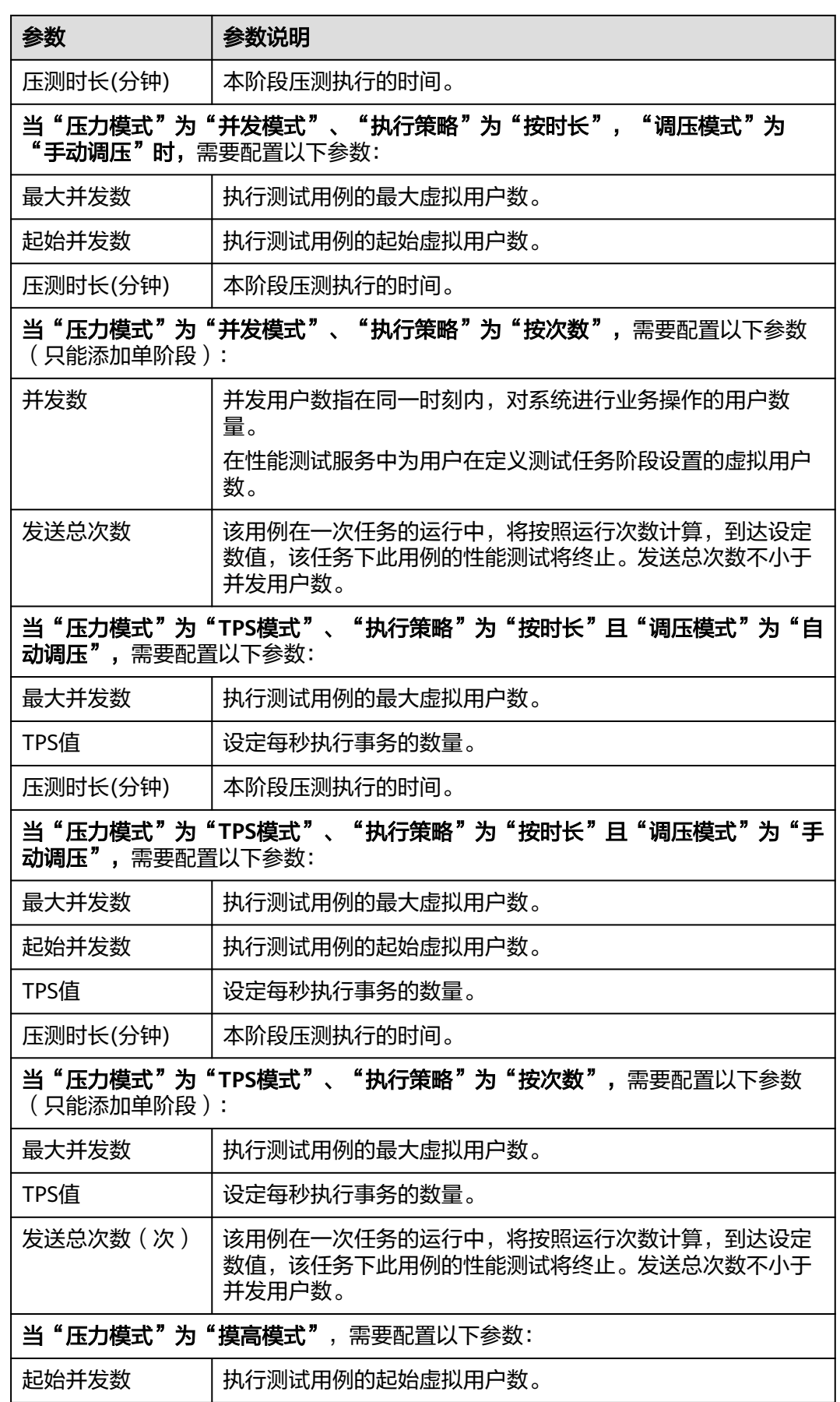

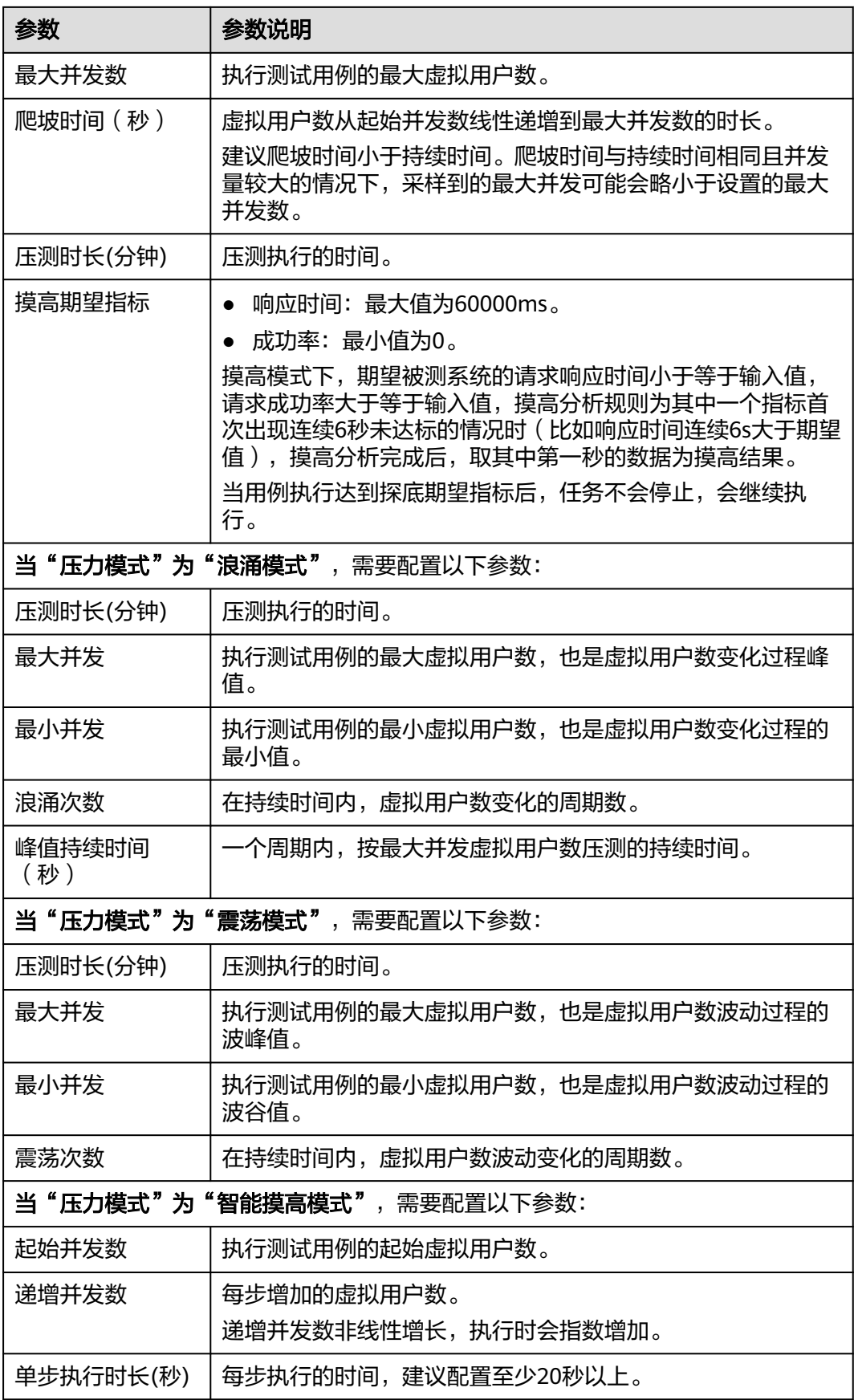

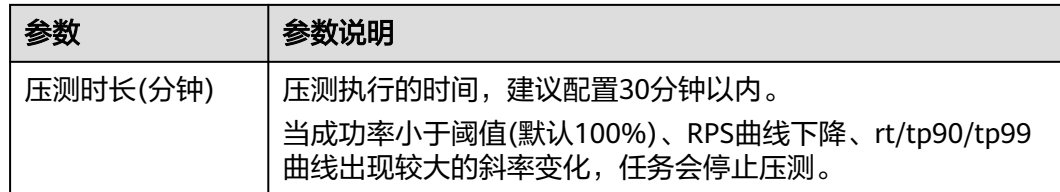

步骤**5** 配置完成后,单击"保存"

**----**结束

# **6.5.5** 高级配置

## 操作步骤

- 步骤**1** 登录性能测试服务控制台,在左侧导航栏中选择"PerfTest测试工程"。
- 步骤**2** 在待编辑PerfTest测试工程所在行,单击工程名称进入测试工程详情页面。
- 步骤**3** 选择"测试用例"页签,在左侧"用例列表"下选择待配置的测试用例。
- 步骤**4** 选择页面右侧的"高级配置"。
	- 1. 设置执行器:执行器数量的设置仅在使用私有资源组时生效,如果不配置,使用 默认策略。默认策略为单执行器支持并发为:500。 执行器数量 >= 用例中所有阶 段最大的并发用户/500。
	- 2. 选择自否重定向:
		- 用例配置重定向为false(不勾选)时,有AW返回302时不自动跳转到目标 URL。
		- 用例配置重定向为true(勾选)时,则当服务器返回302的HTTP返回码时, 则会继续请求重定向的URL。
	- 3. 选择日志类型:有智能日志和无日志2种格式。
		- 智能日志: 显示每种ResponseCode的前10条日志。
		- 无日志:不显示日志。
	- 4. 选择请求协议。

步骤5 配置完成后,单击"保存"。

### **----**结束

# **6.5.6 SLA** 配置

操作步骤

- 步骤**1** 登录性能测试服务控制台,在左侧导航栏中选择"PerfTest测试工程"。
- 步骤**2** 在待编辑PerfTest测试工程所在行,单击工程名称进入测试工程详情页面。
- 步骤**3** 选择"测试用例"页签,在左侧"用例列表"下选择待配置的测试用例。
- 步骤**4** 选择页面右侧的"SLA配置",详细步骤可参考配置**SLA**[规则。](#page-138-0)

步骤**5** 配置完成后,单击"保存"。

#### **----**结束

# **6.5.7** 关键字库管理

关键字库用来管理通过导入文件导入的接口,对接口文件设置关键字后,通过查找关 键字可以在测试用例中快速调用接口。

## 导入接口文件

- 步骤**1** 登录性能测试服务控制台,在左侧导航栏中选择"PerfTest测试工程"。
- 步骤**2** 在待编辑PerfTest测试工程所在行,单击工程名称进入测试工程详情页面。
- 步骤**3** 选择"测试用例"页签,在右侧"关键字库"下单击"导入接口",也可以单击关键 字目录右边的 [5]
- 步骤**4** 在弹出的窗口中添加Swagger文件,单击"确定"。
- 步骤**5** 接口文件导入成功后,在"关键字目录"下自动生成以接口文件名命名的目录。 **----**结束

## 添加关键字目录分组

- 步骤**1** 登录性能测试服务控制台,在左侧导航栏中选择"PerfTest测试工程"。
- 步骤**2** 在待编辑PerfTest测试工程所在行,单击工程名称进入测试工程详情页面。
- **步骤3** 选择"测试用例"页签,在右侧"关键字库"下单击关键字目录右边的<sup>【</sup>】。
- 步骤**4** 输入新分组的目录名称,鼠标单击其他位置,目录名自动保存。

### **----**结束

### 调用关键字目录接口

- 步骤**1** 登录性能测试服务控制台,在左侧导航栏中选择"PerfTest测试工程"。
- 步骤**2** 在待编辑PerfTest测试工程所在行,单击工程名称进入测试工程详情页面。
- 步骤**3** 选择"测试用例"页签,在左侧"用例列表"下选择待调用关键接口的测试用例。
- 步骤**4** 将右侧"关键字库"中需要调用的接口卡片拖至用例步骤的测试步骤中。

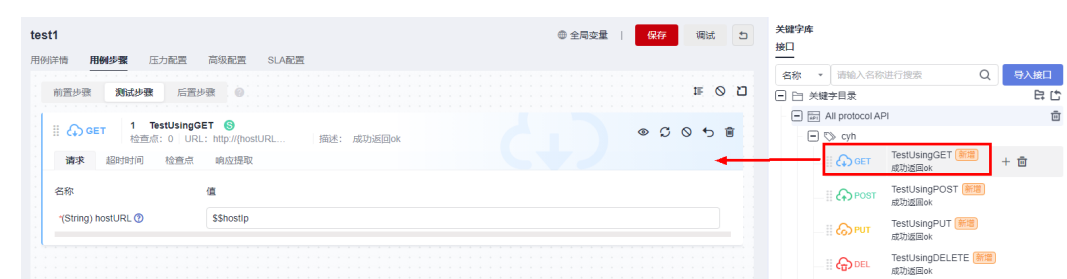

### 图 **6-12** 调用接口

步骤**5** 根据业务需求,在调用的接口模板中配置测试步骤。

**步骤6** 配置完成后,单击"保存"。

**----**结束

# **6.6** 设置全局变量(高性能测试工程)

# **6.6.1** 全局变量概述(高性能测试工程)

全局变量用于构造数据集合,使测试数据更加丰富。

在报文事务请求信息的报文内容中引用全局变量,执行压测任务过程会将报文内容中 的变量值动态替换为指定的值。

全局变量适用于很多场景,例如需要用户名密码的业务,需要使用不同的用户名以及 对应密码模拟多用户场景进行压测。

# **6.6.2** 整数、枚举型和文本型全局变量添加

# 操作步骤

- 步骤**1** 登录性能测试服务控制台,在左侧导航栏中选择"PerfTest测试工程"。
- 步骤**2** 在待编辑PerfTest测试工程所在行,单击工程名称进入测试工程详情页面。
- 步骤**3** 选择"测试用例"页签,单击"全局变量"。
- 步骤**4** 通过手工输入方式添加全局变量。
	- 1. 单击"添加变量"。
	- 2. 参照表**6-19**设置参数。

### 表 **6-19** 设置全局变量

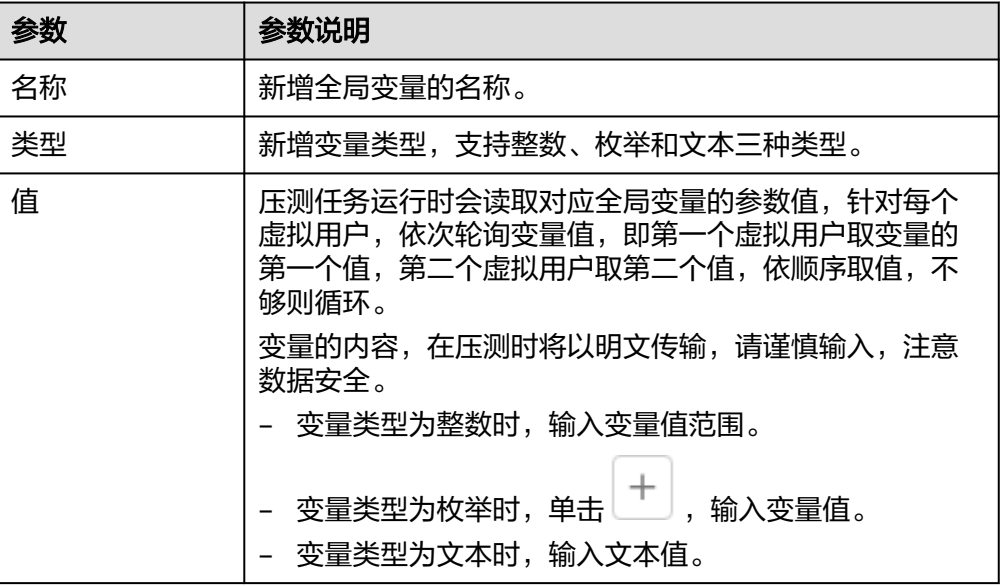

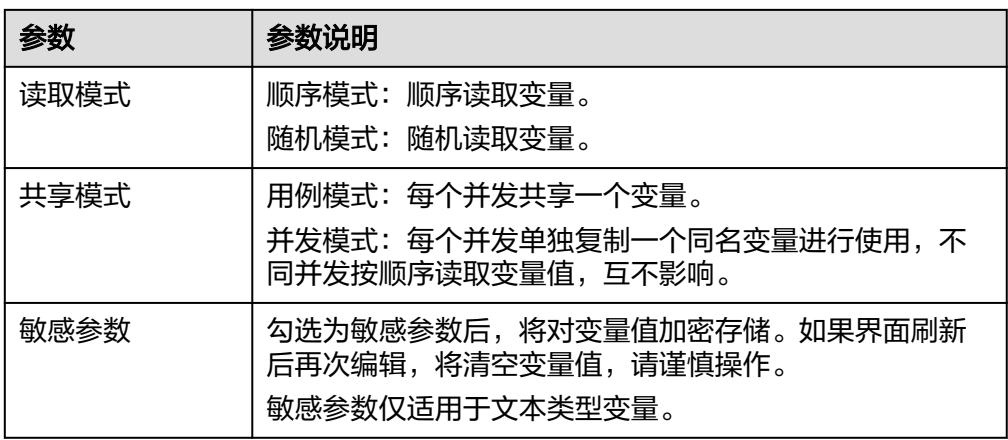

选择不同的变量读取模式和变量共享模式时变量读取规则可参考[变量读取规则。](#page-71-0)

- 3. 设置完成后,单击 Ý 保存。
- 4. 变量创建完成后您还可以执行如下操作:
	- 单击"编辑"进行修改。如果该全局变量已被事务所引用,变量修改后,事 务中的全局变量值会同步修改。
	- 单击"删除",删除添加的全局变量文件。全局变量文件被引用时,不可删 除。

### **----**结束

# **6.6.3 csv** 格式或者 **xlsx** 格式全局变量文件添加

如果是某些参数是需要动态获取,且数量较大时,可直接通过csv格式文件或者xlsx格 式文件,在用例业务接口压测过程当中,实现接口动态传参。

## 操作步骤

- 步骤**1** 登录性能测试服务控制台,在左侧导航栏中选择"PerfTest测试工程"。
- 步骤**2** 在待编辑PerfTest测试工程所在行,单击工程名称进入测试工程详情页面。
- 步骤**3** 选择"测试用例"页签中,单击"全局变量"。
- 步骤**4** 您可以通过文件变量导入添加全局变量。
	- 1. 单击"csv模板下载"或者"xlsx模板下载"获取所需的变量文件模板,按照模板 填写相应的变量和值。csv/xlsx格式文件模板第一行表头填写的是变量名,从第二 行开始填写的是对应变量的值。每份文件大小、上传的文件个数上限与当前的套 餐相对应,请参考<mark>[性能测试服务价格计算器](https://www.huaweicloud.com/pricing.html?tab=detail#/cpts)</mark>查看详情。 变量文件限制如下:
		- a. 导入的文件格式: .csv (UTF-8无BOM格式)和.xlsx。
		- b. 文件的名称长度上限:50字节(含后缀)。
		- c. 文件大小限制:
			- xlsx: 专业版10M, 企业版20M。
- csv: 专业版10M, 企业版默认80M。
- <span id="page-71-0"></span>2. 单击"文件变量导入",导入格式为csv或xlsx的文件。
	- 变量名称:导入的文件名称。
	- 变量类型:文件。
	- 变量值: 实际的变量名称, 多个变量名称之间用","分隔。
	- 变量读取模式:
		- 顺序模式:顺序读取变量。
		- 随机模式: 随机读取变量。
	- 变量共享模式
		- 用例模式: 每个并发共享一个变量。
		- 并发模式: 每个并发单独复制一个同名变量进行使用,不同并发按顺序 读取变量值,互不影响。
- 3. 全局变量导入成功后,您还可以执行如下操作:
	- 单击"编辑"可以设置变量的读取顺序和变量共享模式。 选择不同的变量读取模式和变量共享模式时变量读取规则可参考<mark>变量读取规</mark> 则。
	- 单击"下载",将全局变量文件下载到本地。
	- 单击"删除",删除导入的全局变量文件。全局变量文件被引用时,不可删 除。
	- 已导入的全局变量文件,如果本地做了修改,可单击"重新上传"进行重新 上传。

### **----**结束

# **6.6.4** 变量读取规则

无论是手工输入方式还是文件变量导入的方式添加变量,选择不同的变量读取模式和 变量共享模式时变量读取规则如下表**6-20**。

### 表 **6-20** 变量读取规则

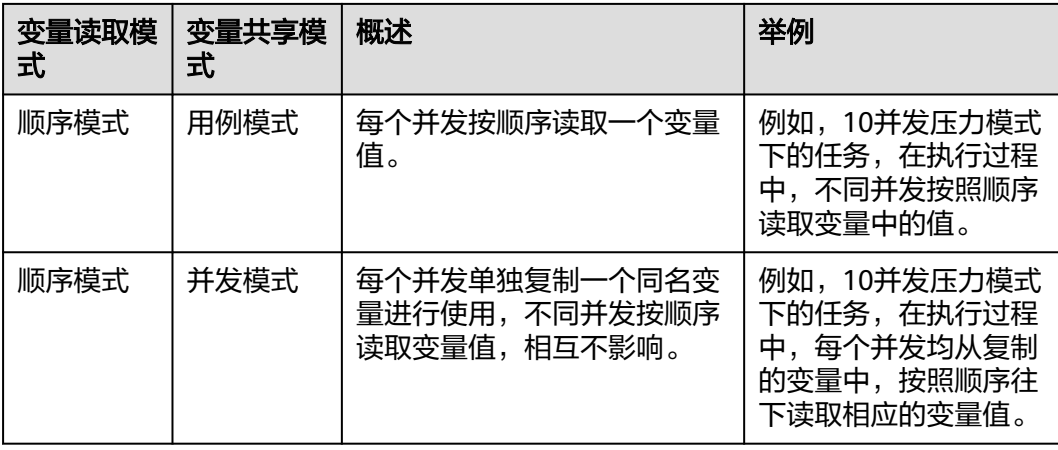
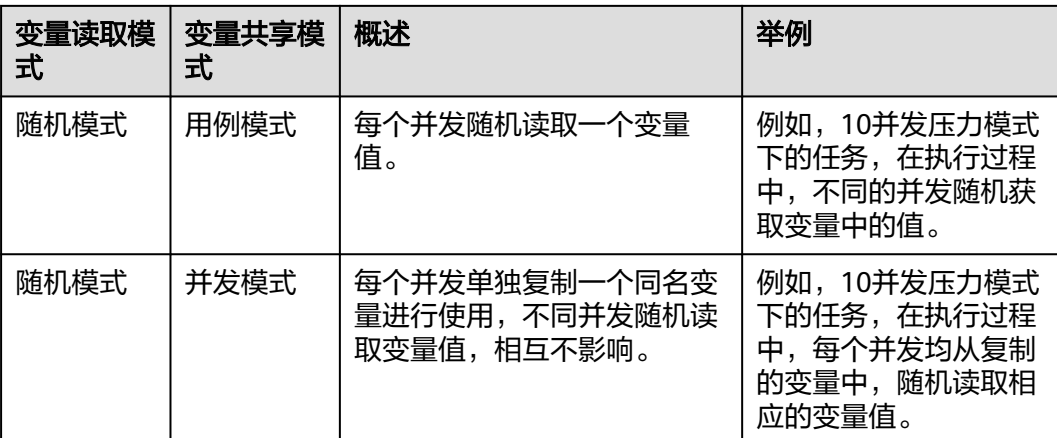

假设变量number有三个变量值分别为1、 2、 3, 存在两个并发A和B。

- 两个并发在顺序模式下: 用例模式: A并发读取变量number的1, B并发接着读取变量number的2, 一直按 顺序循环读取。 并发模式:A并发读取一个复制的变量number(副本),从头开始读起,读取1。 B并发读取一个复制的变量number(副本),从头开始读起,也读取1。
- 两个并发在随机模式下: 读取变量值的方式与顺序模式一致,但因为是每次都是随机的,所以用例模式和 并发模式的使用效果一样。

## **6.6.5** 插入变量

添加请求信息时,在输入框内输入"\$",插入变量。

#### "变量类型"为"自定义变量"时,需要设置如下参数:

- 变量范围:选择变量范围。
- 变量名称:自定义变量名称。自定义变量名称为添加变量时为变量取的名称。

#### "变量类型"为"系统变量"时,需要选择函数名称:

- 身份证号:随机生成一个身份证号。
- 手机号:随机生成一个手机号。
- 区间随机数:根据用户输入区间,随机生成区间内的任一整数。
- 随机字符串:根据用户输入的位数(1-32),随机生成小写字母和数字混合的字 符串。
- 时间戳: 根据用户选择 ( 秒 ( s ) /毫秒 ( ms ) ), 生成执行时当前时间戳 ( 秒 (s)对应10位,毫秒(ms)对应13位)。
- 时间格式化: 根据指定格式输出当前时间, 支持时间偏移(单位为秒)。 时间格式化格式说明如下: "yyyy":表示四位数的年份,例如2024年:2024 "yy":表示两位数的年份,例如2024年:24 "MM": 表示两位数的月份, 例如1月: 01 "M":表示前不补零的月份,例如1月:1

"dd": 表示两位数的日期, 例如3日: 03 "d": 表示前不补零的日期, 例如3日: 3 "HH":表示24小时制的小时数,例如下午1点:13 "H": 同HH "hh": 表示12小时制的小时数, 例如1点: 01 "h":表示前不补零的24小时制小时数,例如1点: 1 "mm": 表示分钟数, 例如4分: 04 "m": 表示前不补零的分钟数, 例如4分: 4 "ss": 表示秒数, 例如5秒: 05 "s": 表示前不补零的秒数,例如5秒: 5 "SSS": 表示毫秒数, 例如98毫秒: 098

UUID: 随机生成一个32位的字符串。

## "变量类型"为"加密函数"时,需要选择加密类型和变量插入的位置,加密类型如 下:

- MD5: 对val数据进行md5加密, 返回加密后的数据字符串。
- MD5-BASE64:对val数据进行MD5-BASE64编码,返回编码后的数据字符串。
- SHA-1:对输入的数据讲行SHA-1加密,返回加密后的数据字符串。
- SHA-224:对输入的数据进行SHA-224加密,返回加密后的数据字符串。
- SHA-256: 对输入的数据进行SHA-256加密, 返回加密后的数据字符串。
- SHA-384: 对输入的数据进行SHA-384加密, 返回加密后的数据字符串。
- SHA-512:对输入的数据进行SHA-512加密,返回加密后的数据字符串。
- BASE64编码: 对输入的数据进行BASE64编码, 返回编码后的数据字符串。
- BASE64解码: 对输入的数据进行BASE64解码, 返回解码后的数据字符串。

# **6.7** 设置全局变量(可扩展测试工程)

# **6.7.1** 全局变量概述(可扩展测试工程)

可扩展测试工程功能为白名单特性,需要联系后台管理人员申请开通,审批同意后方 可使用。

全局变量用于构造数据集合,使测试数据更加丰富。在报文事务请求信息的报文内容 中引用全局变量,执行压测任务过程会将报文内容中的变量值动态替换为指定的值。

全局变量适用于很多场景,例如需要用户名密码的业务,需要使用不同的用户名以及 对应密码模拟多用户场景进行压测。

#### 前提条件

已创建测试用例。

## **6.7.2** 全局变量创建、删除

可扩展测试工程的全局变量以目录形式组织和管理。

#### 新建变量

- 步骤**1** 登录性能测试服务控制台,在左侧导航栏中选择"PerfTest测试工程"。
- 步骤**2** 在待编辑PerfTest测试工程所在行,单击工程名称进入测试工程详情页面。
- 步骤**3** 选择"测试用例"页签,在左侧"用例列表"下选择已创建的测试用例,单击"全局 变量"。
- 步骤**4** 可以通过以下三种方式新建变量:
	- 直接单击页面中的"新建变量"。
	- 在页面中"序号"行下方的空白处右击,在弹出的列表中单击"新建变量"。
	- 如果已有变量或变量文件夹,在变量或变量文件夹所在行的操作列表中单击新建 变量图标中。

步骤**5** 参照表**6-21**设置参数。

表 **6-21** 设置全局变量

| 参数 | 参数说明                                                                                                    |
|----|----------------------------------------------------------------------------------------------------|
| 名称 | 新增全局变量的名称。                                                                                                    |
| 类型 | 新增变量类型,支持String,Integer,Long,Double,<br>Ciphertext, BigDecimal, Boolean.                                                            |
| 值  | 压测任务运行时会读取对应全局变量的参数值。                                                                                                    |
|    | 如果变量值较长,可单击变量输入值框右侧的 <sup>[2]</sup> ,在弹出的<br>Value页面中输入值。按Enter键增加输入值的行数,输入完成<br>后单击"回填"。如果输入的是Json格式内容, 单击"Json转<br>换",可以更直观查看输入值。 |
| 描述 | 新增变量的描述说明。                                                                                                    |

步骤6 设置完成后,单击"保存"。

**----**结束

## 新建变量文件夹

- 步骤**1** 登录性能测试服务控制台,在左侧导航栏中选择"PerfTest测试工程"。
- 步骤**2** 在待编辑PerfTest测试工程所在行,单击工程名称进入测试工程详情页面。
- 步骤**3** 选择"测试用例"页签,在左侧"用例列表"下选择已创建的测试用例,单击"全局 变量"。
- 步骤**4** 可以通过以下三种方式新建变量文件夹:
	- 单击"新建变量"右侧的下拉按钮,在下拉框中单击"新建文件夹"。

#### 图 **6-13** 新建文件夹

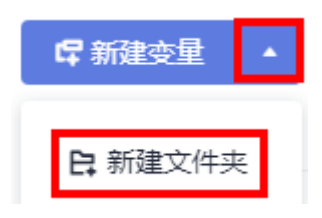

- 在页面中"序号"行下方的空白处右击,在弹出的列表中单击"新建文件夹"。
- 如果已有变量或变量或变量文件夹所在行的操作列表中单击新建 文件夹图标 日 。
- 步骤5 输入文件夹名称,单击"保存"。

#### **----**结束

文件夹创建成功后,支持在该文件夹下新建子文件夹、子变量。可以通过以下两种方 式新建子文件夹、子变量:

- 单击文件夹操作列表中对应的新建子文件夹、新建子变量图标。
- 右击文件夹所在行,在弹出的列表中单击"新建子文件夹"、"新建子变量"。

#### 删除变量、变量文件夹

前提条件:已创建变量、变量文件夹。

- 步骤**1** 登录性能测试服务控制台,在左侧导航栏中选择"PerfTest测试工程"。
- 步骤**2** 在待编辑PerfTest测试工程所在行,单击工程名称进入测试工程详情页面。
- 步骤**3** 选择"测试用例"页签,在左侧"用例列表"下选择已创建的测试用例,单击"全局 变量"。
- 步骤**4** 可以通过以下两种方式删除变量或变量文件夹:
	- 在待删除的变量或变量文件夹操作列表中,单击 <sup>面</sup> 。
	- 在待删除的变量或变量文件夹所在行右击,在弹出的列表中单击"删除"。

步骤**5** 单击"保存"。

#### **----**结束

如果需要删除所有的变量和变量文件夹,可单击"更多 > 移除全部 ", 在弹出的提示 框中单击"确定"。

#### 图 **6-14** 移除全部

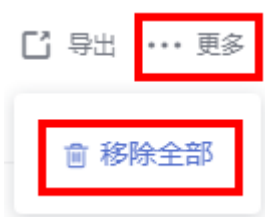

## **6.7.3** 全局变量管理

#### 目录搜索

- 步骤**1** 登录性能测试服务控制台,在左侧导航栏中选择"PerfTest测试工程"。
- 步骤**2** 在待编辑PerfTest测试工程所在行,单击工程名称进入测试工程详情页面。
- **步骤3** 选择"测试用例"页签,在左侧"用例列表"下选择已创建的测试用例,单击"全局 变量"。
- 步骤4 选择搜索类型,全局变量目录支持按名称、变量值、描述或者全部搜索。

图 **6-15** 搜索

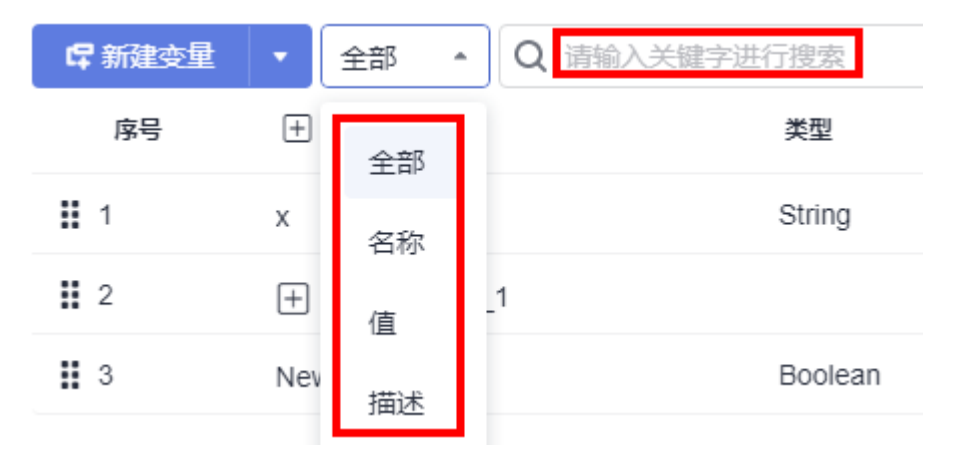

步**骤5** 在搜索框中输入关键字,单击搜索框左侧的搜索键进行搜索。

**----**结束

#### 复制变量

前提条件:已创建变量。

- 步骤**1** 登录性能测试服务控制台,在左侧导航栏中选择"PerfTest测试工程"。
- 步骤**2** 在待编辑PerfTest测试工程所在行,单击工程名称进入测试工程详情页面。
- 步骤**3** 选择"测试用例"页签,在左侧"用例列表"下选择已创建的测试用例,单击"全局 变量"。
- 步骤**4** 可以通过以下两种方式复制变量:
	- 在待复制的变量操作列表中,单击<sup>口</sup>。
	- 在待复制的变量所在行右击,在弹出的列表中单击"复制"。

步骤**5** 在操作列表中出现 后,单击 将变量复制到根目录。如果变量目录中已创建变量 文件夹,在变量文件夹操作列表中会同时出现 <mark>可</mark> ,单击 <sup>可</sup> 可将变量复制到该变量文

件夹中。

步骤**6** 单击"保存"。

**----**结束

#### 复制变量文件夹

前提条件:已创建变量夹。

- 步骤**1** 登录性能测试服务控制台,在左侧导航栏中选择"PerfTest测试工程"。
- 步骤**2** 在待编辑PerfTest测试工程所在行,单击工程名称进入测试工程详情页面。
- **步骤3** 选择"测试用例"页签,在左侧"用例列表"下选择已创建的测试用例,单击"全局 变量"。
- 步骤**4** 可以通过以下两种方式复制变量文件夹:
	- 在待复制的变量文件夹操作列表中,单击 <sup>□</sup> 。
	- 在待复制的变量文件夹所在行右击,在弹出的列表中单击"复制"。
- <mark>步骤5</mark> 在操作列表中出现 <mark>回 <sup>(</sup> ) 后,单击 <sup>回</sup> 将变量文件夹复制到该文件夹中;单击 <sup>( )</sup>• 将变</mark> 量文件夹复制到根目录中。
- 步骤**6** 单击"保存"。

#### **----**结束

#### 变量值加密

当全局变量类型为Ciphertext(加密类型),需要对变量值进行加密。如果全局变量类 型变更为加密类型,需手动更新引用该变量的测试用例后,该加密型变量才能生效。

- 步骤**1** 登录性能测试服务控制台,在左侧导航栏中选择"PerfTest测试工程"。
- 步骤**2** 在待编辑PerfTest测试工程所在行,单击工程名称进入测试工程详情页面。
- 步骤**3** 选择"测试用例"页签,在左侧"用例列表"下选择已创建的测试用例,单击"全局 变量"。
- 步骤4 新建变量或选择已创建的变量,变量类型选择"Ciphertext"。
- 步骤**5** 单击"加密",在弹出的加密对话框中,输入需要加密的内容,单击"加密"生成密 钥。
	- 图 **6-16** 变量加密

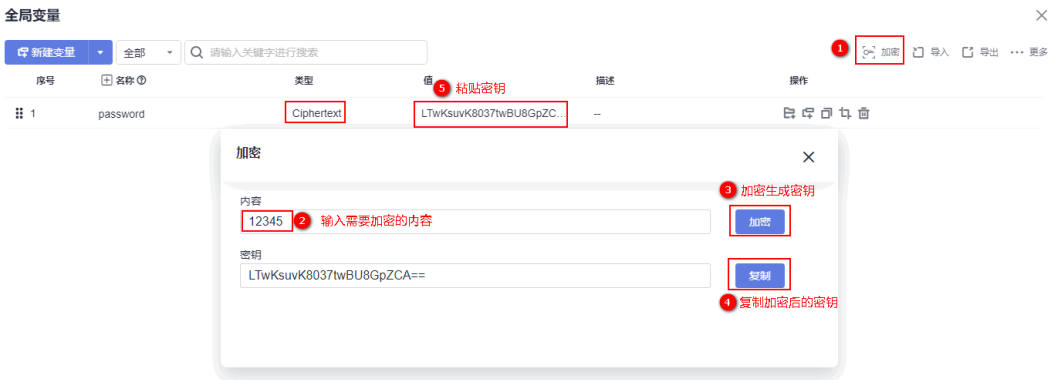

步骤6 单击"复制",出现"已成功复制到粘贴板"的提示后,单击变量值输入框,将生成 的密钥粘贴到变量值。

步骤**7** 单击"保存"。

**----**结束

#### 变量导入

- 步骤**1** 登录性能测试服务控制台,在左侧导航栏中选择"PerfTest测试工程"。
- 步骤**2** 在待编辑PerfTest测试工程所在行,单击工程名称进入测试工程详情页面。
- 步骤**3** 选择"测试用例"页签,在左侧"用例列表"下选择已创建的测试用例,单击"全局 变量"。
- 步骤4 单击"导入",在弹出的窗口中添加Json文件,单击"确定"。

#### **----**结束

#### 变量导出

前提条件:已创建变量。

- 步骤**1** 登录性能测试服务控制台,在左侧导航栏中选择"PerfTest测试工程"。
- 步骤**2** 在待编辑PerfTest测试工程所在行,单击工程名称进入测试工程详情页面。
- 步骤**3** 选择"测试用例"页签,在左侧"用例列表"下选择已创建的测试用例,单击"全局 变量"。
- 步骤4 单击"导出",已创建好的全局变量以Json文件格式保存到本地。

**----**结束

#### 全局变量插入

添加请求信息时, 在输入框内输入"\$\$", 调出全局变量列表, 单击需要的全局变 量。

# **6.8** 绑定域名

通过配置DNS地址池,实现域名与地址的映射,在URL定义域名,通过DNS地址池自 动化获取IP。

● MQTT的传输地址暂不支持域名绑定。

#### 前提条件

当报文请求连接中使用域名时,才可以进行域名绑定操作。

#### 操作步骤

步骤**1** 登录性能测试服务控制台,在左侧导航栏中选择"PerfTest测试工程"。

步骤**2** 在待编辑PerfTest测试工程所在行,单击工程名称进入测试工程详情页面。

**步骤3** 在"测试用例"页签,单击"域名绑定"。

步骤**4** 单击"添加域名",输入域名和IP地址。

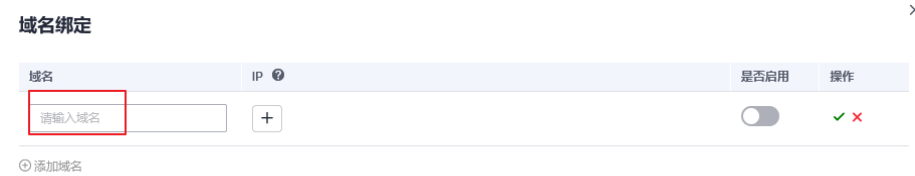

#### 步骤5 启用域名绑定,配置IP地址后,单击 V。

#### **----**结束

# **6.9** 插件管理

## **6.9.1** 概要

插件功能为白名单特性,需要联系后台管理人员申请开通,审批同意后方可使用。

性能测试服务支持使用Go语言开发自定义请求、函数及检查点进行功能扩展。自定义 请求可用于实现数据库协议、MQTT协议或自有协议等协议的扩展对接。自定义函数 可用于辅助生成测试数据,如生成特定加解密数据、自定义算法生成数据等。自定义 检查点用于对非text、JSON等数据序列化数据或性能测试服务不支持的场景进行检查 点扩展。

为了实现自定义请求、函数及检查点,需按照以下签名约定进行开发,并按照以下**[Go](#page-83-0)** [插件编译约束编](#page-83-0)译成so文件,同时使用JSON文件描述自定义请求、函数及检查点。

# **6.9.2** 签名约定

#### 请求签名

func(map[string]string) interface{}

入参:性能测试服务内置参数以及自定义参数。

出参: interface需实现IResultV1接口, 如有必要, 请使用性能测试服务提供的 **[IResultV1](#page-80-0)**接口实现。

#### 表 **6-22** 性能测试服务内置参数

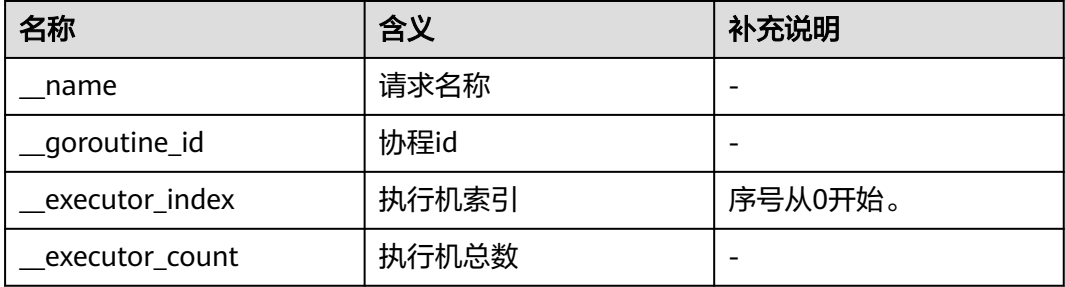

#### <span id="page-80-0"></span>函数签名

func(map[string]string) string

入参:自定义参数。

出参: 字符串。

## 检查点签名

func(map[string]string) string

入参:自定义参数

出参:字符串,空字符串表示检查成功,非空字符串表示检查失败信息。

#### **IResultV1** 接口实现

```
package main
import (
    "fmt"
   "time"
)
const (
 InnerVarName = "__name"
 InnerVarGoroutineId = "__goroutine_id"
 InnerVarExecutorIndex = "__executor_index"
 InnerVarExecutorCount = "__executor_count"
)
type IResultV1 interface {
   GetName() string
   GetUrl() string
   GetMethod() string
   GetRequestHeader() map[string]string
   GetRequestBody() string
   GetSentBytes() int
   GetResponseCode() int
   GetResponseHeader() map[string]string
   GetResponseBody() string
   GetReceivedBytes() int
   GetFailureMessage() string
   IsSuccess() bool
   GetBeginTime() int64
   GetEndTime() int64
   GetSubResults() []interface{}
}
//acquireResult generates root result.
\frac{1}{2}just call one time on the main func and generate sub result using parent.addSub()
func acquireResult(name string) *Result {
  result := 8Result{}
   result.Name = name
   result.RequestHeader = map[string]string{}
   result.ResponseHeader = map[string]string{}
   result.ResponseCode = 200
   result.Success = true
   result.BeginTime = time.Now().UnixMilli()
   result.EndTime = time.Now().UnixMilli()
   return result
}
type Result struct {
   Name string
   Url string
```

```
 Method string
   RequestHeader map[string]string
   RequestBody string
  SentBytes int
   ResponseCode int
   ResponseHeader map[string]string
   ResponseBody string
   ReceivedBytes int
   FailureMessage string
  Success bool<br>BeginTime int64
  BeginTime
   EndTime int64
  SubResults []interface{}
   SubIndex int
}
func (r *Result) GetName() string {
   return r.Name
}
func (r *Result) GetUrl() string {
   return r.Url
}
func (r *Result) GetMethod() string {
   return r.Method
}
func (r *Result) GetRequestHeader() map[string]string {
   return r.RequestHeader
}
func (r *Result) GetRequestBody() string {
   return r.RequestBody
}
func (r *Result) GetSentBytes() int {
   return r.SentBytes
}
func (r *Result) GetResponseCode() int {
   return r.ResponseCode
}
func (r *Result) GetResponseHeader() map[string]string {
   return r.ResponseHeader
}
func (r *Result) GetResponseBody() string {
   return r.ResponseBody
}
func (r *Result) GetReceivedBytes() int {
   return r.ReceivedBytes
}
func (r *Result) GetFailureMessage() string {
   return r.FailureMessage
}
func (r *Result) IsSuccess() bool {
   return r.Success
}
func (r *Result) GetBeginTime() int64 {
   return r.BeginTime
}
func (r *Result) GetEndTime() int64 {
```

```
 return r.EndTime
}
func (r *Result) GetSubResults() []interface{} {
   return r.SubResults
}
//begin records begin time, do not forget call this function to update
func (r *Result) begin() {
   r.BeginTime = time.Now().UnixMilli()
}
//end records end time, do not forget call this function to update
func (r *Result) end() {
   r.EndTime = time.Now().UnixMilli()
}
//addSub adds sub result to parent, call this function adding sub result always.
//if name is not empty, renaming will be disabled
func (r *Result) addSub(name string) *Result {
 if name == "" {
      name = fmt.Sprintf("%s-%d", r.Name, r.SubIndex)
      r.SubIndex++
   } else {
      name = fmt.Sprintf("%s-%s", r.Name, name)
   }
   sub := acquireResult(name)
   r.SubResults = append(r.SubResults, sub)
   return sub
}
```
### 表 **6-23** IResultV1 接口结构说明表

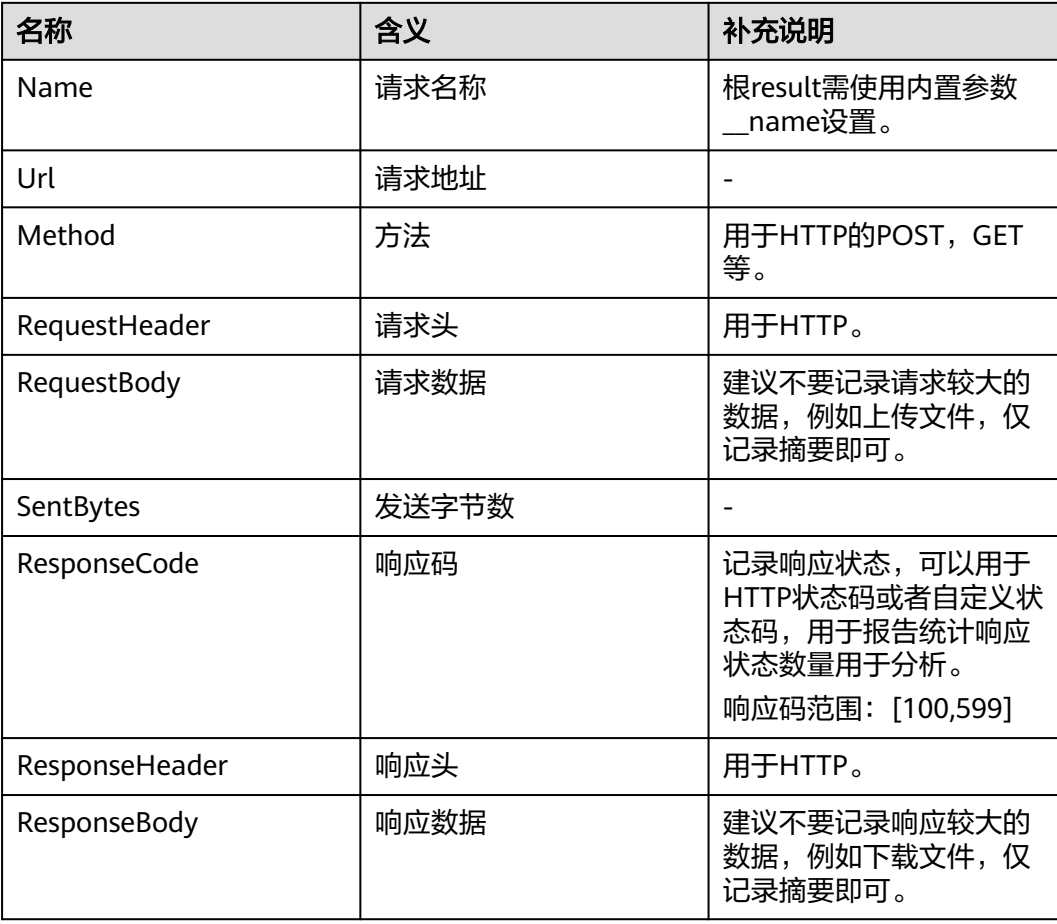

<span id="page-83-0"></span>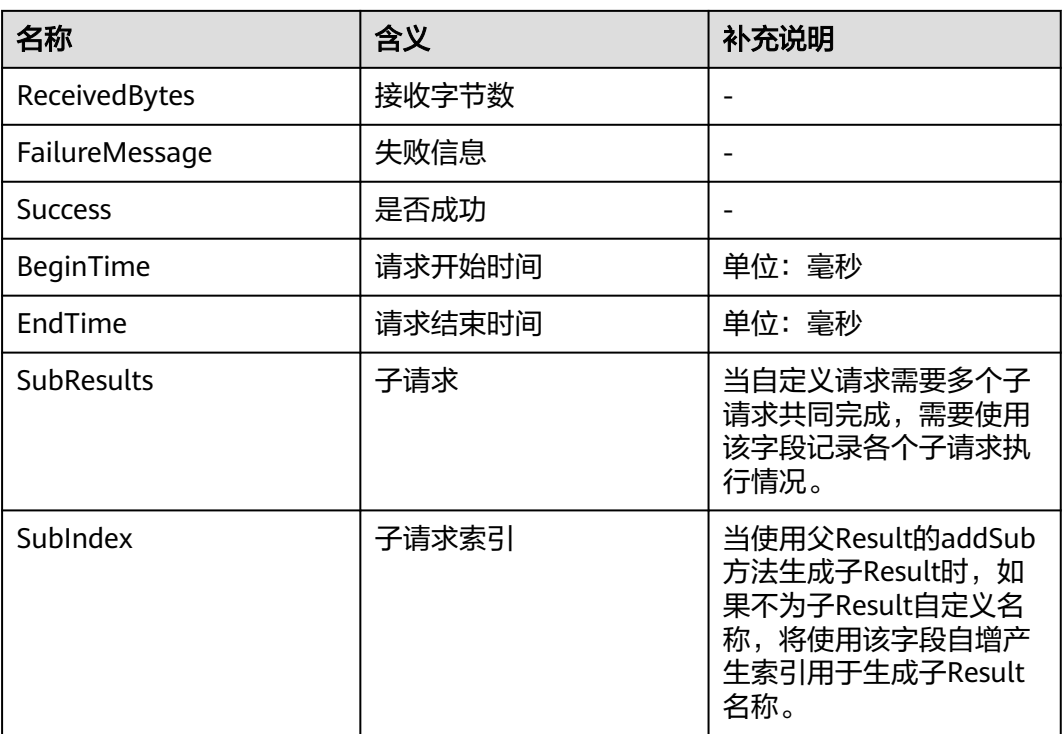

# **6.9.3 Go** 插件编译约束

## 约束声明

Go语言对插件约束较多,如Go版本、第三方依赖版本、编译参数等,插件需要与性能 测试服务执行器主程序严格一致,否则将出现包括但不限于**Go**插件编译约束表中描述 。<br>第233333333434325253343552545。

表 **6-24** Go 插件编译约束表

| 约束项  | 约束值         | 说明                                                                                                    |
|------|-------------|----------------------------------------------------------------------------------------------------|
| arch | linux amd64 |                                                                                                    |
| Go版本 | 1.19.6      | 执行go version查看版<br>本。<br>中版本不一致时产生如<br>下异常:<br>fatal error: runtime:<br>no plugin module<br>data<br>• 小版本不一致时产生如<br>下异常:<br>plugin was built with<br>a different version of<br>package runtime |

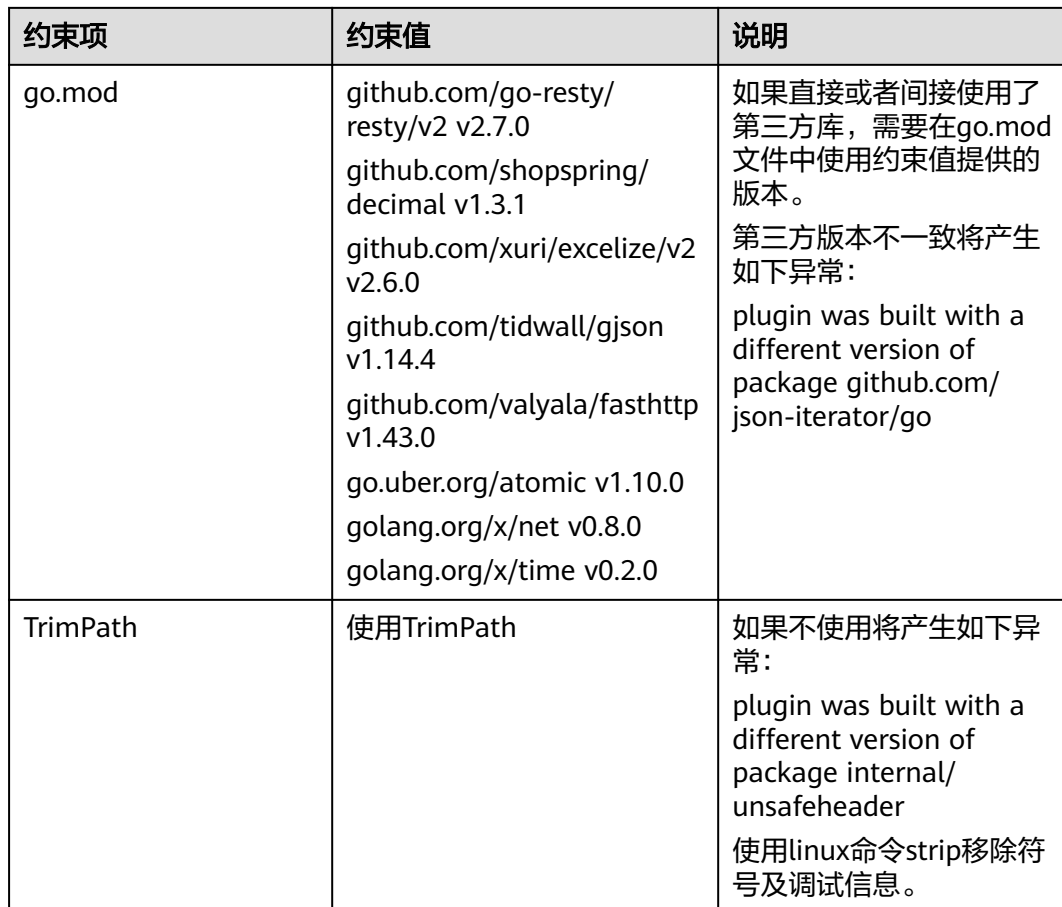

## 编译样例

go build -buildmode=plugin -trimpath -o random.so random.go strip random.so

# **6.9.4 JSON** 描述内容声明

样例如下:

```
{
 "name": "random",
 "plugin": "random.so",
 "desc": "",
 "funcs": [{
 "name": "RandomNum",
 "type": "func",
 "desc": "",
 "params": [{
 "name": "min",
 "default": "0",
\blacksquare \blacksquare \blacksquare \blacksquare \blacksquare "desc": "this is a min",
           "required": true
 },
\overline{\phantom{a}} "name": "max",
 "default": "10",
           "range": [],
           "desc": "this is a max",
           "required": true
```
 }] }]

}

#### 表 **6-25** JSON 样例说明表

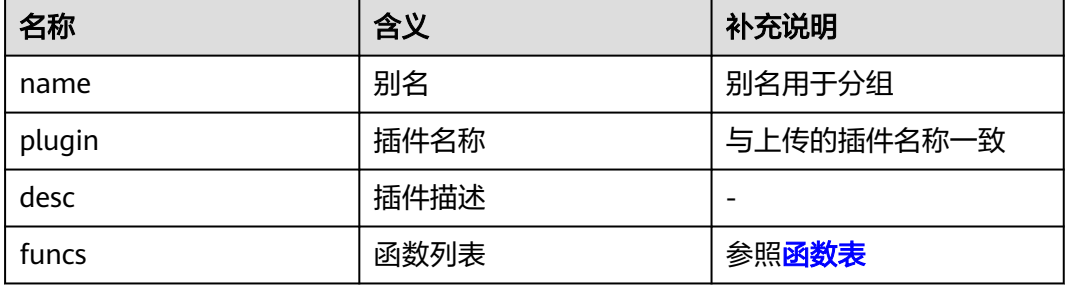

#### 表 **6-26** 函数表

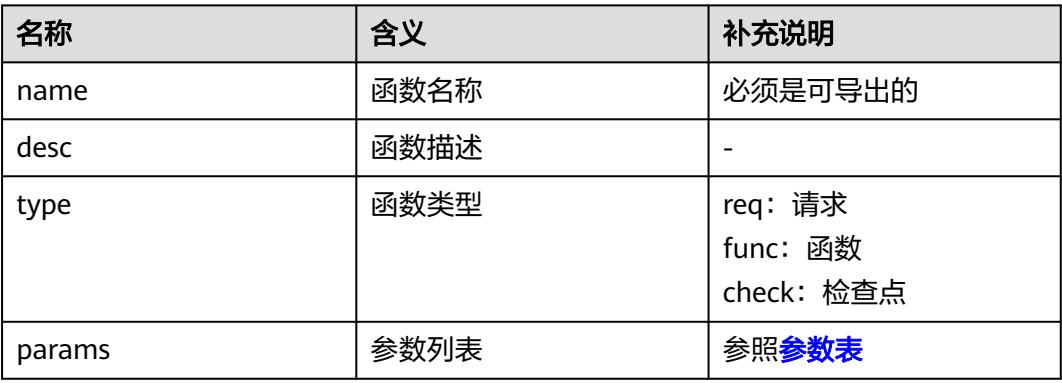

#### 表 **6-27** 参数表

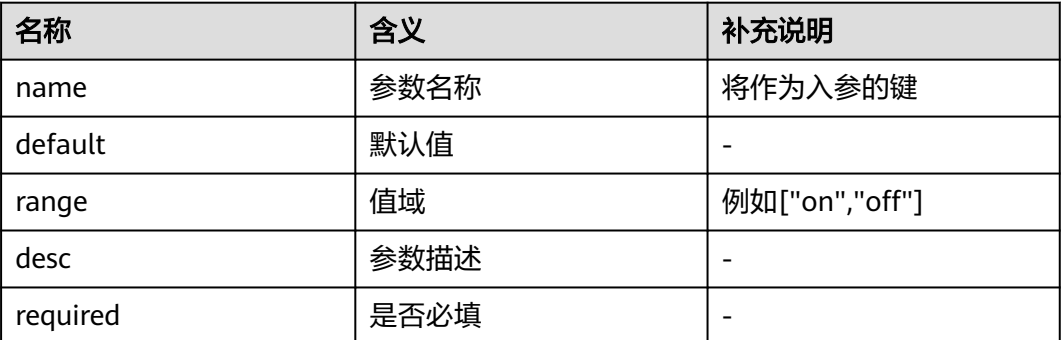

# **6.9.5** 自定义样例

- [自定义请求样例](#page-86-0)
- [自定义函数样例](#page-89-0)

## <span id="page-86-0"></span>自定义请求样例

自定义请求Go样例:

```
package main
import (
    "crypto/tls"
    "encoding/json"
    "errors"
    "fmt"
    "io/ioutil"
    "net/http"
    "net/http/cookiejar"
    "strings"
    "sync"
)
var (
   trs = sync.Map{} jars = sync.Map{}
)
func getTr(addr string) *http.Transport {
   if v, ok := trs. Load (addr); ok {
       return v.(*http.Transport)
    } else {
      tr := &http.Transport{
         TLSClientConfig: &tls.Config{
            InsecureSkipVerify: true,
         },
         MaxConnsPerHost: 5000,
         MaxIdleConnsPerHost: 5000,
      }
     v<sub>t</sub> = trs.LoadOrStore(addr, tr)
      return v.(*http.Transport)
   }
}
func getJar(goroutineId string) *cookiejar.Jar {
   if v, ok := jars.Load(goroutineId); ok \{ return v.(*cookiejar.Jar)
    } else {
      jar, _ := cookiejar.New(nil)
      v_{1} = jars.LoadOrStore(goroutineId, jar)
      return v.(*cookiejar.Jar)
   }
}
func outgoingLength(req *http.Request) int64 {
   if req.Body == nil \parallel req.Body == http.NoBody {
      return 0
 }
   if req.ContentLength != 0 {
      return req.ContentLength
   }
    return -1
}
func redirectBehavior(reqMethod string, resp *http.Response, req *http.Request) (redirectMethod string, 
shouldRedirect, includeBody bool) {
    switch resp.StatusCode {
    case 301, 302, 303:
       redirectMethod = reqMethod
      shouldRedirect = true
      includeBody = false
      if reqMethod != "GET" && reqMethod != "HEAD" {
         redirectMethod = "GET"
```

```
 }
   case 307, 308:
      redirectMethod = reqMethod
     shouldRedirect = true includeBody = true
      if resp.Header.Get("Location") == "" {
         shouldRedirect = false
         break
\qquad \qquad \}if rea.GetBody == nil && outgoing Length(reg) != 0 \in \mathbb{R} shouldRedirect = false
      }
   }
   return redirectMethod, shouldRedirect, includeBody
}
func Do(params map[string]string) interface{} {
   parent := acquireResult(params[InnerVarName])
   sub := parent
   var (
      err error
      redirectCount int
      req *http.Request
      res *http.Response
  \lambda defer func() {
     if p := recover(); p := nil {
         sub.ResponseCode = 500
         sub.Success = false
         sub.FailureMessage = fmt.Sprintf("%v", sub)
      } else if err != nil {
         sub.ResponseCode = 500
         sub.Success = false
         sub.FailureMessage = err.Error()
      }
  \left| \right\rangle redirect := params["redirect"]
   for {
      // process params
      url, method, body := params["url"], params["method"], params["body"]
      sub.Url, sub.Method, sub.RequestBody = url, method, body
      sub.SentBytes = len(body)
      // create request
      req, err = http.NewRequest(method, url, strings.NewReader(body))
     if err! = nil {
         return parent
      }
      // load cookies
      jar := getJar(params[InnerVarGoroutineId])
      cookies := jar.Cookies(req.URL)
     for \Box, c := range cookies {
         req.AddCookie(c)
      }
      // write headers
      if params["headers"] != "" {
        headers := map[string][]string\} if err = json.Unmarshal([]byte(params["headers"]), &headers); err != nil {
            return parent
 }
        for k, vs := range headers {
           for \_, v := \text{range vs } \{ req.Header.Add(k, v)
            }
         }
```

```
 }
     for k, v := range req. Header {
        sub.RequestHeader[k] = strings.Join(v, ",")
      }
      // do request
      sub.begin()
      res, err = getTr(fmt.Sprintf("%s://%s", req.URL.Scheme, req.URL.Host)).RoundTrip(req)
      sub.end()
     if err != nil {
        return parent
      }
      var b []byte
      b, err = ioutil.ReadAll(res.Body)
     if err != nil {
        = res.Body.Close()
        return parent
      }
      // store cookies
      jar.SetCookies(req.URL, res.Cookies())
      for k, v := range res.Header {
        sub.ResponseHeader[k] = strings.Join(v, ",")
      }
      sub.ResponseBody = string(b)
      sub.ReceivedBytes = len(b)
      sub.ResponseCode = res.StatusCode
      = res. Body. Close ()
     if redirect != "on" {
        break
      }
     if redirectMethod, shouldRedirect, includeBody := redirectBehavior(method, res, req); shouldRedirect {
        redirectCount++
        if redirectCount > 10 {
           err = errors.New("stopped after 10 redirects")
           return parent
 }
        params["url"] = res.Header.Get("Location")
        params["method"] = redirectMethod
       if !includeBody {
           params["body"] = ""
        }
        parent = acquireResult(params[InnerVarName])
       sub = parent continue
      }
      break
   }
   return parent
```
自定义请求JSON样例:

}

```
{
  "name": "Http 1.0",
 "plugin": "http.so",
 "desc": "Http plugin supports http 1.0 test.",
  "funcs": [
   {
     "name": "Do",
 "type": "req",
 "desc": "This is the entry of http request.",
     "params": [
      {
        "name": "url",
        "default": "",
        "range": [],
```

```
"desc": "The url of http request",
       "required": true
      },
      {
       "name": "headers",
       "default": "{\"Content-Type\": [\"text/plain;utf-8\"]}",
       "range": [],
       "desc": "The headers of http request",
       "required": true
      },
      {
        "name": "method",
       "default": "GET",
 "range": [
 "GET",
         "HEAD",
         "POST",
         "PUT",
         "PATCH",
         "DELETE",
         "CONNECT",
         "OPTIONS",
         "TRACE"
       ],
        "desc": "The method of http request",
       "required": true
      },
      {
        "name": "body",
       "default": "",
 "range": [],
 "desc": "The body of http request",
       "required": true
      },
\overline{\phantom{a}} "name": "redirect",
       "default": "on",
        "range": [
         "on",
         "off"
       ],
        "desc": "If enable auto redirect",
        "required": true
      }
    ]
   }
 ]
```
## 自定义函数样例

}

#### 自定义函数Go样例:

```
package main
import (
    "fmt"
    "math/rand"
   "strconv"
)
func RandomNum(params map[string]string) (s string) {
   var err error
   defer func() {
     if r := recover(); r := nil {
        s = fmt.Sprint(f("%v", r))} else if err != nil {
         s = err.Error()
      }
```

```
 }()
   min, err := strconv.ParseInt(params["min"], 10, 64)
  if err! = nil {
      return
   }
   max, err := strconv.ParseInt(params["max"], 10, 64)
  if err! = nil {
      return
   }
  if min > maxmin, max = max, min }
   return strconv.FormatInt(min+rand.Int63n(max-min+1), 10)
}
var (
   charSet = []rune("abcdefghijklmnopqrstuvwxyzABCDEFGHIJKLMNOPQRSTUVWXYZ0123456789")
)
func RandomText(params map[string]string) (s string) {
   var err error
   defer func() {
     if r := recover(); r := nil {
         s = fmt.Sprintf("%v", r)
     \} else if err != nil {
        s = err.Error() }
   }()
   length, err := strconv.ParseInt(params["length"], 10, 64)
  if err := nil return
   }
 if length == 0 {
 return ""
   }
   set := []rune(params["charset"])
  if len(set) == 0 {
      set = charSet
   }
  n := len(set) rs := make([]rune, length)
  for i := int64(0); i < length; i++ {
      rs[i] = set[rand.Intn(n)]
   }
   return string(rs)
}
```
自定义函数JSON样例:

```
{
  "name": "Random",
  "plugin": "random.so",
  "desc": "Random plugin supports generating random value.",
  "funcs": [
\{ "name": "RandomNum",
 "type": "func",
    "desc": "RandomNum generates random number.",
     "params": [
      {
       "name": "min",
       "default": "0",
 "range": [],
 "desc": "The maximum of random number.",
       "required": true
      },
      {
       "name": "max",
```
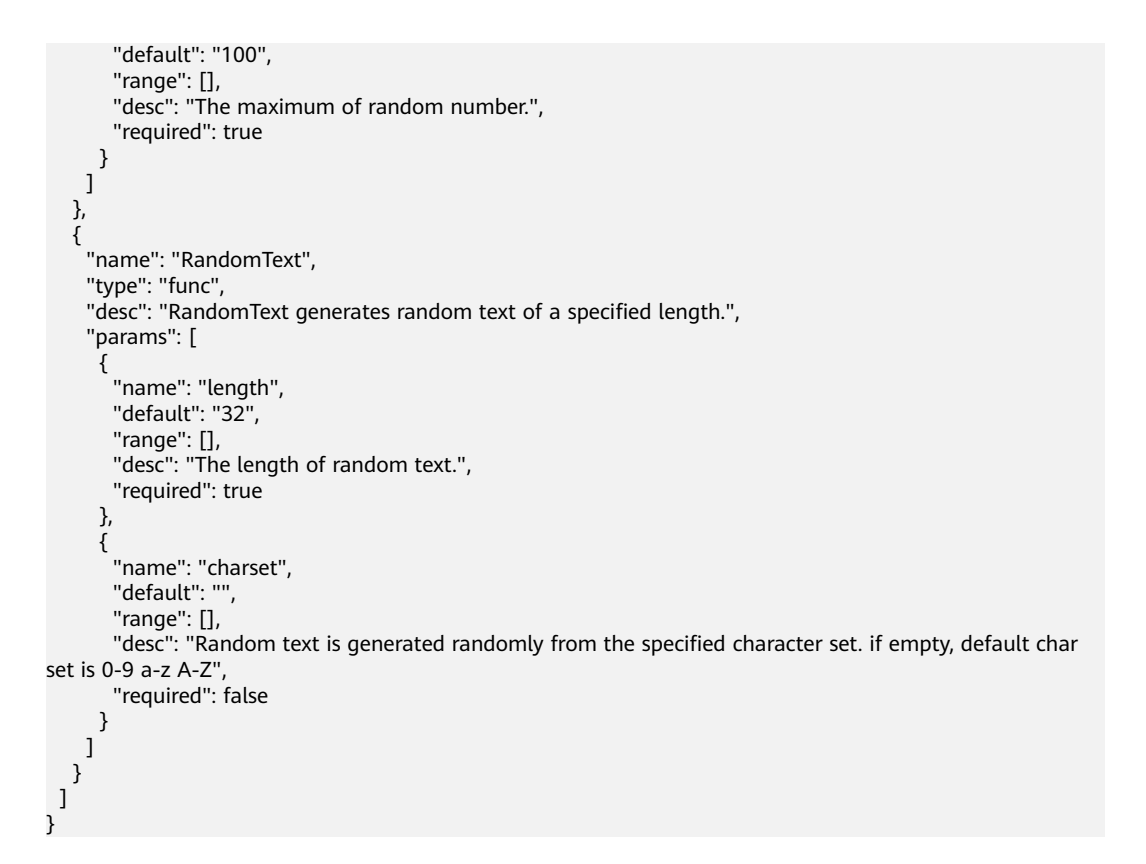

# **6.9.6** 插件使用

依照约定编译好so文件和json文件后,将文件上传到PerfTest测试工程,在测试用例中 添加自定义请求、自定义函数或自定义检查点。

## 添加插件

- **步骤1** 登录性能测试服务控制台,在左侧导航栏中选择"PerfTest测试工程"。
- 步骤**2** 在待编辑PerfTest测试工程所在行,单击工程名称进入测试工程详情页面。
- 步骤3 选择"测试用例"页签,单击"插件"。
- 步骤4 在弹出的窗口中单击"添加插件",单击"选择json文件",选择编译好的json文件; 单击"选择so文件",选择编译好的so文件;单击"上传文件"。

#### 图 **6-17** 添加插件

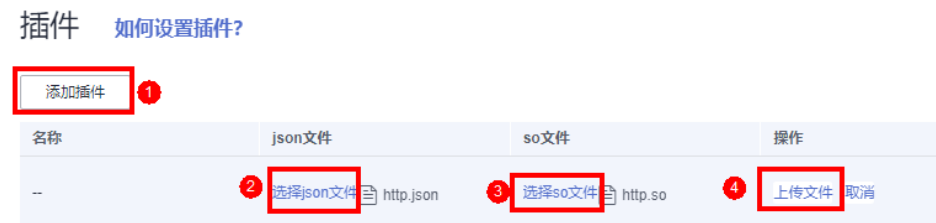

#### 文件限制说明如下:

1. json文件大小<=50K,文件名长度<=64字符。

- 2. so文件限制:
	- 专业版:文件大小<=10M,文件个数<=5个。
	- 企业版:文件大小<=80M,文件个数<=20个。

#### **----**结束

### 添加自定义请求

前提条件:已添加自定义请求插件。

- 步骤**1** 登录性能测试服务控制台,在左侧导航栏中选择"PerfTest测试工程"。
- 步骤**2** 在待编辑PerfTest测试工程所在行,单击工程名称进入测试工程详情页面。
- 步骤**3** 选择"测试用例"页签,在左侧"用例列表"下选择待添加自定义请求的测试用例。
- 步骤**4** 在"用例步骤"页签下,单击"添加自定义请求"。
- 步骤**5** 在弹出的窗口中选择自定义请求。

#### 图 **6-18** 添加自定义请求

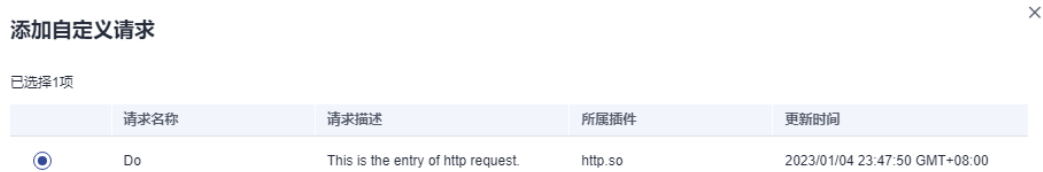

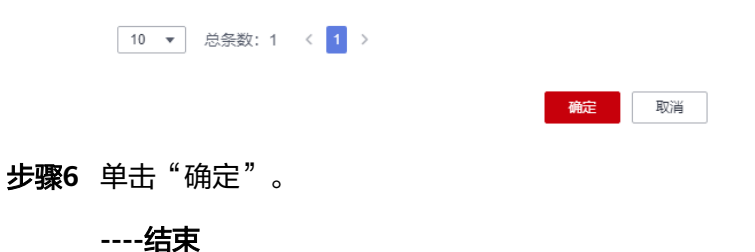

#### 添加自定义函数

添加自定义函数插件后,添加请求信息时,在输入框内输入"\$",变量类型选择"自 定义函数",选择已导入的函数名称,单击"选择"。

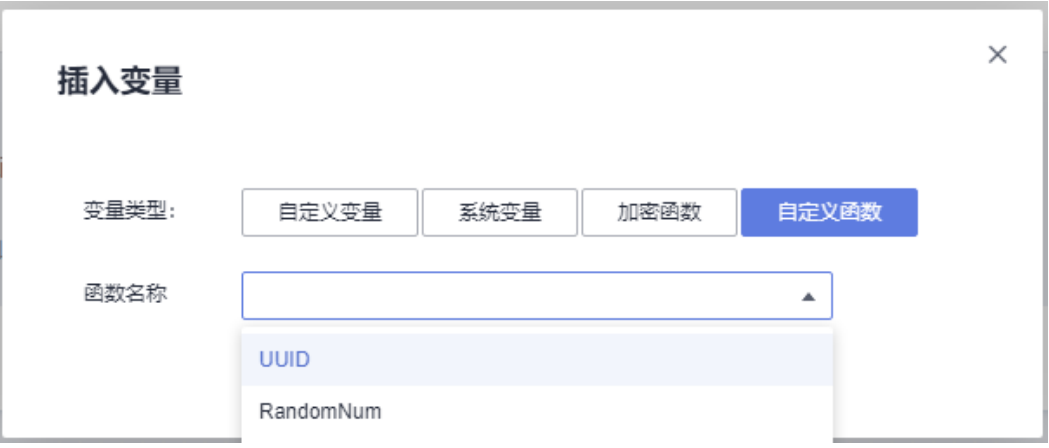

## 添加自定义检查点

前提条件:已添加自定义检查点插件。

- 步骤**1** 登录性能测试服务控制台,在左侧导航栏中选择"PerfTest测试工程"。
- 步骤**2** 在待编辑PerfTest测试工程所在行,单击工程名称进入测试工程详情页面。
- 步骤**3** 选择"测试用例"页签,在左侧"用例列表"下选择待编辑的测试用例。
- $\textbf{t}$ **\*骤4** 在"用例步骤"页签下,选择待添加自定义检查点的请求,单击操作栏的  $\mathscr O$  。
- 步骤**5** 在"检查点"页签,启用结果检查,设置响应码、头域或响应内容。
- 启动检查点时,响应码、头域和响应内容这三种结果校验参数至少需要设置一种。 步骤6 单击"添加自定义检查", 在弹出空白框中单击, 选择已导入的检查点。

图 **6-19** 添加自定义函数

#### 图 **6-20** 添加自定义检查点

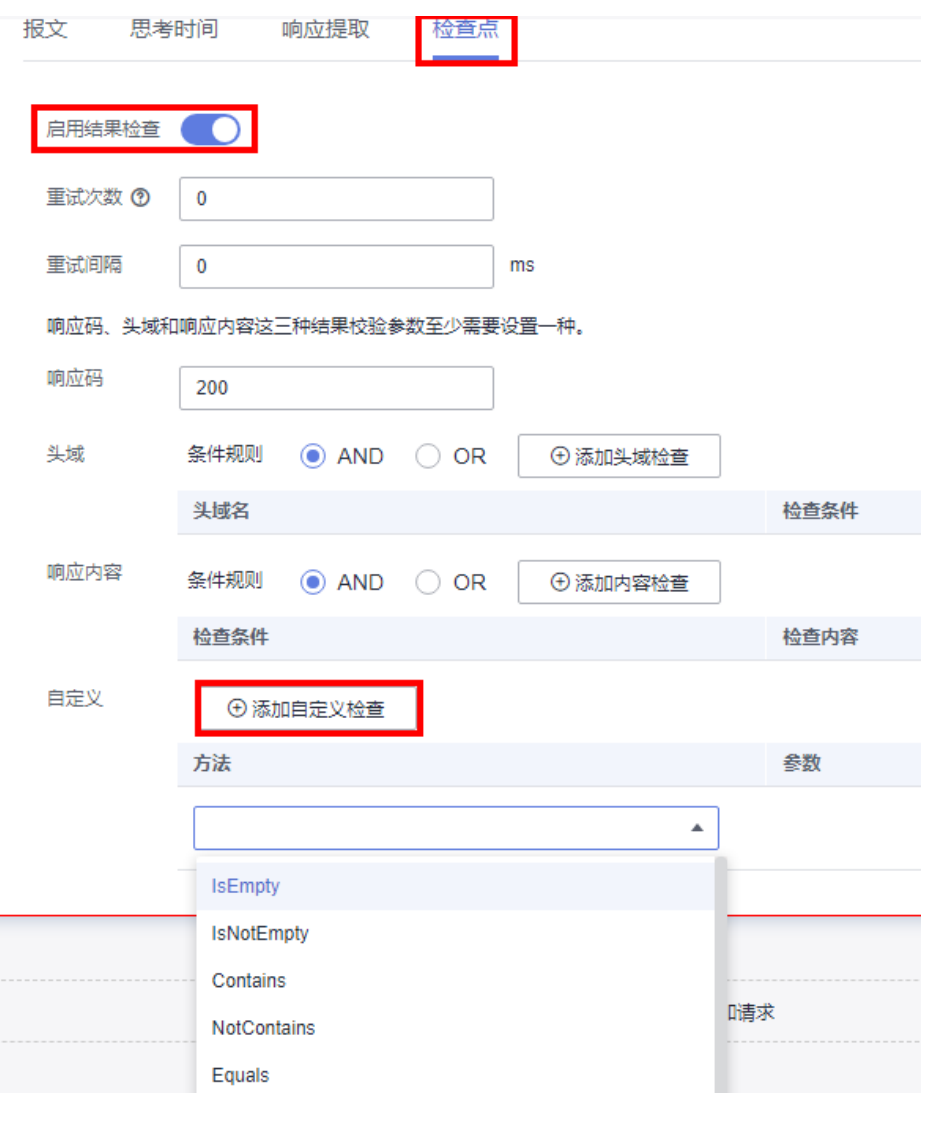

**----**结束

# **6.10** 撤销修改

在修改测试用例配置信息时候,可以通过本节操作撤销未保存的配置。

#### 操作步骤

- 步骤**1** 登录性能测试服务控制台,在左侧导航栏中选择"PerfTest测试工程"。
- 步骤**2** 在待编辑PerfTest测试工程所在行,单击工程名称进入测试工程详情页面。
- 步骤**3** 选择"测试用例"页签,在左侧"用例列表"下选择待配置的测试用例。

G 步骤4 单击页面右上角的<sup>\_\_\_\_\_</sup>,在弹出的对话框中单击"确定"。

**----**结束

# **6.11** 管理测试用例

#### 复制测试用例

- 步骤**1** 登录性能测试服务控制台,在左侧导航栏中选择"PerfTest测试工程"。
- 步骤**2** 在待编辑PerfTest测试工程所在行,单击工程名称进入测试工程详情页面。
- 步骤**3** 选择"测试用例"页签,在左侧"用例列表"下找到待复制的测试用例。
- **步骤4** 将鼠标光标放置在待复制的测试用例上,单击 ,在下拉框中选择"复制"。

## $\Box$   $\Box$  will also 前置  $\vdots$  $\Box$   $\Box$  case1 门 i case2 口 复制 日 □■ 新建目录 **※ 剪切** □ 删除

步骤**5** 将鼠标光标放置在待复制的测试目录上,单击 ,在下拉框中选择"粘贴"。

#### 图 **6-22** 粘贴用例

图 **6-21** 复制用例

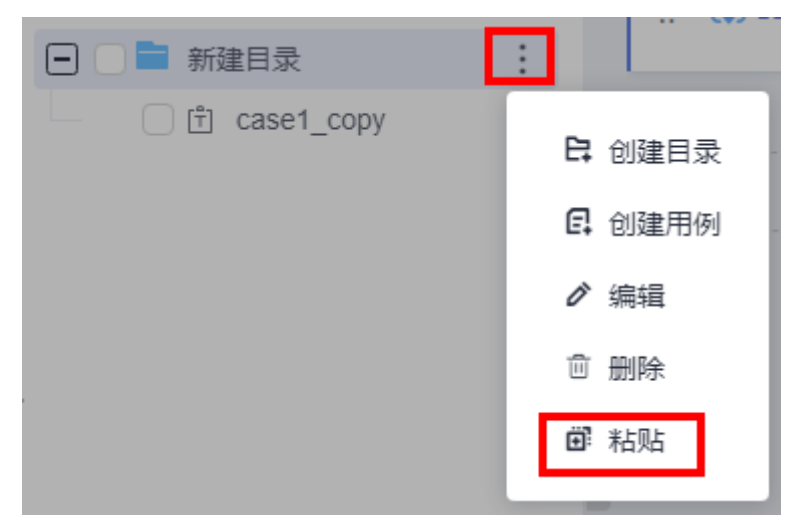

步骤**6** 单击"保存"。

**<sup>----</sup>**结束

#### 移动测试用例

- 步骤**1** 登录性能测试服务控制台,在左侧导航栏中选择"PerfTest测试工程"。
- 步骤**2** 在待编辑PerfTest测试工程所在行,单击工程名称进入测试工程详情页面。
- 步骤**3** 选择"测试用例"页签,在左侧"用例列表"下找到待剪切的测试用例。
- 步骤**4** 将鼠标光标放置在待移动的测试用例上,拖动鼠标将测试用例移动到新目录。

也可以将鼠标光标放置在待移动的测试用例上,单击 ,在下拉框中选择"剪 切"。

#### 图 **6-23** 剪切用例

图 **6-24** 粘贴用例

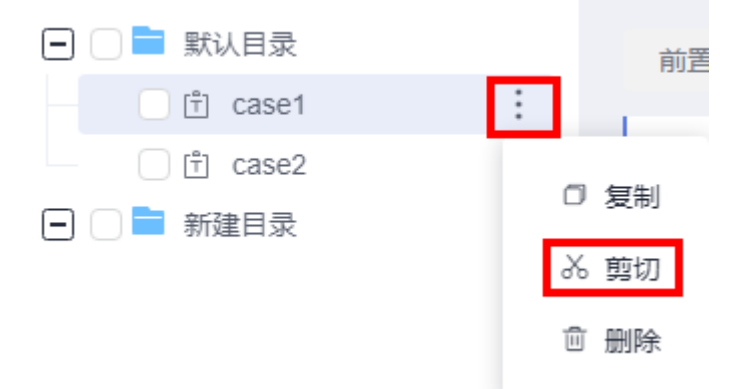

将鼠标光标放置在待移动的新目录上,单击<br>,在下拉框中选择"粘贴"。

# □□■ 新建目录 ÷ □ i case1 copy 日 创建目录 日 创建用例 ♂ 编辑 □ 删除 圃 粘贴

**----**结束

#### 删除测试用例

步骤**1** 登录性能测试服务控制台,在左侧导航栏中选择"PerfTest测试工程"。

步骤**2** 在待编辑PerfTest测试工程所在行,单击工程名称进入测试工程详情页面。

步骤**3** 选择"测试用例"页签,在左侧"用例列表"下找到待删除的测试用例。

**步骤4** 将鼠标光标放置在待删除的测试用例上,单击 ,在下拉框中选择"删除"。 步骤**5** 单击"确定"。

**----**结束

# **6.12** 调试用例

#### 前提条件

- 已添加用例。
- 确保资源组状态为"运行中"。
- 确保资源组的调试节点上的32001和32003端口在安全组被开启。
- 确保资源组的执行节点和被压测的应用之间网络互通。

#### 调试测试用例

新增或修改用例后,可通过调试快速发现语法或配置错误,确保该模型在任务中可 用。

- 步骤**1** 登录性能测试服务控制台,在左侧导航栏中选择"PerfTest测试工程"。
- 步骤**2** 在待编辑PerfTest测试工程所在行,单击工程名称进入测试工程详情页面。
- 步骤**3** 选择"测试用例"页签,在左侧"用例列表"下选择待调试的测试用例。
- 步骤**4** 单击页面右上角的"调试"。
- 步骤5 选择对应的测试资源组作为执行器后单击"启动"。
- 步骤**6** 单击"查看日志"查看测试用例调试的具体内容。

如果调试结果报错,可根据日志信息,修改用例后重新调试。

步骤**7** 在"调试记录"页签,查看调试的历史操作记录。

**----**结束

# **6.13** 批量操作

用例列表支持批量操作,批量操作的对象仅针对用例(包含目录下的用例,但不包含 目录本身)。

#### 高性能测试用例批量启动

步骤**1** 登录性能测试服务控制台,在左侧导航栏中选择"PerfTest测试工程"。

步骤**2** 在待编辑PerfTest测试工程所在行,单击工程名称进入测试工程详情页面。

步骤**3** 选择"测试用例"页签,在左侧"用例列表"下勾选多个用例或目录。

步骤4 在页面下方显示的浮动框中,单击"启动"。

步骤5 在弹出的"执行临时测试任务"对话框中,修改临时任务的相关参数。

表 **6-28** 临时测试任务

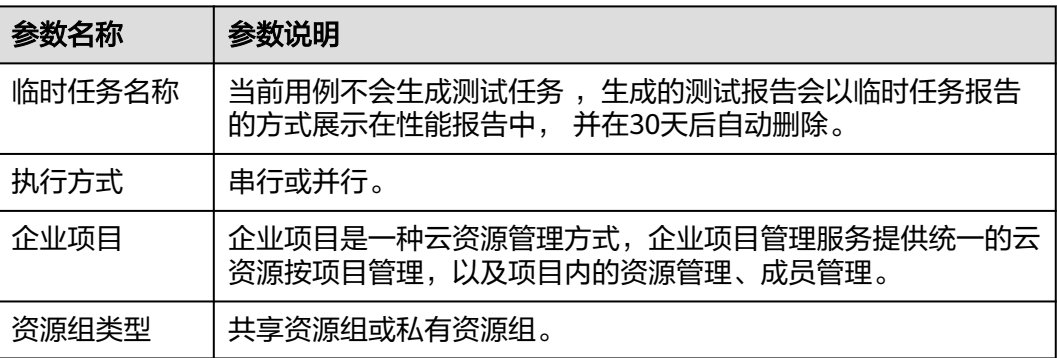

步骤**6** 单击"启动",等待临时任务运行成功。

步骤**7** 测试用例启动后可以单击"查看报告"来查看实时性能报告。

也可以通过切换左上角页签,选择"性能报告 > 临时任务列表",按照临时任务名称 查看相应的性能报告。

**----**结束

#### 测试用例批量删除

- 步骤**1** 登录性能测试服务控制台,在左侧导航栏中选择"PerfTest测试工程"。
- 步骤**2** 在待编辑PerfTest测试工程所在行,单击工程名称进入测试工程详情页面。
- 步骤**3** 选择"测试用例"页签,在左侧"用例列表"下勾选多个用例或目录。
- **步骤4** 在页面下方显示的浮动框中,单击"删除"。
- 步骤**5** 单击"确定"。

**----**结束

# **7 PerfTest** 测试任务管理

# **7.1** 创建测试任务

测试任务是指基于已定义的测试模型发起一次性能测试的活动。通过在不同压测点执 行一系列测试,持续对系统发起压力测试,通过测试获取并分析系统运行的性能数 据。您可以在一个测试工程中添加多个测试任务。

## 前提条件

- 已创建测试用例并按业务需求配置。
- (可选)已添加完事务。

## 操作步骤

- 步骤**1** 登录性能测试服务控制台,在左侧导航栏中选择"PerfTest测试工程"。
- 步骤**2** 在待编辑PerfTest测试工程所在行,单击工程名称进入测试工程详情页面。
- 步骤**3** 选择"测试任务"页签,单击"创建任务"。
- 步骤4 输入测试"任务名",选择执行策略。

执行策略分为串行和并行:

- 串行:每个测试任务下的用例按顺序串行执行。
- 并行:每个测试任务下的用例并行执行。
- 步骤**5** 单击"添加用例",在弹出的对话框中选择已创建好的用例。

一个测试用例可以被多个测试任务选择添加。

步骤6 配置完成后,单击"保存"。

**----**结束

# **7.2** 启动测试任务

#### 前提条件

- 已添加用例。
- 确保资源组状态为"运行中"。
- 确保资源组的调试节点上的32001和32003端口在安全组被开启。
- 确保资源组的执行节点和被压测的应用之间网络互通。

#### 操作步骤

- 步骤**1** 登录性能测试服务控制台,在左侧导航栏中选择"PerfTest测试工程"。
- 步骤**2** 在待编辑PerfTest测试工程所在行,单击工程名称进入测试工程详情页面。
- 步骤**3** 选择"测试任务"页签,单击待启动任务操作栏的 。
- 步骤**4** 在"执行测试任务"对话框中,选择"企业项目",如果个人账号无需选择。 企业项目是一种云资源管理方式,企业项目管理服务提供统一的云资源按项目管理, 以及项目内的资源管理、成员管理。

例如,启动压测任务时选定企业项目EPS1,则会生成对应EPS1下的话单。

- 1. 当企业项目EPS1下有套餐包可以扣,则扣套餐内VUM。
- 2. 当企业项目EPS1下没有套餐包或者超过了套餐包余量,则会看账号下是否存在未 归集到企业项目的套餐包。如果有则从该套餐包下扣除,如果没有或者超出了该 套餐包余量,则按套餐外按需计费。
- 步骤**5** 在"执行测试任务"对话框中,选择"资源组类型"。
- 步骤6 单击"启动",启动测试任务。
- **步骤7** ( 可选 )测试任务执行后,单击" 查看报告" 或单击测试任务操作栏的<sup>[3</sup> , 可以杳 看实时测试报告。

**----**结束

# **7.3** 管理测试任务

测试任务创建成功后,您可以对测试任务和任务阶段进行管理。

#### 批量启动测试任务

启动同一测试工程下的多个测试任务。

- 步骤**1** 登录性能测试服务控制台,在左侧导航栏中选择"PerfTest测试工程"。
- 步骤**2** 在待编辑PerfTest测试工程所在行,单击工程名称进入测试工程详情页面。
- 步骤**3** 选择"测试任务"页签,选中多个需要启动的任务,单击"启动"。

步骤**4** 选择对应的企业项目和资源组,单击"启动"。

#### **----**结束

#### 停止测试任务

停止同一测试工程下的多个测试任务。

- 步骤**1** 登录性能测试服务控制台,在左侧导航栏中选择"PerfTest测试工程"。
- 步骤**2** 在待编辑PerfTest测试工程所在行,单击工程名称进入测试工程详情页面。
- 步骤**3** 选择"测试任务"页签,单击待停止测试任务后的 按钮。也可以选中多个需要停止 的任务,单击"停止",可一次性停止多个测试任务。

**----**结束

#### 修改测试任务

- 步骤**1** 登录性能测试服务控制台,在左侧导航栏中选择"PerfTest测试工程"。
- 步骤**2** 在待编辑PerfTest测试工程所在行,单击工程名称进入测试工程详情页面。
- **步骤3** 选择"测试任务"页签,单击待修改测试名称或任务操作栏的 ◎ 。
- 步骤**4** 按业务需求修改测试"任务名称"、"执行策略"和"用例"。
	- 单击已有的任务名称调出输入框,输入新的任务名称。
	- 修改执行策略。
	- 删除或增加测试用例。
- 步骤**5** 单击"保存"。

**----**结束

#### 删除测试任务

测试任务删除后将无法恢复,请谨慎操作。

- 步骤**1** 登录性能测试服务控制台,在左侧导航栏中选择"PerfTest测试工程"。
- 步骤**2** 在待编辑PerfTest测试工程所在行,单击工程名称进入测试工程详情页面。
- **步骤3** 选择"测试任务"页签,单击待删除测试任务后的 ,,选择"删除"。 也可以选中一个或多个测试任务,单击"删除"。

#### 图 **7-1** 删除测试任务

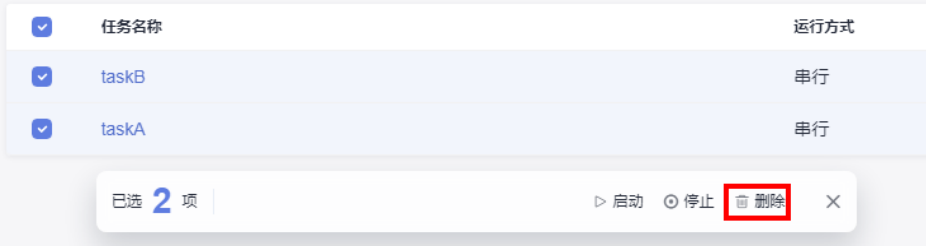

步骤**4** 根据系统提示执行删除操作。

**----**结束

# **7.4** 关联分析对象

为测试任务选择关联分析对象。如果测试任务处于已启动状态,则无法关联分析对 象。

#### 前提条件

测试任务处于未启动状态。

#### 操作步骤

- 步骤**1** 登录性能测试服务控制台,在左侧导航栏中选择"PerfTest测试工程"。
- 步骤**2** 在待编辑PerfTest测试工程所在行,单击工程名称进入测试工程详情页面。
- 步骤3 在"测试任务"页签中,在需要关联分析对象的测试任务的操作栏,单击 ,选择 "关联分析对象"。
- **步骤4** 勾选需要关联的分析对象。如果需关联新的分析对象,单击"添加",参照<mark>设置智能</mark> [分析添](#page-17-0)加分析对象,添加完毕后,选择需关联的分析对象,单击"确定"。

#### 图 **7-2** 关联分析对象

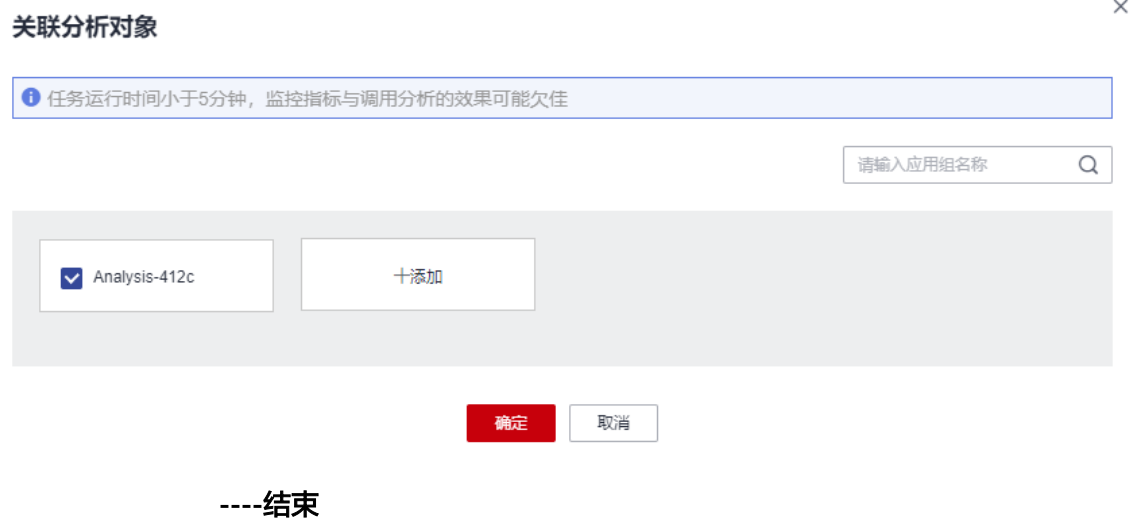

# **8 PerfTest** 测试报告管理

# <span id="page-103-0"></span>**8.1** 测试报告说明

性能测试服务提供多维度指标的压测报告,包含TPS、RT、SuccessRate、TPxx、 StatusCode、执行日志等20+性能指标,接入实时资源和调用链关系的可视化数据分 析,全方位评估性能指标,通过多轮报告对比功能,快速准确分析出性能瓶颈点,为 业务的上线保驾护航。

性能测试服务提供实时、离线两种类型的测试报告,供用户随时查看和分析测试数 据。

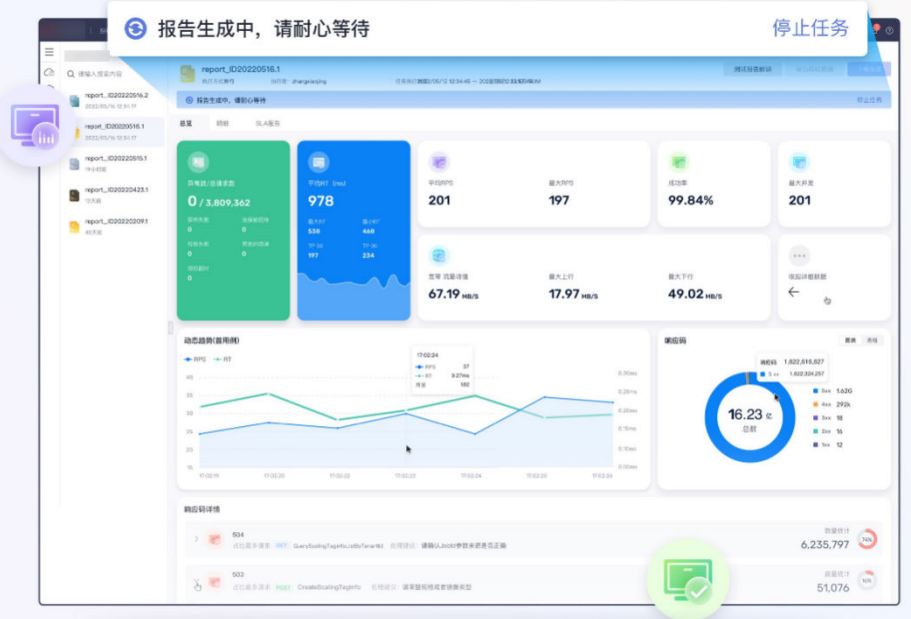

## 报告总览

测试报告说明如表**[8-1](#page-104-0)**所示。

测试报告展现了测试过程中被测系统在模拟高并发用户的响应性能,为了更好阅读测 试报告,请参考以下信息:

- <span id="page-104-0"></span>统计维度: 测试报告的RPS、响应时间、并发等统计维度均为单个用例, 如用例中 有请求多个报文,只有在多个请求报文均正常返回会认为成功,响应时间也是多 个请求报文的求和值。
- **响应超时:**出现该情况是在设置的响应超时时间内(默认5s),对应的TCP连接中 没有响应数据返回时,会将本次用例请求统计为响应超时。出现原因一般是被测 服务器繁忙、崩溃、网络带宽被占满等。
- 校验失败: 从服务器返回的响应报文不符合预期(针对HTTP/HTTPS默认的预期 响应码为200),比如服务器返回404、502等。出现原因一般为高并发情况下被 测服务无法正常处理导致的,如分布式系统中数据库出现瓶颈、后端应用返回错 误等。
- 解析失败:响应报文已全部接收完成,但是部分报文丢失导致整个用例响应不完 整,这种情况一般需要考虑网络丢包。
- **带宽统计**: 本报告统计的是性能测试服务执行端的带宽,上行表示从性能测试服 务发出的流量,下行表示接收到的流量。如果是外网压测场景,您需要关注执行 机的EIP带宽是否可以满足上行带宽的要求。而下行带宽需要关注单台执行机是否 超过1GB。
- RPS: Requests Per Second, 每秒请求数。平均RPS=统计周期内的请求总数/统 计周期。
- **SLA**结果**:** 当测试用例配置SLA规则后,您可以在SLA报告中查看SLA规则是否被触 发。SLA报告中,请求名称为测试用例中请求的名称,规则为已配置的SLA规则。 平均值(运行中的任务显示为当前值)代表测试用例从开始压测到目前为止,业 务指标的平均值,以及触发SLA规则的总次数。触发事件显示触发SLA规则的时 间、请求名称和当前的触发次数。
- **如何判断被测应用优劣:**根据应用本身的服务质量定义,理想状态是没有任何响 应失败、校验失败的情况,如果有,需要在服务质量定义范围之内,通常情况下 不超过1%,同时响应时间越低越好 (2s内体验较好, 5s内可以接受, 超过5s则需 要考虑优化),TP90、TP99指标可以客观反映出90%、99%用户的体验响应时 间。

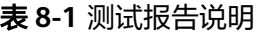

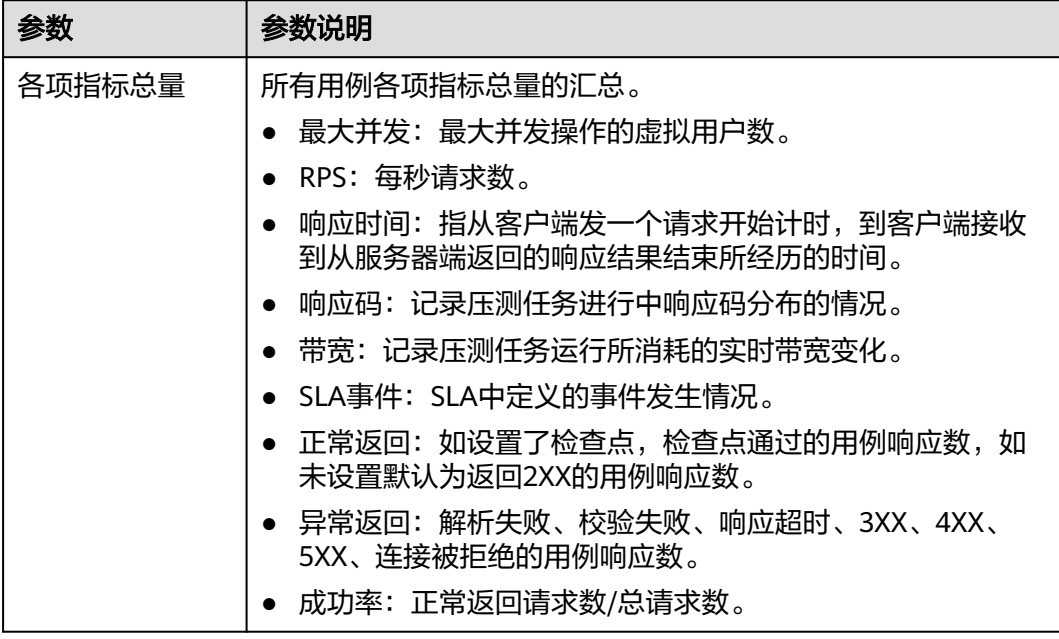

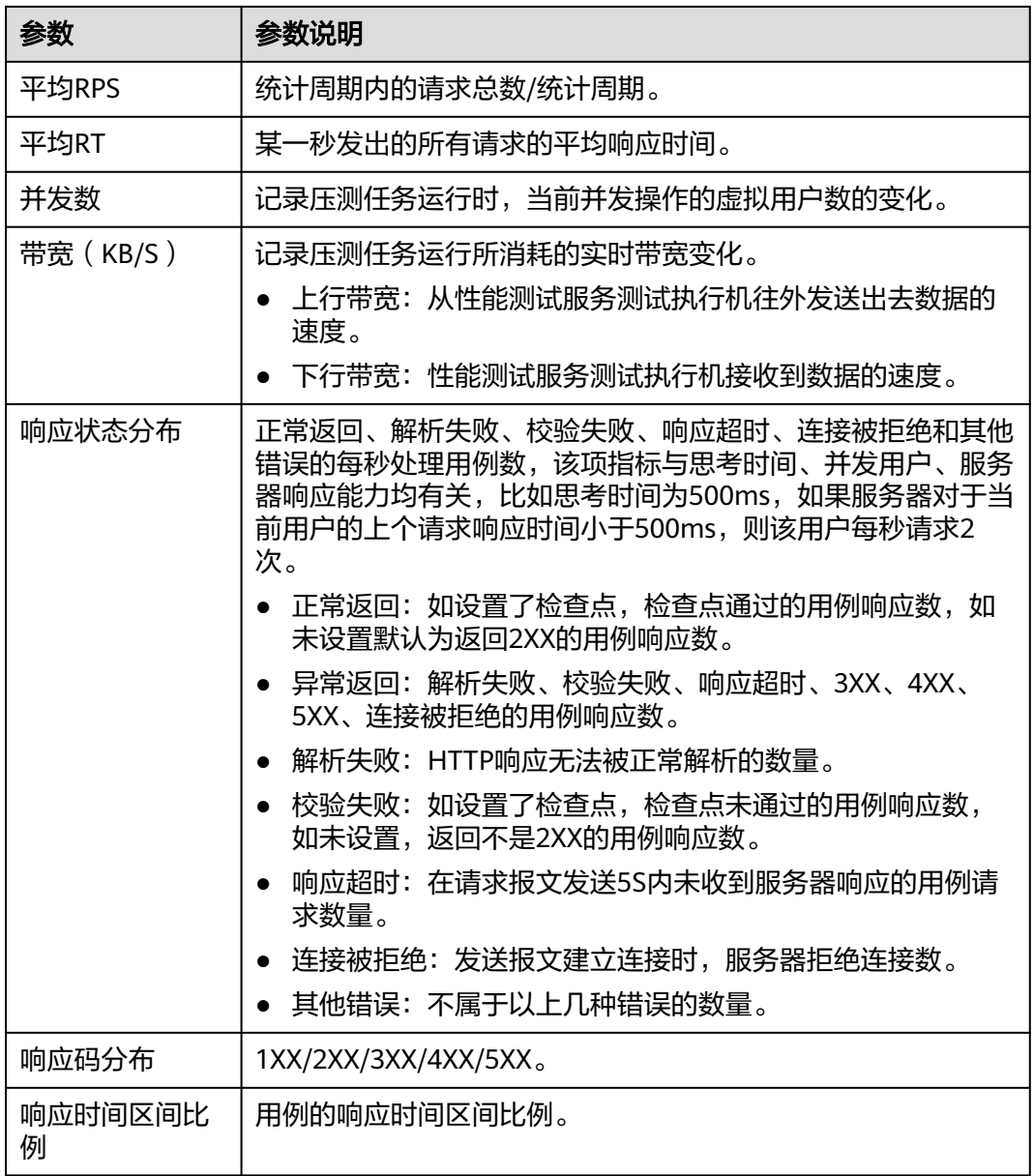

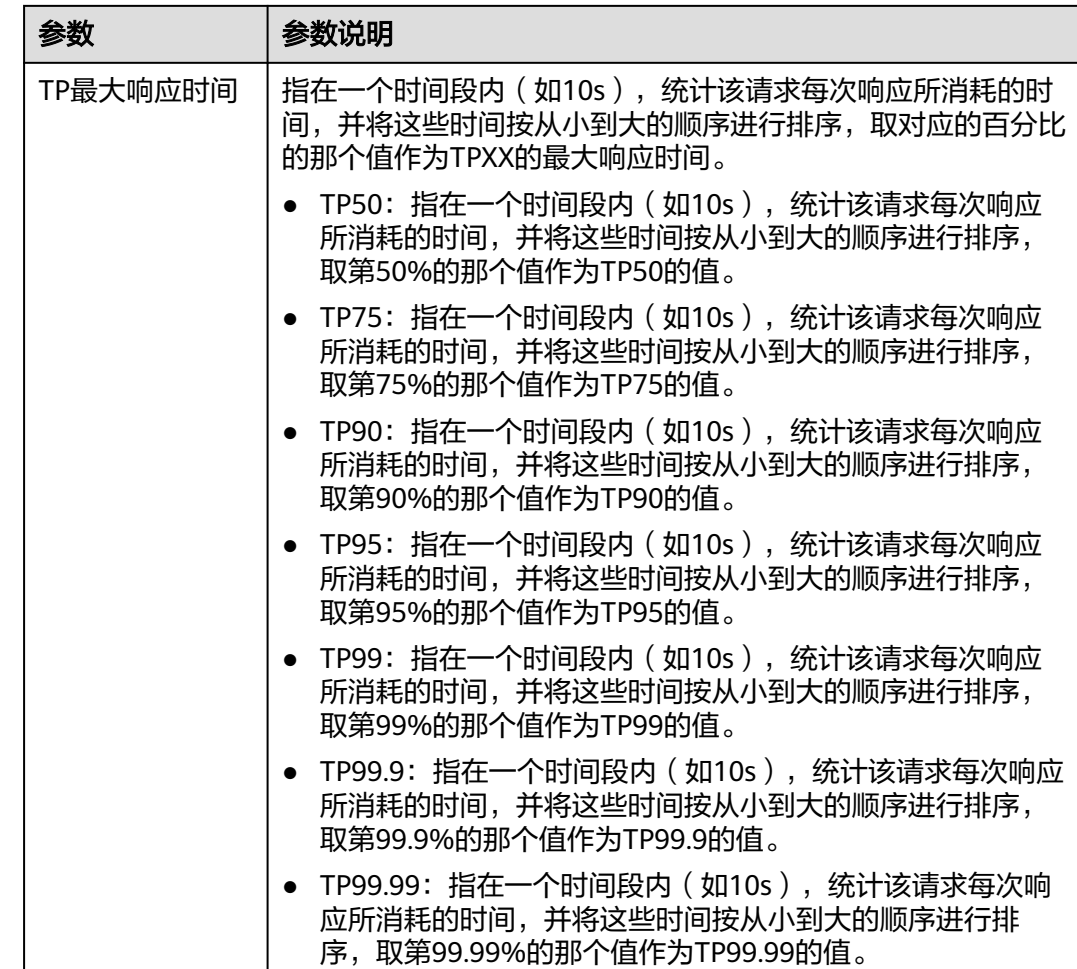

# **8.2** 查看实时测试报告

压测过程中,可以通过实时测试报告查看压测过程中各项指标的监控数据。

## 前提条件

测试任务已启动。

## 操作步骤

- 步骤**1** 登录性能测试服务控制台,在左侧导航栏中选择"PerfTest测试工程",单击待操作工 程后的<sup>[3]</sup>。
- 步骤**2** 在"性能报告"页签下选择需要查看测试报告的任务,此任务需正在执行中。
- **步骤3** 单击"任务名称",或单击操作栏的<sup>【</sup>。,查看实时测试报告。单击页面右上方"停止 任务",可以停止压测任务。详细参数说明请参考<mark>测试报告说明</mark>。
- **步骤4** 测试报告名称支持修改,在"报告列表"中,鼠标放在测试报告名称上,单击 输入新的报告名称。
- 步骤**5** 在"总览"页签下,您可以查看失败数/总请求数、平均时延、RPS、最大并发、成功 率、SLA告警、带宽、动态趋势、响应码等。
- 步骤**6** 在"明细"页签下,您可以查看该测试任务下测试用例的日志、通用测试指标、请求 详情及SLA规则是否触发。
	- 1. 单击"查看日志", 在"查看日志"弹窗中可以查看请求日志、事件日志及Pod信 息。其中请求日志根据请求名称、返回码、结果这三个条件,各展示10条日志。 用例日志采集策略配置为请求模式的请求日志支持对返回码/结果/请求名称进行过 滤展示。日志采集策略中在测试用例的"高级配置"中设置,详见<mark>高级配置</mark>。
	- 2. 测试任务执行过程中,单击"过程调压"可以根据实时数据进行动态的压力调 整。过程调压只支持并发模式、TPS模式、时长策略。
	- 3. 报告明细显示的采样模式有等距抽样值和等距平均值。
		- 等距抽样值:根据用例执行时长,对大于45min的用例的趋势图以固定的时 间间隔进行抽样点展示。
		- 等距平均值:根据用例执行时长,对大于45min的用例的趋势图以固定的时 间间隔进行平均值展示。
	- 4. 单击"数据显示"下拉框,输入关键字搜索,可以显示您需要的用例或请求数 据。也可以在"数据显示"下拉框的用例目录中直接单击您需要显示的用例或请 求数据。
	- 5. 在"明细"页签下,您也可以单击"列表"进入报告指标汇总页面。
		- 单击"自定义列",可以在"表格设置"弹框中选择需要显示的列表项;在 弹框右侧拖动已选列,可以改变列表项的顺序。

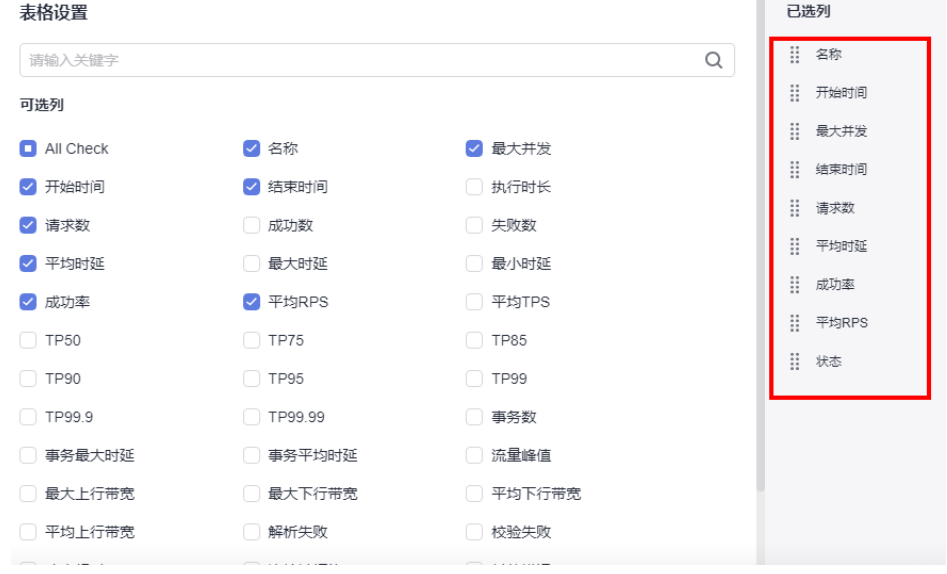

单击操作栏中的 <sup>[5]</sup> 查看日志。

图 **8-1** 表格设置

- 单击操作栏中的 <sup>†‡†</sup> 进行过程调压,过程调压只支持并发模式、TPS模式、时 长策略。
- 单击操作栏中的  $\overline{\phantom{a}}$  编辑测试用例。
步骤**7** 如果测试任务已关联智能分析对象中的应用监控(APM),测试报告则体现"调用分 析"页签。在"调用分析"页签,通过设置查询条件,可以查看符合查询条件的APM 调用详细记录。

如果测试任务已关联智能分析对象中的主机监控(AOM),测试报告则体现"监控指 标"页签。在"监控指标"页签可以查看CPU使用率、内存使用率、磁盘读取速度、 磁盘写入速度信息。

**----**结束

# **8.3** 查看离线测试报告

压测结束后,系统会生成离线测试结果报告。

## 前提条件

测试任务已结束。

## 操作步骤

- 步骤**1** 登录性能测试服务控制台,在左侧导航栏中选择"PerfTest测试工程",单击待操作工 程后的 <sup>[13]</sup>。
- 步骤**2** 在"性能报告"页签下,选择需要查看报告的任务。
- **步骤3** 单击"任务名称",或单击操作栏的<sup>[忌</sup>,在左侧"报告列表"中选择需要查看的离线 报告,详细参数说明请参考表**[8-1](#page-104-0)**。性能测试服务只为用户保留1年内的离线报告数 据。您可以选择下载离线报告(PDF格式)到本地进行查看,同时支持导出原始数据 (CSV格式),可进行二次加工。
- 步骤**4** 测试报告名称支持修改,在"报告列表"中,鼠标放在测试报告名称上,单击 后 输入新的报告名称。
- 步骤**5** 在"总览"页签下,您可以查看失败数/总请求数、平均时延、RPS、最大并发、成功 率、SLA告警、带宽、动态趋势、响应码等。
- 步骤**6** 在"明细"页签下,您可以查看该测试任务下测试用例的日志、通用测试指标、请求 详情及SLA规则是否触发。
	- 1. 单击"查看日志", 在"查看日志"弹窗中可以查看请求日志、事件日志及Pod信 息。其中请求日志根据请求名称、返回码、结果这三个条件,各展示10条日志。 用例日志采集策略配置为请求模式的请求日志支持对返回码/结果/请求名称进行过 滤展示。日志采集策略中在测试用例的"高级配置"中设置,详见<mark>高级配置</mark>。
	- 2. 报告明细显示的采样模式有等距抽样值和等距平均值。
		- 等距抽样值:根据用例执行时长,对大于45min的用例的趋势图以固定的时 间间隔进行抽样点展示。
		- 等距平均值:根据用例执行时长,对大于45min的用例的趋势图以固定的时 间间隔进行平均值展示。
	- 3. 单击"数据显示"下拉框,输入关键字搜索,可以显示您需要的用例或请求数 据。也可以在"数据显示"下拉框的用例目录中直接单击您需要显示的用例或请 求数据。
- 4. 在"明细"页签下,您也可以单击"列表"进入报告指标汇总页面。
	- 单击"自定义列",可以在"表格设置"弹框中选择需要显示的列表项;在 弹框右侧拖动已选列,可以改变列表项的顺序。

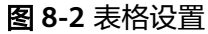

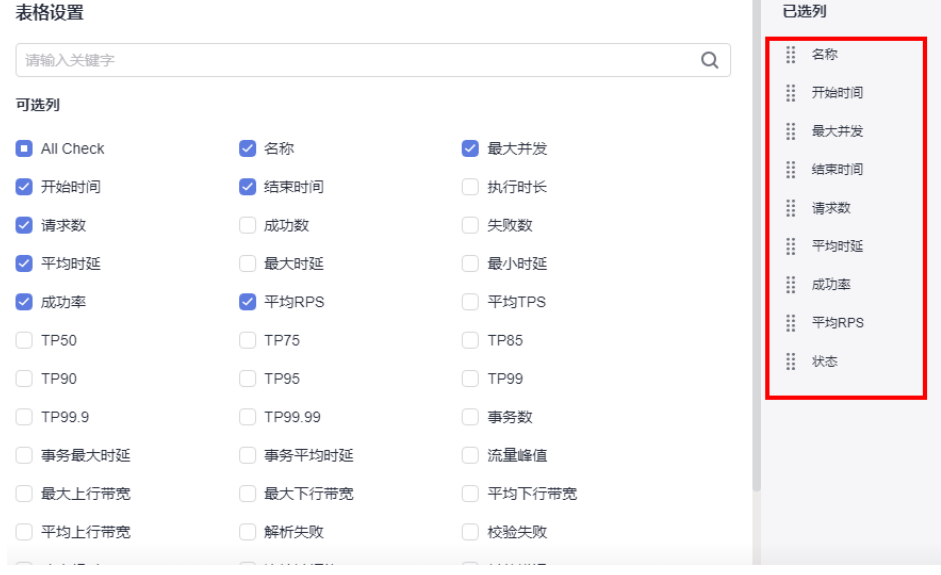

- 单击操作栏中的 <sup>63</sup> 查看日志。
- 单击操作栏中的 <sup>入</sup> 编辑测试用例。
- 步骤**7** 如果测试任务已关联智能分析对象中的应用监控(APM),测试报告则体现"调用分 析"页签。在"调用分析"页签,通过设置查询条件,可以查看符合查询条件的APM 调用详细记录。

如果测试任务已关联智能分析对象中的主机监控(AOM),测试报告则体现"监控指 标"页签。在"监控指标"页签可以查看CPU使用率、内存使用率、磁盘读取速度、 磁盘写入速度信息。

#### **----**结束

# **8.4** 报告对比

对于不同时间,不同条件下执行测试任务产生的测试报告,可以通过报告对比直观的 查看测试结果。

### 操作步骤

- 步骤**1** 登录性能测试服务控制台,在左侧导航栏中选择"PerfTest测试工程",单击待操作工 程后的 $\mathbb{S}$ 。
- 步骤**2** 在"性能报告"页签下,选择需要对比报告的任务,单击任务名称。

步骤**3** 在"报告列表"单击"报告对比"。

步骤**4** 勾选需要对比的测试报告,单击"确定"。

最多可以选择3份离线报告进行对比,第一勾选的报告作为基线报告。

- 步骤**5** 在"用例指标对比"框中选择用例,可以查看该用例在不同报告中的指标对比。
- 步骤**6** 用例指标对比支持指标筛选。
	- 1. 单击"自定义对比指标",在"表格设置"弹框中选择需要显示的指标项。
	- 2. (可选)在弹框右侧拖动已选列,可以改变列表项的顺序。
	- 3. 单击"确认"。

# 事务库管

# **9.1** 创建事务

事务指的是从端到端,一个完整的操作过程,比如一次登录、一次筛选条件查询、一 次支付等。事务可以被多个用例复用,性能测试服务支持多事务的灵活组合,您可以 在一个测试工程中创建多个事务。

# 前提条件

已创建一个测试工程,创建测试工程操作请参见<mark>创建测试工程</mark>。

# 操作步骤

- 步骤**1** 登录性能测试服务控制台,在左侧导航栏中选择"PerfTest测试工程"。
- 步**骤2** 在待编辑PerfTest测试工程所在行, 单击 <sup>百7</sup>编辑事务库。
- 步骤3 在"事务库"页签中,单击"创建事务",配置以下参数,单击"确定"。
	- 事务名称:自定义事务名称。
	- 事务类型: 常规事务, 表示常规场景下的性能测试事务, 支持HTTP/ HTTPS/TCP/UDP/HLS/RTMP/WEBSOCKET/HTTP-FLV/MQTT协议的接口测试, 支持多个事务请求信息串联。
- 步骤**4** 为事务添加请求信息,添加完成后,单击"确定"。

常规事务可以同时添加报文、思考时间、响应提取、检查点四个请求组成。其中,报 文为必选项。

- 请求组成为"报文": 报文是HTTP应用程序之间发送的数据块。详细步骤请参见 [添加请求信息\(报文\)。](#page-31-0)
- 请求组成为"思考时间": 设置执行下一个动作之间停留的持续时间。详细步骤 请参[见添加请求信息\(思考时间\)](#page-40-0)。
- 请求组成为"响应提取":如果同一事务中存在多个报文,通过正则表达式或 JSON提取把前一个报文的输出提取出来,做后一个报文的输入。详细步骤请参见 [添加请求信息\(响应提取\)。](#page-41-0)
- 请求组成为"检查点":通过自定义校验信息来验证服务端的返回内容是否正 确。详细步骤请参[见添加请求信息\(检查点\)。](#page-47-0)
- 步骤**5** (可选)一个事务包含1个或多个请求信息。如果您的事务包含多个请求信息,单击 "添加请求",再执行添加请求的相关操作。一个常规事务下最多可添加40个请求信 息。

**----**结束

# **9.2** 导入录制脚本

在性能测试中,虚拟用户模拟真实用户使用被测系统,这个"模拟"的过程可通过录 制脚本来实现。例如,电商应用中的"登录、商品搜索、购买"等操作。性能测试服 务支持使用基于Chrome浏览器(支持26及以上版本)插件的录制工具,在被压测系统 中进行手工操作,捕获请求内容,生成json文件。录制下来的脚本模拟了用户真实的 操作行为,减少手工编写报文的工作量,方便用户使用性能测试服务。

# 约束与限制

性能测试服务录制工具需要使用版本为26及以上的Chrome浏览器。

单击浏览器右上角 $\overline{\phantom{a}}$  ,选择"帮助 > 关于chrome"可查看当前浏览器版本。

性能测试服务不支持录制手机微信端的操作脚本。

# 下载并安装 **Chrome** 录制插件

- 步骤1 下载Chrome录制插件: [下载链接。](https://cpts-record-tool.obs.cn-north-1.myhuaweicloud.com/obs/packages/CPTS-Script-Rec.v2.1.12.tar.gz)
- 步骤**2** 使用解压工具对安装包进行解压。
- 步骤**3** URL框内输入"chrome://extensions/",进入扩展程序页面。
- 步骤**4** 在扩展程序页面开启开发者模式。

#### 图 **9-1** 开启开发者模式

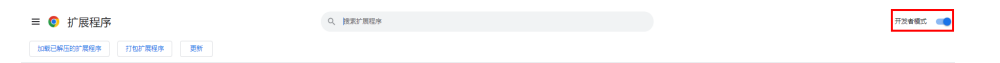

步骤**5** 单击"加载已解压的扩展程序",加载步骤**2**中解压得到的文件夹,即可完成安装。

**步骤6** 安装完成后,浏览器右上角的扩展程序里会出现录制工具图标 <mark>目</mark>

#### 图 **9-2** 录制工具图标位置

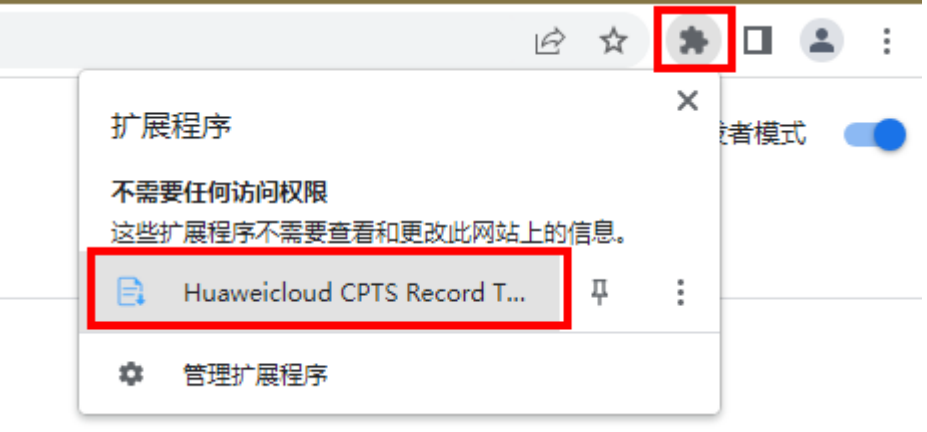

#### **----**结束

## 录制脚本

使用性能测试服务录制工具录制脚本。

- **步骤1** 打开Chrome浏览器,单击浏览器右上角的性能测试服务录制工具图标<sup>【3】</sup>,弹出录制 框。
- 步骤**2** 单击"开始录制"。
- 步骤**3** 在浏览器新标签页,输入待要压测的URL进行访问操作,录制工具会自动记录访问操 作过程中的HTTP请求。
- 步骤**4** 录制完成后,请切换到录制工具页签,单击"暂停录制"。
- 步骤**5** 录制工具默认显示所有类型的请求。可根据业务需求,单击"筛选内容"复选框选择 需求展示的请求类型。
	- other:其他
	- script:脚本
	- xmlhttprequest: XMLHttp请求
	- main\_frame: 主框架
	- stylesheet:样式表
	- image: 图像
	- font:字体文件
	- ping: Ping测试

步骤**6** 选中某个请求,可在页面右侧详情展示该请求的内容。

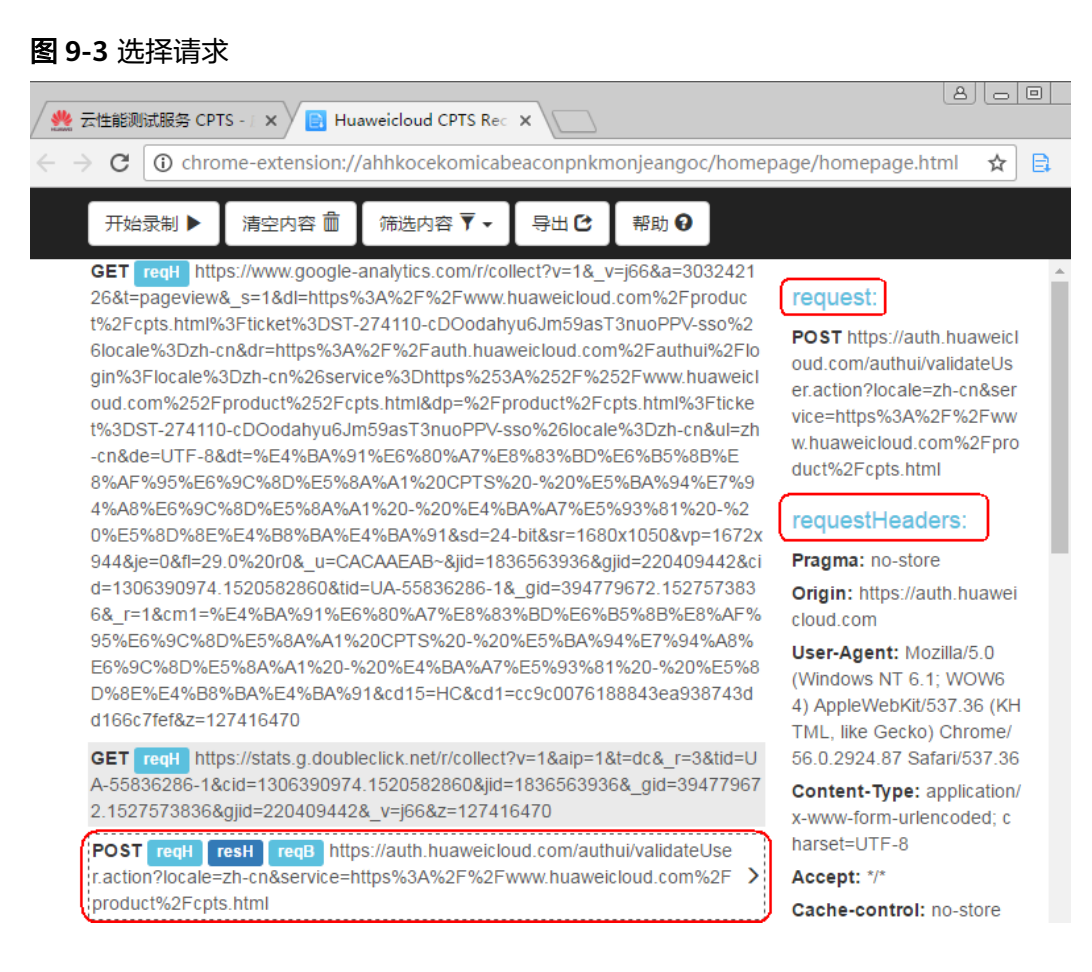

如果录制的内容不是您需要的或需要录制新的请求,执行以下步骤重新录制。

- 1. 单击"清空内容"清空原先录制的请求内容。
- 2. 单击"开始录制"。
- 3. 在浏览器待录制的页签中进行操作,重新录制。
- 步骤7 单击"导出", 复选框选择需要导出的请求, 单击"确认导出", 弹出"导出内容" 对话框。单击"生成json文件",保存文件到本地。插件录制的脚本,body体类型暂 不支持payload格式。

#### 图 **9-4** 生成 json 文件

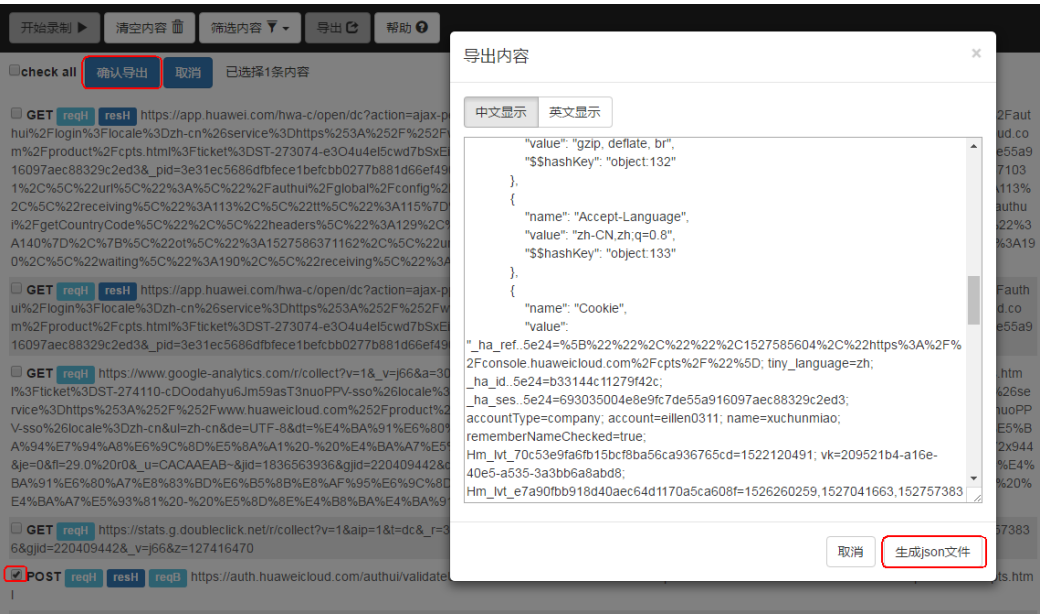

#### 步骤**8** 关闭录制工具所在的页签,即可关闭录制工具。

**----**结束

# 导入录制的脚本

- 步骤**1** 登录性能测试服务控制台,在左侧导航栏中选择"PerfTest测试工程"。
- **步骤2** 在待编辑PerfTest测试工程所在行,单击<sup>曰 </sup>编辑事务库。
- 步骤**3** 使用以下任意一种方式导入录制的脚本。

方法一:在"事务库"页签中,单击"导入脚本"。脚本类型选择"手动录制脚 本"。选择需要导入的事务和脚本录制文件。录制脚本的内容为一个或多个报文请求 信息,可以导入到对应的事务模型中。

方法二: 在待导入脚本事务名称右侧单击"导入录制脚本", 选择要上传的脚本文 件。

- 步骤4 单击"导入",提示"脚本录制文件导入成功"表示脚本导入成功。
- 步骤**5** 在事务下,查看到导入成功的报文。导入成功的报文个数和上传的脚本文件中请求个 数一致。
- **步骤6** ( 可选 ) 您可以根据业务需要,单击 《 , 参照<mark>添加请求信息 ( 思考时间 )</mark> 修改已导 入的脚本。

**----**结束

# **9.3** 导入 **Swagger** 文件

步骤**1** 登录性能测试服务控制台,在左侧导航栏中选择"PerfTest测试工程"。

**步骤2** 在待编辑PerfTest测试工程所在行,单击<sup> $\Xi$ j 编辑事务库 。</sup>

**步骤3** 在"事务库"页签中,单击"导入脚本"。

- 步骤**4** "脚本类型"选择"Swagger文件",单击"上传文件",选择要上传的Swagger文 件。仅支持YAML、YML和JSON格式的Swagger文件。
- 步骤**5** 设置完成后,单击"导入"。

#### **----**结束

# **9.4** 调试事务

新增或修改事务后,可通过调试快速发现语法或配置错误。

#### 前提条件

- 确保资源组状态为"运行中"。
- 确保资源组的调试节点上的32001和32002端口在安全组被开启。
- 确保资源组的调试节点和被压测的应用之间网络互通。

# 操作步骤

- 步骤**1** 登录性能测试服务控制台,在左侧导航栏中选择"PerfTest测试工程"。
- 步骤**2** 在待编辑PerfTest测试工程所在行,单击 编辑事务库。
- 步骤**3** 在"事务库"页签中,选择待调试的事务,单击页面右上角的"调试";也可以单击 事务名称后的<br>
,选择"调试"。

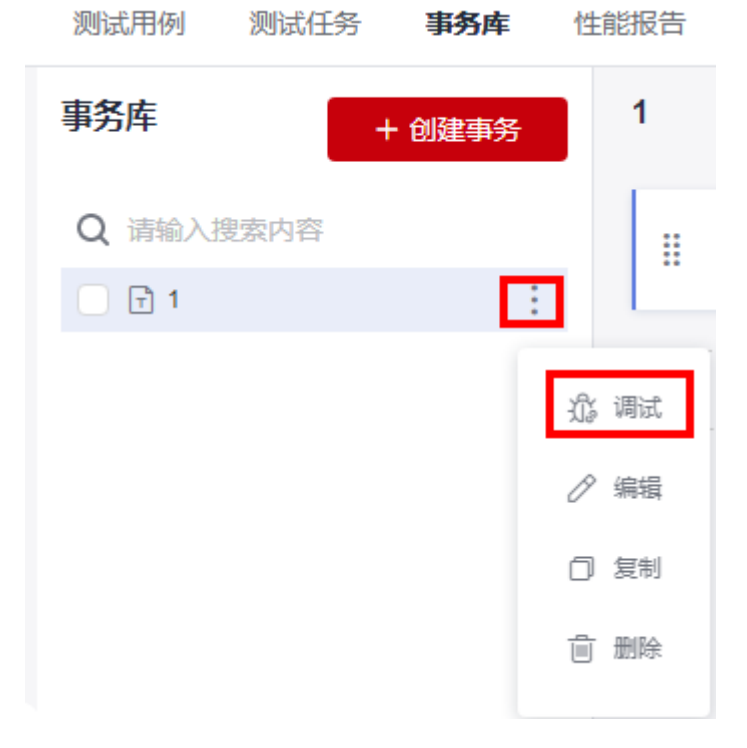

步骤**4** 选择对应的测试资源组作为执行器后单击"启动"。

步骤**5** 单击"查看日志"查看事务调试的具体内容。

如果调试结果报错,可根据日志信息,修改相应的事务请求信息,重新进行调试。 步骤**6** 在"调试记录"页签,查看调试的历史操作记录。

#### **----**结束

# **9.5** 管理事务

事务创建成功后,您可以对事务进行修改、删除和复制。 如果事务被测试任务所引用,则不可删除该事务。

## 修改事务

- 步骤**1** 登录性能测试服务控制台,在左侧导航栏中选择"PerfTest测试工程"。
- **步骤2** 在待编辑PerfTest测试工程所在行,单击<sup>巨⁄</sup>编辑事务库。
- **步骤3** 在"事务库"页签中,单击事务名称后的 ,选择"编辑"。
- 步骤**4** 修改事务名称后,单击"确定"。

#### **----**结束

## 删除事务

事务删除后将无法恢复,请谨慎操作。

- 步骤**1** 登录性能测试服务控制台,在左侧导航栏中选择"PerfTest测试工程"。
- 步骤**2** 在待编辑PerfTest测试工程所在行,单击 编辑事务库。
- **步骤3** 在"事务库"页签中,单击事务名称后的:<br>,选择"删除"。根据系统提示执行删除 事务的操作。

您也可以在事务列表下勾选事务名称,在页面下方显示的浮动框中,单击"删除", 根据系统提示执行删除事务的操作。

如果批量删除的事务中有部分事务已被测试任务引用,则批量删除操作仅删除没有被 测试任务引用的事务。

#### 图 **9-5** 删除事务

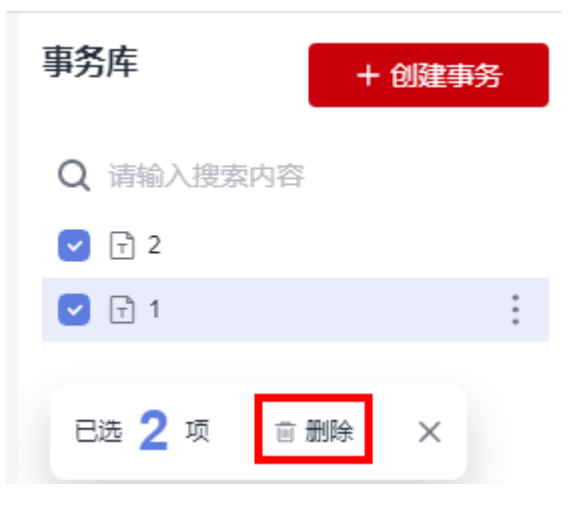

**----**结束

# 复制事务

步骤**1** 登录性能测试服务控制台,在左侧导航栏中选择"PerfTest测试工程"。

**步骤2** 在待编辑PerfTest测试工程所在行,单击<sup> $\Xi$ j 编辑事务库。</sup>

**步骤3** 在"事务库"页签中,单击事务名称后的 ,选择"复制"。

步骤**4** 输入新事务的名称,单击"确定"。

## **----**结束

# **9.6** 管理事务请求信息

事务请求信息创建成功后,您可以对事务请求信息进行插入、修改和删除。

# 插入请求信息

- 步骤**1** 登录性能测试服务控制台,在左侧导航栏中选择"PerfTest测试工程"。
- **步骤2** 在待编辑PerfTest测试工程所在行,单击<sup> $\overline{\Xi}$ / 编辑事务库。</sup>
- 步骤**3** 在"事务库"页签中,选择待插入的事务请求信息,单击右上角 ,选择"在前方 插入请求信息"。
- 步骤**4** 配置需要插入的请求信息,单击"确定"。

**----**结束

## 修改事务请求信息

步骤**1** 登录性能测试服务控制台,在左侧导航栏中选择"PerfTest测试工程"。

步骤**2** 在待编辑PerfTest测试工程所在行,单击 编辑事务库。

步骤**3** 在"事务库"页签中,在页面左侧选择待修改请求信息的事务,单击待修改的事务请 求信息后的  $\bullet$  , 展开编辑事务请求信息, 根据需求修改事务请求信息, 单击"确 定"。

**----**结束

## 禁**/**启用事务请求信息

如果事务的某一个请求信息想要留存但不想被使用,可以使用禁用事务请求信息功 能。如果想要恢复该请求信息的使用,可以再对其进行启用。

步骤**1** 登录性能测试服务控制台,在左侧导航栏中选择"PerfTest测试工程"。

步骤**2** 在待编辑PerfTest测试工程所在行,单击 编辑事务库。

步骤**3** 禁用事务请求信息。

在"事务库"页签中,在页面左侧选择待禁用请求信息的事务,单击待禁用的事务请 求信息后的  $\bigcirc$ , 对该请求信息进行禁用, 不影响其他请求信息。

步骤**4** 启用事务请求信息。

在"事务库"页签中,在页面左侧选择待启用请求信息的事务,单击待启用的事务请 求信息后的 <sup>Q</sup> , 对该请求信息恢复启用,不影响其他请求信息。

**----**结束

#### 删除事务请求信息

事务请求信息删除后将无法恢复,请谨慎操作。

- 步骤**1** 登录性能测试服务控制台,在左侧导航栏中选择"PerfTest测试工程"。
- 步骤**2** 在待编辑PerfTest测试工程所在行,单击 编辑事务库。
- 步骤**3** 在"事务库"页签中,在页面左侧选择待删除请求信息的事务,单击待删除的事务请 求信息后的 回, 根据系统提示执行删除事务请求信息的操作。

# **10 JMeter** 测试工程管理

# **10.1 JMeter** 测试工程简介

客户使用JMeter开发了压测脚本,如何快速高效执行存量脚本成为客户当前的主要痛 点。

性能测试服务兼容JMeter脚本以及脚本的执行,企业仅需把原有JMeter脚本导入生成 JMeter工程, 即可快速进行压测, 缩短搭建JMeter大规模压测环境的时间, 按需弹性 扩容并发执行机,提升整体执行效率,支撑压测周期由周级降低至小时级。

JMeter测试工程可以为用户提供JMeter原生引擎的支持,用户可在JMeter测试工程里 导入JMeter脚本,使用JMeter原生引擎快速发起高并发的性能测试。

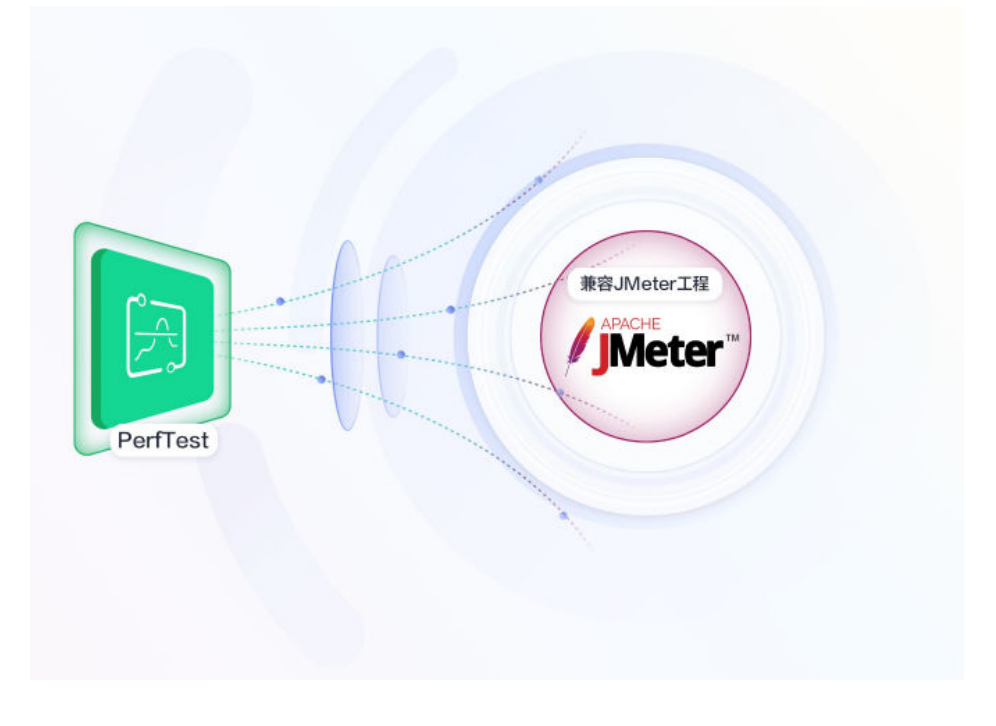

图 **10-1** JMeter 测试工程

# **10.2** 管理 **JMeter** 测试工程

JMeter测试工程旨在为用户提供JMeter原生引擎的支持,用户可在JMeter测试工程里 导入JMeter脚本,使用JMeter原生引擎快速发起高并发的性能测试,且可查看完备的 性能测试报告。

# 创建 **JMeter** 测试工程

- 步骤1 登录性能测试服务控制台,在左侧导航栏中选择"JMeter测试工程",单击"创建 JMeter测试工程"。
- 步骤**2** 参照表**10-1**设置基本信息。

表 **10-1** 创建 JMeter 测试工程

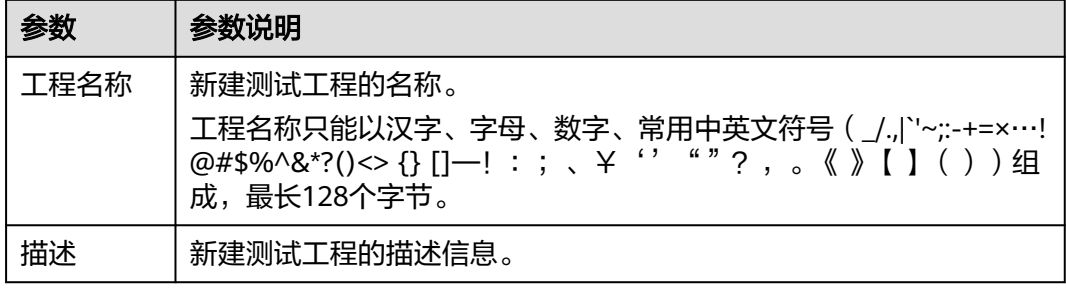

步骤**3** 配置完成后,单击"确定"。

JMeter测试工程创建成功后,即可为测试工程添加测试计划,详细操作请参见<mark>管理</mark> **JMeter**[测试计划](#page-122-0)。

**----**结束

## 重命名和删除测试工程

性能测试服务支持修改和删除已创建的JMeter测试工程。

- 步骤**1** 登录性能测试服务控制台,在左侧导航栏中选择"JMeter测试工程"。
- 步骤**2** 在JMeter测试工程列表中,单击对应工程后的 。重新输入工程名称后,单击"确 定"即可修改工程名称。
- 步骤**3** 在JMeter测试工程列表中,单击对应工程后的 > "删除工程"。根据系统提示执 行删除操作。

# <span id="page-122-0"></span>**10.3** 管理 **JMeter** 测试计划

## 创建测试计划

测试计划是指基于已定义的JMeter文件和依赖的jar包和变量文件发起一次性能测试的 活动。

- 步骤**1** 登录性能测试服务控制台,在左侧导航栏中选择"JMeter测试工程",单击待操作工 程后的  $\overline{\Xi}$ 。
- **步骤2** 在"测试计划"页签中,单击"创建测试计划"。
- 步骤3 在弹出的窗口中单击"添加文件",选择格式为\*.jmx的文件,单击"上传文件",导 入成功后将自动关闭窗口并返回"测试计划"页签,可以看到已添加的测试计划。
	- jmx文件的名称长度上限为64字节(含后缀),文件大小限制为10M。
	- 当前支持基本的JMeter脚本,包括线程组,HTTP请求,HTTP信息头管理器,请 求参数,超时时间,BeanShell等。建议您使用5.2.1以上版本的脚本进行导入,以 免出现脚本解析错误。
- 步骤4 在"测试计划"页签中,单击"第三方jar包",在弹出的窗口中单击"添加文件", 选择测试计划所依赖的jar包并导入,导入成功后关闭窗口。
	- Java 9及以上版本暂不支持第三方jar包上传功能。
	- iar包名称长度上限为64字节(含后缀),大小上限专业版为10M,企业版为80M。
- 步骤**5** 在"测试计划"页签中,可以查看新添加的测试计划。

#### **----**结束

# 压力配置

创建测试计划后,可根据业务需求修改每个阶段的各项参数。

- 步骤**1** 登录性能测试服务控制台,在左侧导航栏中选择"JMeter测试工程"。单击待操作测 试计划所在工程后的 <sup>[5]</sup> 。
- **步骤2** 在"测试计划"页签中,单击待压力配置的"任务名称",进入"计划详情"页,可 看到当前线程组下的各个阶段,参照表**10-2**设置基本信息。

#### 表 **10-2** 压力配置

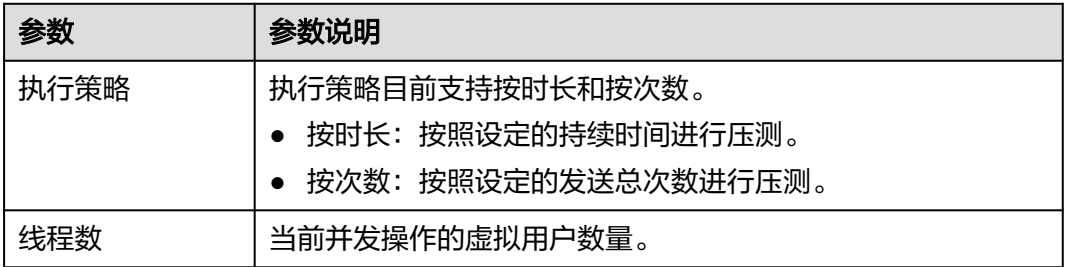

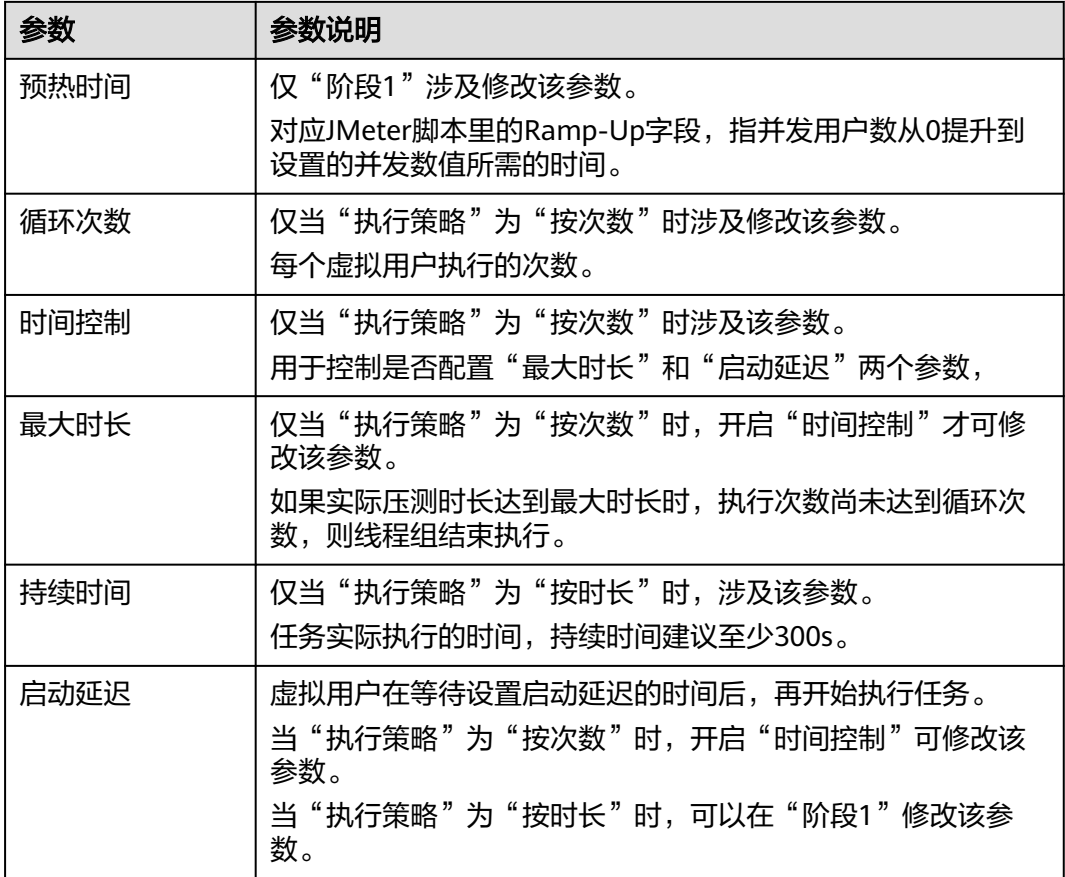

#### 步骤**3** 单击"确定"保存更新的配置信息。

**----**结束

## 调试测试计划

新增或修改测试计划后,可通过调试快速发现语法或配置错误,确保该模型在任务中 可用。

- 步骤**1** 登录性能测试服务控制台,在左侧导航栏中选择"JMeter测试工程"。单击待调试测 试计划所在工程后的 <sup>[5]</sup> 。
- 步骤2 在"测试计划"页签中,单击待调试的任务名称,进入"计划详情"页,单击页面上

古夕调试。

- 步骤**3** 在调试页面中选择已创建的私有资源组作为执行器,单击"启动",启动调试,此时 可以在调试页面看到调试进展。
- 步骤**4** 调试完成后,如果调试结果报错,可根据异常信息,修改用例后重新调试。导入方法 请参见<mark>管理测试计划</mark>中的修改测试计划部分。
- 步骤**5** 单击"查看日志"查看测试计划调试的具体内容。
- 步骤**6** 在"调试记录"页签,查看调试的历史操作记录。

# <span id="page-124-0"></span>关联分析对象(可选)

### 前提条件

测试计划处于未启动状态。

#### 操作步骤

- 步骤**1** 登录性能测试服务控制台,在左侧导航栏中选择"JMeter测试工程",单击待操作工 程后的  $\overline{\Xi}$ 。
- **步骤2** 在"测试计划"页签中,选择需要关联分析对象的测试计划,单击
- 步骤**3** 勾选需要关联的分析对象。如果需关联新的分析对象,单击"添加",参照为**[JMeter](#page-133-0) 设置智能分析**添加分析对象,添加完毕后,选择需关联的分析对象,单击"确定"。

### **----**结束

## 启动测试计划

测试计划指通过在不同压测点执行一系列测试,持续对系统发起压力测试,通过测试 获取并分析系统运行的性能数据。

您可以在一个测试工程中添加多个测试计划。

#### 前提条件

- 确保资源组状态为"运行中"。
- 确保资源组的调试节点上的32001和32003端口在安全组被开启。
- 确保资源组的执行节点和被压测的应用之间网络互通。

#### 操作步骤

- 步骤**1** 登录性能测试服务控制台,在左侧导航栏中选择"JMeter测试工程",单击待操作工 程后的 $^{\boxminus}$  .
- 步骤**2** 创建测试计划,具体操作请参见[创建测试计划。](#page-122-0)
- 步骤**3** 创建完成后,单击任务操作栏的 。
- 步骤**4** 在"启动测试任务"对话框中,选择对应的资源组。JMeter任务执行所需的资源组类 型仅支持"私有资源组"。
- 步骤5 单击"启动", 启动测试任务。然后可以单击"查看报告"来查看实时性能报告。

压测时长建议至少300s,并发数请根据被压测应用的实际情况填写。通过多次调整压 测数据进行反复测试,得到应用所能承受的最大值,进行持续优化和验证。

#### **----**结束

#### 管理测试计划

测试计划创建成功后,您可以对测试计划进行管理。

#### 批量启动测试计划

启动同一测试工程下的多个测试计划。

- 步骤**1** 登录性能测试服务控制台,在左侧导航栏中选择"JMeter测试工程",单击待操作工 程后的  $\overline{\Xi}$
- 步骤2 在"测试计划"页签中,选中多个需要启动的测试计划,单击"启动"。
- **步骤3** 选择对应的资源组,单击"启动"。

#### **----**结束

#### 测试计划高级配置

- 步骤**1** 登录性能测试服务控制台,在左侧导航栏中选择"JMeter测试工程",单击待操作工 程后的日
- **步骤2** 在" 测试计划" 页签中,单击待配置测试计划操作栏中的 <sup>(3)</sup> 。
- 步骤**3** 设置高级配置。
	- 1. 执行器:执行器数量的设置仅在使用私有资源组时生效,如果不配置,使用默认 策略:默认单执行器支持并发:JMeter(1000)。执行器数量 >= 线程组中所有阶 段的并发用户之和/1000。
	- 2. 失败日志采集比例:默认按10‰的抽样比例采集失败的请求日志,可自行调整, 最大抽样比例为1000‰。
- 步骤**4** 配置完成后,单击"确定"。

#### **----**结束

#### 编辑测试计划

- 步骤**1** 登录性能测试服务控制台,在左侧导航栏中选择"JMeter测试工程",单击待操作工 程后的
- 步骤2 在"测试计划"页签中,单击待修改测试计划操作栏中的 ,选择"更新imx"。
- 步骤3 在弹出的"编辑测试计划"对话框中,重新导入格式为\*.jmx的文件,单击"关闭"。
- 步骤4 在"测试计划"页签中,单击待修改测试计划操作栏中的 ,选择"变量文件", 可重新导入测试计划需要引用的文件。

文件限制如下:

- 1. 导入的文件格式: .csv (UTF-8无BOM格式)和.xlsx。
- 2. 文件的名称长度上限:50字节(含后缀)。
- 3. 文件大小限制:
	- xlsx:专业版10M,企业版20M。
	- csv :专业版10M,企业版默认80M。

#### **----**结束

#### 删除测试计划

测试计划删除后将无法恢复,请谨慎操作。

- 步骤**1** 登录性能测试服务控制台,在左侧导航栏中选择"JMeter测试工程",单击待操作工 程后的  $\overline{\Xi}$
- 步骤2 在"测试计划"页签中,单击待删除测试计划操作栏中的 ,选择"删除"。或选 中多个测试计划,单击"删除",一次性删除多个测试计划。

图 **10-2** 删除与批量删除测试计划

|   | Q 请输入测试计划名称<br>+ 创建澳际计划<br>区 第三方jar包 |               |       |        |      | ○周新                                                                                                    |
|---|--------------------------------------|---------------|-------|--------|------|----------------------------------------------------------------------------------------------------|
| ø | 任务名称                                 | 运行方式          | 秋恋    | 分析对象名称 | 更新时间 | 操作                                                                                                    |
| ø | 测试计划-并行执行-超过5M.jmx                   | 并行            | G空闲中  |        | 7天前  | $D \quad \  \  \, \mathrel{\mathop{\rule{.15pt}{0.2pt}}\nolimits\mathrel{\mathop{\rule{.15pt}{0.2pt}}\nolimits}}$ |
| ø | 测试计划-多线程组-多个请求 imx                   | 井行            | (9空闲中 |        | 12天前 | $D \quad \  \  \oplus \quad \  \  \vee \quad \  \  \oplus \quad \  \cdots$                                        |
|   |                                      | <b>BB 2 项</b> |       |        |      | 10 ▼ 多页 共2条 < 1<br>跳<br>$\,$<br>图 更新jmx<br>2 导出                                                                   |
|   |                                      |               |       |        |      | 芸 变量文件                                                                                                    |
|   |                                      |               |       |        |      | 前 删除                                                                                                    |

步骤**3** 根据系统提示执行删除操作。

#### **----**结束

#### 删除多阶段

- 步骤1 登录性能测试服务控制台,在左侧导航栏中选择"JMeter测试工程",单击待操作工 程后的  $\overline{\Xi}$
- 步骤**2** 在"测试计划"页签中,单击"任务名称"进入"计划详情"页。
- **步骤3** 在左侧选择待删除阶段的线程组,单击待删除阶段后的 <sup>面</sup>,单击"确定"。 阶段1不可删除。

#### **----**结束

#### 导出**jmx**文件、变量文件和**jar**包

前提条件:已导入jmx文件、变量文件和jar包。

- 步骤**1** 登录性能测试服务控制台,在左侧导航栏中选择"JMeter测试工程",单击待操作工 程后的  $\boxdot$
- 步骤2 在"测试计划"页签中,单击待导出jmx文件的测试计划操作栏中的 , 选择"导 出",导出jmx文件。
- 步骤3 在待导出变量文件的测试计划所在行,单击 ,为选择"变量文件",弹出"变量文 件"对话框。
- **步骤4** 在待导出变量文件所在行,单击"导出",导出变量文件。
- **步骤5** 单击"第三方jar包",弹出"第三方jar包"对话框。
- 步骤6 在待导出的jar包所在行,单击"导出",导出jar包。

# **10.4** 管理 **JMeter** 测试报告

# 测试报告说明

JMeter测试报告提供实时、离线两种类型的测试报告,供用户随时查看和分析测试数 据。

JMeter测试报告说明如表**[10-3](#page-128-0)**所示。

测试报告展现了测试过程中被测系统在模拟高并发用户的响应性能,为了更好阅读测 试报告, 请参考以下信息;

- 统计维度: 测试报告的RPS、响应时间、并发等统计维度均为单个线程组,如线程 组中有请求多个报文,只有在多个请求报文均正常返回会认为成功,响应时间也 是多个请求报文的求和值。
- **响应超时:**出现该情况是在设置的响应超时时间内(Jmx自定义),对应的TCP连 接中没有响应数据返回时,会将本次线程组请求统计为响应超时。出现原因一般 是被测服务器繁忙、崩溃、网络带宽被占满等。
- 校验失败: 从服务器返回的响应报文不符合预期(针对HTTP/HTTPS默认的预期 响应码为200),比如服务器返回404、502等。出现原因一般为高并发情况下被 测服务无法正常处理导致的,如分布式系统中数据库出现瓶颈、后端应用返回错 误等。
- 解析失败:响应报文已全部接收完成,但是部分报文丢失导致整个用例响应不完 整,这种情况一般需要考虑网络丢包。
- **带宽统计:**本报告统计的是性能测试服务执行端的带宽,上行表示从性能测试服 务发出的流量,下行表示接收到的流量。如果是外网压测场景,您需要关注执行 机的EIP带宽是否可以满足上行带宽的要求。而下行带宽需要关注单台执行机是否 超过1GB。
- **RPS**:Requests Per Second,每秒请求数。平均RPS=统计周期内的请求总数/统 计周期。
- 如何判断被测应用优劣:根据应用本身的服务质量定义,理想状态是没有任何响 应失败、校验失败的情况,如果有,需要在服务质量定义范围之内,通常情况下 不超过1%,同时响应时间越低越好 (2s内体验较好, 5s内可以接受, 超过5s则需 要考虑优化),TP90、TP99指标可以客观反映出90%、99%用户的体验响应时 间。

# <span id="page-128-0"></span>表 **10-3** JMeter 测试报告说明

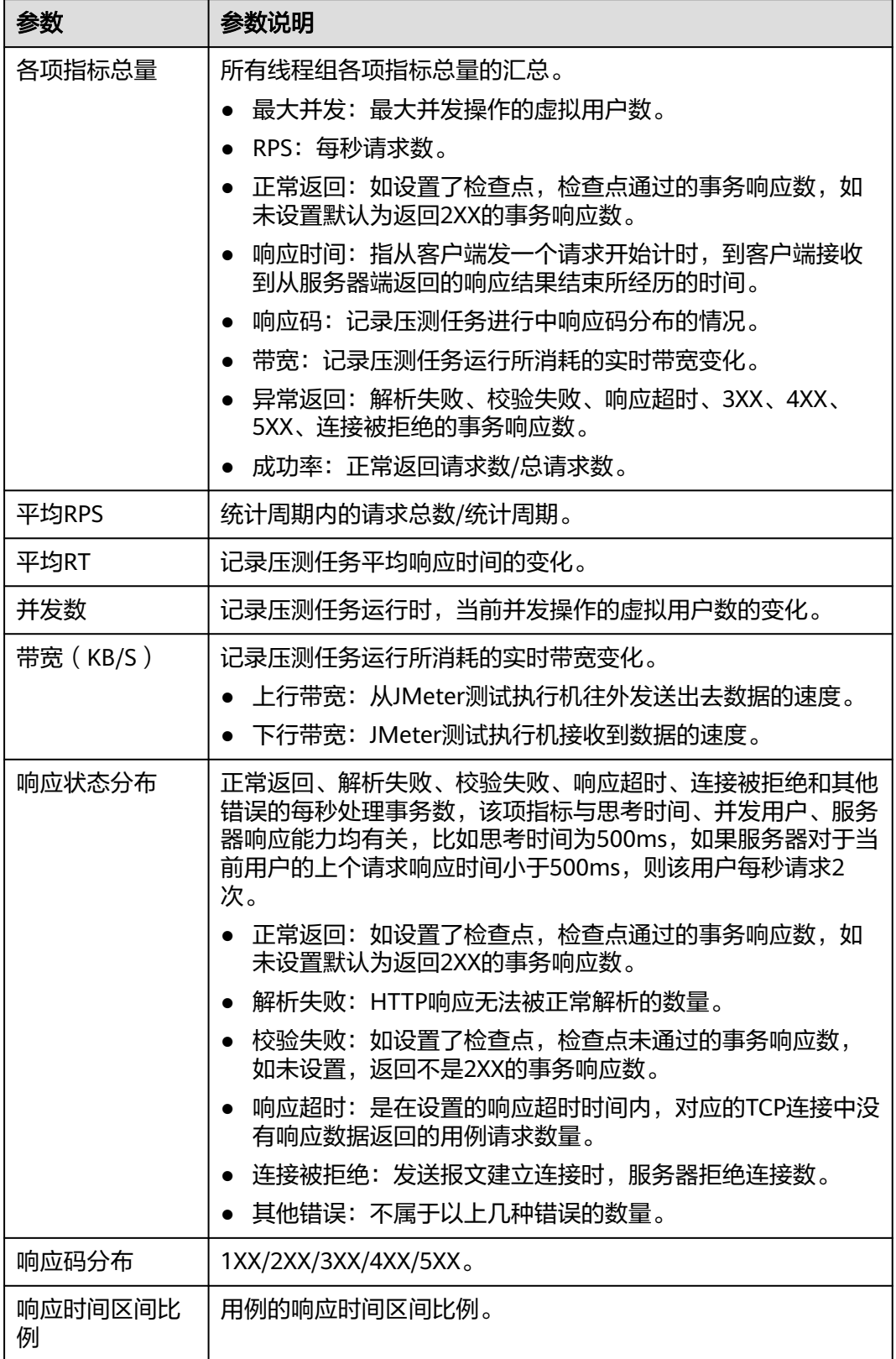

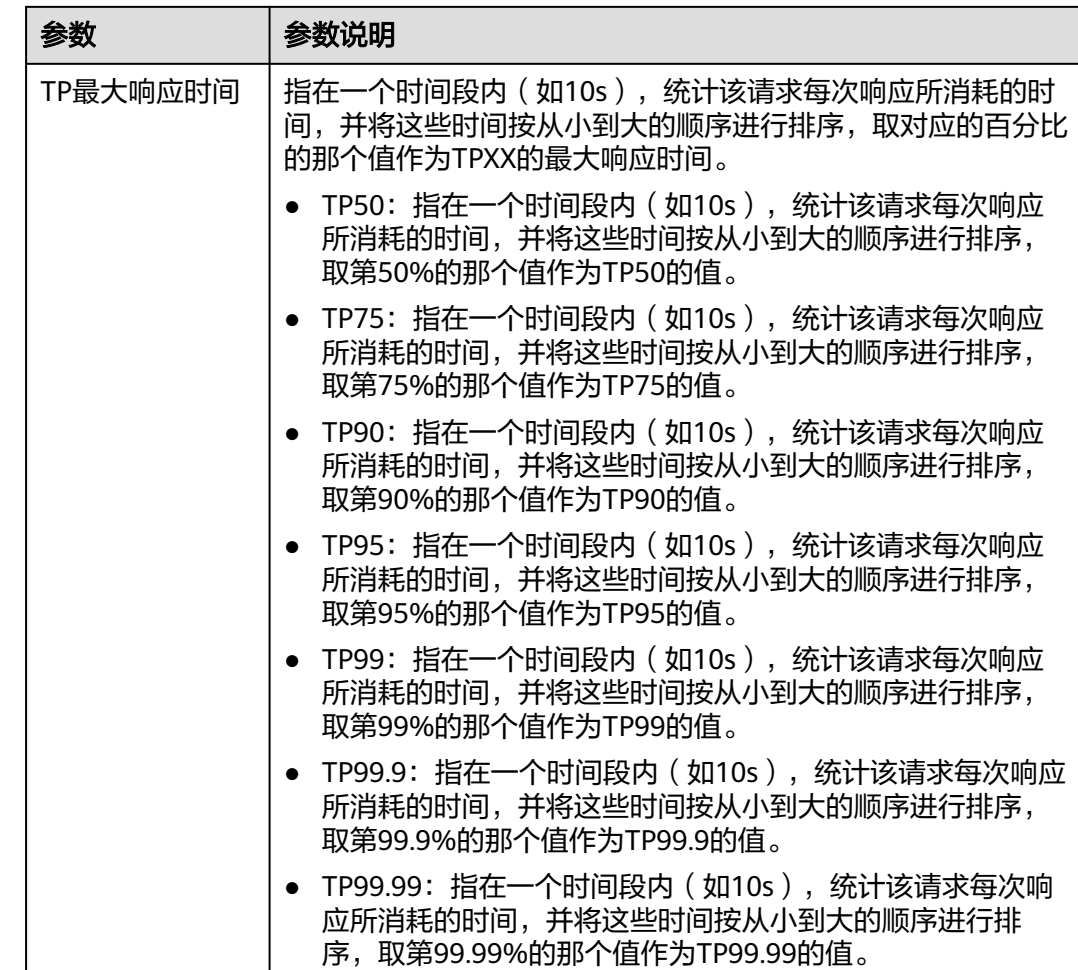

# 查看实时测试报告

压测过程中,可以通过实时报告查看压测过程中各项指标的监控数据。

#### 前提条件

测试任务已启动,正在执行中。

#### 操作步骤

- 步骤**1** 登录性能测试服务控制台,在左侧导航栏中选择"JMeter测试工程",单击待操作工 程后的<sup>[3]</sup>。
- **步骤2** 在 "性能报告" 页签下选择需要查看测试报告的测试计划,单击<sup>[7</sup>。 查看实时报告结 果。详细参数说明请参考表**[10-3](#page-128-0)**。单击"停止任务",可以停止当前运行的任务。
- 步骤**3** 测试报告名称支持修改,在"报告列表"中,鼠标放在测试报告名称上,单击 后 输入新的报告名称。
- 步骤**4** 在"总览"页签下,您可以查看失败数/总请求数、平均RT、最大并发、成功率、带 宽、动态趋势、响应码等。

步骤**5** 在"明细"页签下,您可以查看测试计划的日志、通用测试指标、请求详情。

- 1. 单击"查看日志",在"查看日志"弹窗中可以查看请求日志、事件日志及Pod信 息。其中请求日志根据请求名称、返回码、结果这三个条件,各展示10条日志。 请求日志支持对返回码/结果/请求名称进行过滤展示。
- 2. 报告明细显示的采样模式有等距抽样值和等距平均值。
	- 等距抽样值:根据用例执行时长,对大于45min的用例的趋势图以固定的时 间间隔进行抽样点展示。
	- 等距平均值:根据用例执行时长,对大于45min的用例的趋势图以固定的时 间间隔进行平均值展示。
- 3. 单击"数据显示"下拉框,输入关键字搜索,可以显示您需要的线程组或请求数 据。也可以在"数据显示"下拉框的目录中直接单击您需要显示的线程组或请求 数据。
- 4. 在"明细"页签下,您也可以单击"列表"进入报告指标汇总页面。
	- 单击"自定义列",可以在"表格设置"弹框中选择需要显示的列表项;在 弹框右侧拖动已选列,可以改变列表项的顺序。

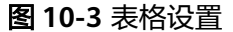

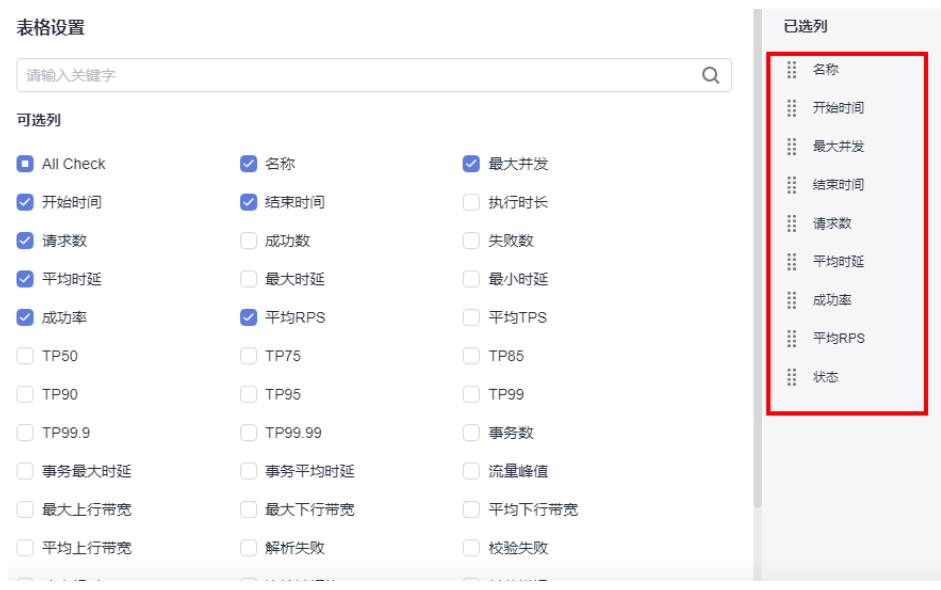

- 单击操作栏中的 <sup>63</sup> 查看日志。
- 单击操作栏中的  $\overline{\phantom{a}}$  编辑线程组。
- 步骤**6** 如果测试计划已关联智能分析对象中的应用监控(APM),测试报告则体现"调用分 析"页签。在"调用分析"页签,通过设置查询条件,可以查看符合查询条件的APM 调用详细记录。

如果测试计划已关联智能分析对象中的主机监控(AOM),测试报告则体现"监控指 标"页签。在"监控指标"页签可以查看CPU使用率、内存使用率、磁盘读取速度、 磁盘写入速度信息。

# 查看离线测试报告

压测结束后,系统会生成离线测试结果报告。

#### 前提条件

测试任务已执行结束。

#### 操作步骤

- 步骤**1** 登录性能测试服务控制台,在左侧导航栏中选择"JMeter测试工程",单击待操作工 程后的 $\overline{\phantom{a}}$ 。
- **步骤2** 在"性能报告"页签下,选择需要查看报告的测试计划,单击<sup>13</sup>。查看测试报告结 果。详细参数说明请参考表**[10-3](#page-128-0)**。性能测试服务只为用户保留1年内的离线报告数据。 您可以选择下载离线报告(PDF格式)到本地进行查看,同时支持导出原始数据(CSV 格式),可进行二次加工。
- 步骤**3** 测试报告名称支持修改,在"报告列表"中,鼠标放在测试报告名称上,单击 后 输入新的报告名称。
- 步骤**4** 在"总览"页签下,您可以查看失败数/总请求数、平均RT、最大并发、成功率、带 宽、动态趋势、响应码等。
- 步骤**5** 在"明细"页签下,您可以查看测试计划的日志、通用测试指标、请求详情。
	- 1. 单击"查看日志",在"查看日志"弹窗中可以查看请求日志、事件日志及Pod信 息。其中请求日志根据请求名称、返回码、结果这三个条件,各展示10条日志。 请求日志支持对返回码/结果/请求名称进行过滤展示。
	- 2. 报告明细显示的采样模式有等距抽样值和等距平均值。
		- 等距抽样值:根据用例执行时长,对大于45min的用例的趋势图以固定的时 间间隔进行抽样点展示。
		- 等距平均值:根据用例执行时长,对大于45min的用例的趋势图以固定的时 间间隔进行平均值展示。
	- 3. 单击"数据显示"下拉框,输入关键字搜索,可以显示您需要的线程组或请求数 据。也可以在"数据显示"下拉框的目录中直接单击您需要显示的线程组或请求 数据。
	- 4. 在"明细"页签下,您也可以单击"列表"进入报告指标汇总页面。
		- 单击"自定义列",可以在"表格设置"弹框中选择需要显示的列表项;在 弹框右侧拖动已选列,可以改变列表项的顺序。

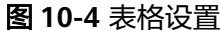

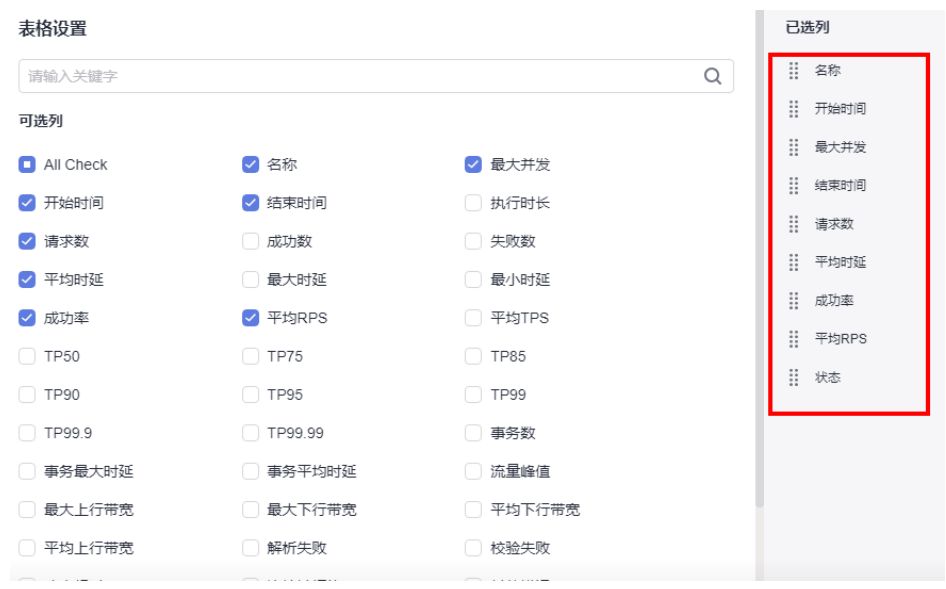

- 单击操作栏中的 <sup>63</sup> 查看日志。
- 单击操作栏中的  $\overline{\phantom{a}}$  编辑线程组。
- 步骤**6** 如果测试计划已关联智能分析对象中的应用监控(APM),测试报告则体现"调用分 析"页签。在"调用分析"页签,通过设置查询条件,可以查看符合查询条件的APM 调用详细记录。

如果测试计划已关联智能分析对象中的主机监控(AOM),测试报告则体现"监控指 标"页签。在"监控指标"页签可以查看CPU使用率、内存使用率、磁盘读取速度、 磁盘写入速度信息。

#### **----**结束

## 报告对比

对于不同时间,不同条件下执行测试计划产生的测试报告,可以通过报告对比直观的 查看测试结果。

#### 操作步骤

- 步骤**1** 登录性能测试服务控制台,在左侧导航栏中选择"JMeter测试工程",单击待操作工 程后的 $\overline{\mathbb{S}}$ 。
- 步骤**2** 在"性能报告"页签下,单击需要对比报告的测试计划名称,也可以单击操作栏的 。
- 步骤**3** 在"报告对比"页签,勾选需要对比的测试报告。

最多可以选择3份离线报告进行对比,第一勾选的报告作为基线报告。

步骤**4** 在"线程组指标对比"框中选择线程组,可以查看该线程组在不同报告中的指标对 比。

#### <span id="page-133-0"></span>步骤**5** 线程组指标对比支持指标筛选。

- 1. 单击"自定义对比指标",在"表格设置"弹框中选择需要显示的指标项。
- 2. (可选)在弹框右侧拖动已选列,可以改变列表项的顺序。
- 3. 单击"确认"。

#### **----**结束

# **10.5** 为 **JMeter** 设置智能分析

智能分析为创建成功的JMeter测试工程创建分析对象。

当前性能测试服务已对接APM2.0,性能测试服务上APM1.0的配置已失效,设置智能 分析时请使用APM2.0。

#### 前提条件

- 已开通应用性能管理(APM),并部署APM探针,生成APM应用节点。APM探针 部署请参[考开始监控](https://support.huaweicloud.com/qs-apm2/apm_02_0002.html)**JAVA**应用。
- 已开通应用运维管理(AOM),并部署探针。AOM探针部署请参[考主机监控](https://support.huaweicloud.com/usermanual-aom/aom_02_0008.html)。

## 添加分析对象

- 步骤**1** 登录性能测试服务控制台,在左侧导航栏中选择"JMeter测试工程"。
- 步骤**2** 在测试工程列表中,单击待编辑测试工程后的 。
- 步骤**3** 在"智能分析"页签下,单击"创建分析对象"。
- 步骤**4** 在弹框中,系统自动键入分析对象名称,也可以手动修改分析对象名称。勾选需要添 加的分析对象,分析对象可以是应用组,即应用监控(APM);也可以是节点,即主 机监控(AOM)。应用组为应用安装APM探针时填写的监控组名称,节点为安装了 AOM探针的虚拟机。
- 步骤**5** 配置完成后,单击"确定"。

步骤**6** 您还可以编辑和删除分析对象。

- 编辑分析对象: 在"智能分析"页签中,单击待修改分析对象后的  $\mathscr O$  , 根据系 统提示执行编辑操作。如果分析对象已被测试计划关联,编辑分析对象参数后, 测试计划中关联分析对象的参数也会相应改变。
- 删除分析对象: 在"智能分析"页签下,单击待删除分析对象后的 <sup>画</sup>, 根据系 统提示执行删除操作。删除分析对象时,如果分析对象已被测试计划使用,则不 可删除。

#### **----**结束

## 关联分析对象

添加分析对象完成后,为测试计划选择关联分析对象。如果测试计划处于已启动状 态,则无法关联分析对象。

步骤**1** 登录性能测试服务控制台,在左侧导航栏中选择"JMeter测试工程"。

步骤**2** 在测试工程列表中,单击待编辑测试工程后的 。

- **步骤3** 在" 测试计划" 页签中,在需要关联分析对象的测试计划的操作栏,单击 <sup>|×\*</sup> 。
- 步骤**4** 勾选需要关联的分析对象。如果需关联新的分析对象,单击"添加",添加分析对 象。添加完毕后,选择需关联的分析对象,单击"确定"。

**----**结束

# **10.6** 为 **JMeter** 设置资源标签

为创建成功的JMeter测试工程添加标签。每一个JMeter测试工程可以视为一个资源, 通过给账户下资源添加标签,可以对资源进行自定义标记,实现资源的分类。在成本 管理等场景下,可以根据标签分类,快速查看到某类资源的具体情况。

## 操作步骤

- 步骤**1** 登录性能测试服务控制台,在左侧导航栏中选择"JMeter测试工程"。
- 步骤**2** 在JMeter测试工程列表中,单击对应工程后的 >"编辑标签"。
- 步骤3 在"资源标签"页签中,单击"添加标签"。输入标签键后会自动弹出新的"键值 对"输入框,可以一次性添加多个标签。
	- 一个测试工程最多可以添加20个标签,且标签的键值必须唯一。
	- 不同的测试工程添加的标签键可以互相调用,比如在"测试工程1"中添加了键为 a和b的两个标签。"测试工程2"未添加过标签a和b,那么在"测试工程2"中添 加标签时,标签键下拉框中会自动联想已添加过的a和b。
- **步骤4** 配置完成后,单击"确定"。
- 步骤**5** 您还可以编辑和删除标签。
	- 编辑标签: 在"资源标签"页签中, 单击待修改标签后的  $\mathscr O$  , 重新输入值, 单 击"确定"即可。
	- 删除标签:在"资源标签"页签中,单击待删除标签后的 <sup>画</sup> ,单击"确定"。

# 11 定时压测

# **11.1** 创建定时压测任务

# 前提条件

已创建PerfTest或JMeter测试工程,且测试工程中包含有测试任务。

# 操作步骤

- 步骤1 登录性能测试服务控制台,在左侧导航栏中选择"定时压测",单击"创建定时压测 任务"。
- 步骤**2** 参照表**11-1**设置基本信息。

表 **11-1** 创建定时压测任务

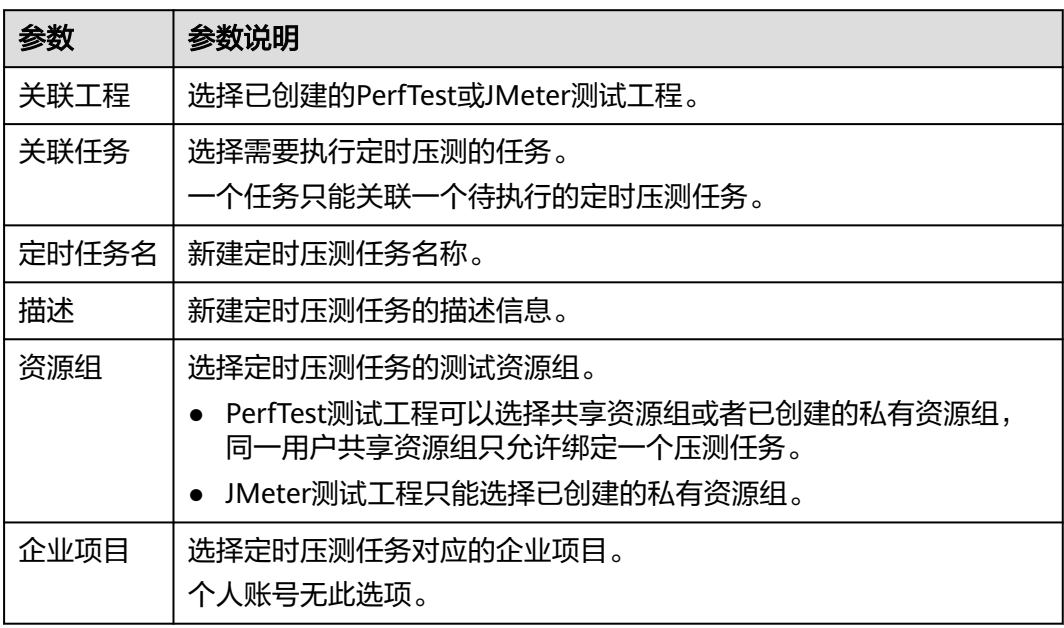

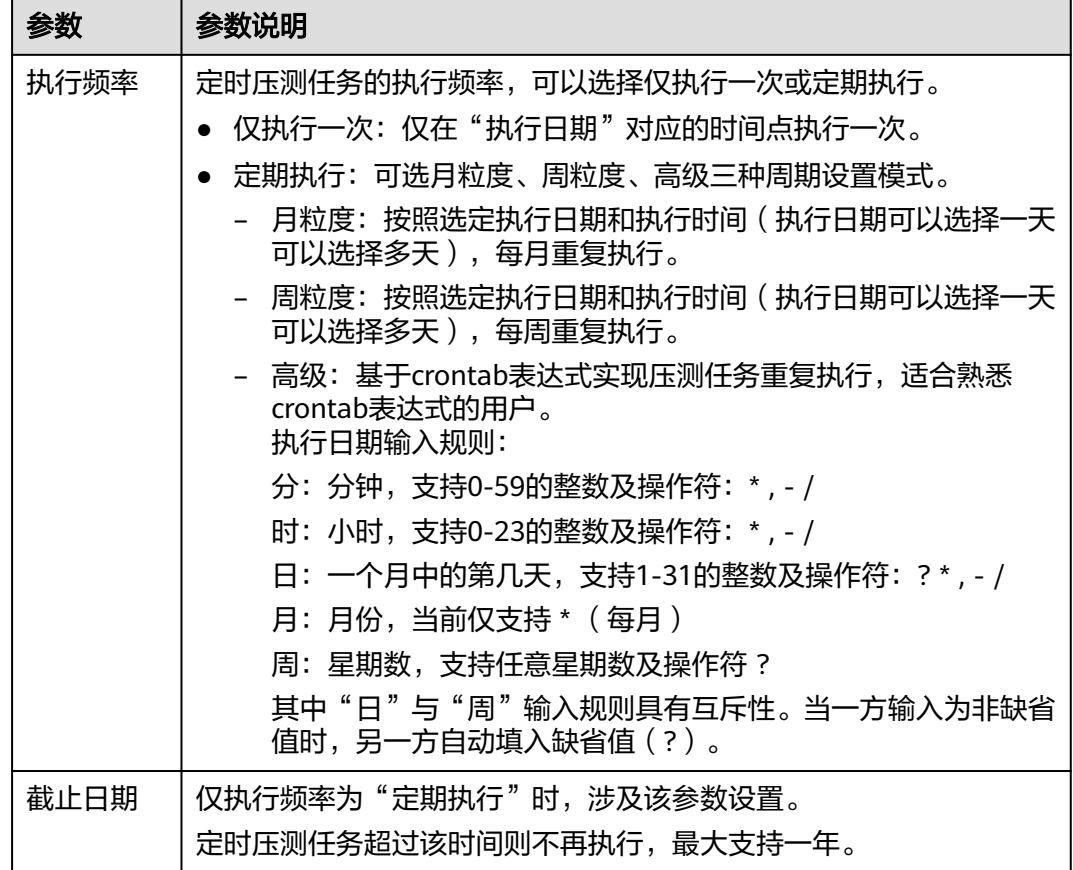

步骤**3** 配置完成后,单击"确定"。

**----**结束

# **11.2** 管理定时压测任务

定时压测任务创建成功后,您可以对定时压测任务进行查看、停止和删除操作。

# 查看定时压测任务

可对当前已创建好的定时压测任务进行查看。

- 步骤1 登录性能测试服务控制台, 在左侧导航栏中选择"定时压测"。
- 步骤**2** 在页面左侧的日历中可以查看定时压测任务概览。页面右侧默认显示当天任务,可切 换页签查看所有任务,支持按照下次执行时间排序、任务名和任务状态过滤。

# **----**结束

## 停止定时压测任务

定时压测任务按照设置的执行时间启动后,如果压测计划有变,可以停止压测。

- 步骤1 登录性能测试服务控制台,在左侧导航栏中选择"定时压测"。
- 步骤2 在页面右侧"当天任务"页签中,找到待停止的压测任务,单击"任务名"。

**步骤3** 进入对应"定时任务详情"页面,单击右上角的" <sup>◎</sup> "。

步骤4 在弹出的对话框中单击"确定",停止定时压测任务。

**----**结束

#### 删除定时压测任务

- 步骤1 登录性能测试服务控制台,在左侧导航栏中选择"定时压测"。
- 步骤2 在页面右侧"当天计划"或"所有计划"页签中,找到待删除的任务。
- **步骤3** 单击待删除任务操作栏的 <sup>'可</sup> ,在弹出的对话框中单击"确定 <sup>"</sup> ,删除定时压测任务。 **----**结束

# 12 配置 SLA 规则

<span id="page-138-0"></span>服务等级定义(Service Level Agreement,以下简称SLA)是判断性能压测是否异常 的重要依据。性能压测过程中,通过监控核心服务状态的SLA指标数据,您可以更直观 地了解性能压测业务的状态。

在性能测试服务中,支持为PerfTest测试工程配置SLA规则,JMeter测试工程暂不支持 配置SLA规则。压测过程中,PerfTest测试用例的请求满足SLA规则时,停止压测或者 在SLA报告中显示告警通知。

性能测试服务压测时,SLA采样时间周期为6秒一次,如果该时间周期内发送的请求未 得到响应,则该请求指标不会被SLA统计。当压测过程中存在较多时延大的请求时,可 能会影响SLA判断。

性能测试服务支持通过以下两种方式配置SLA规则。

- 预先创建**SLA**规则模板,然后导入模板:SLA规则模板设置完成后,在任意一个 PerfTest测试任务中都可以导入使用。
- [在测试用例中创建](#page-140-0)**SLA**规则:测试用例中创建的SLA规则,仅适用于此测试用例。

# 预先创建 **SLA** 规则模板,然后导入模板

- 步骤**1** 登录性能测试服务控制台,在左侧导航栏中选择"SLA管理",单击"创建SLA"。同 一个区域,每个账号最多创建20个SLA规则模板。
- 步骤**2** 设置SLA基本信息。
	- SLA名称:自定义SLA名称,用于识别不同的SLA规则。同一区域,SLA名称不能 相同。
	- 描述:对于SLA规则的描述信息,可以不设置。
- 步骤**3** 单击"添加规则",弹出"创建规则"对话框,参考表**12-1**设置SLA规则,设置完成 后单击"确定"。

#### 表 **12-1** 创建规则参数说明

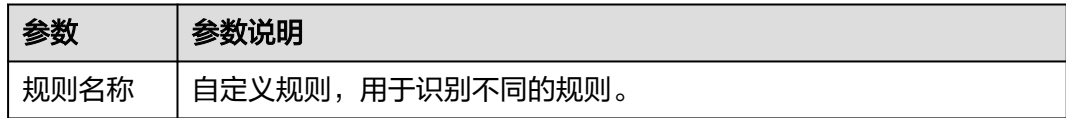

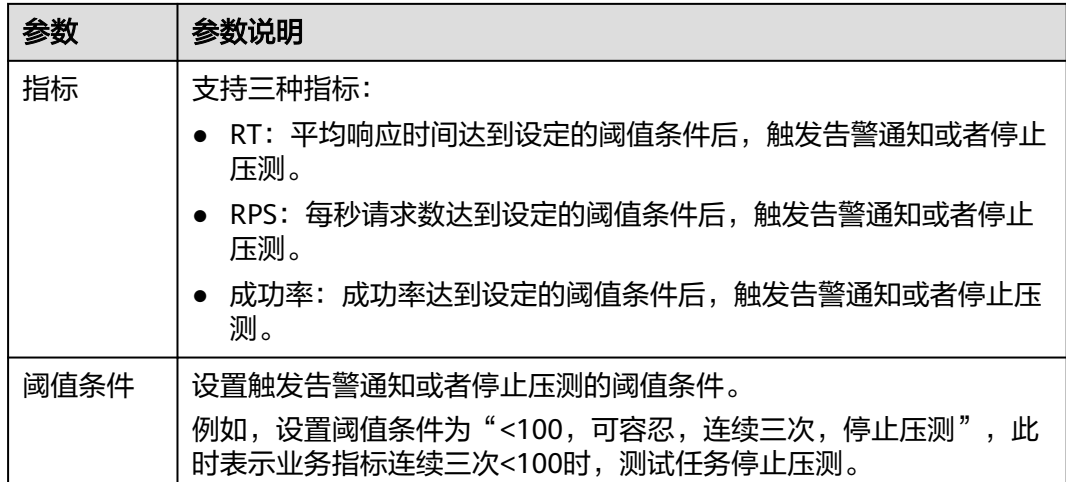

#### 图 **12-1** 预先创建 SLA 规则创建规则

#### 创建规则

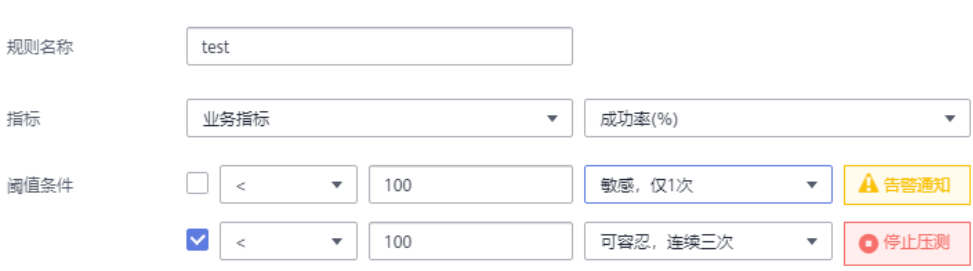

- 步骤**4** (可选)如果需要创建多条规则,重[复步骤](#page-138-0)**3**,完成其他规则的创建。每个SLA规则最 多添加5条规则。
- 步骤**5** 单击"保存",完成SLA模板的创建。SLA模板创建成功后,在"SLA管理"页面查看 已创建的SLA模板列表。如果需要编辑或者删除SLA模板,请在对应的SLA模板所在 行,单击"编辑"/"删除"。
- 步骤**6** 在左侧导航栏中选择"PerfTest测试工程"。
- 步骤**7** 在需要配置SLA规则的工程所在行,单击工程名称进入测试工程详情页面。
- 步骤8 在左侧的"用例列表"中选择待配置SLA规则的用例。
- 步骤**9** 选择"SLA配置"页签,单击"导入SLA模板"右侧矩形框,在下拉列表中选择已创建 的SLA模板名称,导入SLA模板。
- 步骤**10** 在"SLA规则"区域的"适用对象"中,为每条规则选择对应的请求,支持多选。 您还可以根据实际需求,编辑/删除/添加规则。
- 步骤**11** 单击"保存",完成测试用例SLA规则的配置。

## <span id="page-140-0"></span>在测试用例中创建 **SLA** 规则

- 步骤**1** 登录性能测试服务控制台,在左侧导航栏中选择"PerfTest测试工程"。
- 步骤**2** 在需要配置SLA规则的工程所在行,单击工程名称进入测试工程详情页面。
- 步骤3 在左侧的"用例列表"中选择待配置SLA规则的用例。
- 步骤**4** 选择"SLA配置"页签,进入SLA配置页面。
- 步骤**5** 单击"添加规则",弹出"创建规则"对话框,参考表**12-2**设置SLA规则,设置完成 后单击"确定"。

#### 表 **12-2** 创建规则参数说明

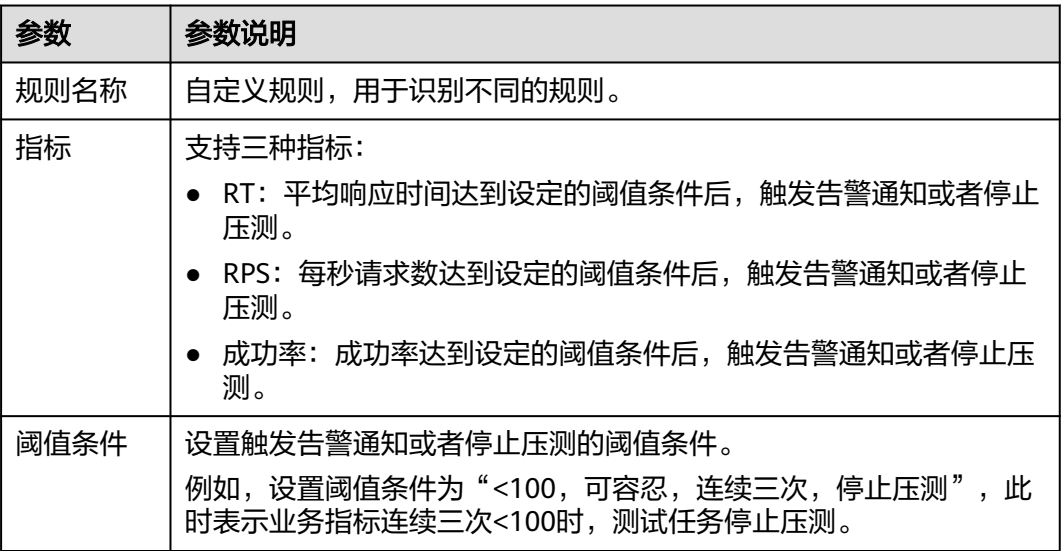

- 步骤**6** 在"适用对象"中,为每条规则选择对应的请求,支持多选。
- 步骤**7** (可选)如果需要创建多条规则,重复**6**~**7**,完成其他规则的创建。每个SLA规则最多 添加5条规则。
- 步骤8 单击"保存", 完成测试用例SLA规则的配置。

# **13** 审计

# **13.1** 云审计服务支持的性能测试服务操作列表

# 支持审计的关键操作列表

云审计服务(Cloud Trace Service,简称CTS),是华为云安全解决方案中专业的日志 审计服务,提供对各种云资源操作记录的收集、存储和查询功能,可用于支撑安全分 析、合规审计、资源跟踪和问题定位等常见应用场景。

通过云审计服务,您可以记录与消息通知服务相关的操作事件,便于日后的查询、审 计和回溯。

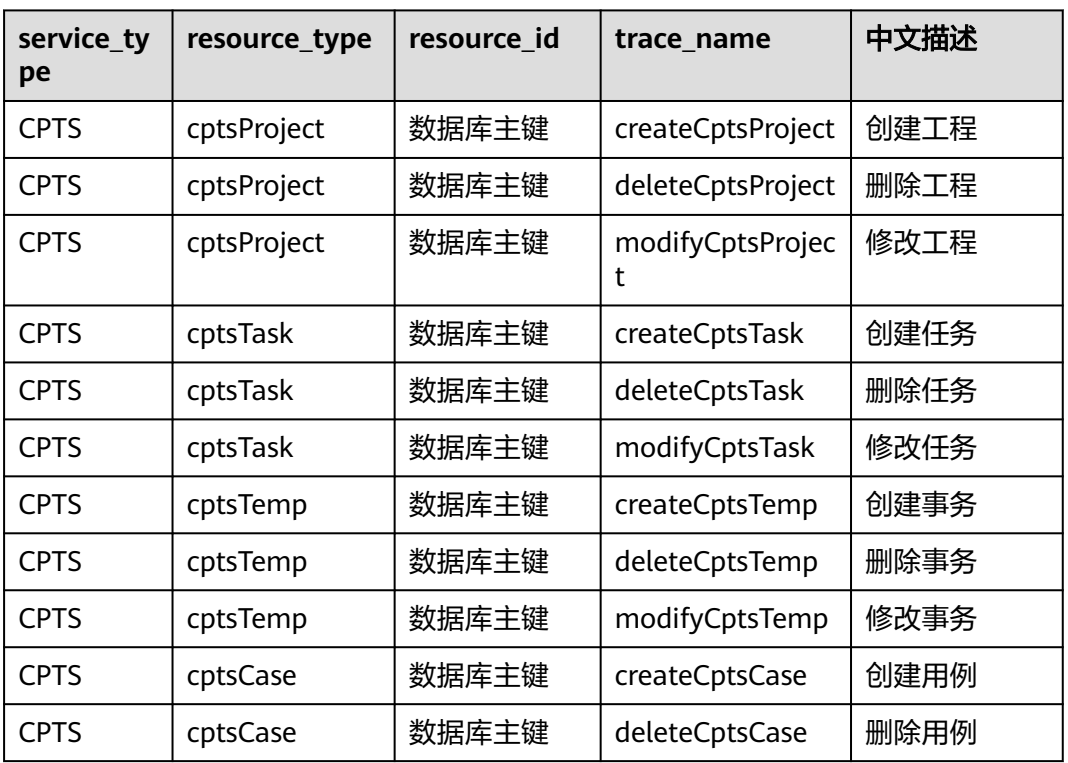

## 表 **13-1** 支持审计的关键操作列表

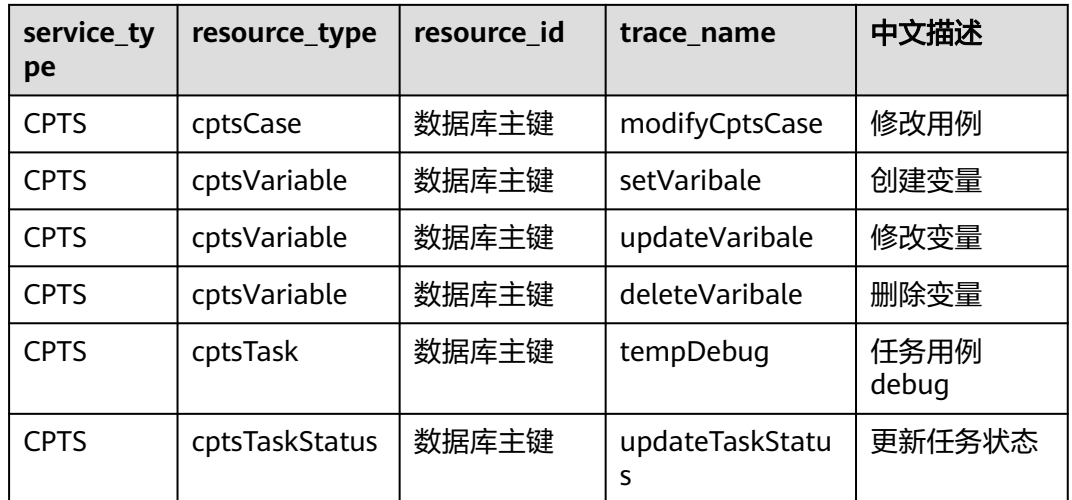

# **13.2** 在 **CTS** 事件列表查看云审计事件

# 操作场景

用户进入云审计服务创建管理类追踪器后,系统开始记录云服务资源的操作。在创建 数据类追踪器后,系统开始记录用户对OBS桶中数据的操作。云审计服务管理控制台 会保存最近7天的操作记录。

## 说明

云审计控制台对用户的操作事件日志保留7天,过期自动删除,不支持人工删除。

本节介绍如何在云审计服务管理控制台查看或导出最近7天的操作记录。

- 在新版事件列表查看审计事件
- [在旧版事件列表查看审计事件](#page-144-0)

# 使用限制

- 单账号跟踪的事件可以通过云审计控制台查询。多账号的事件只能在账号自己的 事件列表页面去查看,或者到组织追踪器配置的OBS桶中查看,也可以到组织追 踪器配置的CTS/system日志流下面去查看。
- 用户通过云审计控制台只能查询最近7天的操作记录。如果需要查询超过7天的操 作记录,您必须配置转储到对象存储服务(OBS)或云日志服务(LTS), 才可在OBS 桶或LTS日志组里面查看历史事件信息。否则,您将无法追溯7天以前的操作记 录。
- 云上操作后,1分钟内可以通过云审计控制台查询管理类事件操作记录,5分钟后 才可通过云审计控制台查询数据类事件操作记录。
- CTS新版事件列表不显示数据类审计事件,您需要在旧版事件列表查看数据类审计 事件。

# 在新版事件列表查看审计事件

1. 登录管理控制台。

- 2. 单击左上角 ,选择"管理与监管管理与部署 > 云审计服务 CTS",进入云审 计服务页面。
- 3. 单击左侧导航树的"事件列表",进入事件列表信息页面。
- 4. 事件列表支持通过高级搜索来查询对应的操作事件,您可以在筛选器组合一个或 多个筛选条件:
	- 事件名称: 输入事件的名称。
	- 事件ID:输入事件ID。
	- 资源名称:输入资源的名称,当该事件所涉及的云资源无资源名称或对应的 API接口操作不涉及资源名称参数时,该字段为空。
	- 资源ID:输入资源ID,当该资源类型无资源ID或资源创建失败时,该字段为 空。
	- 云服务:在下拉框中选择对应的云服务名称。
	- 资源类型:在下拉框中选择对应的资源类型。
	- 操作用户: 在下拉框中选择一个或多个具体的操作用户。
	- 事件级别:可选项为"normal"、"warning"、"incident",只可选择其 中一项。
		- normal: 表示操作成功。
		- warning: 表示操作失败。
		- incident: 表示比操作失败更严重的情况, 例如引起其他故障等。
	- 企业项目ID:输入企业项目ID。
	- 访问密钥ID:输入访问密钥ID(包含临时访问凭证和永久访问密钥)。
	- 时间范围:可选择查询最近1小时、最近1天、最近1周的操作事件,也可以自 定义最近7天内任意时间段的操作事件。
	- 说明

您可以参考**云审计服务应用示例**,来学习如何查询具体的事件。

- 5. 在事件列表页面,您还可以导出操作记录文件、刷新列表、设置列表展示信息 等。
	- 在搜索框中输入任意关键字,按下Enter键,可以在事件列表搜索符合条件的 数据。
	- 单击"导出"按钮,云审计服务会将查询结果以.xlsx格式的表格文件导出, 该.xlsx文件包含了本次查询结果的所有事件,且最多导出5000条信息。
	- 单击  $\mathbb C$  按钮,可以获取到事件操作记录的最新信息。
	- 单击 ©按钮,可以自定义事件列表的展示信息。 启用表格内容折行开关 ,可让表格内容自动折行,禁用此功能将会截断文本,默认停用此开 关。
- 6. 关于事件结构的关键字段详解,请参见<mark>事件结构</mark>"云审计服务事件参考 > 事件结 构"章节和<mark>事件样例</mark>"云审计服务事件参考 > 事件样例"章节 。
- 7. (可选)在新版事件列表页面,单击右上方的"返回旧版"按钮,可切换至旧版 事件列表页面。
## 在旧版事件列表查看审计事件

- 1. 登录管理控制台。
- 2. 单击左上角 ,选择"管理与监管管理与部署 > 云审计服务 CTS",讲入云审 计服务页面。
- 3. 单击左侧导航树的"事件列表",进入事件列表信息页面。
- 4. 用户每次登录云审计控制台时,控制台默认显示新版事件列表,单击页面右上方 的"返回旧版"按钮,切换至旧版事件列表页面。
- 5. 事件列表支持通过筛选来查询对应的操作事件。当前事件列表支持四个维度的组 合查询,详细信息如下:
	- 事件类型、事件来源、资源类型和筛选类型,在下拉框中选择查询条件。
		- 筛选类型按资源ID筛选时,还需手动输入某个具体的资源ID。
		- 筛选类型按事件名称筛选时,还需选择某个具体的事件名称。
		- 筛选类型按资源名称筛选时,还需选择或手动输入某个具体的资源名 称。
	- 操作用户:在下拉框中选择某一具体的操作用户,此操作用户指用户级别, 而非租户级别。
	- 事件级别:可选项为"所有事件级别"、"Normal"、"Warning"、 "Incident",只可选择其中一项。
	- 时间范围:可选择查询最近1小时、最近1天、最近1周的操作事件,也可以自 定义最近7天内任意时间段的操作事件。

说明

您可以参考<mark>云审计服务应用示例</mark>,来学习如何查询具体的事件。

- 6. 选择完查询条件后,单击"查询"。
- 7. 在事件列表页面,您还可以导出操作记录文件和刷新列表。
	- 单击"导出"按钮,云审计服务会将查询结果以CSV格式的表格文件导出, 该CSV文件包含了本次查询结果的所有事件,且最多导出5000条信息。
	- 单击  $\cup$  按钮, 可以获取到事件操作记录的最新信息。
- 8. 在需要查看的事件左侧,单击 × 展开该记录的详细信息。

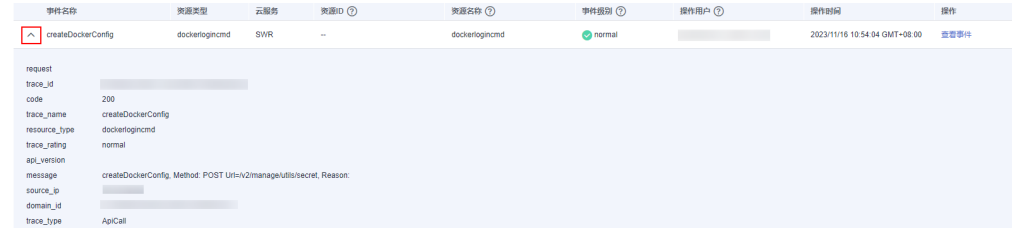

9. 在需要查看的记录右侧,单击"查看事件",会弹出一个窗口显示该操作事件结 构的详细信息。

 $\times$ 

查看事件

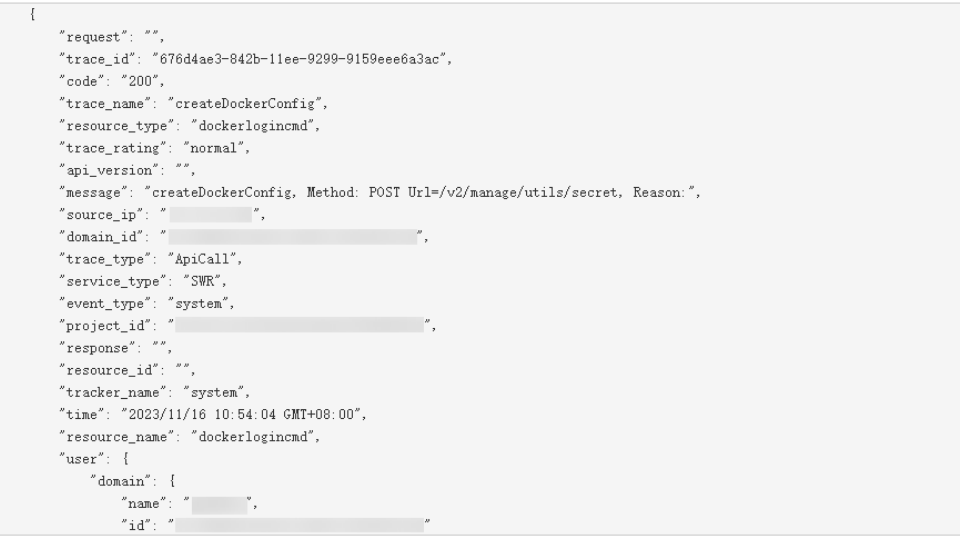

- 10. 关于[事件结构](https://support.huaweicloud.com/usermanual-cts/cts_03_0010.html)的关键字段详解, 请参见《云审计服务用户指南》中的<del>事件结构</del> "云审计服务事件参考 > 事件结构"章节和[事件样例"](https://support.huaweicloud.com/usermanual-cts/cts_03_0011.html)云审计服务事件参考 > 事 件样例"章节。
- 11. (可选)在旧版事件列表页面,单击右上方的"体验新版"按钮,可切换至新版 事件列表页面。

# 14 参考知识

# <span id="page-146-0"></span>**14.1** 头域说明

## 表 **14-1** 头域说明

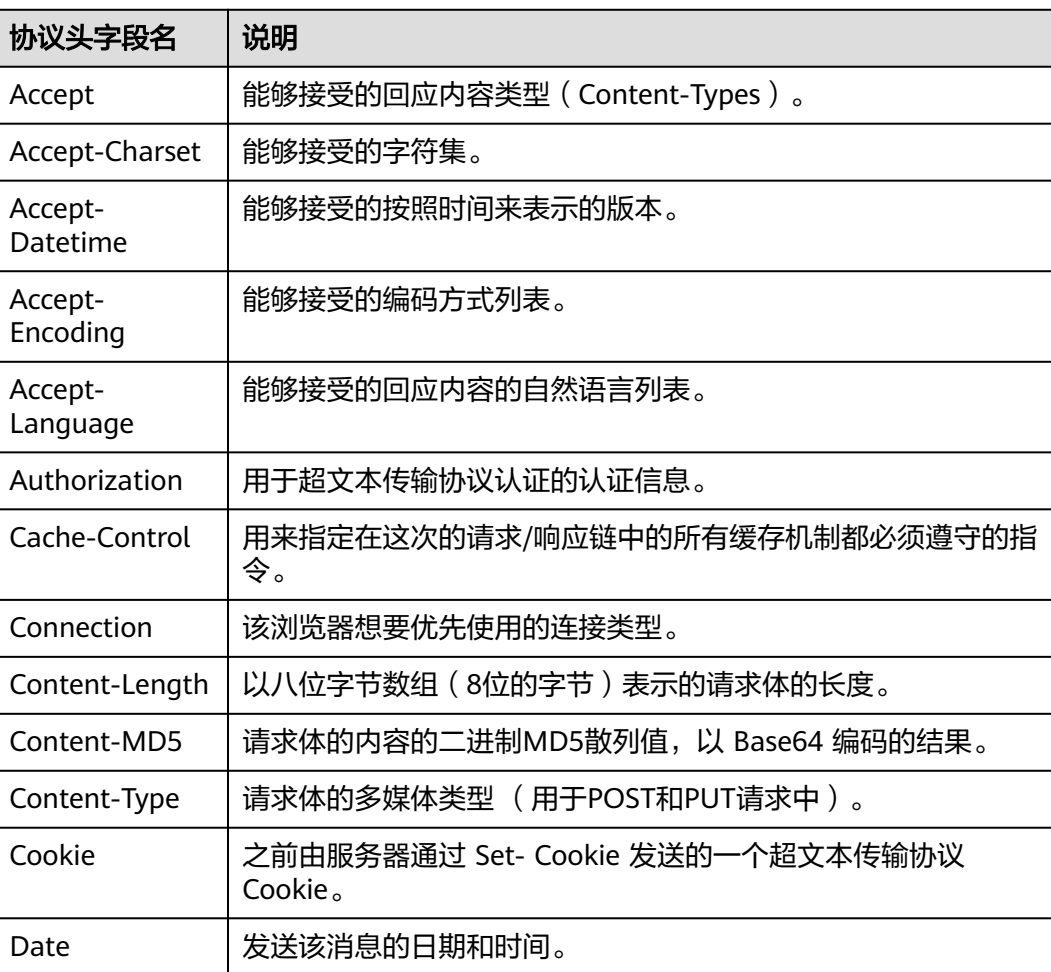

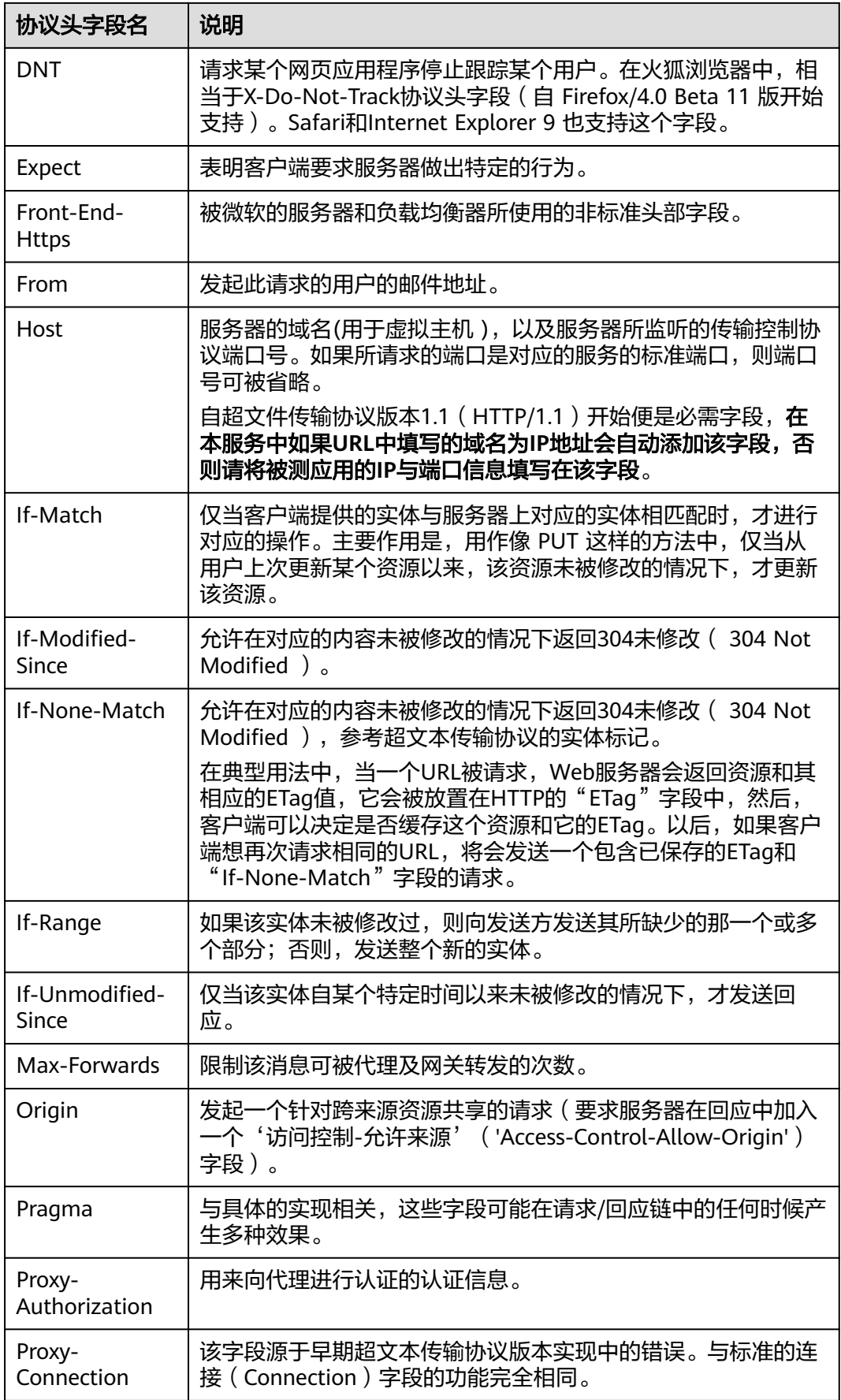

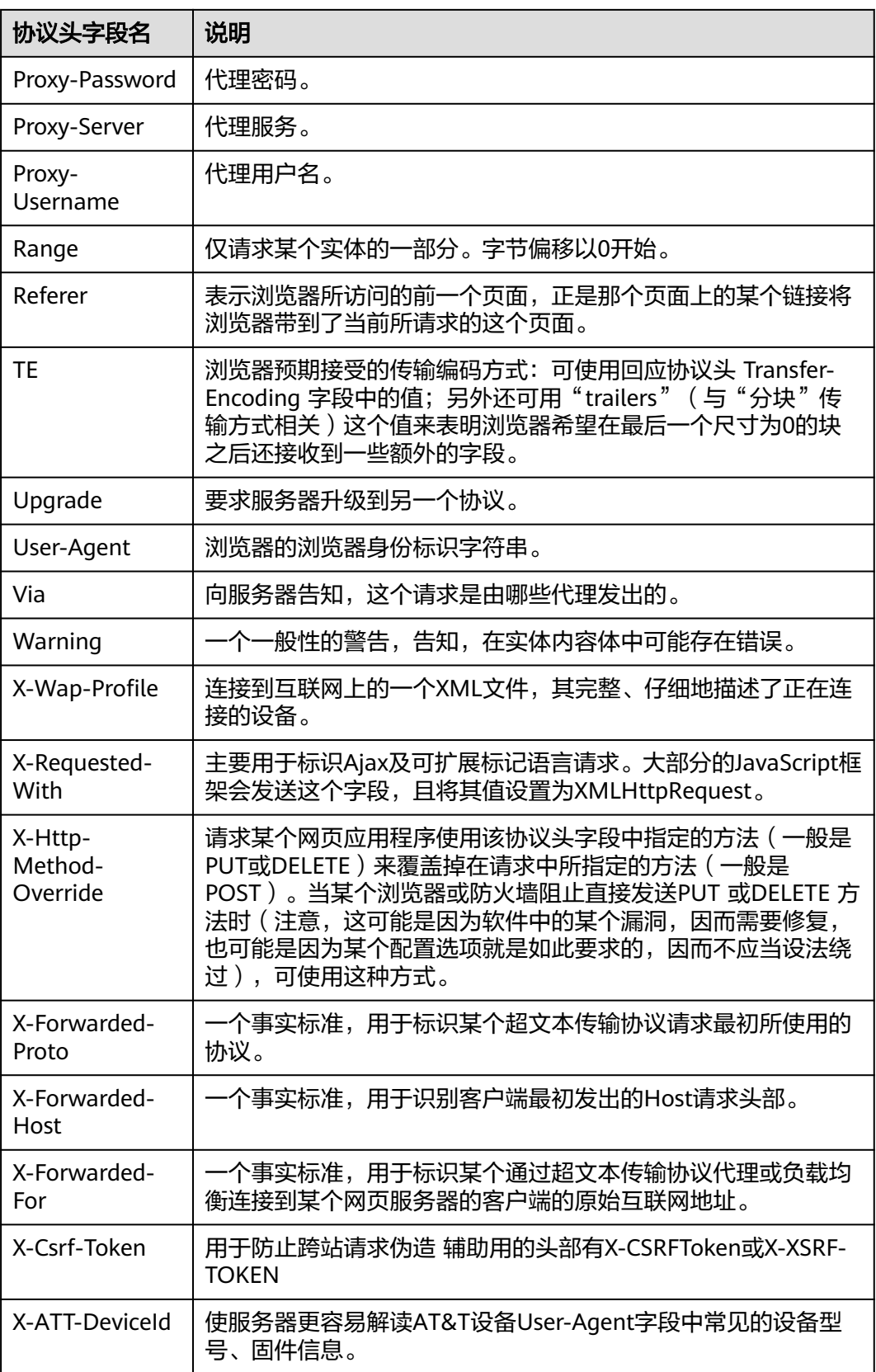

# <span id="page-149-0"></span>**14.2** 正则表达式元字符

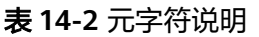

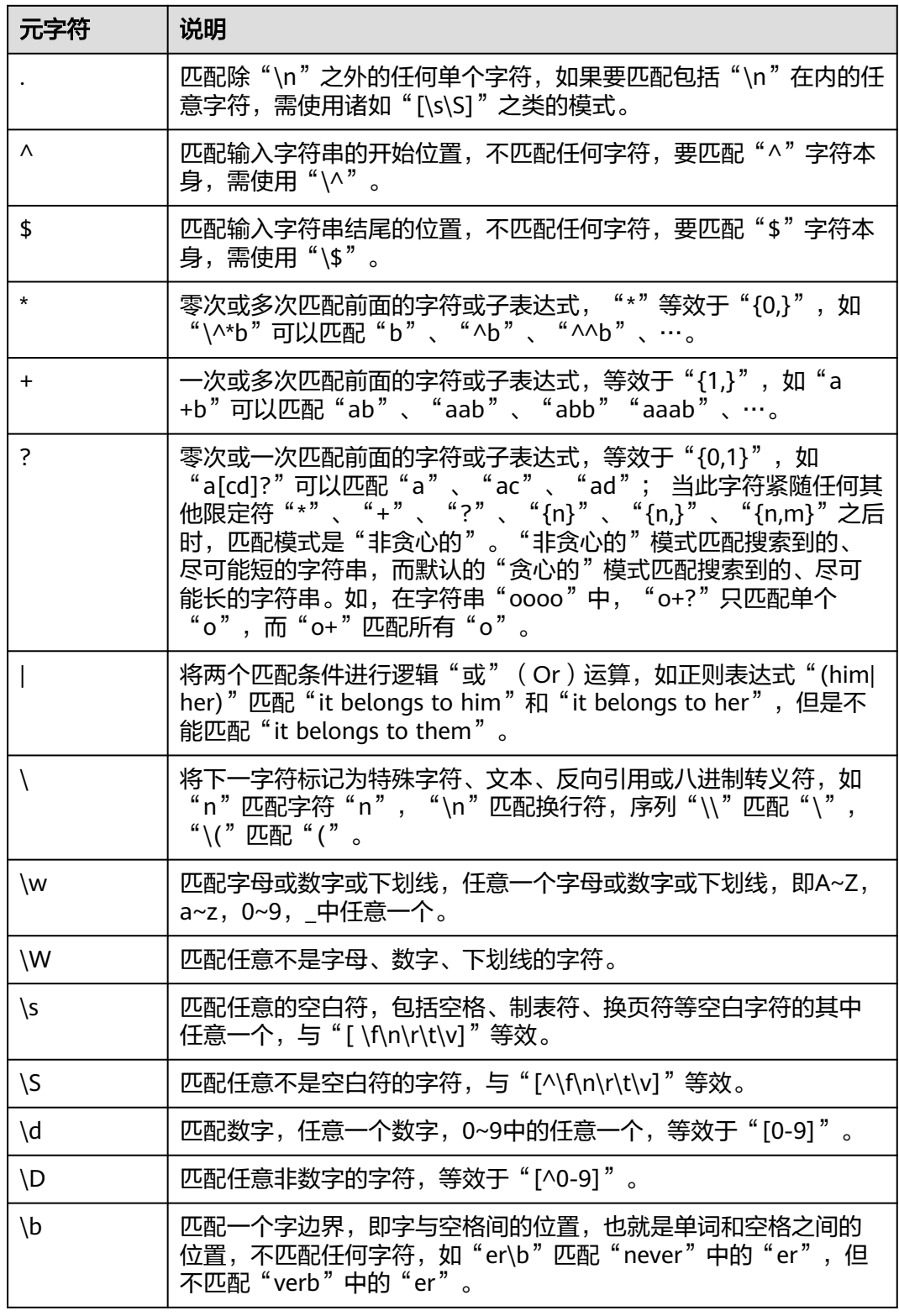

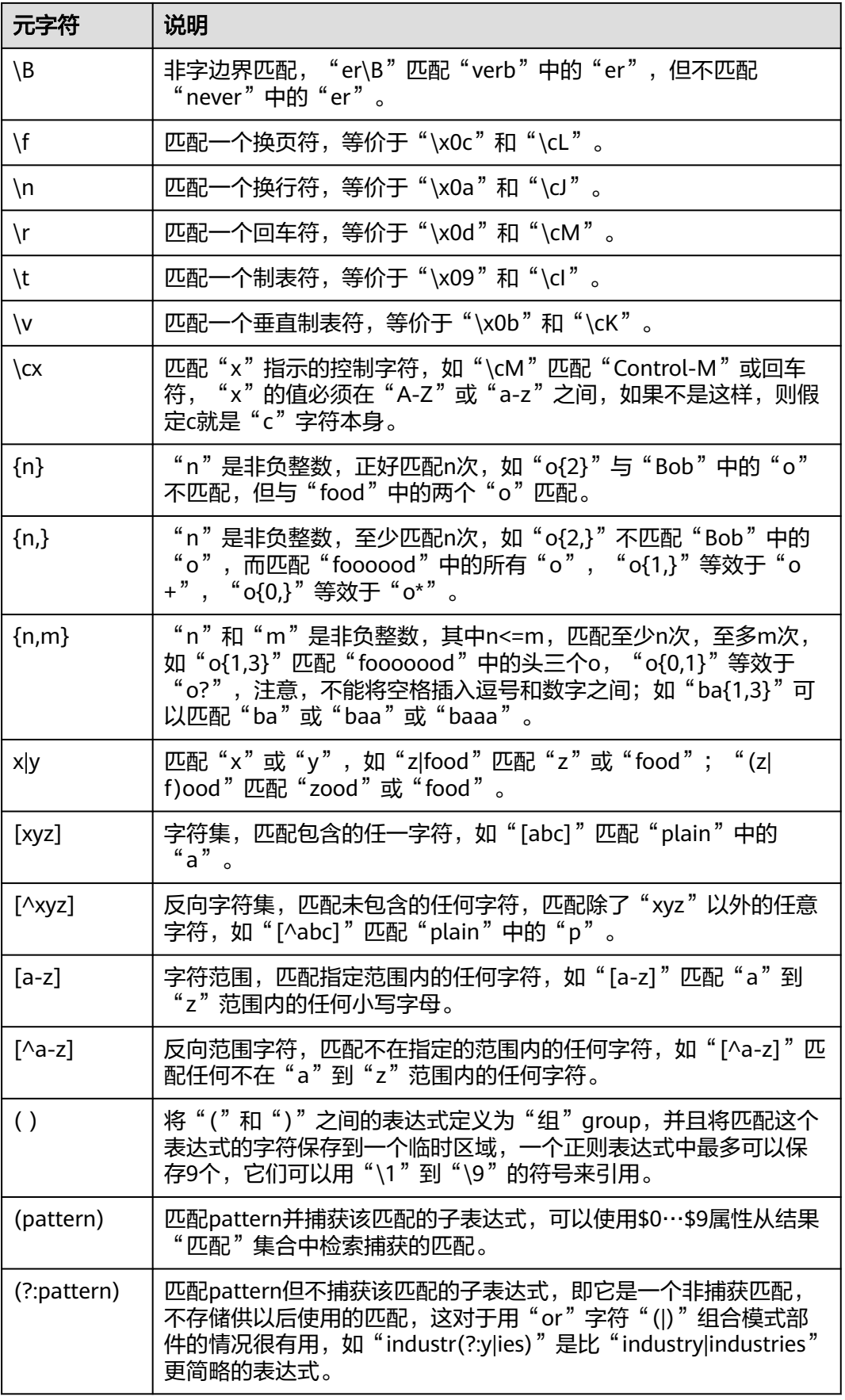

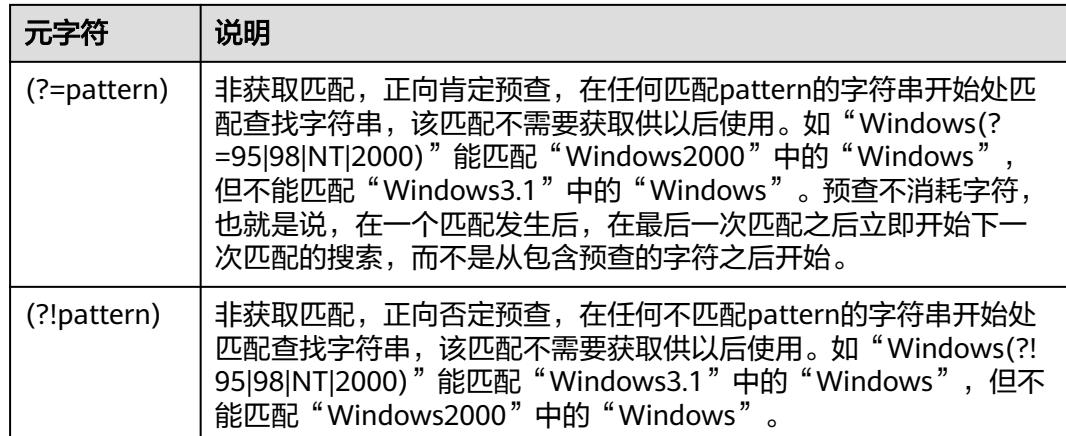

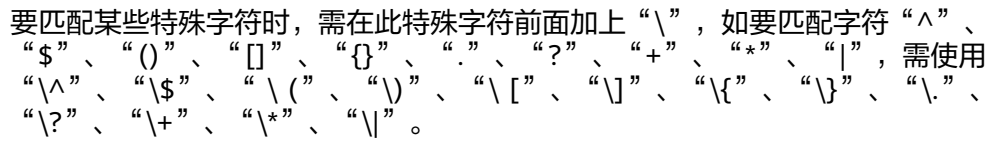

# **14.3** 修改导出的工程文件

表 **14-3** 请求类型为思考时间

| 参数名称 | 描述                                                                                     |
|------|----------------------------------------------------------------------------------------|
| name | 思考时间的名称,可修改。                                                                           |
|      | 持续时间(ms)。                                                                              |
|      | 思考时间是指用户在执行两个连续操作期间的等待时间。例如用<br>户在登录和搜索之间停留的时间。                                        |
|      | 例如某事务每运行一次响应时间为 0.5 秒。                                                                 |
|      | ● 如果希望每秒执行两次事务请求: 则不添加请求信息类型为<br>"思考时间"的事务请求信息。                                        |
|      | ● 如果希望每秒只执行一次事务请求: 思考时间调整为 1 秒。<br>如果思考时间设置为 1 秒而响应时间大于 1 秒,则思考时间<br>不会生效,按响应时间发送压测请求。 |

### 表 **14-4** 请求类型为报文

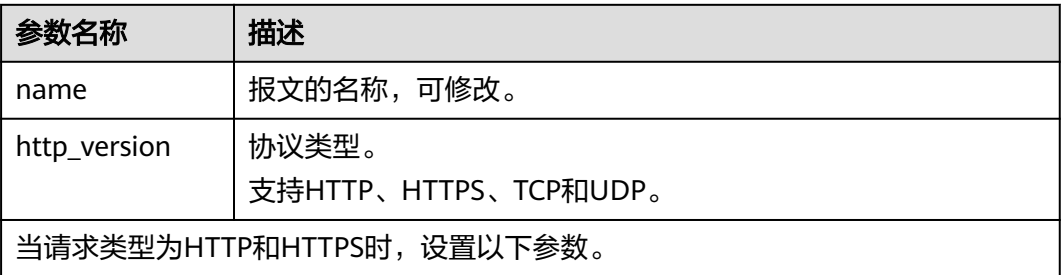

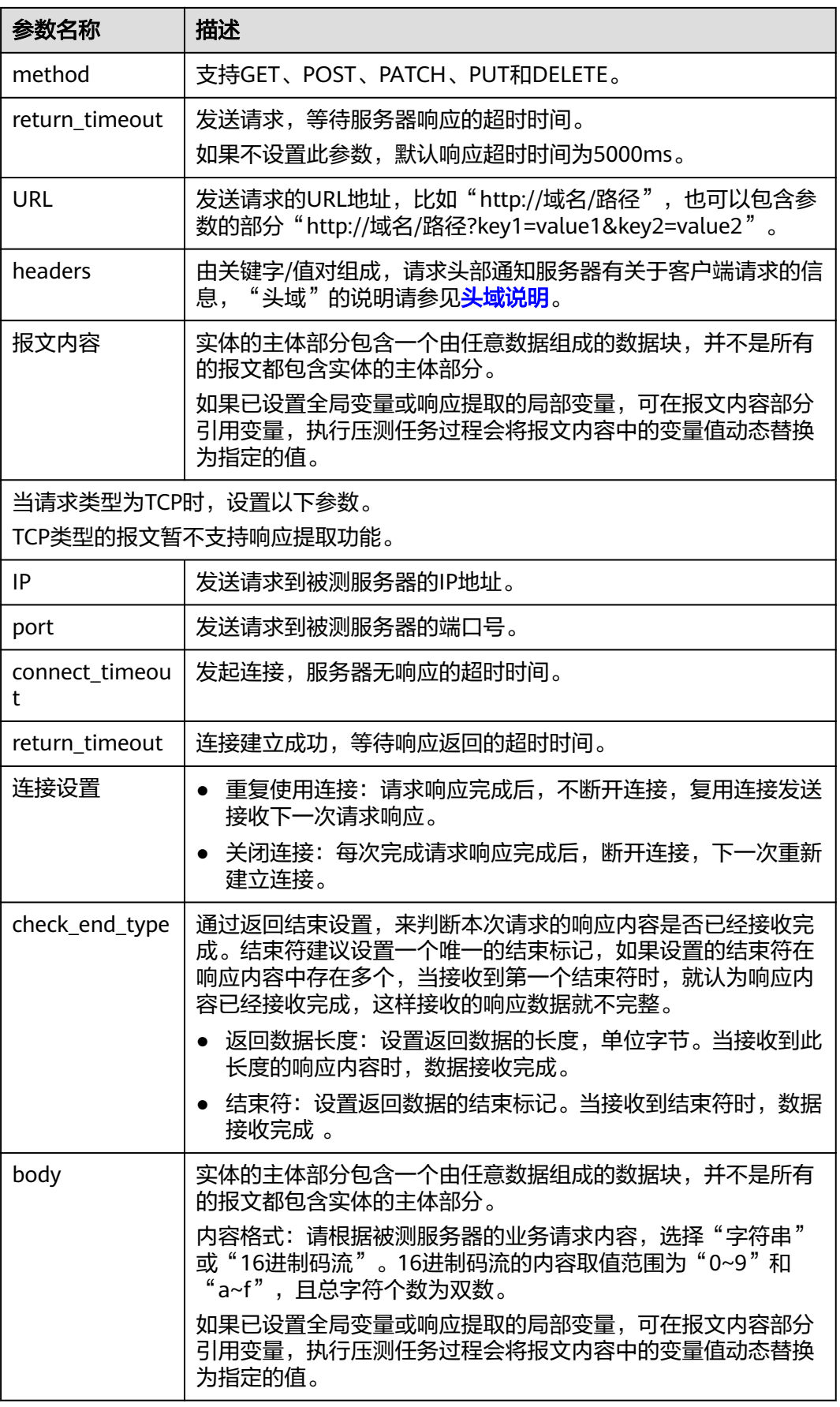

# 表 **14-5** 请求类型为响应提取

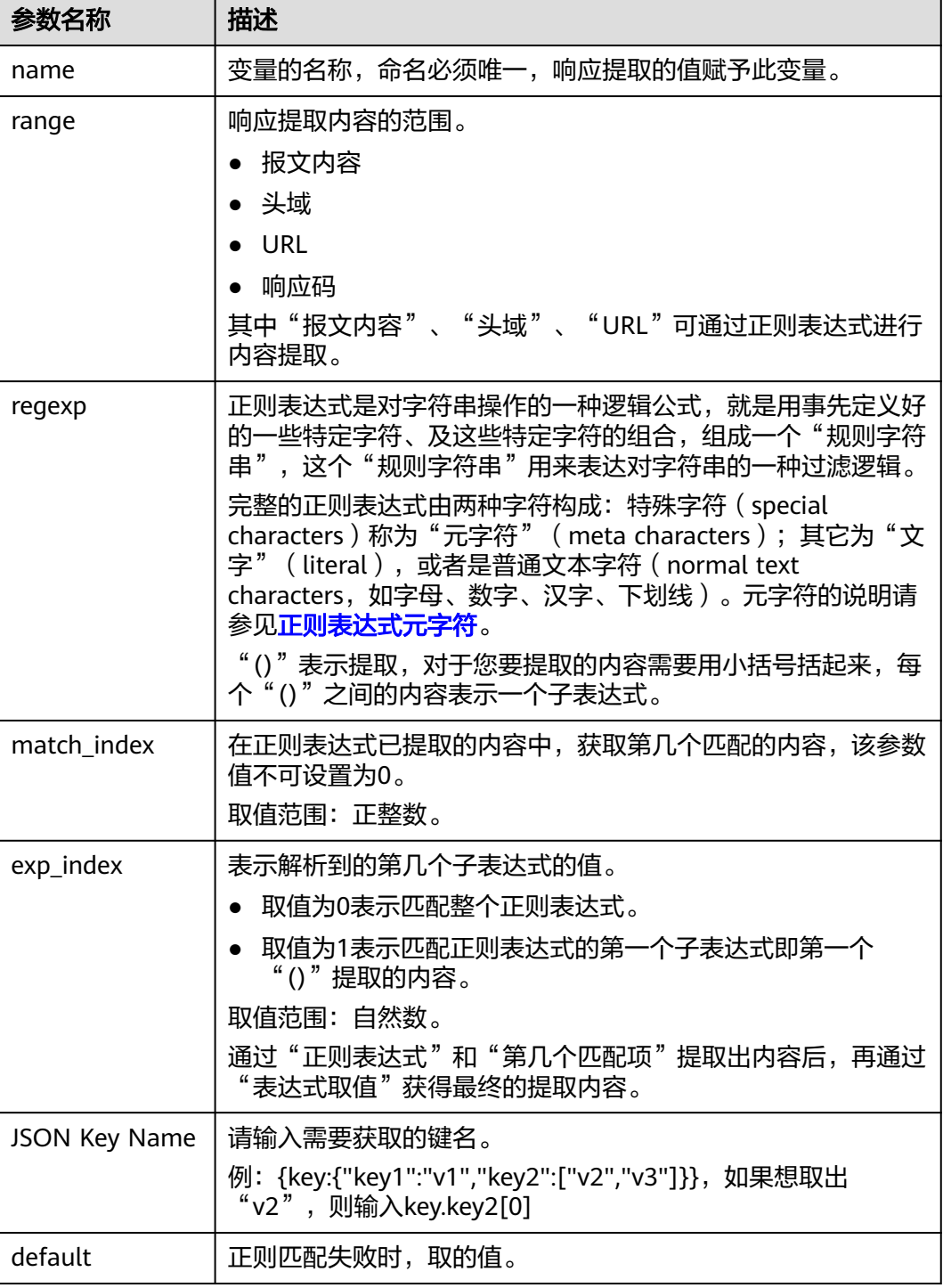

## 表 **14-6** 请求类型为检查点

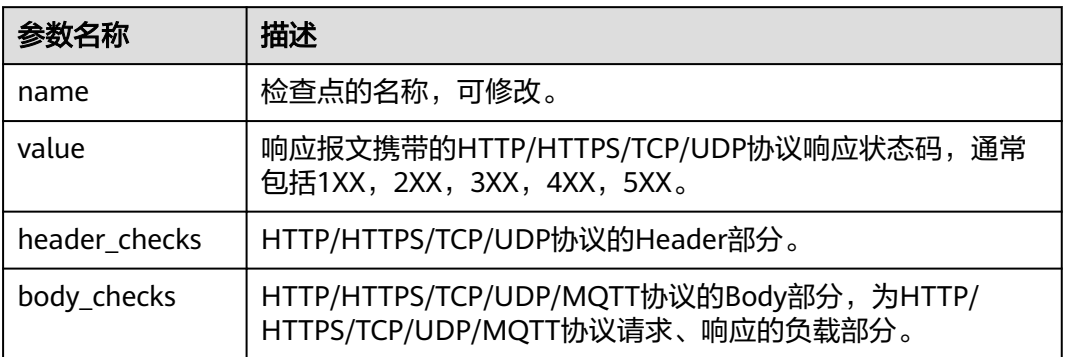

## 表 **14-7** 新增测试工程

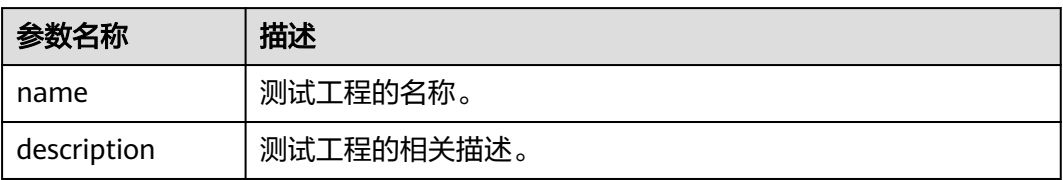

# 表 **14-8** 新增事务

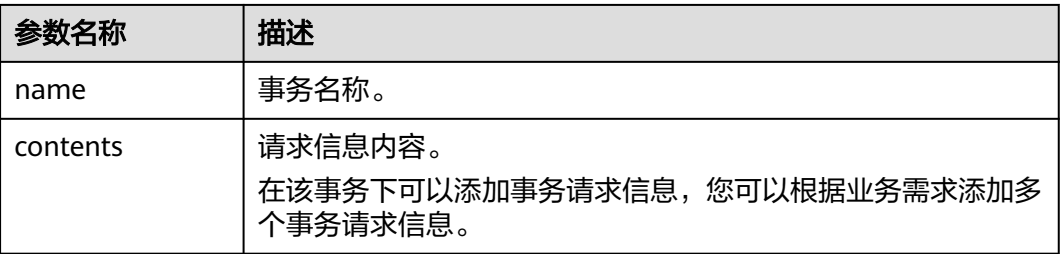

## 表 **14-9** 新增任务

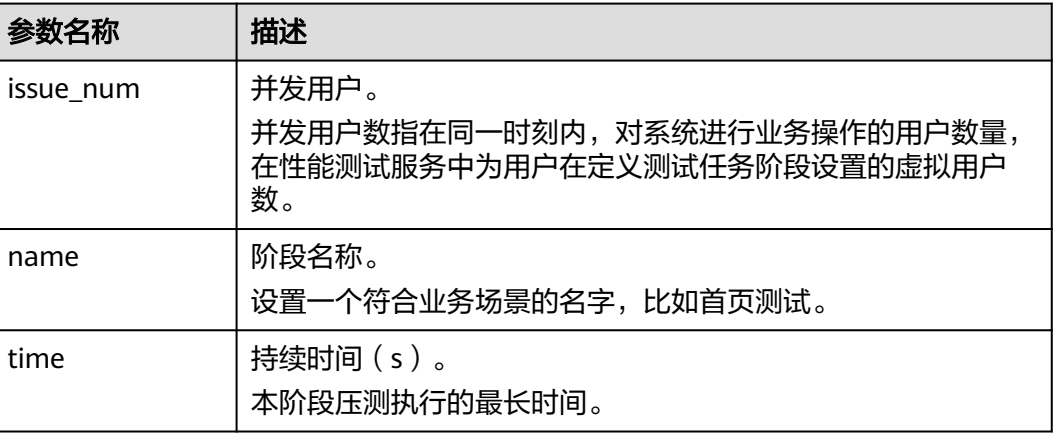

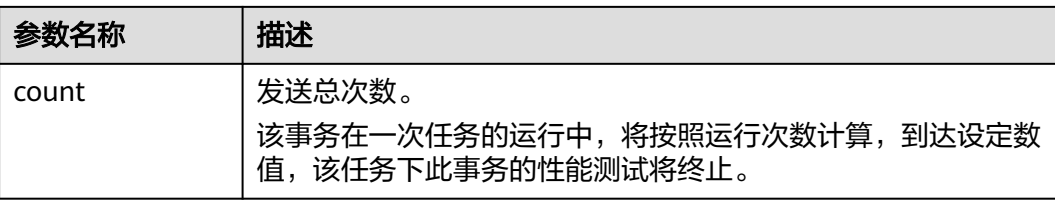

## 表 **14-10** 新增全局变量

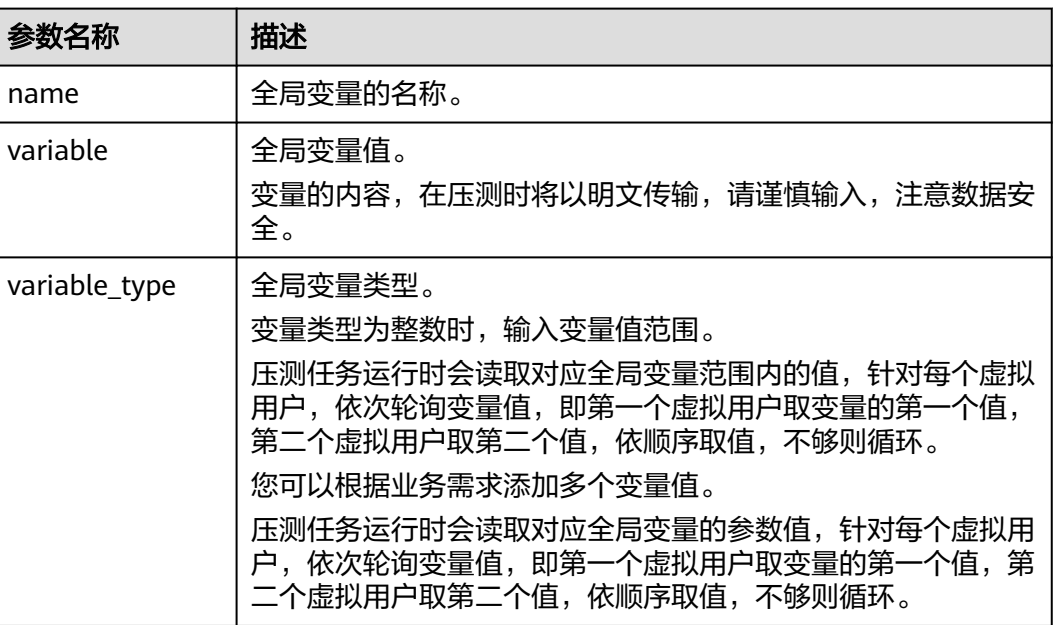

# **14.4 JMeter** 与 **PerfTest** 字段对应关系

性能测试服务支持JMeter脚本导入及自动切换。JMeter字段与PerfTest字段的对应关系 如表**14-11**。

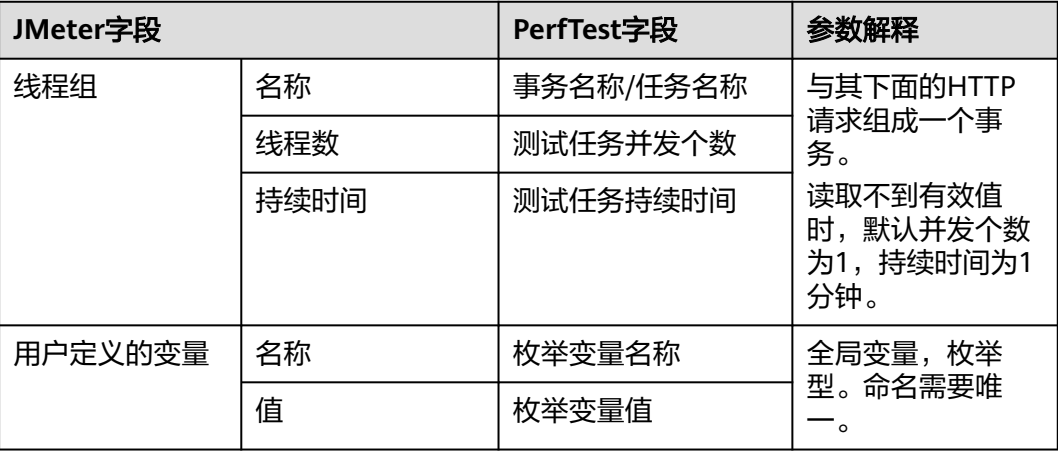

表 **14-11** JMeter 字段与 PerfTest 字段对应关系

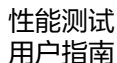

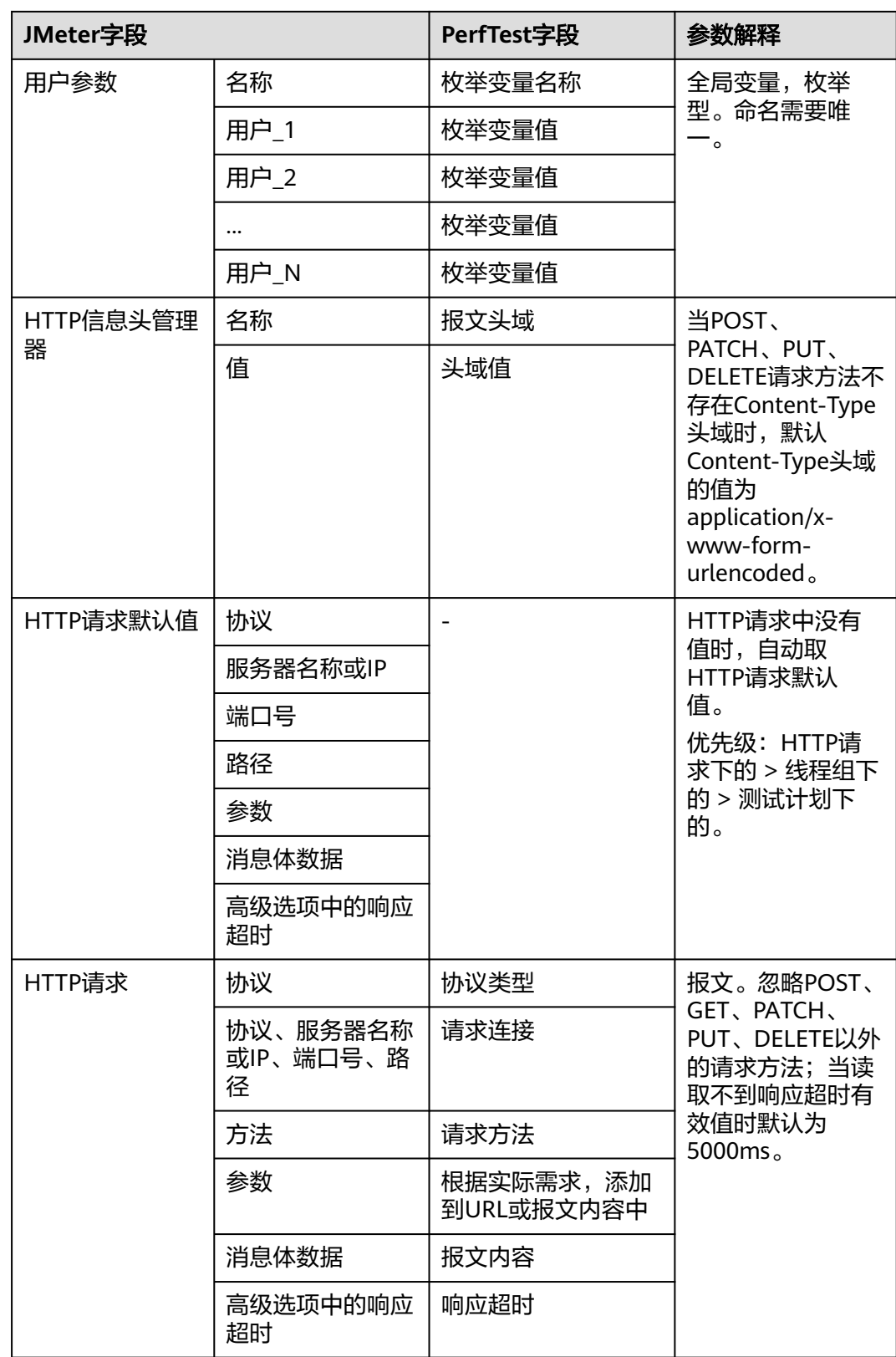

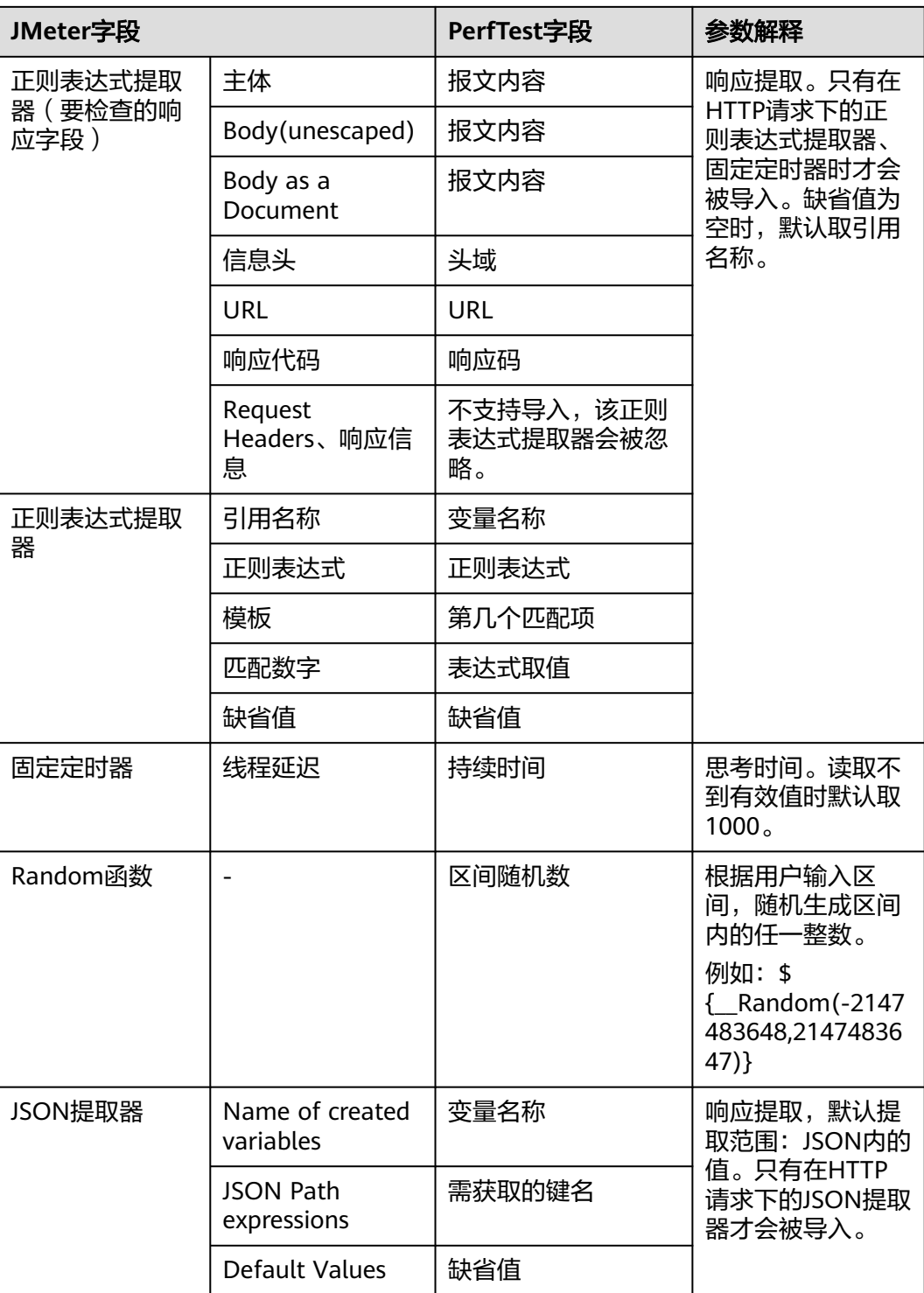